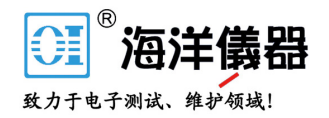

## **Spectrum Analyzer**

GSP-9300B

**USER MANUAL**

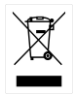

ISO-9001 CERTIFIED MANUFACTURER

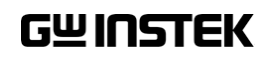

839145 010-62176775 www.hyxyyq.com

## **Table of Contents**

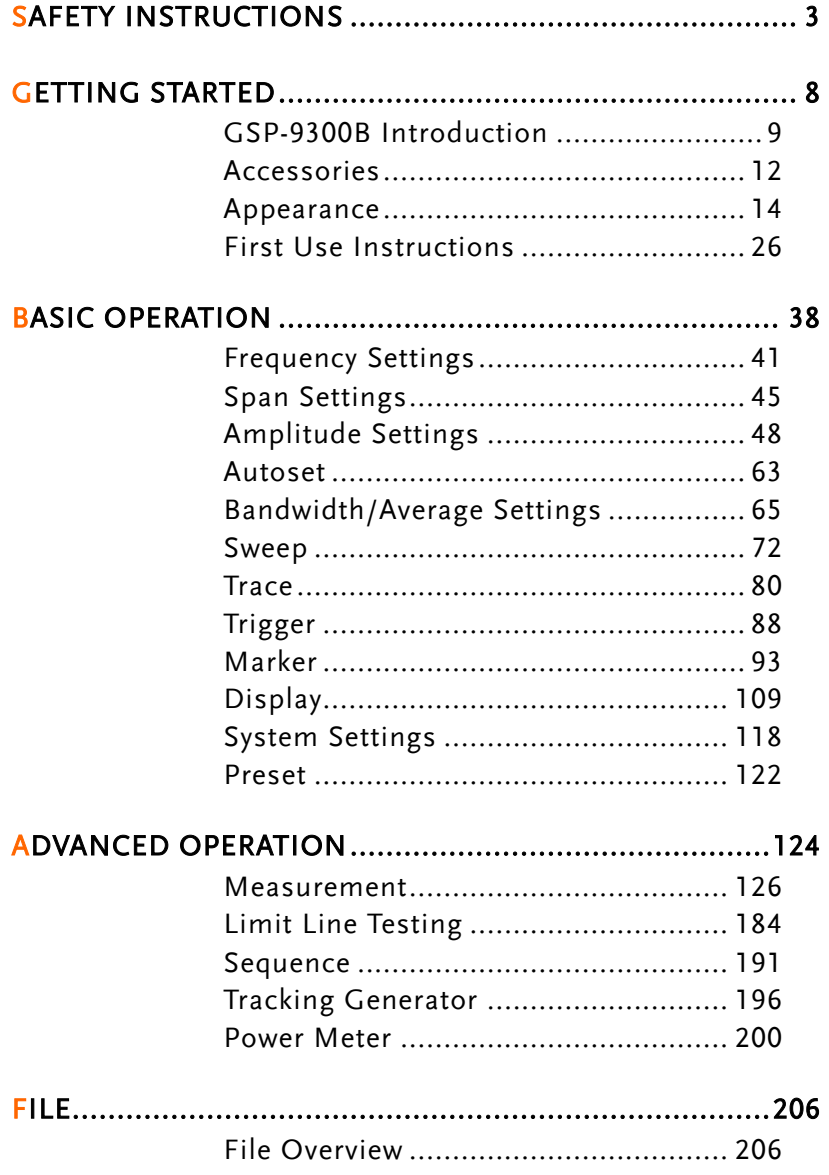

 $\mathbf{I}$ 

010-62176775

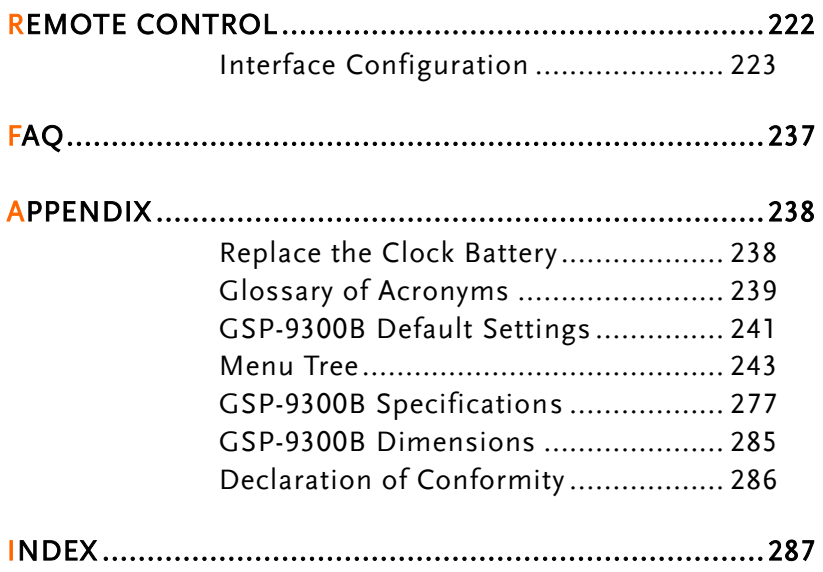

# **SAFETY INSTRUCTIONS**

This chapter contains important safety instructions that you must follow during operation and storage. Read the following before any operation to ensure your safety and to keep the instrument in the best possible condition.

#### Safety Symbols

These safety symbols may appear in this manual or on the instrument.

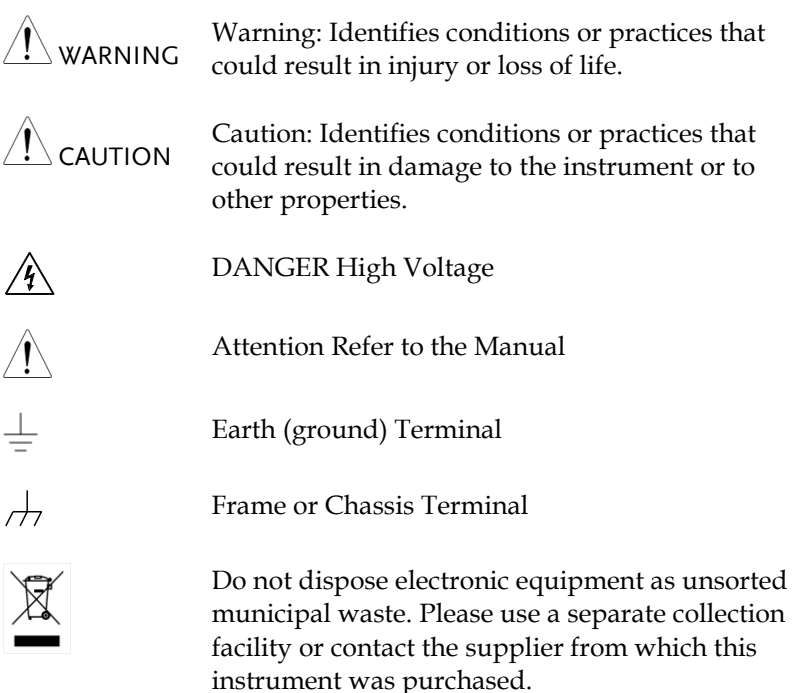

**3**

#### Safety Guidelines

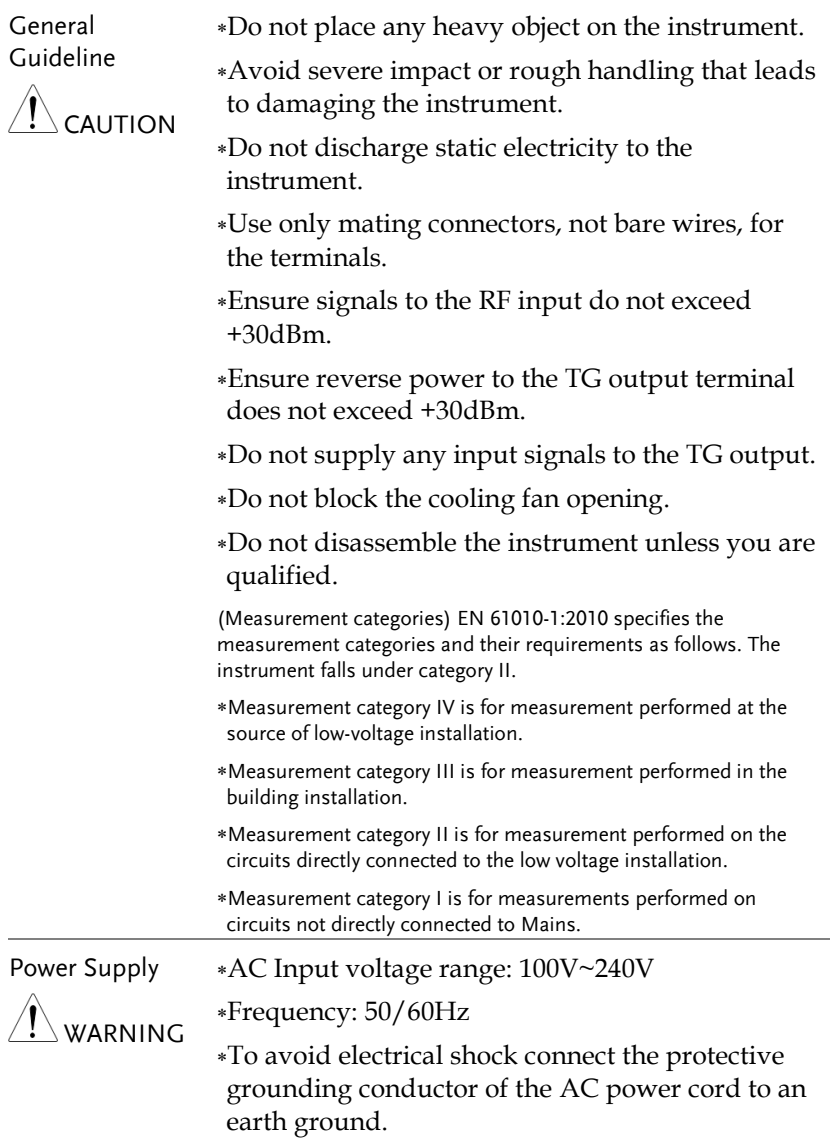

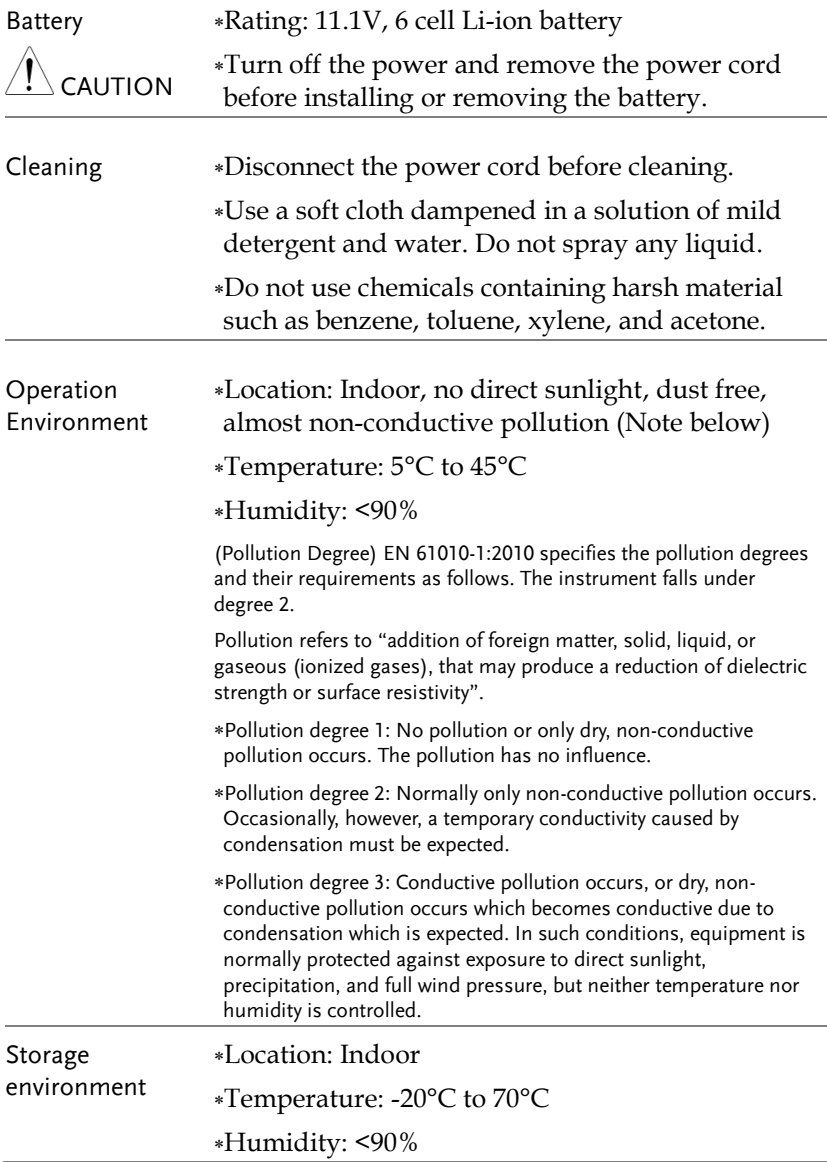

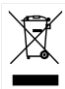

Disposal Do not dispose this instrument as unsorted municipal waste. Please use a separate collection facility or contact the supplier from which this instrument was purchased. Please make sure discarded electrical waste is properly recycled to reduce environmental impact.

Power cord for the United Kingdom

When using the instrument in the United Kingdom, make sure the power cord meets the following safety instructions.

NOTE: This lead/appliance must only be wired by competent persons WARNING: THIS APPLIANCE MUST BE EARTHED IMPORTANT: The wires in this lead are coloured in accordance with the following code:

Green/ Yellow: Earth Blue: Neutral Brown: Live (Phase)

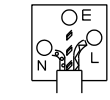

As the colours of the wires in main leads may not correspond with the coloured marking identified in your plug/appliance, proceed as follows:

The wire which is coloured Green & Yellow must be connected to the Earth terminal marked with either the letter E, the earth symbol  $\bigcirc$  or coloured Green/Green & Yellow.

The wire which is coloured Blue must be connected to the terminal which is marked with the letter N or coloured Blue or Black.

The wire which is coloured Brown must be connected to the terminal marked with the letter L or P or coloured Brown or Red.

If in doubt, consult the instructions provided with the equipment or contact the supplier.

This cable/appliance should be protected by a suitably rated and approved HBC mains fuse: refer to the rating information on the equipment and/or user instructions for details. As a guide, a cable of 0.75mm<sup>2</sup> should be protected by a 3A or 5A fuse. Larger conductors would normally require 13A types, depending on the connection method used.

Any exposed wiring from a cable, plug or connection that is engaged in a live socket is extremely hazardous. If a cable or plug is deemed hazardous, turn off the mains power and remove the cable, any fuses and fuse assemblies. All hazardous wiring must be immediately destroyed and replaced in accordance to the above standard.

# **GETTING STARTED**

This chapter provides a brief overview of the GSP-9300B, the package contents, instructions for first time use and an introduction to the front panel, rear panel and GUI.

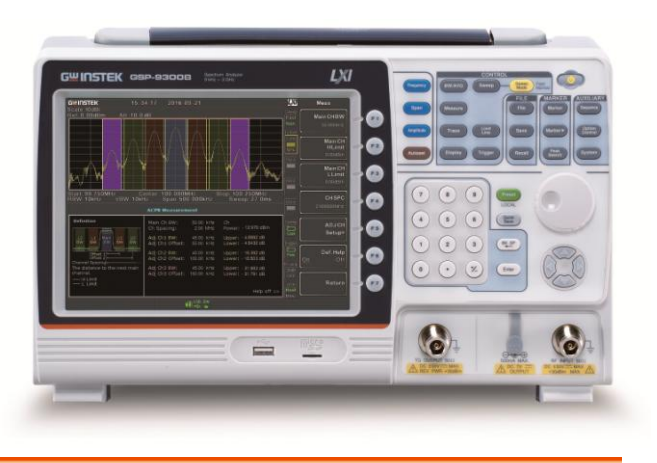

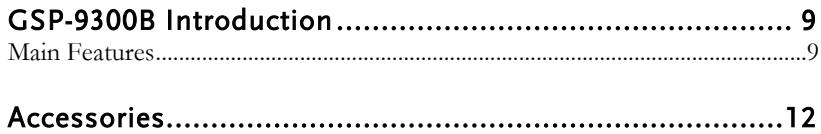

## <span id="page-9-0"></span>GSP-9300B Introduction

The GSP-9300B builds on the strong feature set of the GSP-9330 and significantly increases performance in almost every aspect; making this the most comprehensive and feature-rich spectrum analyzer GW Instek has released.

Like the GSP-9330, the GSP-9300B features a split window display to view data in spectrum, topographic or spectrographic views. There are also a number of additional test functions such as P1DB. Lastly, the GSP-9300B significantly reduces the sweep time and RBW filter step resolution and complexity.

#### <span id="page-9-1"></span>Main Features

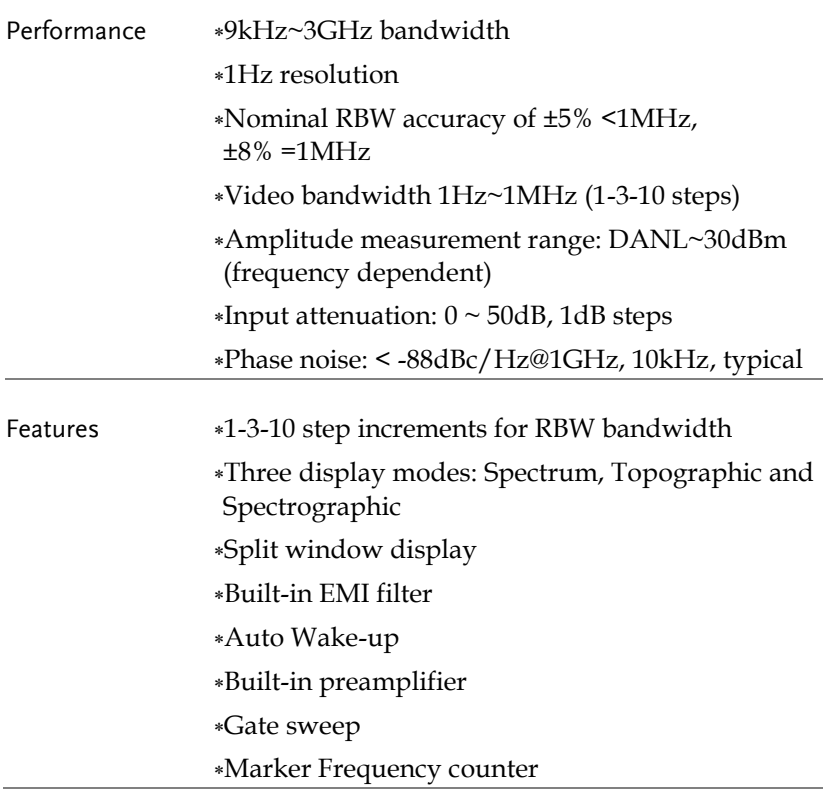

**9** 

- Two operating modes: Spectrum and Power Meter mode
- SEM measurement
- ACPR measurement
- OCBW measurement
- Phase jitter measurement
- Harmonics measurement
- P1dB measurement
- Channel power measurement
- Demodulation analyzer
- Diverse marker functions and features with Peak Table
- Sequence function to automatically perform preprogrammed sequential operations
- Optional battery operation

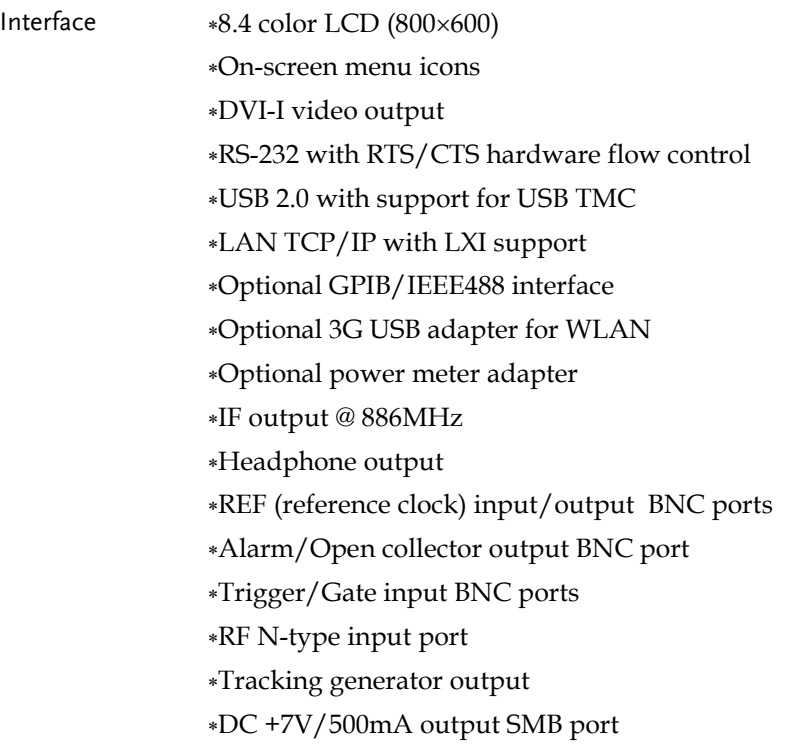

## <span id="page-12-0"></span>Accessories

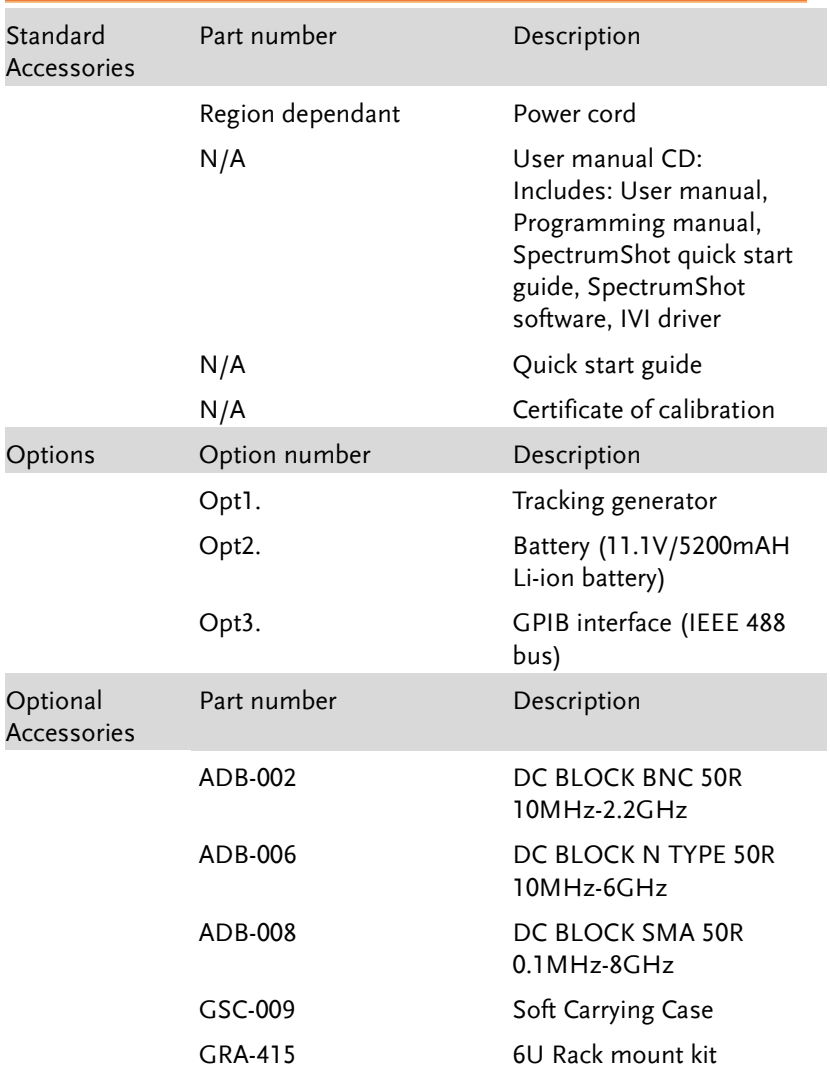

#### Software Downloads

PC Software for Windows System (SpectrumShot quick start guide, SpectrumShot software)

IVI Driver Supports LabView & LabWindows/CVI Programming

## Appearance

#### GSP-9300B Front Panel

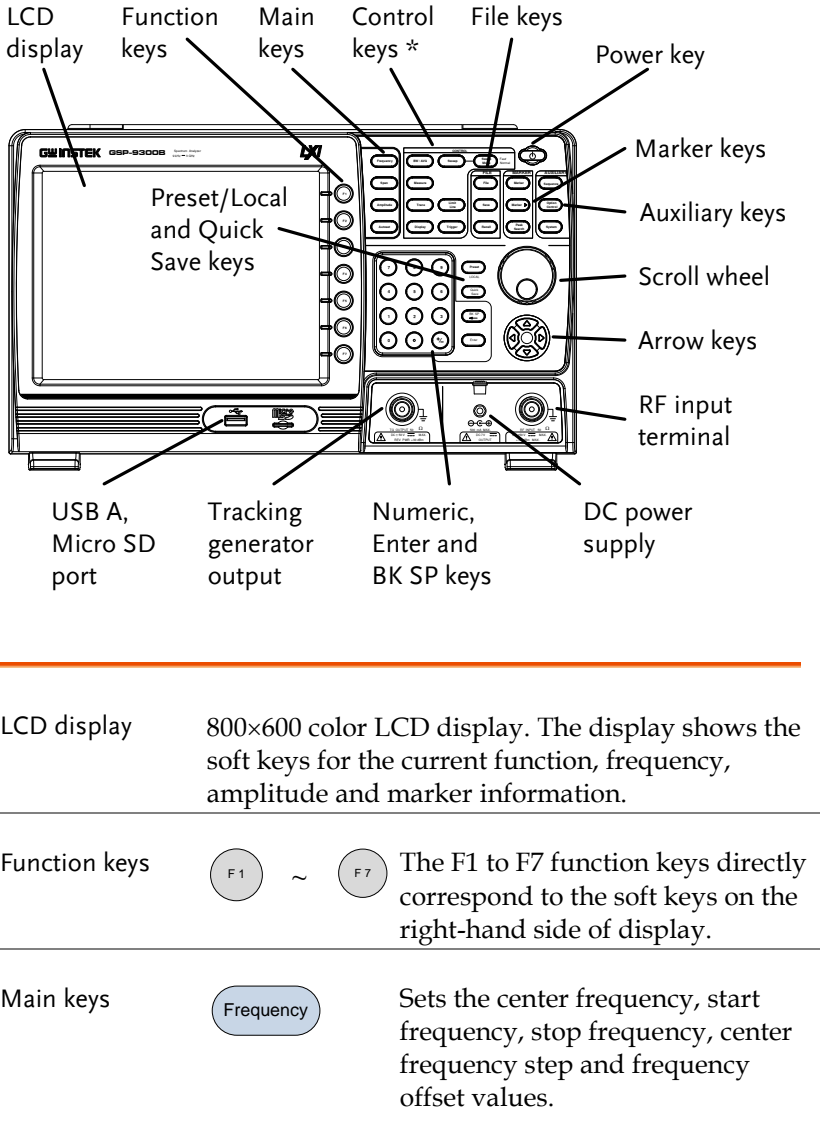

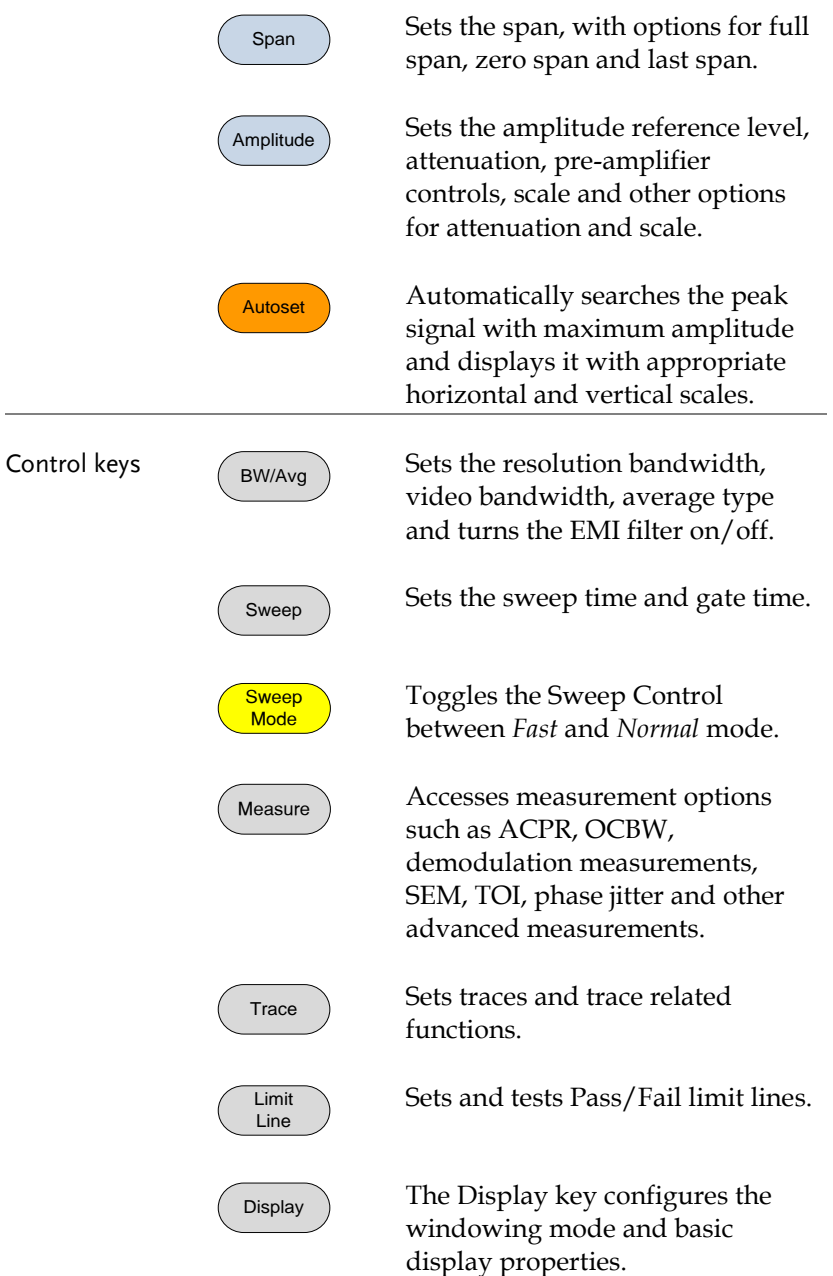

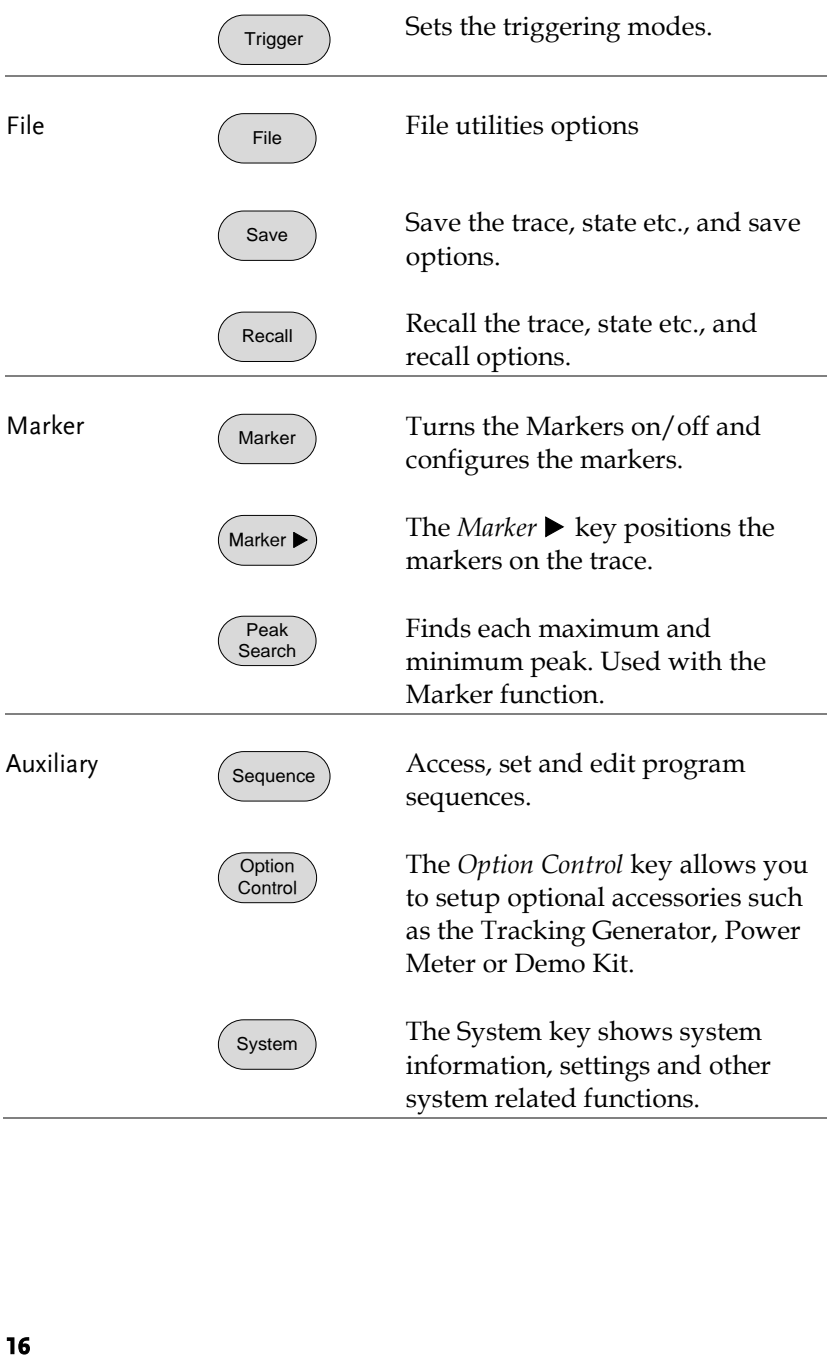

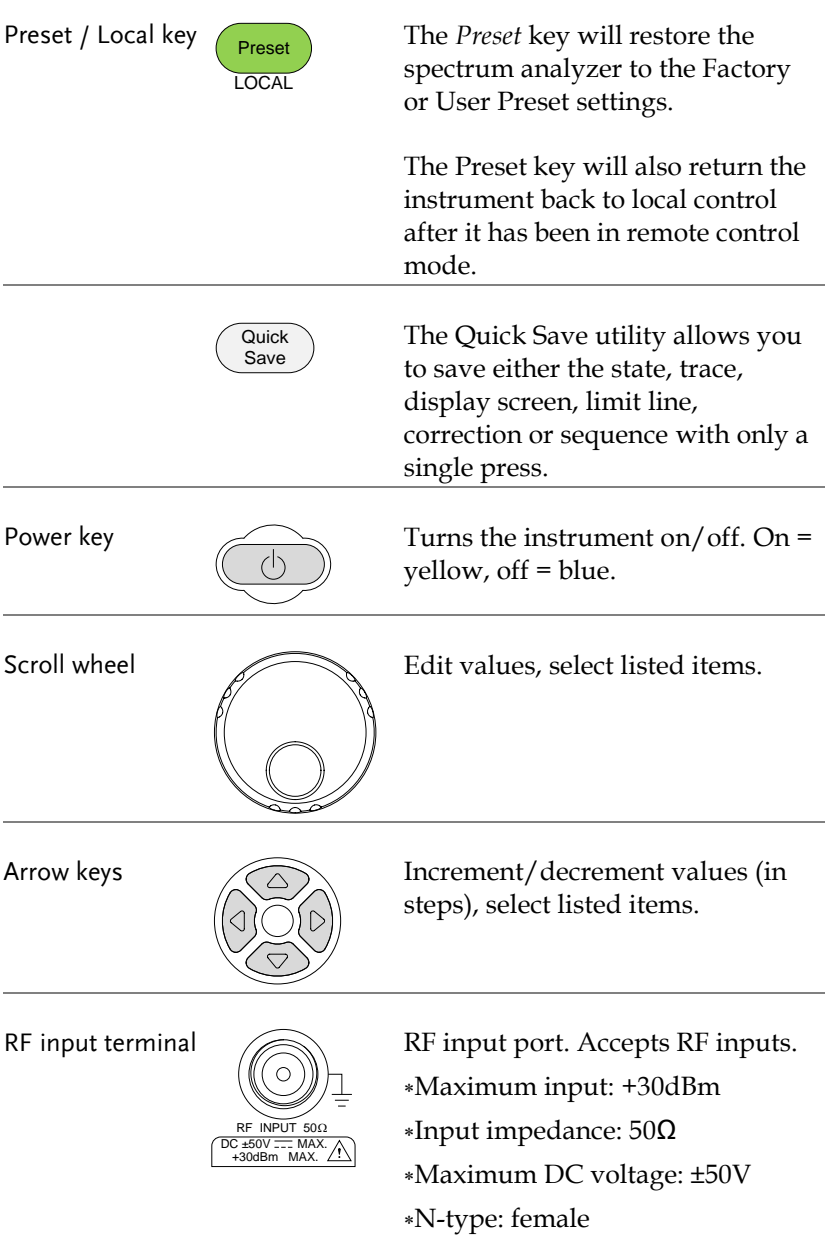

DC power supply

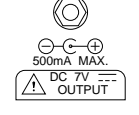

SMB port supplies power for optional accessories.

 $*DC + 7V$ 

500mA Max.

Numeric keypad

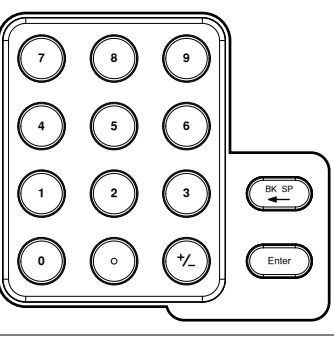

The numeric keypad is used to enter values and parameters. It is often used in conjunction with the arrow keys and scroll wheel.

TG output port

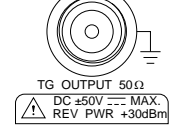

The Tracking Generator (TG) output source.

N-type: female

Input impedance: 50Ω

Output power: -50dBm to 0dBm

Maximum reversed power:  $+30d$ Bm

USB A, Micro SD

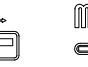

USB A port, Micro SD port for saving/recalling settings/files.

#### Rear Panel

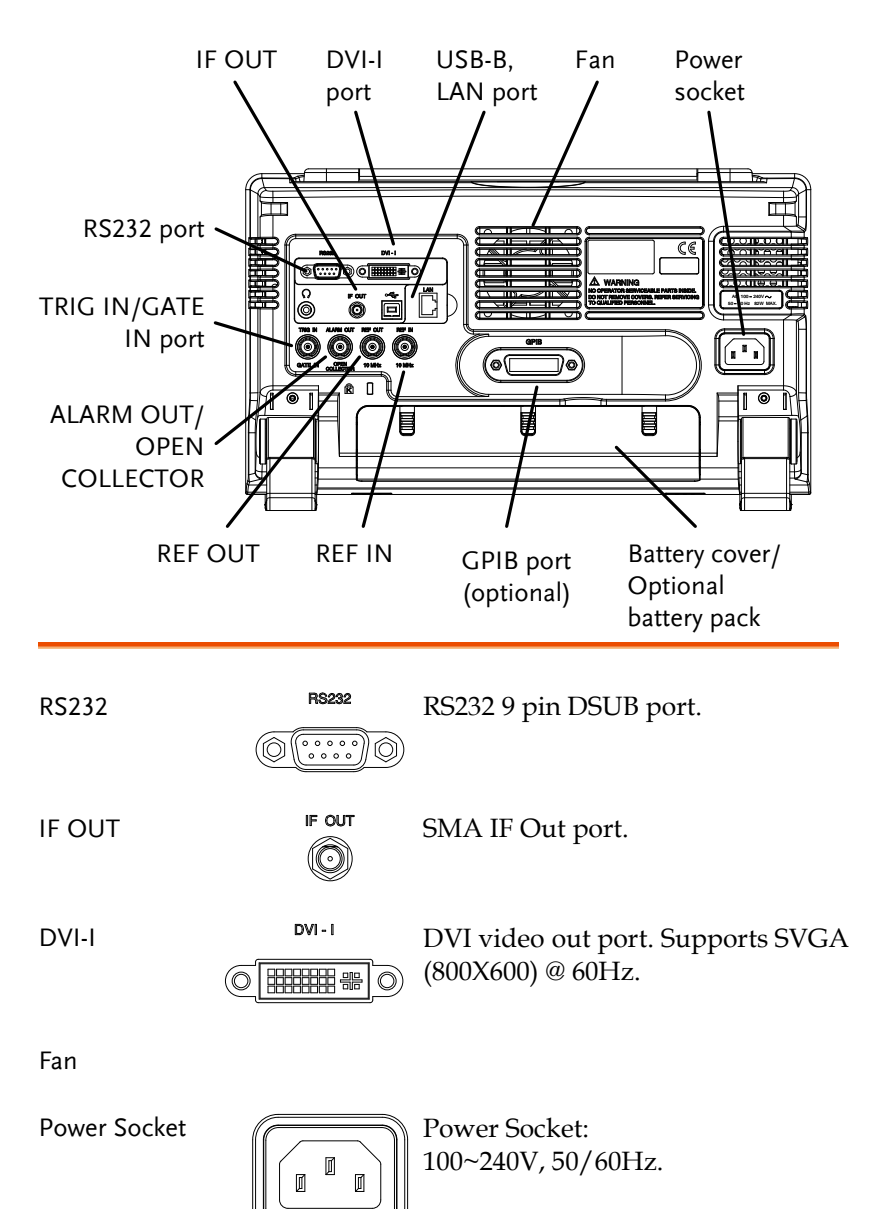

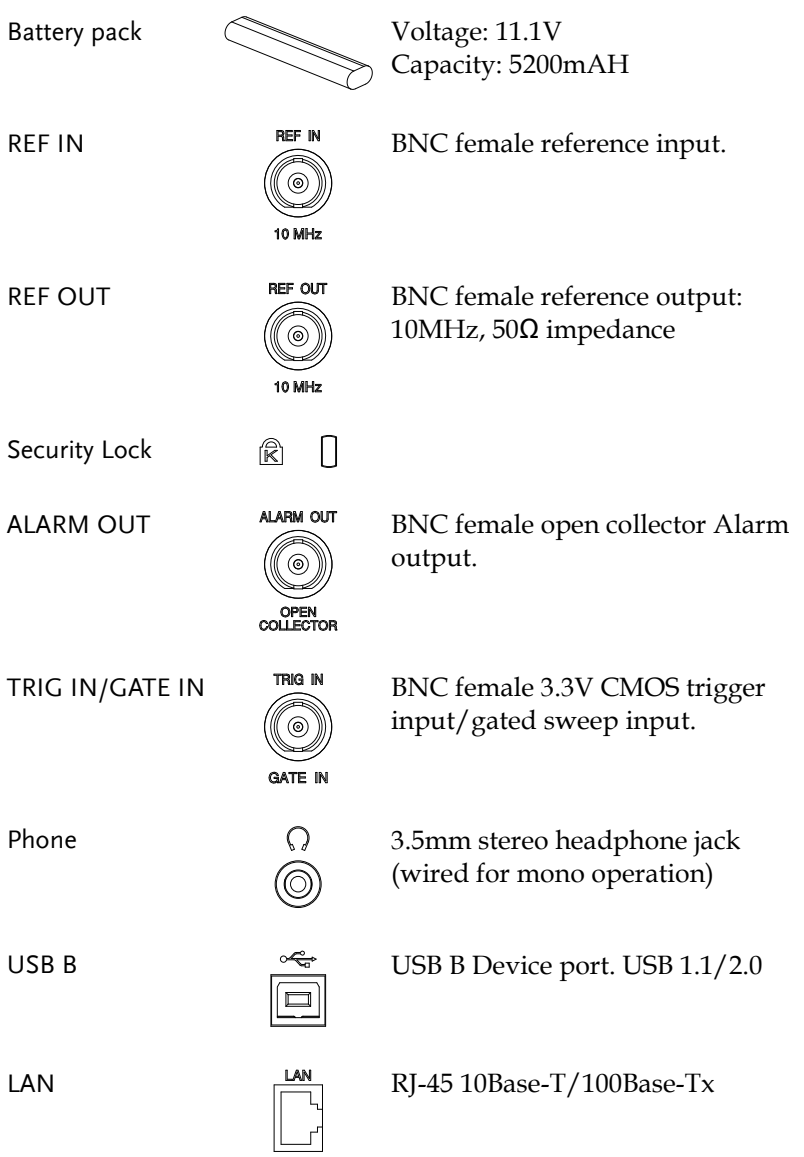

#### **Display**

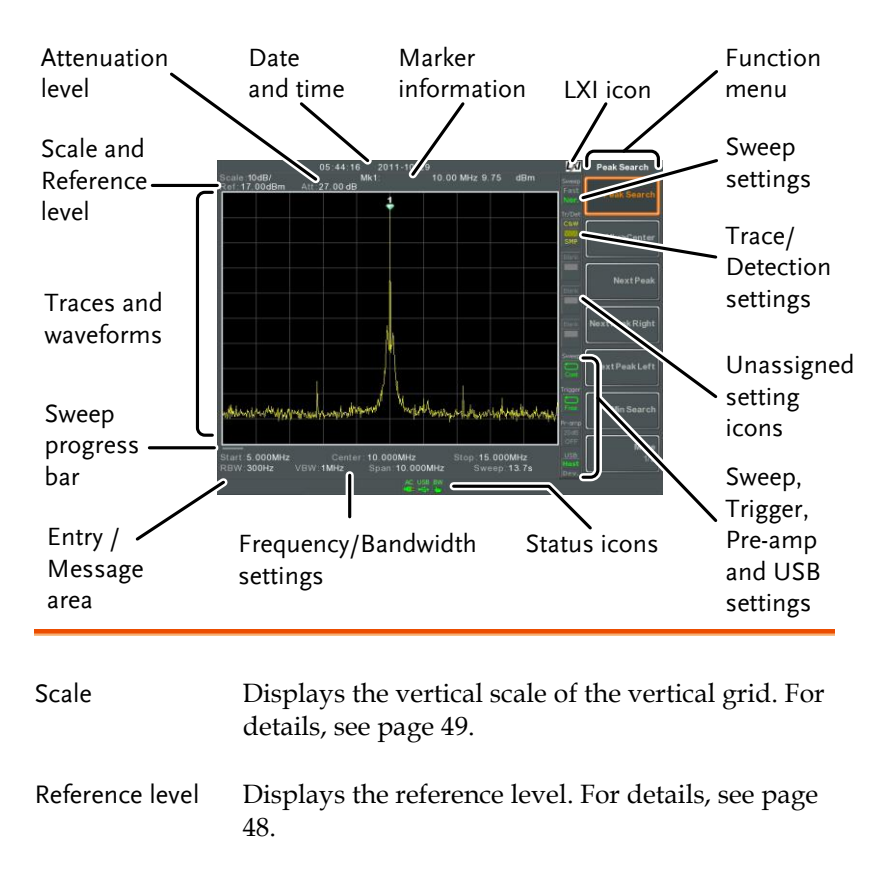

Attenuation Displays the vertical scale (attenuation) of the input signal. For details, see page [49.](#page-49-1)

Date/Time Displays the date and time. See pag[e 119](#page-119-0) for details.

Marker information Displays marker information. For details see page [93.](#page-93-0)

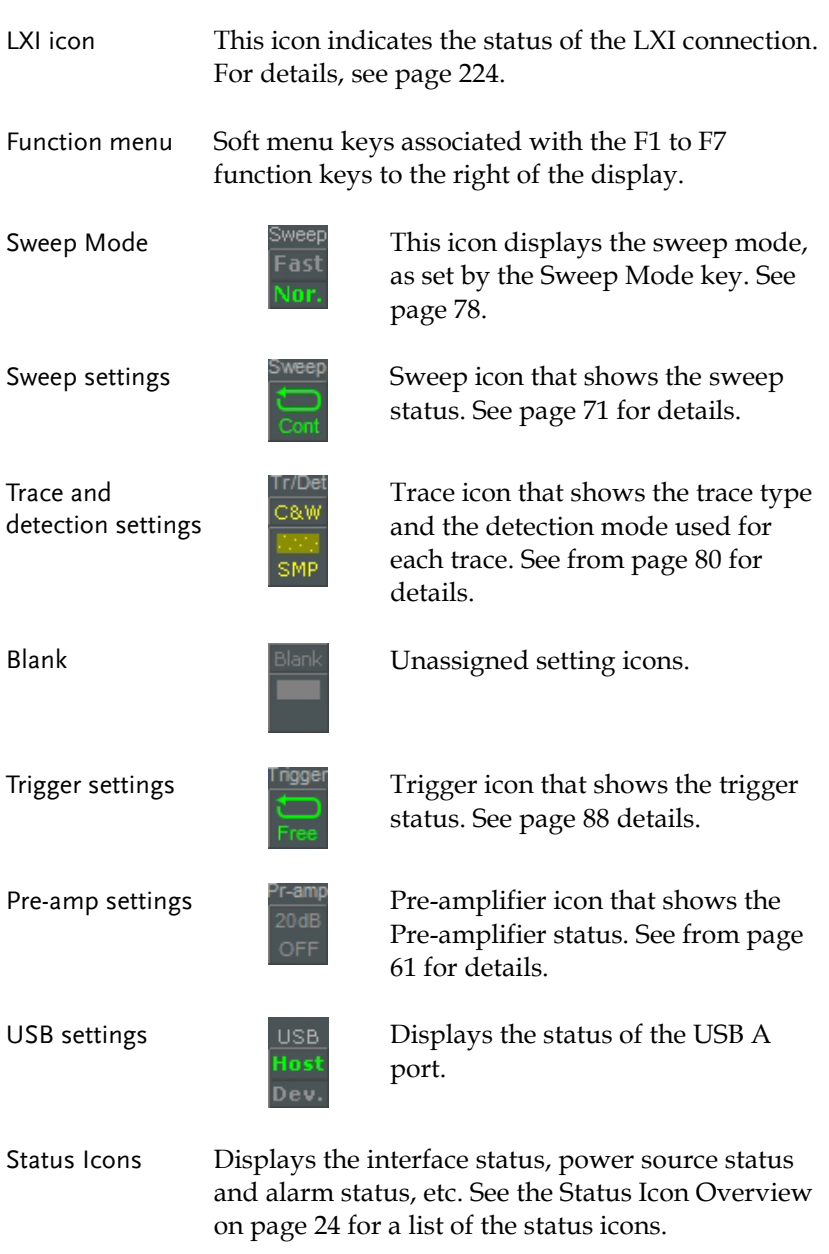

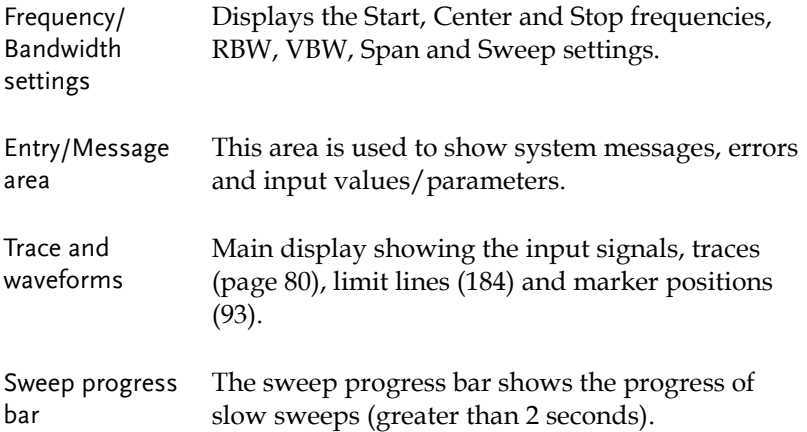

#### <span id="page-24-0"></span>Status Icon Overview

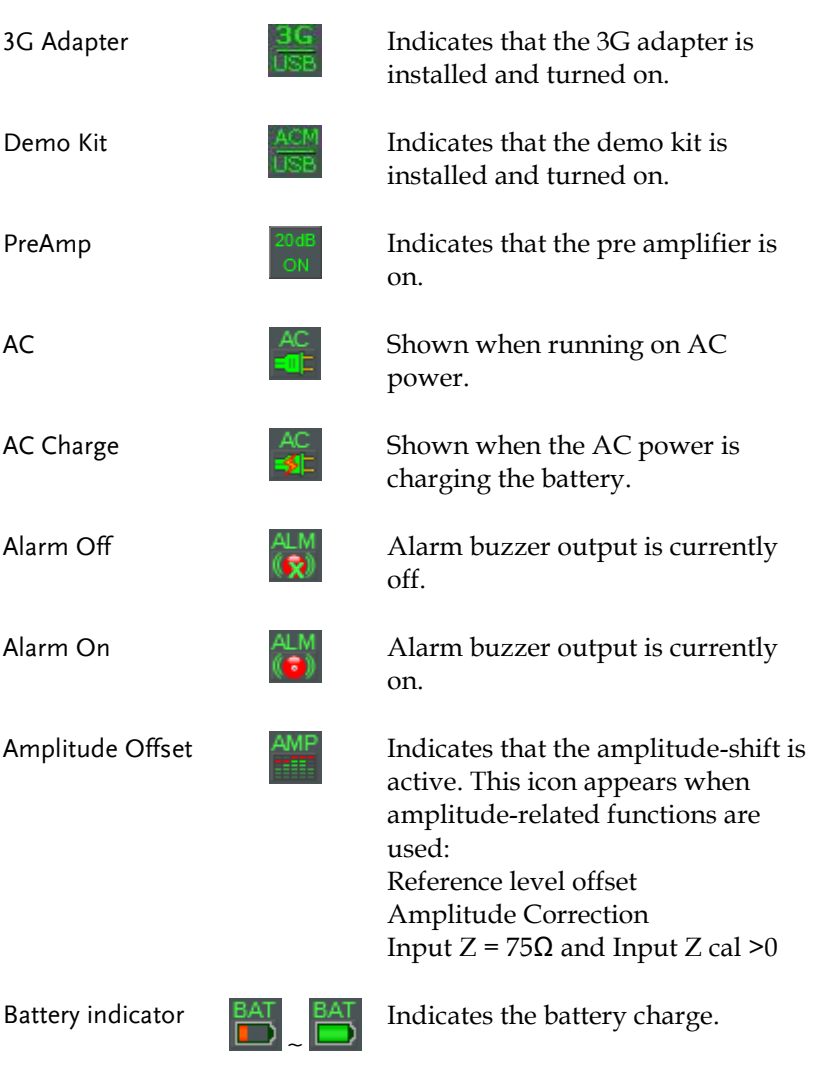

Bandwidth Indicator

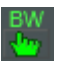

Indicates that the RBW or VBW settings are in manual mode.

Average **Indicates that the Average function** 

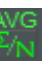

is active.

External Lock  $EXT$  Indicates that the system is now

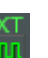

External Trigger **EXT** External trigger signal is being used.

locked and refers to the external

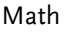

Sequence Indicator

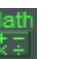

Math Math Trace math is being used.

reference input signal

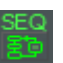

Shown when a sequence is running.

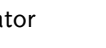

Sweep Indicator  $\frac{SWT}{S}$  Indicates that the sweep time is manually set.

is turned on.

Tracking generator

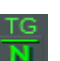

TG Normalization  $\overline{IG}$  Indicates that the tracking generator has been normalized.

Indicates that the tracking generator

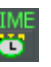

Wake-up clock  $\frac{I_{\text{IM}}}{I_{\text{U}}}$  Indicates that the wake-up clock is turned on.

USB **USB** Indicates that a USB flash drive is inserted into the front panel and is recognized.

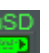

Micro SD  $\qquad \qquad$  USD Indicates that a micro SD card is inserted into the front panel and is recognized.

## First Use Instructions

Use the procedures below when first using the GSP-9300B to tilt the stand, insert the battery pack, power up the instrument, set the internal clock, set the wake-up clock, update the firmware and to restore the default settings. Lastly, the Conventions sections will introduce you to the basic operating conventions used throughout the user manual.

#### Tilting the Stand

Description The GSP-9300B has two adjustable rubber feet that can used to position the instrument into two preset orientations.

Upright Position Tuck the feet under the bottom of the instrument to stand the instrument upright.

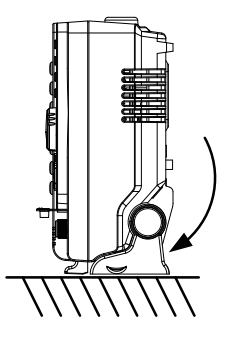

Leaning Position Pull the feet back to have the instrument leaning back.

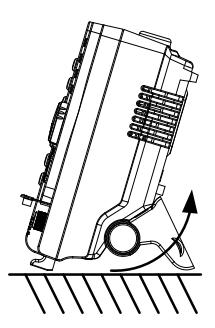

#### Inserting the Battery Pack

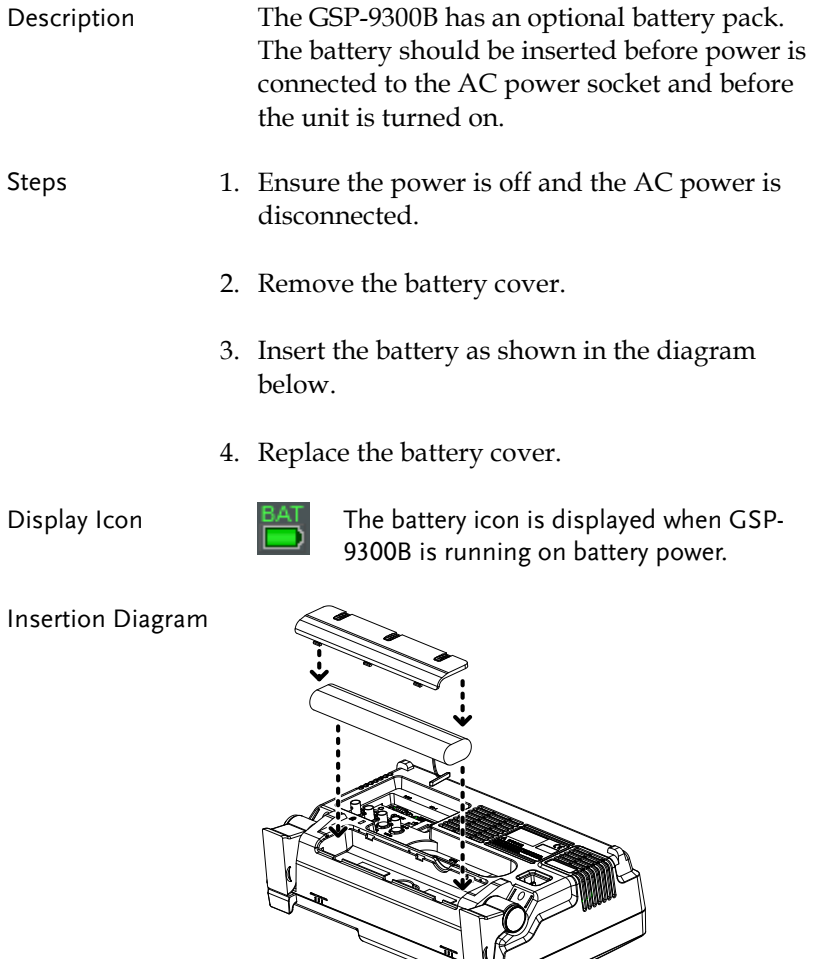

#### Power Up

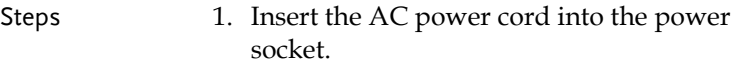

2. The power button exterior will be lit blue to indicate that the GSP-9300B is in standby mode.

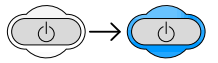

- 3. Press the power button for a few seconds to turn the GSP-9300B on.
- 4. The power button will turn orange and the GSP-9300B will start to boot up.

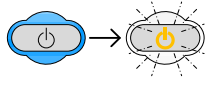

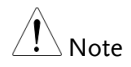

It takes a little less than 1 minute for the GSP-9300B to fully startup.

#### Power Down

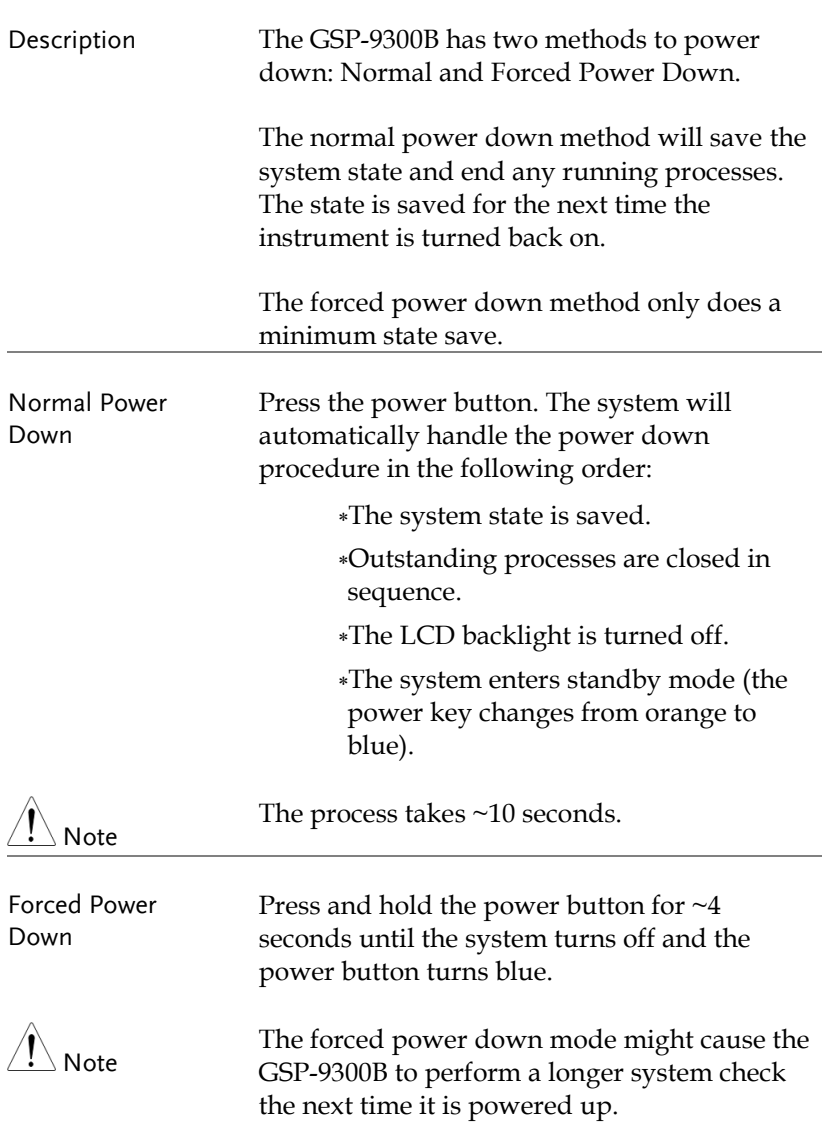

**29** 

#### Setting the Date, Time and Wake-Up Clock

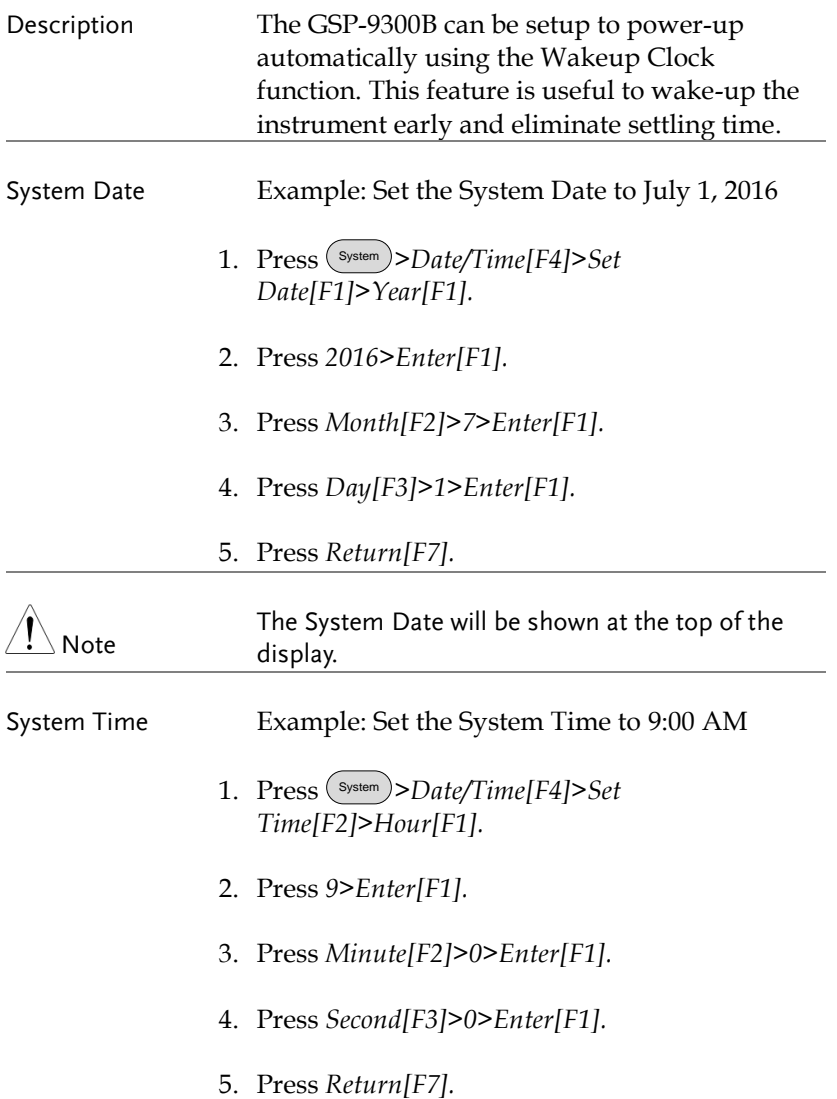

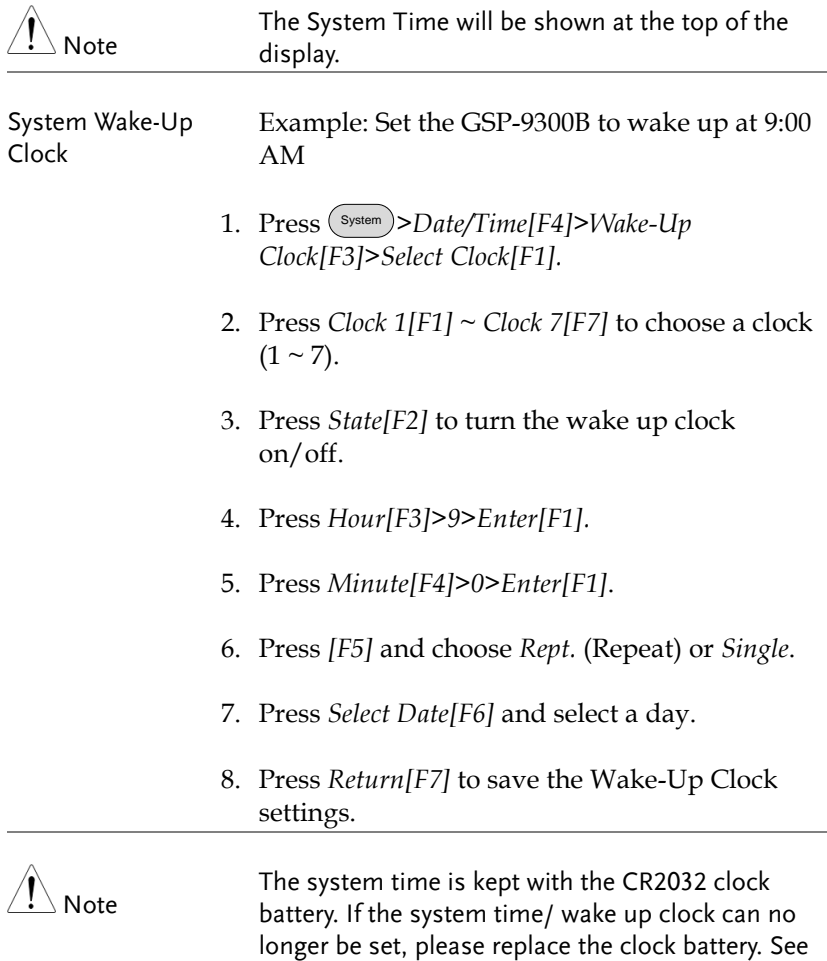

pag[e 238.](#page-238-0)

#### Firmware Update

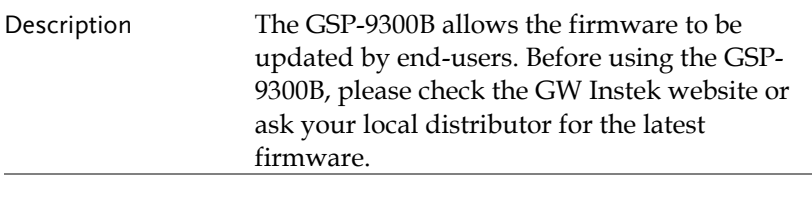

- System version Before updating the firmware, please check the firmware version.
	- 1. Press System >*System Information[F1]*.
	- 2. The firmware will be listed on the display.

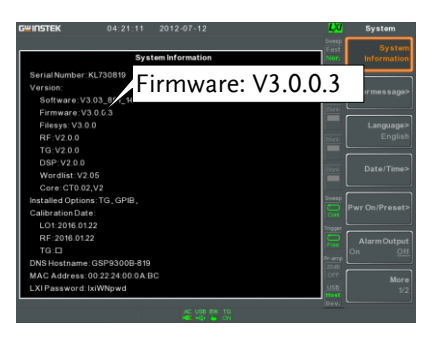

- 3. Press any other main/control/file/marker /auxiliary key to exit out of the System Information screen.
- 4. To upgrade the firmware, insert the new firmware onto a USB flash drive or Micro SD card and put the drive/card into the appropriate front panel port. The firmware files should be located in a directory named "gsp932".
- 5. Press System >*More 1/2[F7]>Upgrade[F2].*
- 6. The spectrum analyzer will automatically find the firmware on the USB flash drive and start to update the firmware. When finished, the message "Upgrade is finished" will be shown at the bottom of the screen followed by "Rebooting".

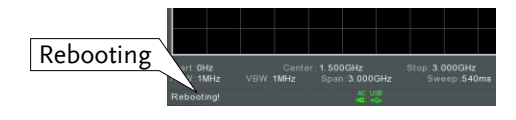

7. The system will automatically restart after the rebooting message.

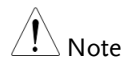

The upgrade process may take a few minutes.

#### Restoring Default Settings

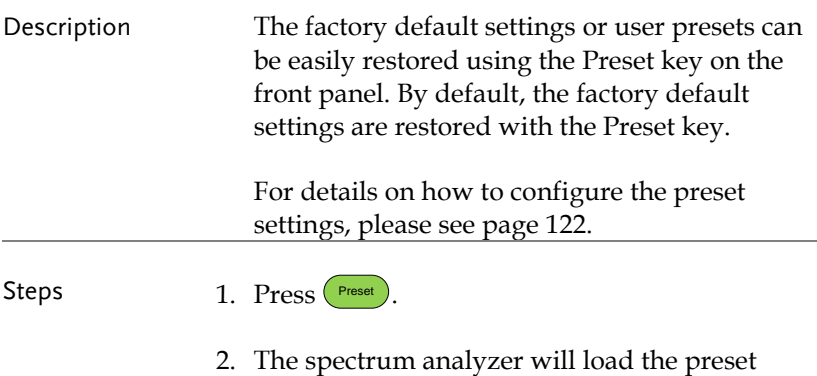

settings.

#### Conventions

The following conventions are used throughout the user manual. Read the conventions below for a basic grasp of how to operate the GSP-9300B menu system and front panel keys.

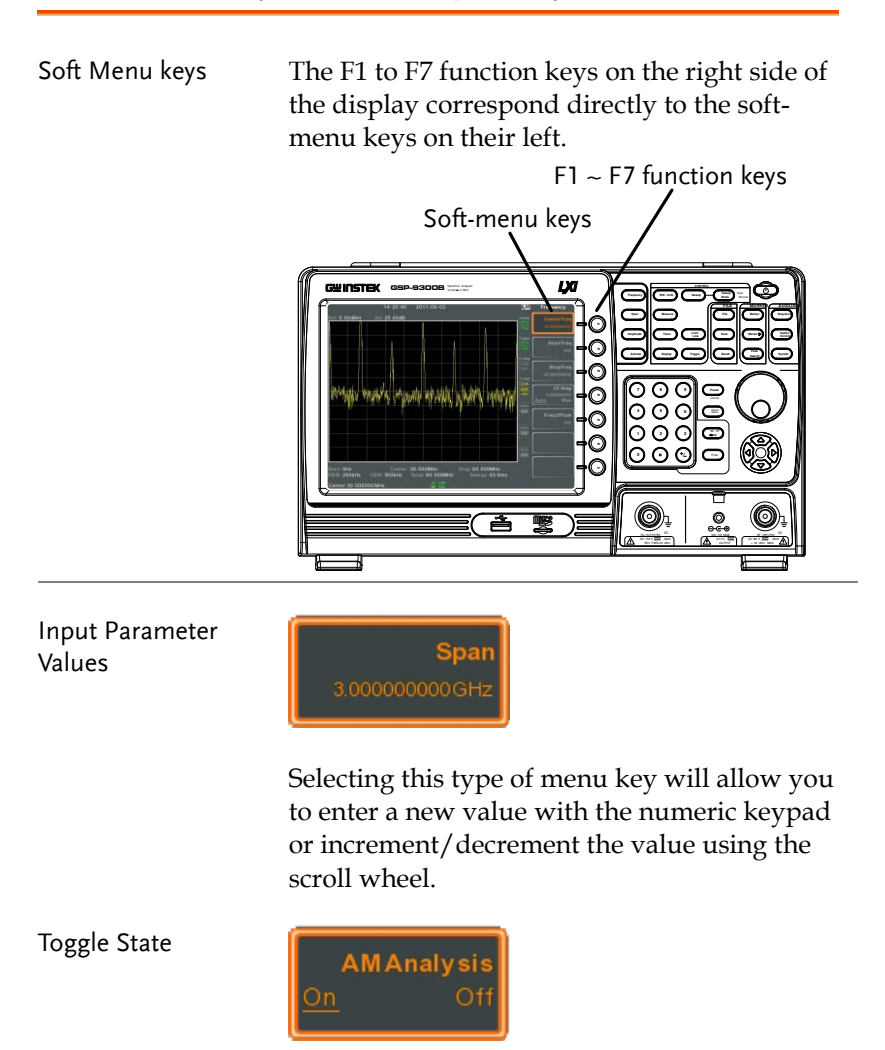

Pressing this menu key will toggle the state.

Toggle State & Input Parameter

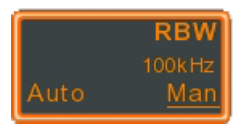

Pressing this menu key will allow you to toggle the state of the function between Auto and Man(ual) state. When in the Man state, the parameter value can be manually edited. Use the numeric keypad to enter the new value or use the scroll wheel to increment/decrement the current value.

Date/Time>

Pressing this menu key will enter a submenu.

Sub Menu to select parameter

Sub Menu

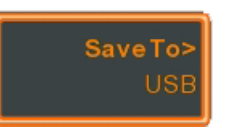

Pressing this menu key will enter a submenu to select a parameter.

Active Function

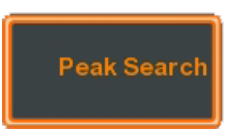

Pressing this type of menu key will activate that function. The menu key will be highlighted to show it is the active function.
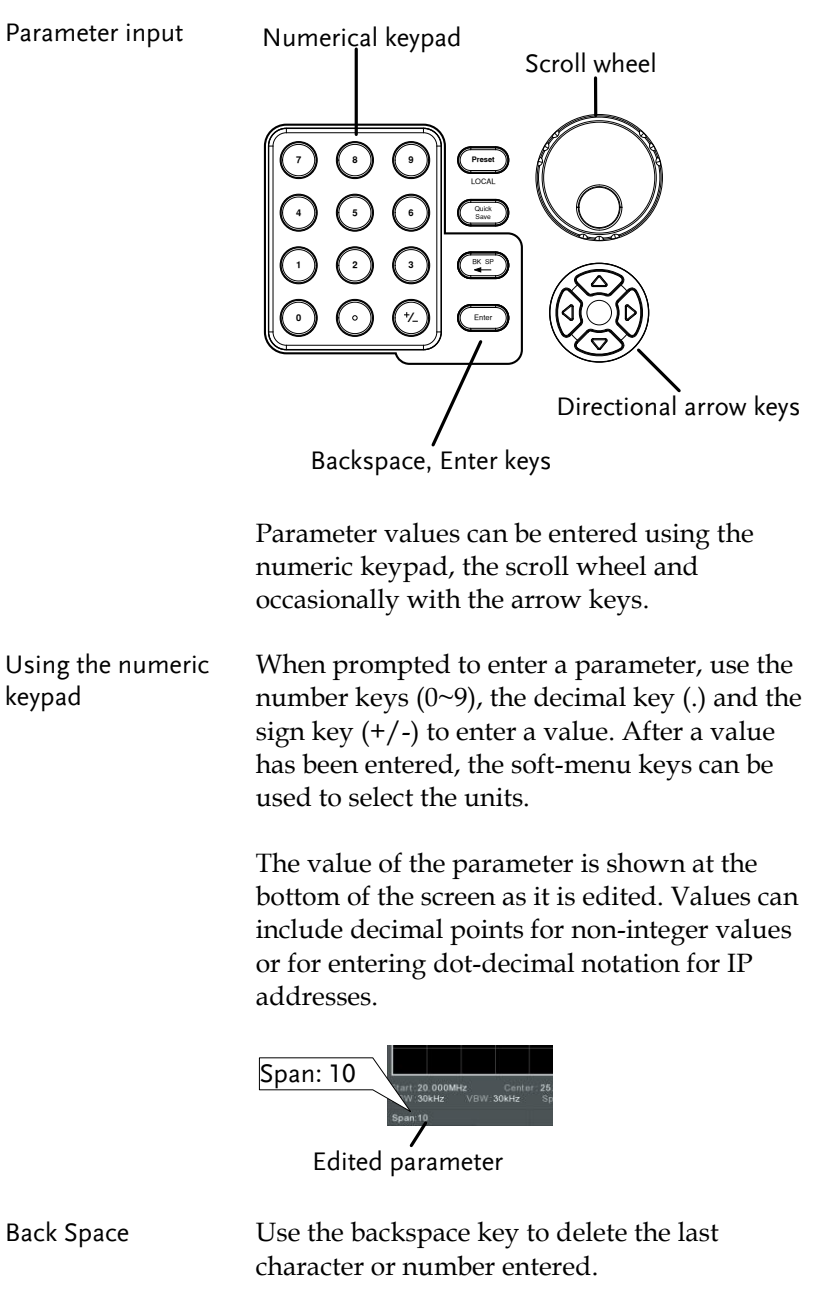

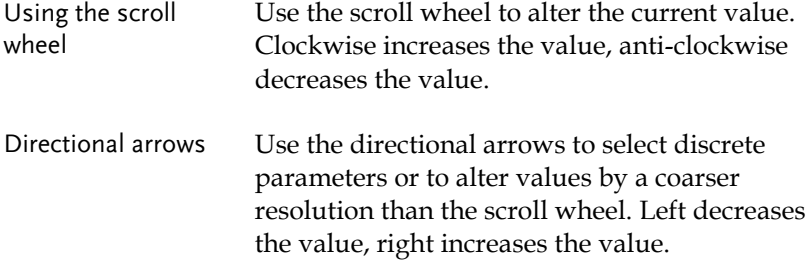

# **BASIC OPERATION**

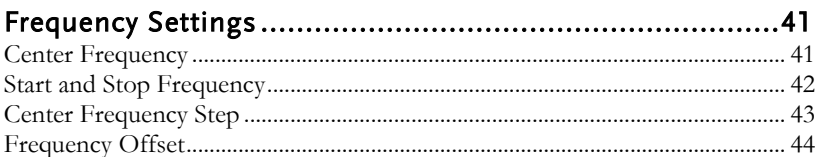

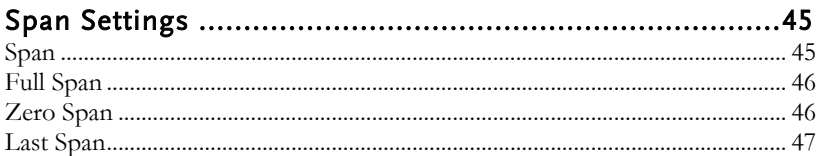

#### 

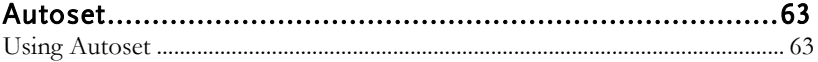

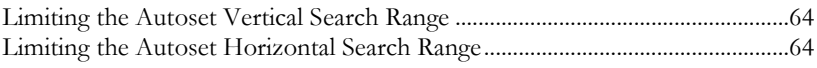

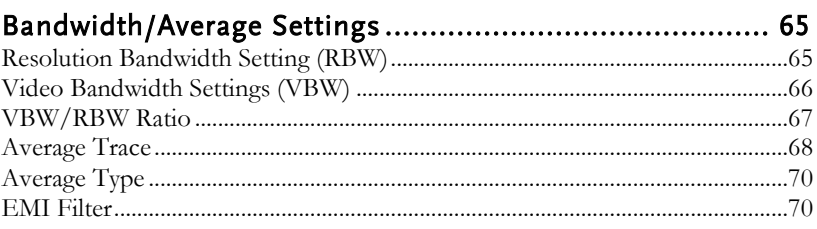

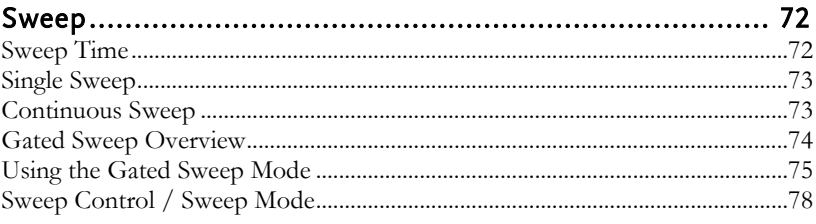

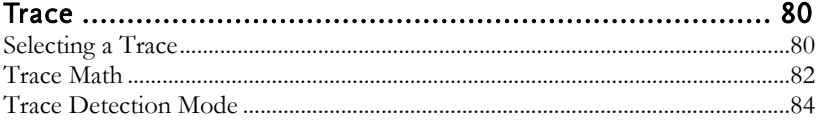

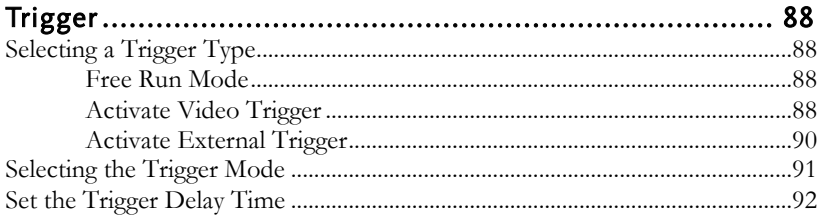

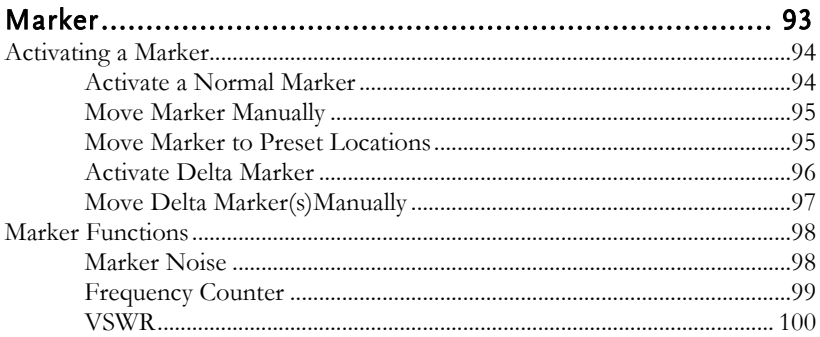

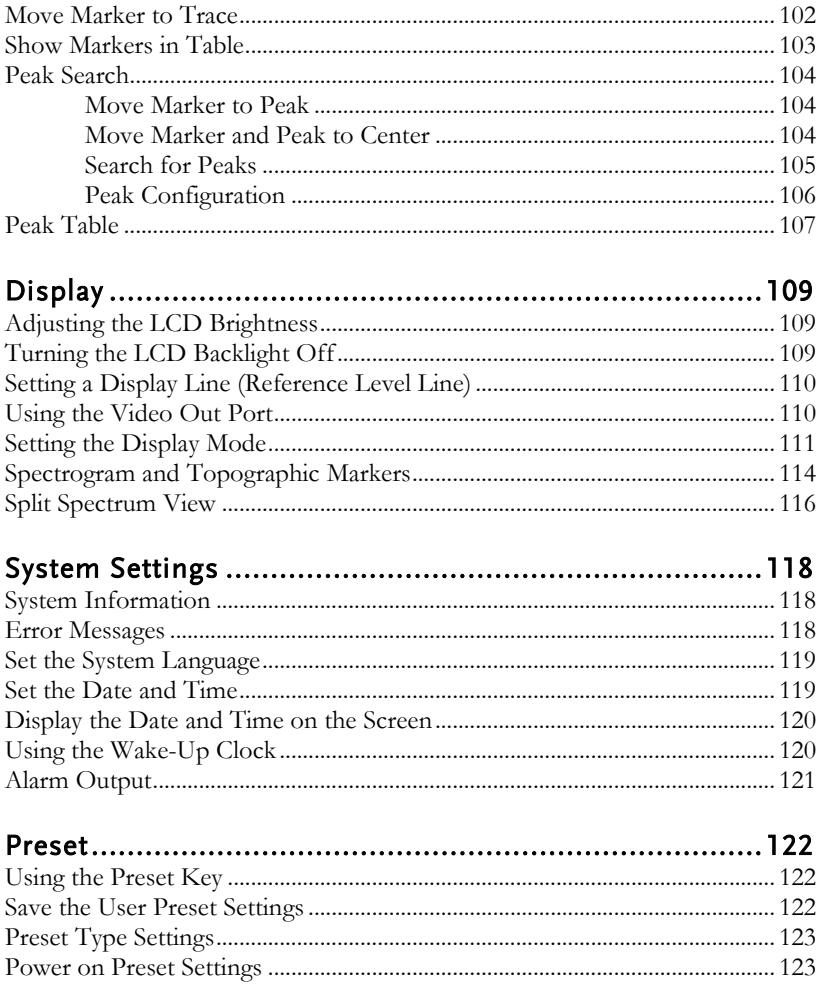

# <span id="page-41-0"></span>Frequency Settings

## <span id="page-41-1"></span>Center Frequency

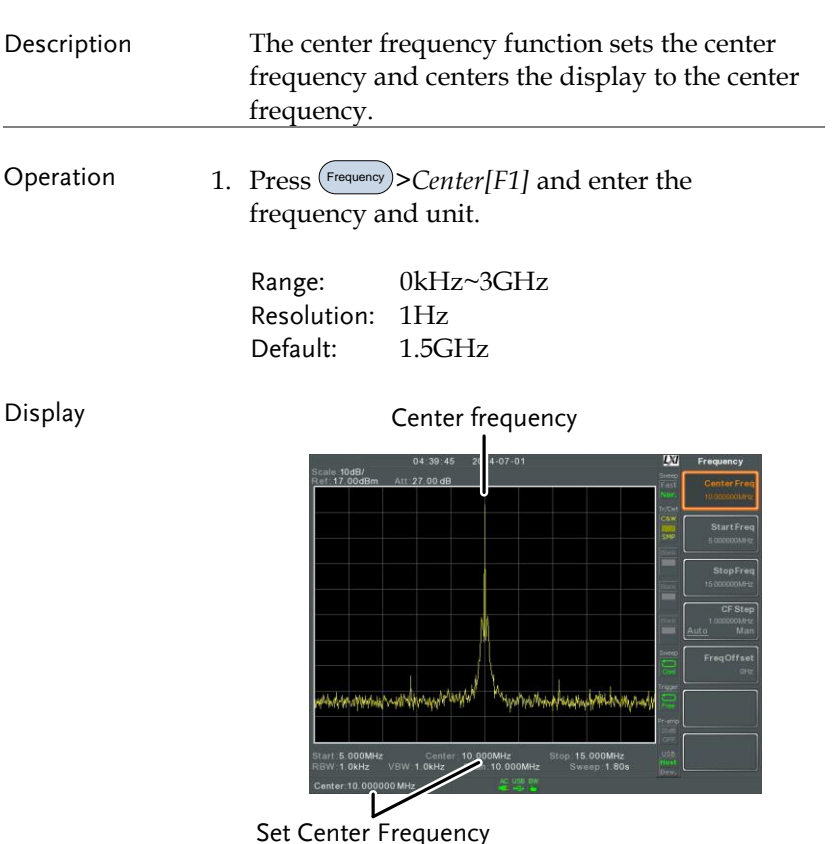

**41**  839145 010-62176775 www.hyxyyq.com

#### <span id="page-42-0"></span>Start and Stop Frequency

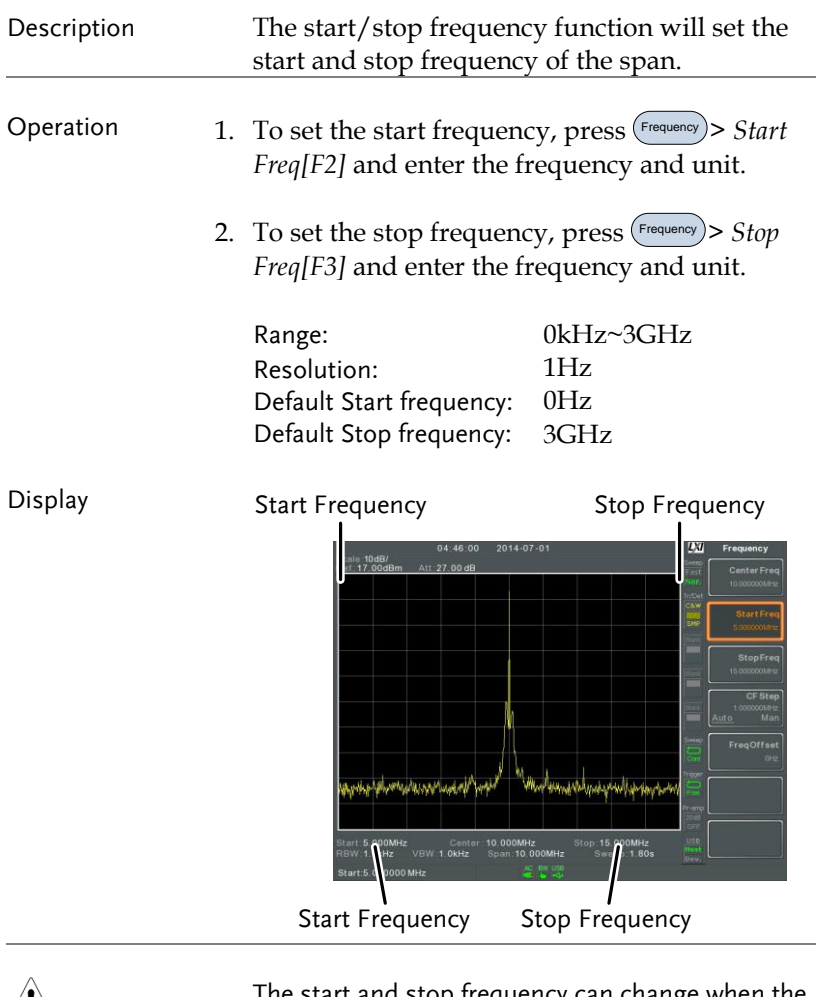

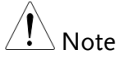

The start and stop frequency can change when the span settings are used.

The stop frequency must be set higher than the start frequency (for spans  $\neq$  0), otherwise the span will be automatically set to 100Hz.

<span id="page-43-0"></span>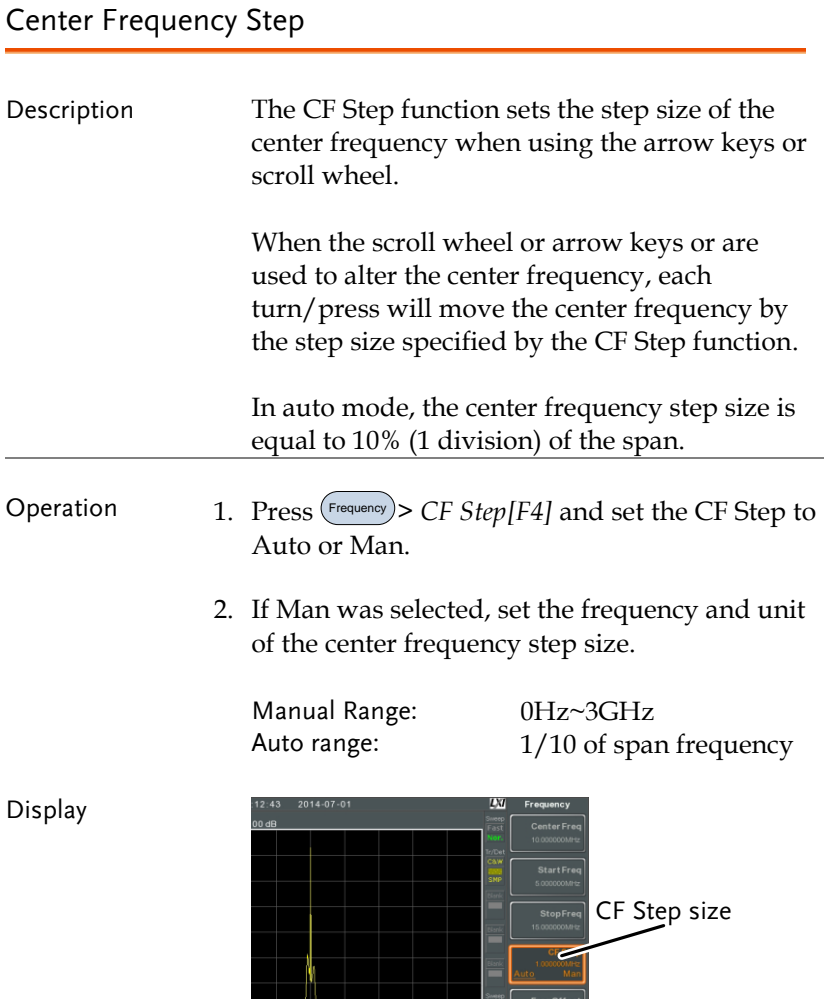

## <span id="page-44-0"></span>Frequency Offset

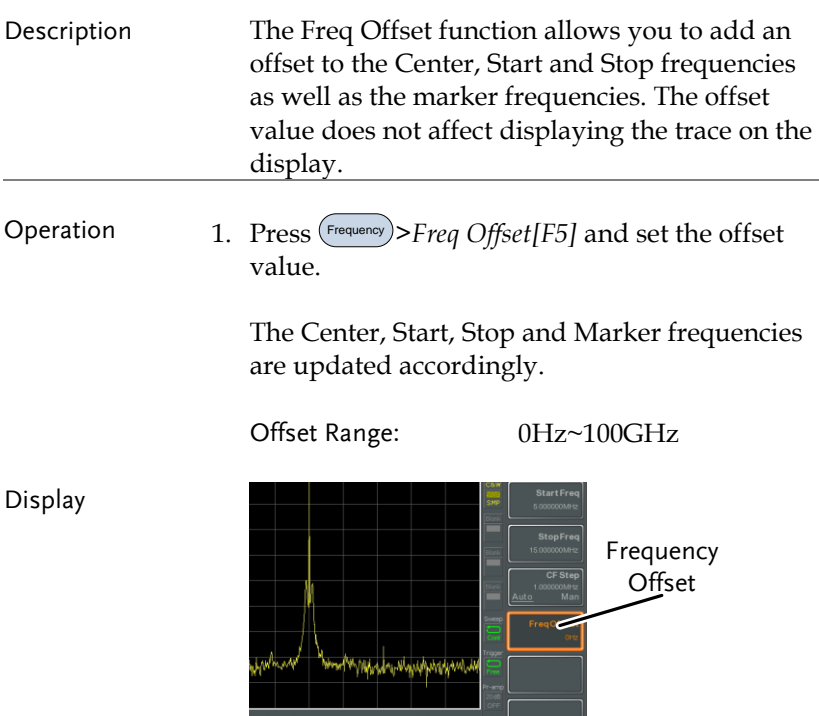

# <span id="page-45-0"></span>Span Settings

<span id="page-45-1"></span>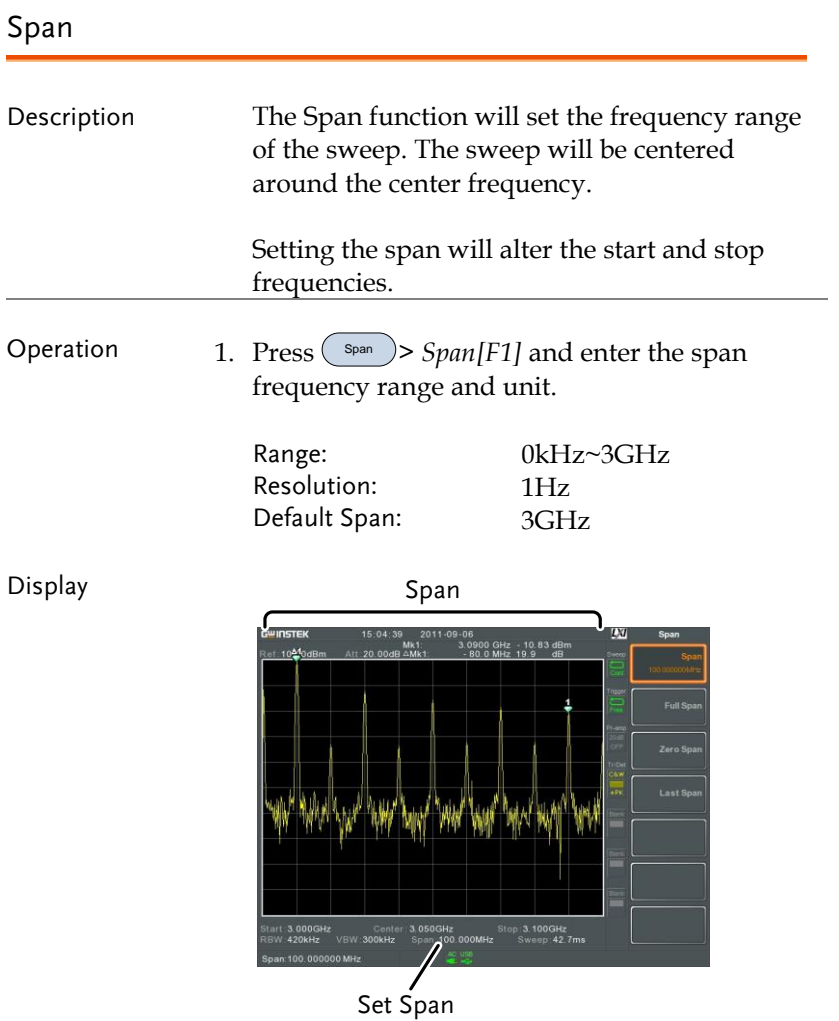

## <span id="page-46-0"></span>Full Span

<span id="page-46-1"></span>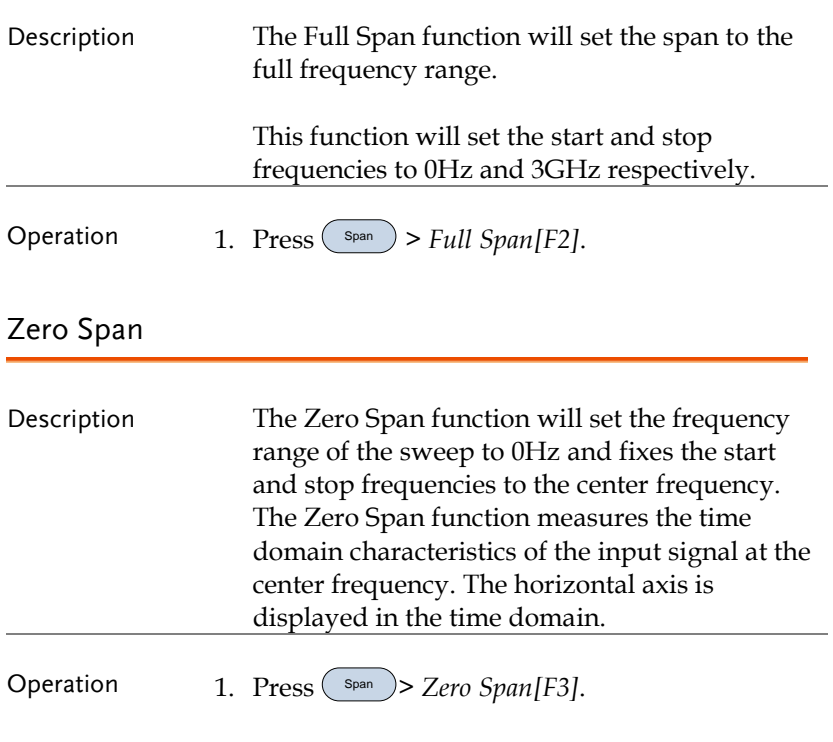

The span changes accordingly.

Display Time domain

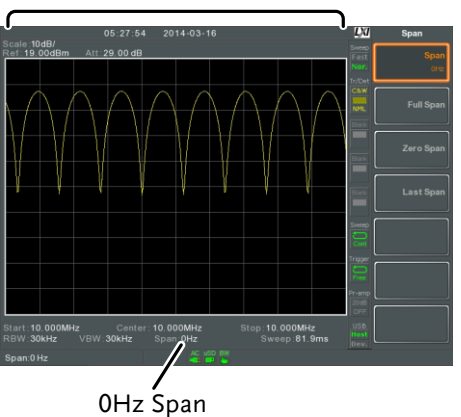

Example: Amplitude modulation

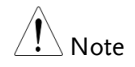

The measurement functions such as TOI, SEM, CNR, CTB, CSO, ACPR, OCBW, phase, Jitter, Harmonics, NdB, P1dB and other measurement functions are not available with the zero span setting:

<span id="page-47-0"></span>Last Span

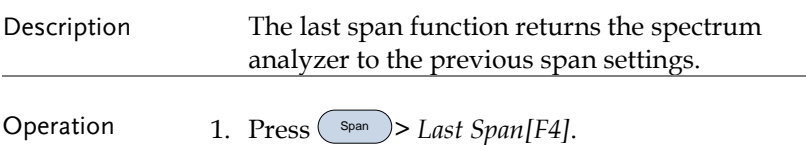

<span id="page-48-1"></span>Reference Level

# <span id="page-48-0"></span>Amplitude Settings

The vertical display scale is defined by the reference level amplitude, attenuation, scale and external gain/loss.

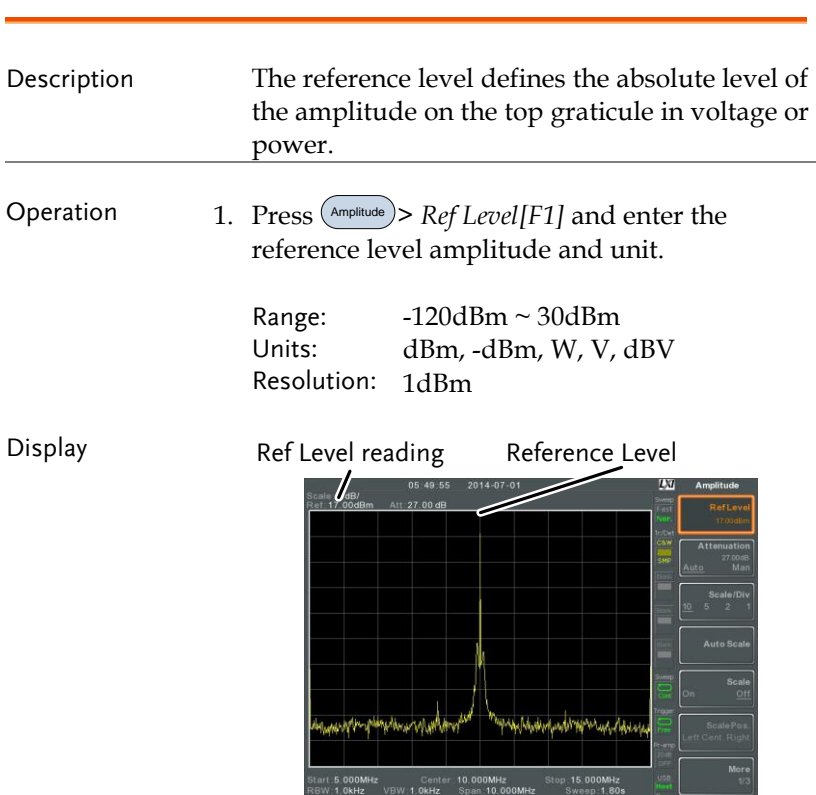

Ref.17.00 dBm

<span id="page-49-1"></span><span id="page-49-0"></span>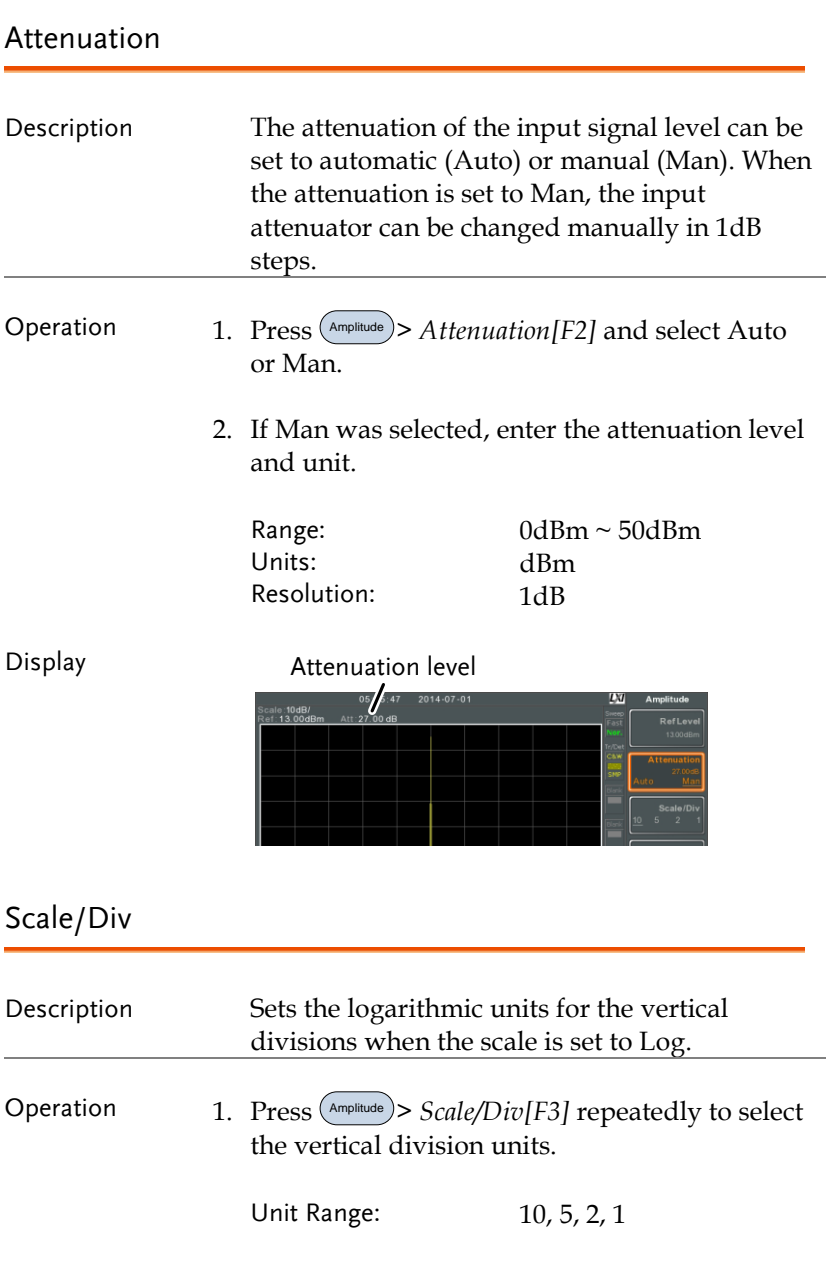

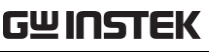

<span id="page-50-0"></span>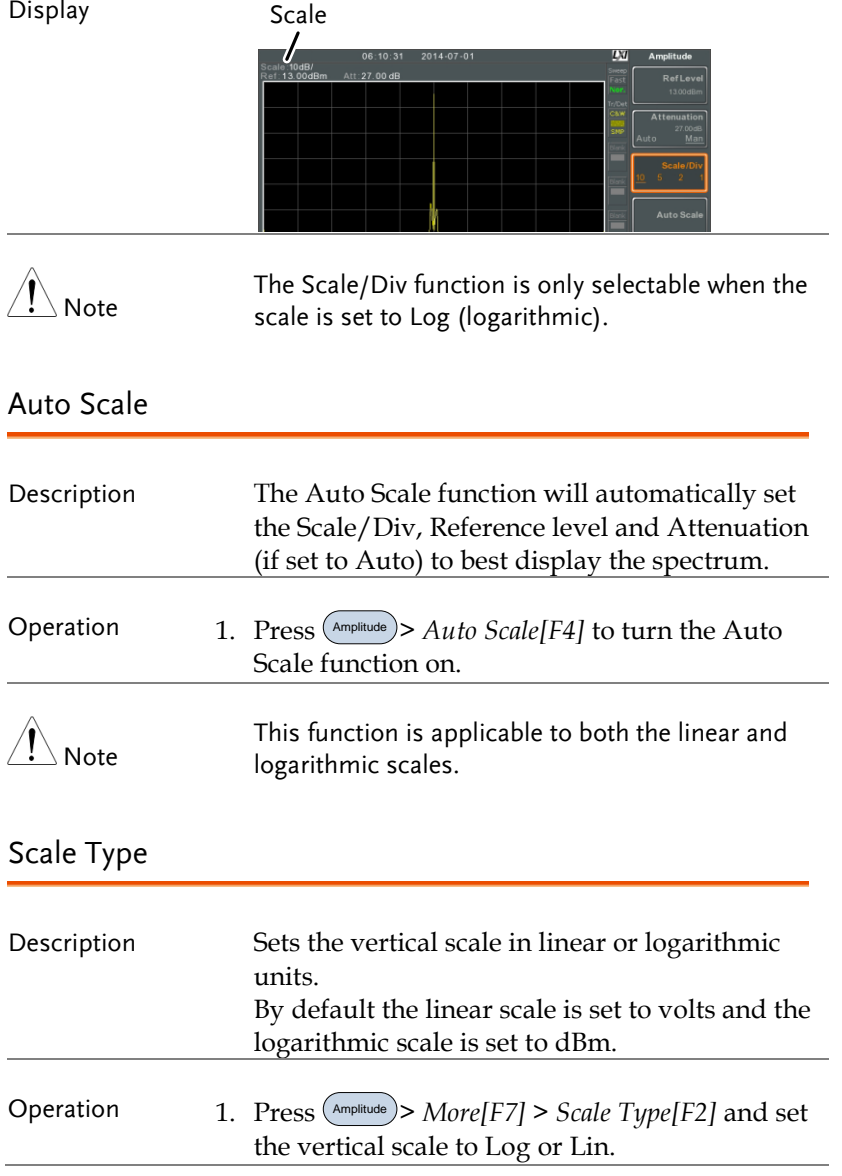

<span id="page-50-1"></span>**50**

<span id="page-51-0"></span>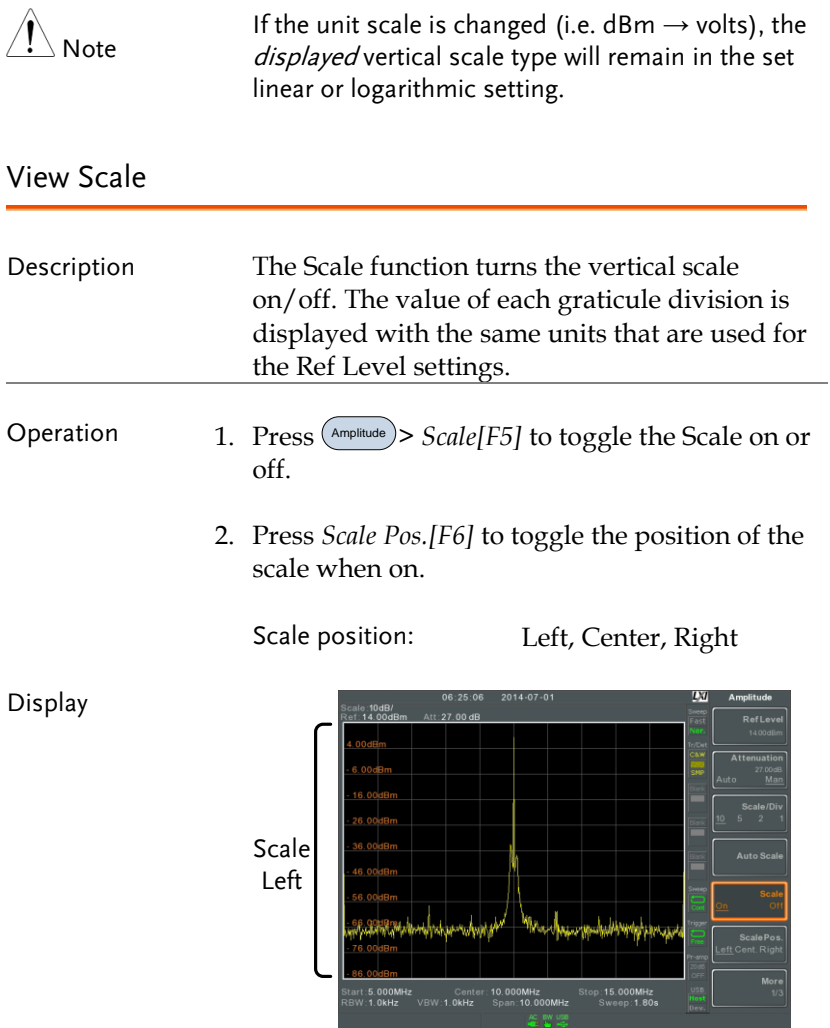

The vertical scale is displayed on the left-hand side by default.

## <span id="page-52-0"></span>Vertical Scale Units

<span id="page-52-1"></span>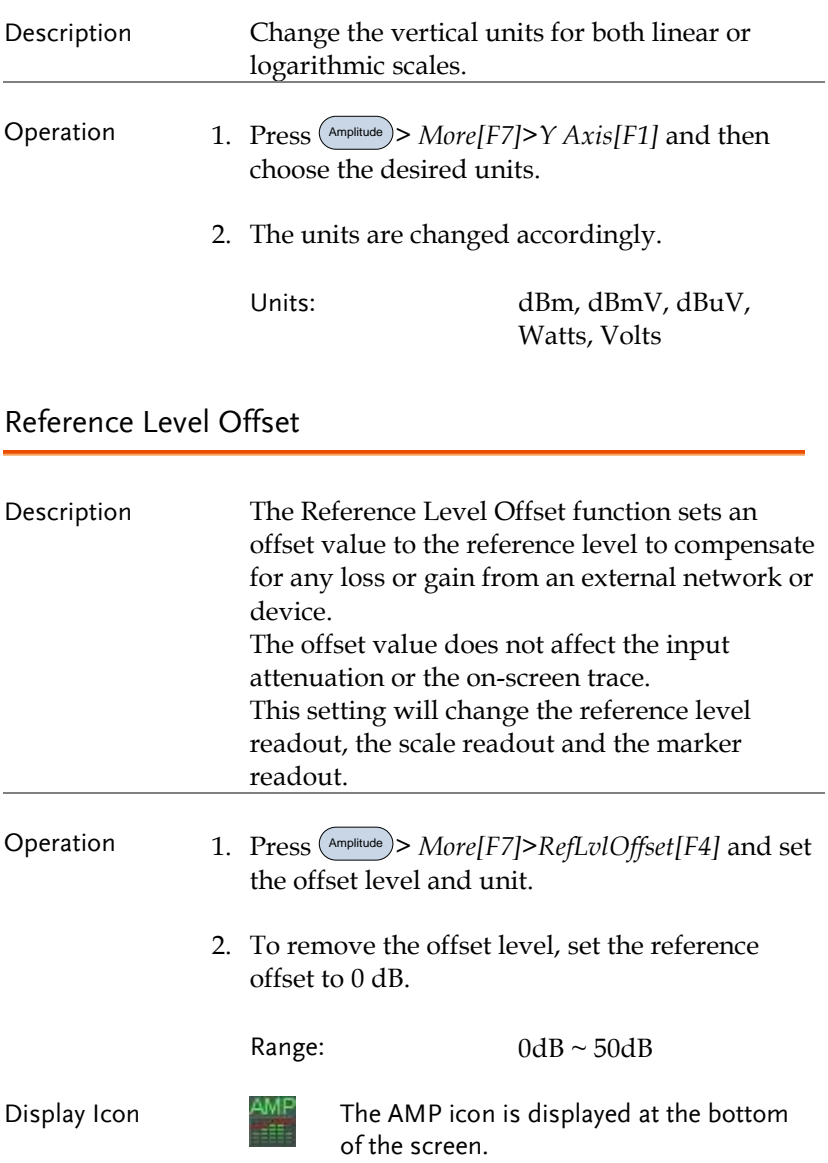

Example:

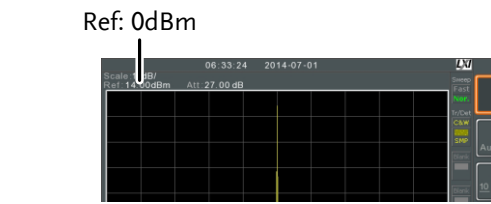

Before reference level offset(offset: 0dB)

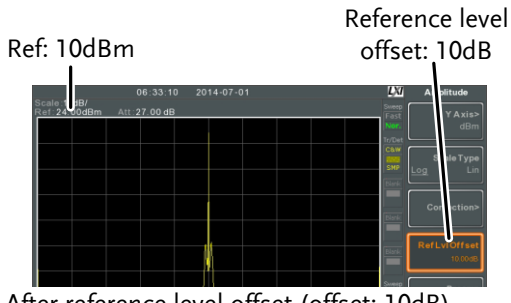

#### After reference level offset (offset: 10dB)

## <span id="page-53-0"></span>Amplitude Correction

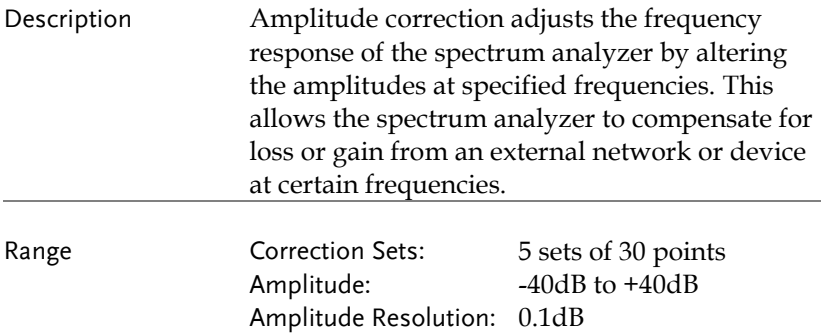

Frequency Resolution: 1Hz

Frequency: 9kHz to 3GHz

839145 010-62176775 www.hyxyyq.com

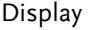

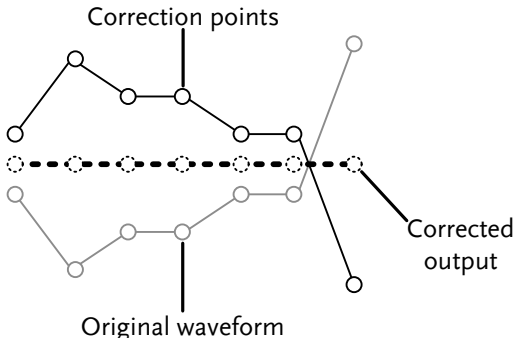

Example: The diagram above shows how amplitude correction is used to compensate for any losses or gains at specific frequencies.

#### <span id="page-54-0"></span>Create a Correction Set

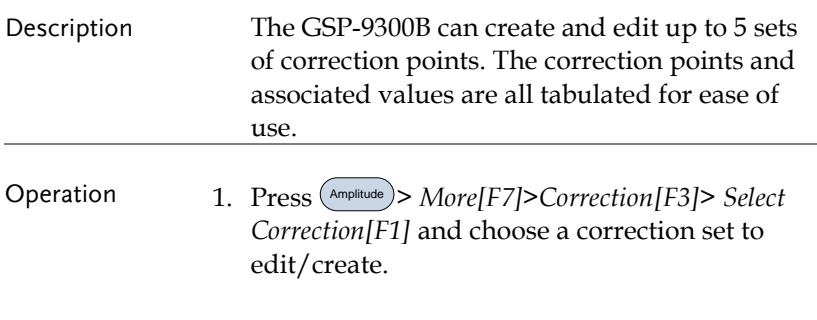

Correction set: 1~5

2. Press *Edit[F3].*

The GSP-9300B will split into two screens. The top screen will show the waveform and the bottom screen will provide an overview of the correction points.

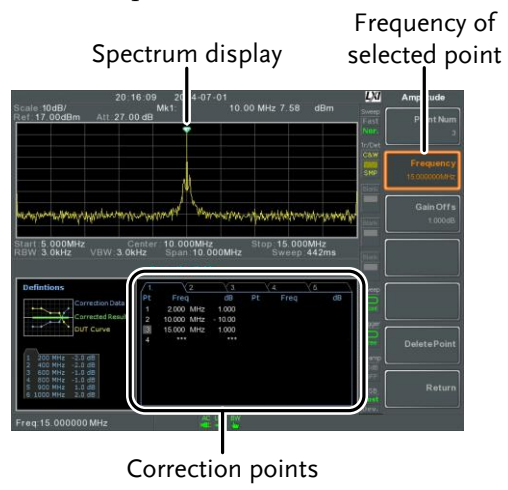

3. Press *Point Num[F1]* and choose a point number to edit. Point numbers can only be created in order. For example Point Num 2 can only be selected after Point Num 1 is created, and point Num 3 can only be selected after Point Num 2 is created and so on.

Point Num:  $1~20$ 

- 4. Press *Frequency[F2]* and choose the frequency of the selected point.
- 5. Press Gain Offset[F3] and choose the amplitude of the selected point. The units will be the same as those used for the vertical scale.

**55** 

The frequency of the point values are displayed in the correction table on the bottom display.

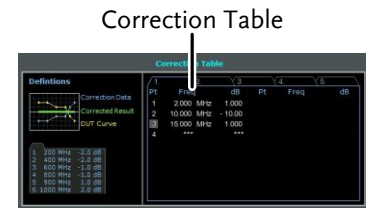

- 6. Repeat steps 3 to 5 for any other correction points.
- 7. To delete the selected point, press *Delete Point[F6]*.
- 8. Press *Return[F7]>Save Correction[F5]* to save the correction set.

Note Note that the correction points are automatically sorted by frequency (low  $\rightarrow$  high). The correction set must be saved before it can be turned on.

> The frequency values *displayed* in the correction table are rounded down for display purposes only. The actual frequency for each point can be seen in the Frequency soft-key.

#### <span id="page-56-0"></span>Amplitude Correction On/Off

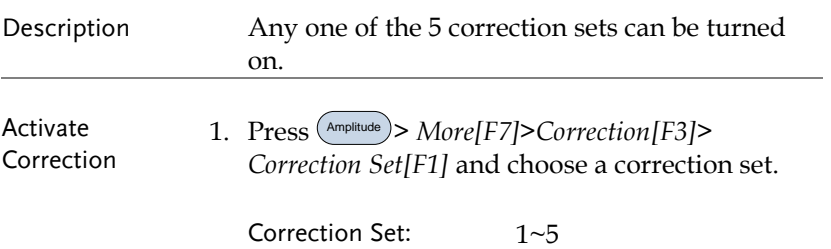

<span id="page-57-1"></span><span id="page-57-0"></span>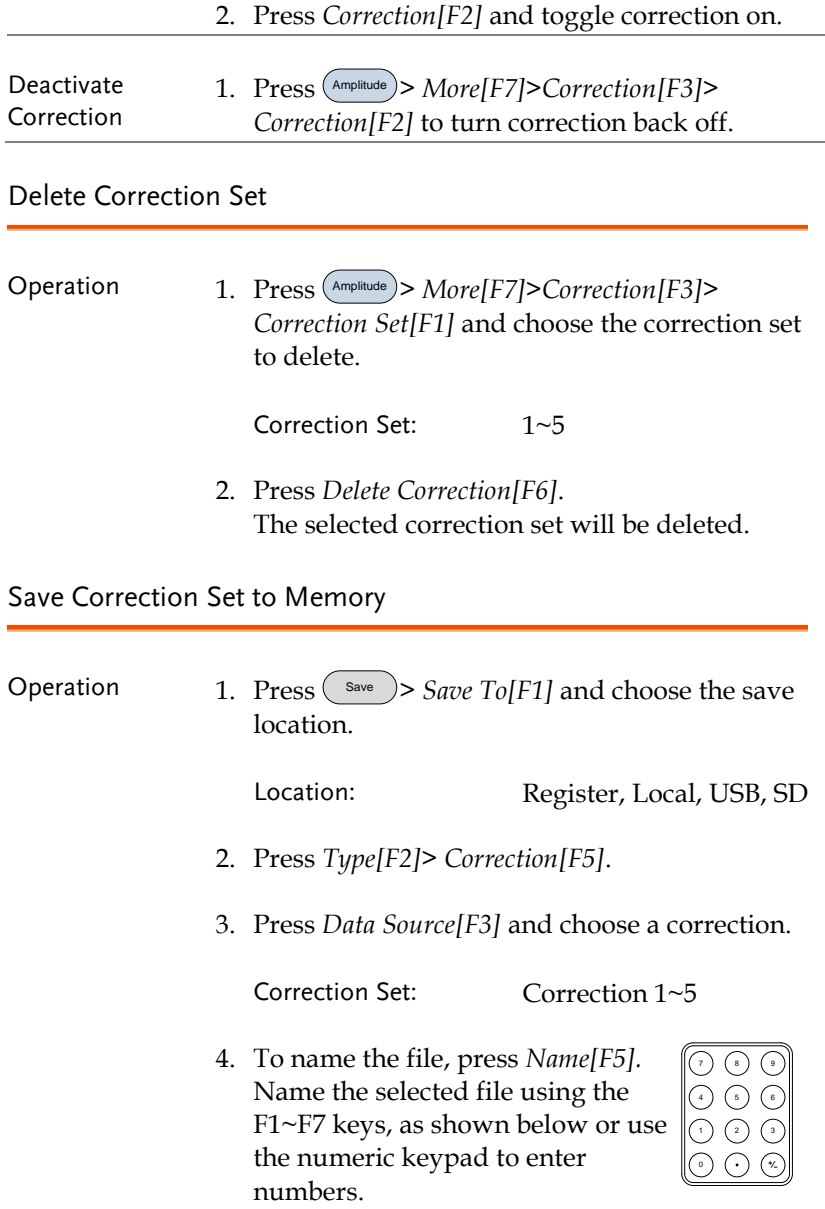

Limitations:

*No spaces*

*Only 1~9, A~Z, a~z characters allowed*

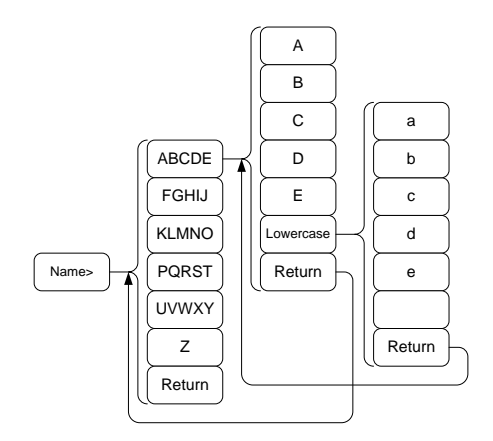

5. The filename appears on the bottom of the screen as it is created.

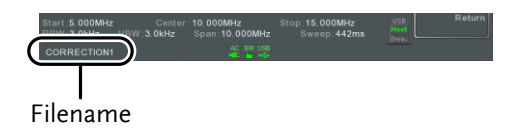

Press Enter ) to confirm the filename.

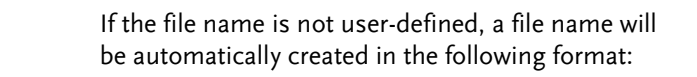

File name: type\_data source\_file number.file extension Example: Correction1\_0.cor

The file number parameter is incremented each time the same file type is created.

Note

- 6. Press *Save Now[F7]*.
- 7. The correction set will be saved to the selected location. For more information on Save and Recall, please see page [215.](#page-215-0)

#### <span id="page-59-0"></span>Recall Correction Set From Memory

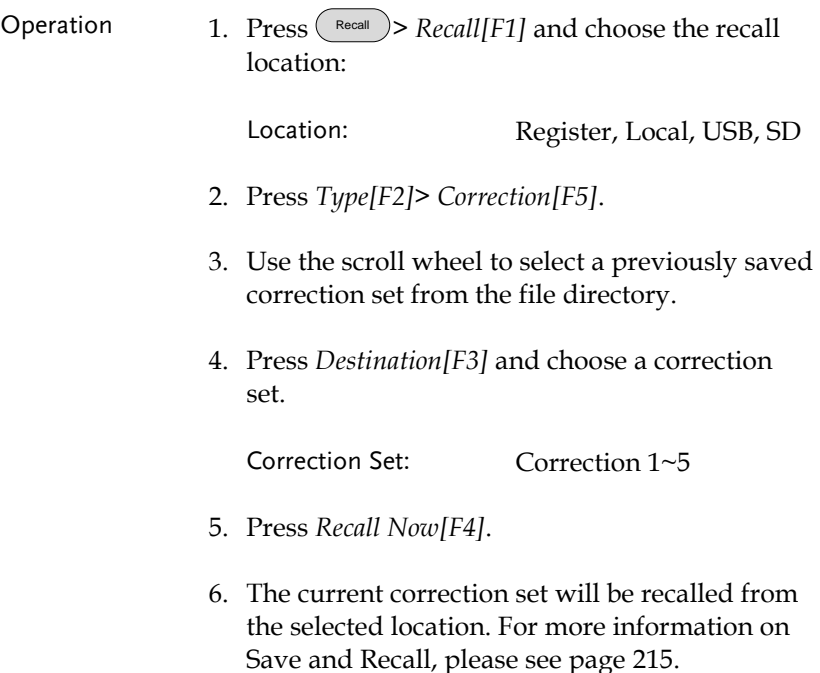

## <span id="page-60-0"></span>Input Impedance

<span id="page-60-1"></span>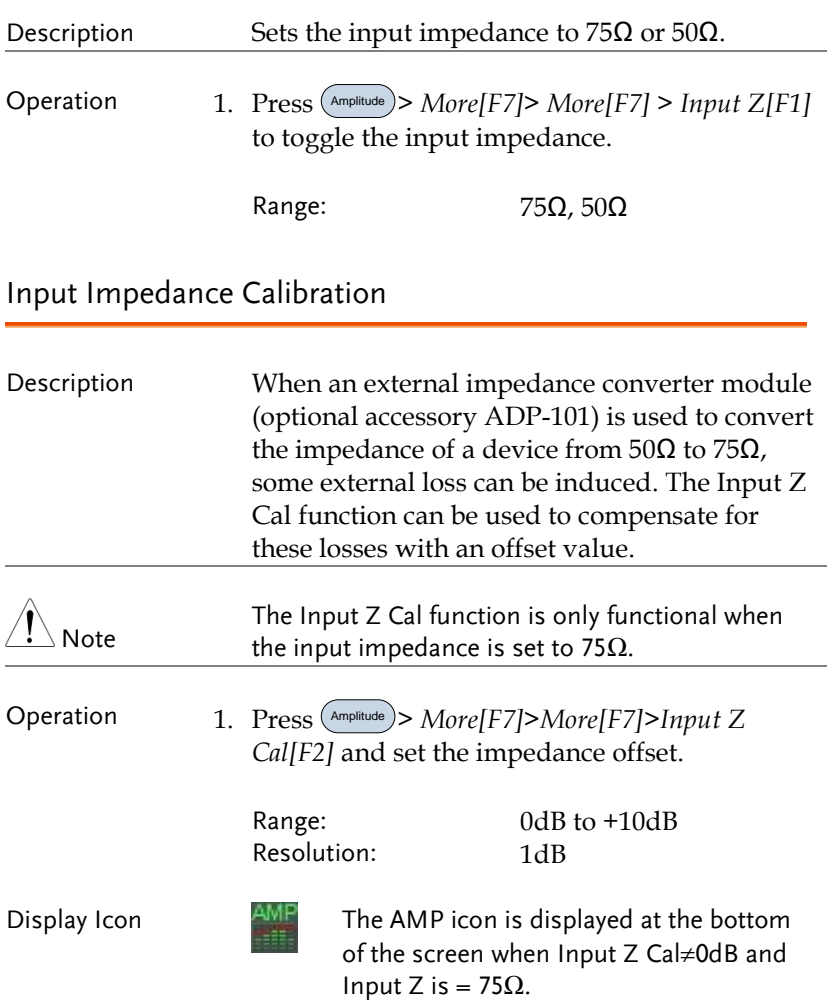

**60**

# <span id="page-61-0"></span>Using the Built-in Pre-Amplifier

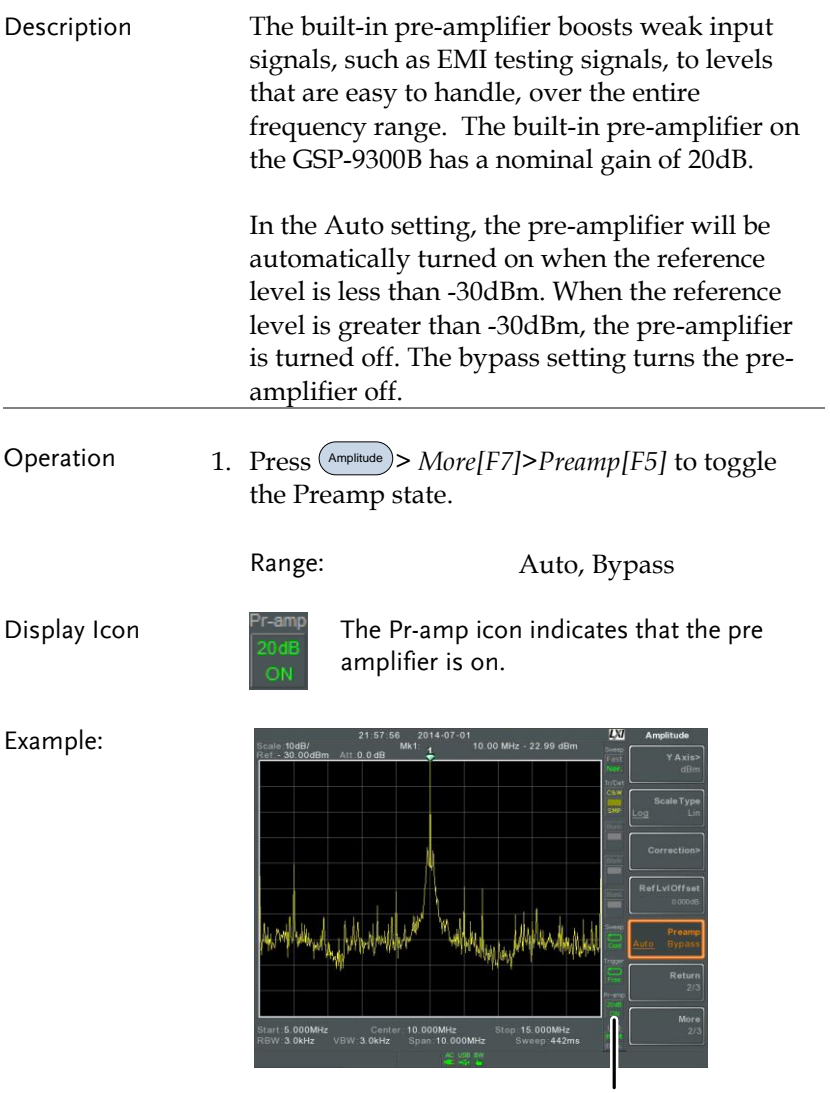

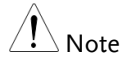

When the pre-amplifier is on, the attenuator becomes fixed at  $0$ dB (i.e. Attenuation =  $0$ dB).

## <span id="page-63-0"></span>Autoset

The Autoset function searches the peak signals in two stages (full span & 0Hz - 100MHz limited span), picks the signal peak with the maximum amplitude, and then shows it in the display.

<span id="page-63-1"></span>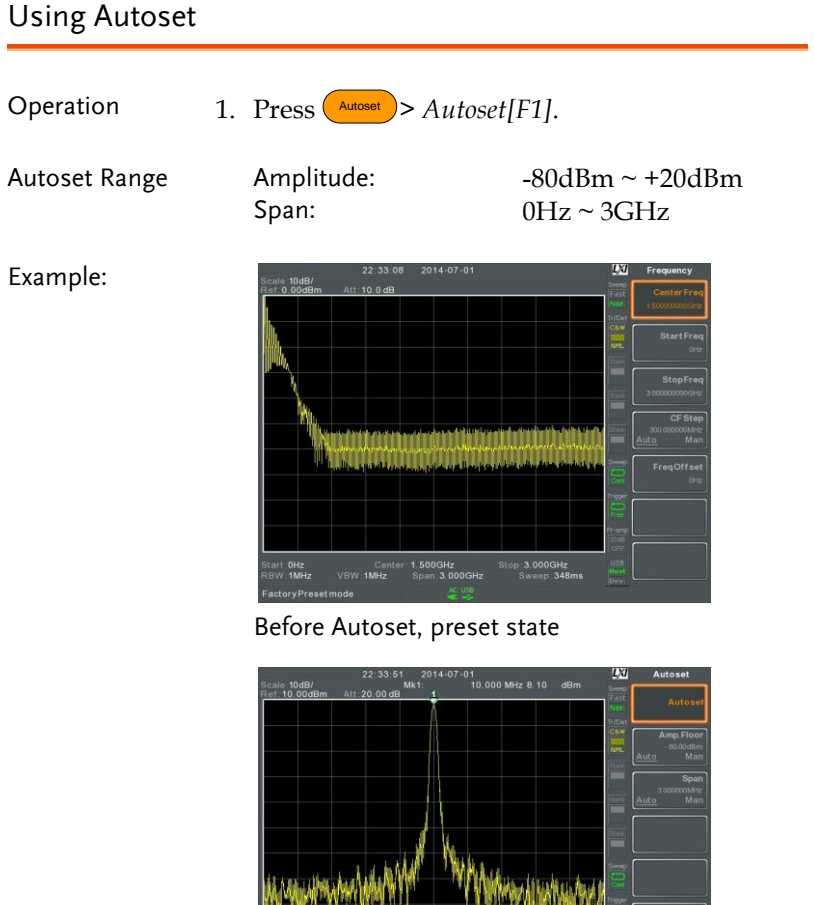

8.500M

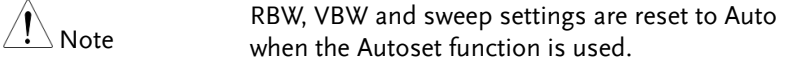

## <span id="page-64-0"></span>Limiting the Autoset Vertical Search Range

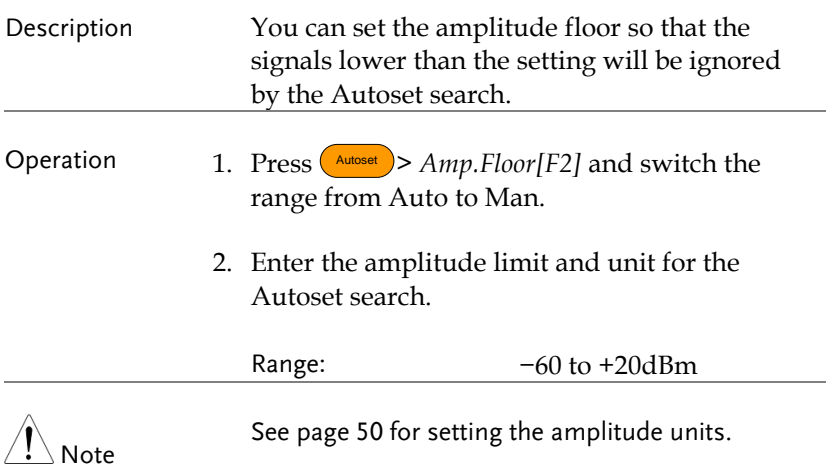

## <span id="page-64-1"></span>Limiting the Autoset Horizontal Search Range

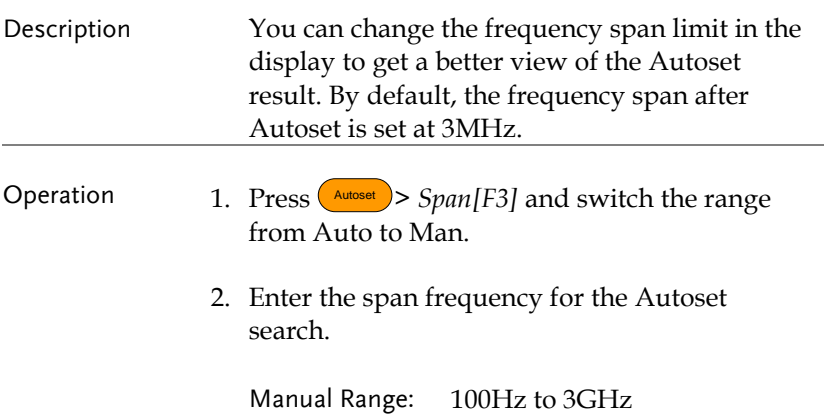

# <span id="page-65-0"></span>Bandwidth/Average Settings

BW/AVG key sets the resolution bandwidth (RBW), video bandwidth (VBW) and averaging functions. The resolution, sweep time, and averaging are in a trade-off relationship, so configuration should be done with care.

### <span id="page-65-1"></span>Resolution Bandwidth Setting (RBW)

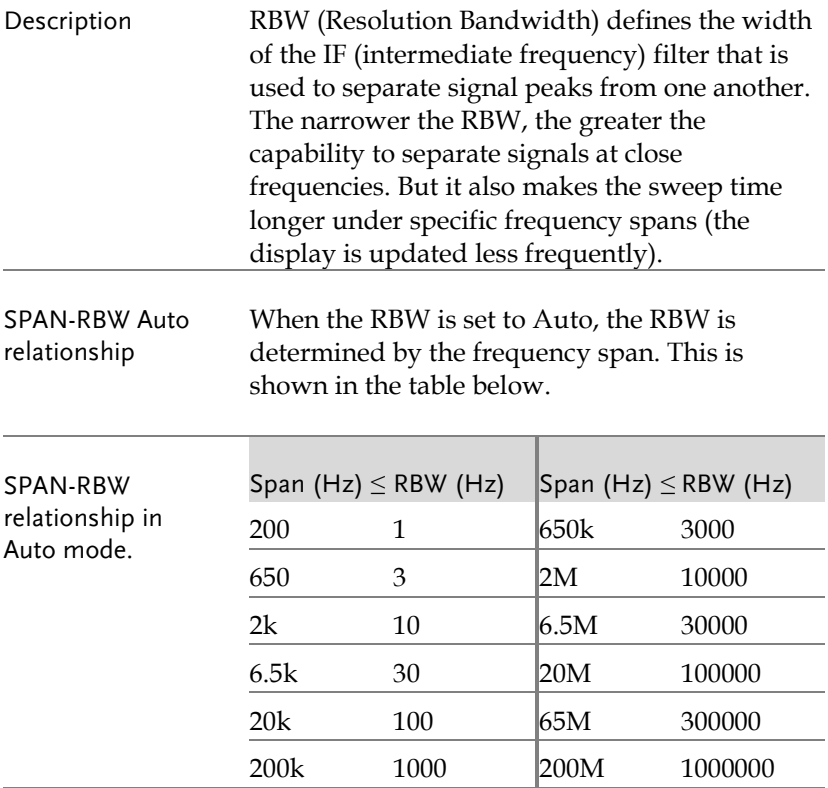

<span id="page-66-0"></span>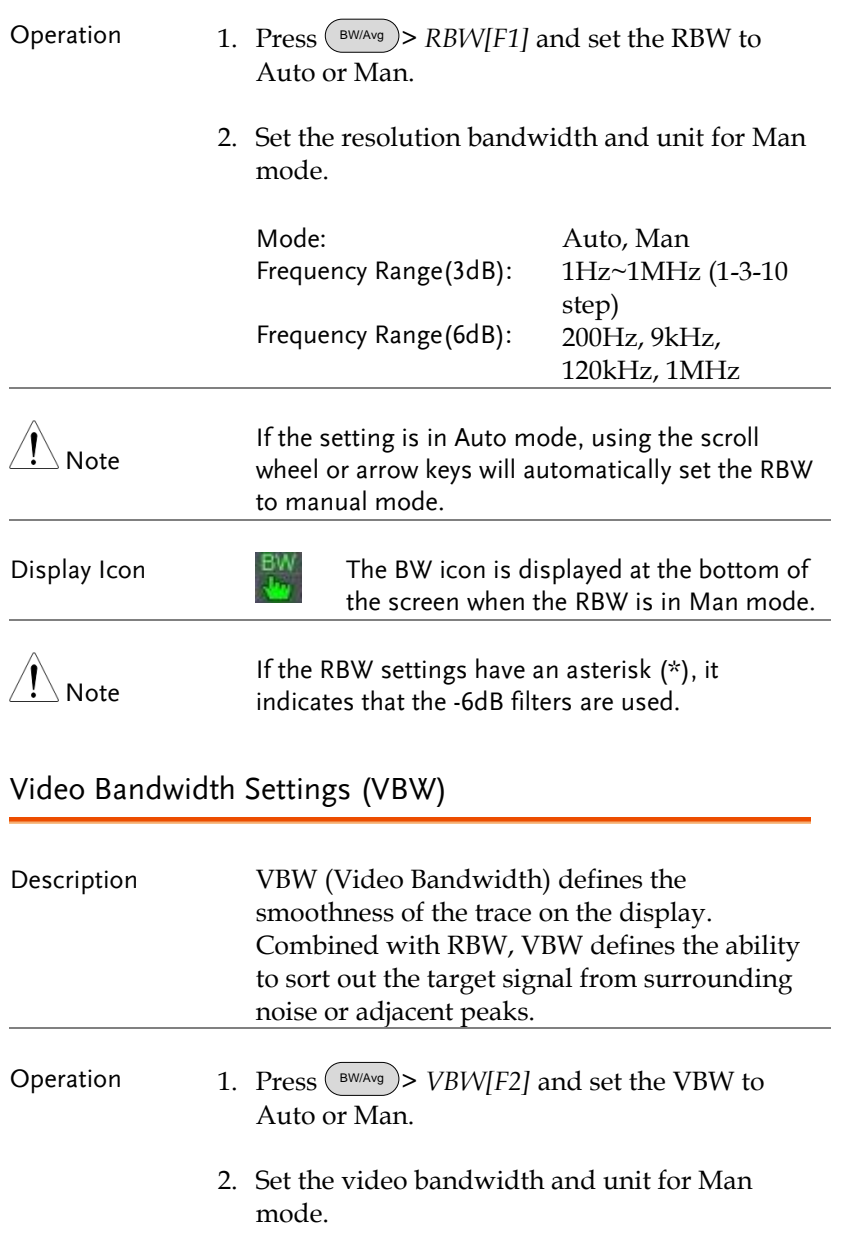

Mode: Frequency Range(3dB): 1Hz~1MHz (1-3-10 step) Auto, Man

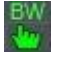

Display Icon  $\mathbb{B}^{W}$  The BW icon is displayed at the bottom of the screen when the VBW is in Man mode.

<span id="page-67-0"></span>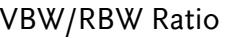

Description The VBW/RBW function is used to view the ratio between the video bandwidth and the resolution bandwidth.

> The VBW/RBW ratio is altered by setting the RBW and or VBW settings, see page [65](#page-65-1) [& 66](#page-66-0) respectively.

View VBW/RBW ratio

1. Press  $(\frac{BW/Avg}{s})$ .

2. The ratio is displayed on the *VBW/RBW[F3]* soft key.

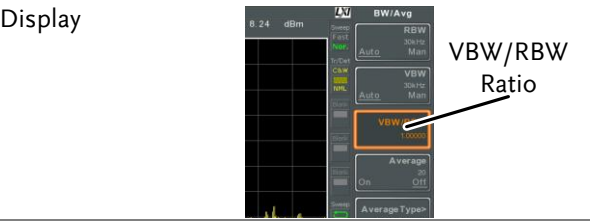

Tip Signals that are masked by the noise floor level should have a ratio of less than 1 to smooth the noise out.

> Signals with strong frequency components should use a ratio equal to or greater than 1.

## <span id="page-68-0"></span>Average Trace

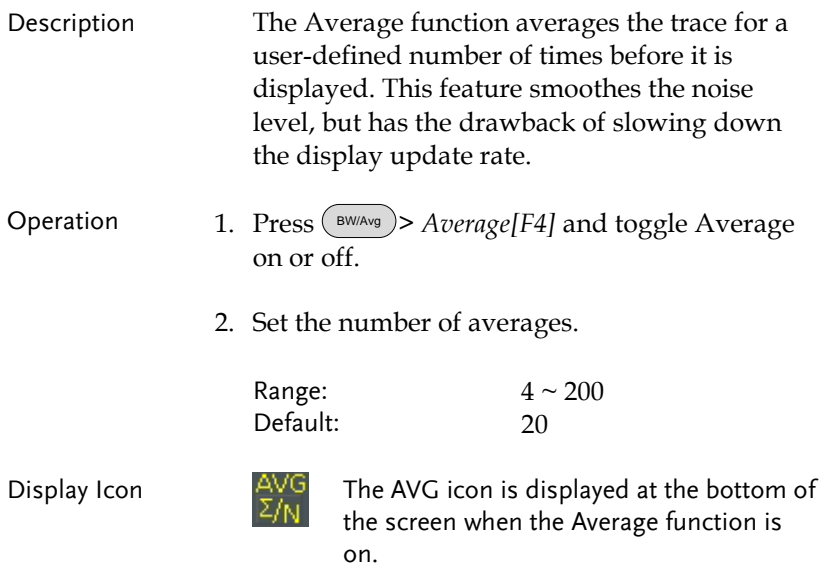

#### Example:

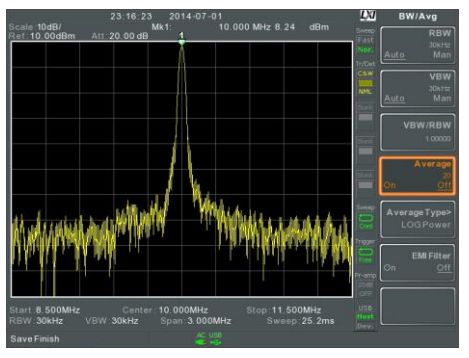

Average:Off

#### Number of traces that have been averaged

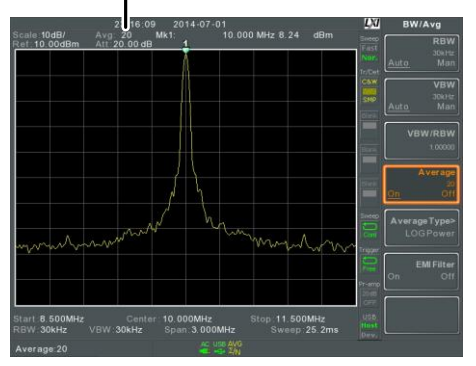

Average: On (20x)

<span id="page-70-0"></span>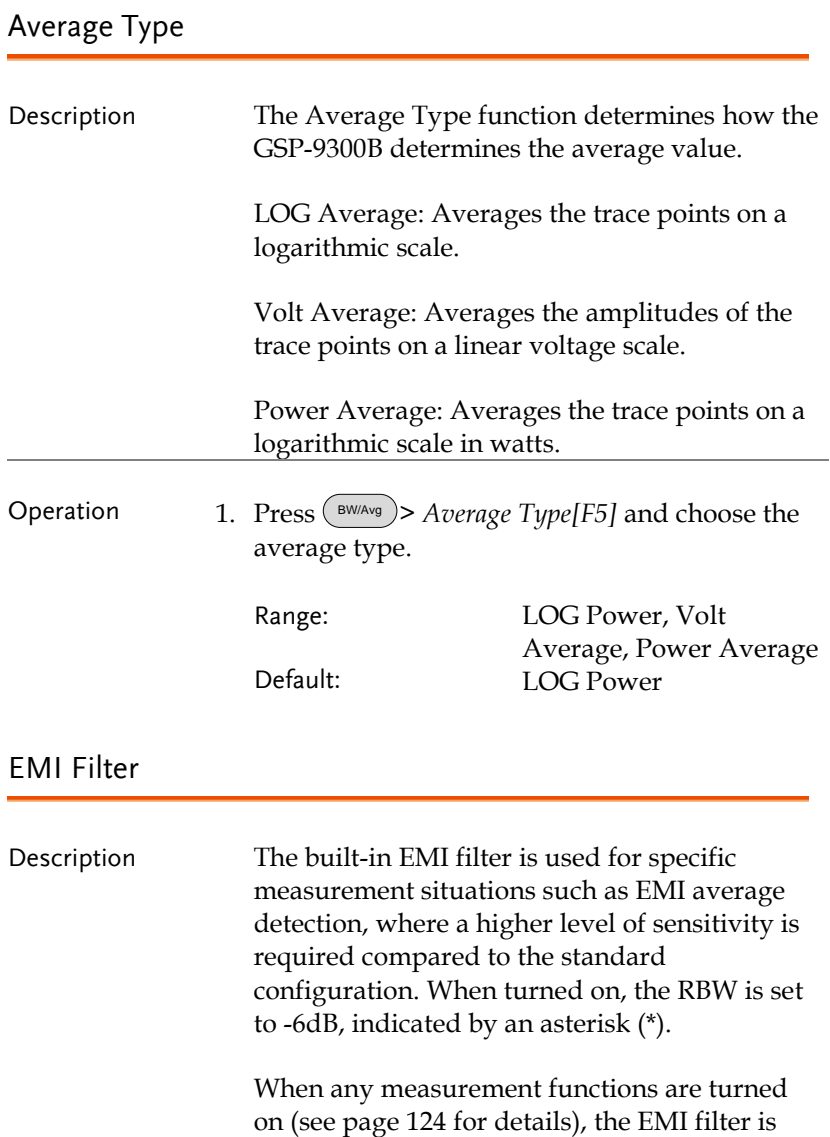

are turned off.

<span id="page-70-1"></span>automatically disabled. Conversely if the EMI filter is turned on, any measurement functions

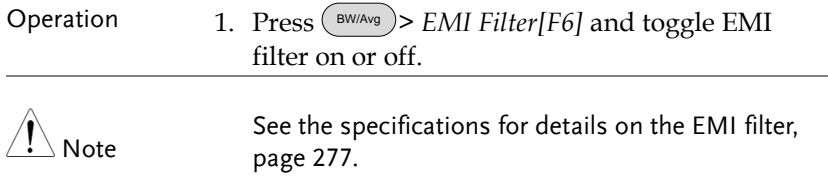
# Sweep

The GSP-9300B has a number of sweep options including setting the sweep time, the sweep run mode (continuous, single) and sweep mode (fast, slow). The GSP-9300B also has gated sweep modes.

#### Sweep Time

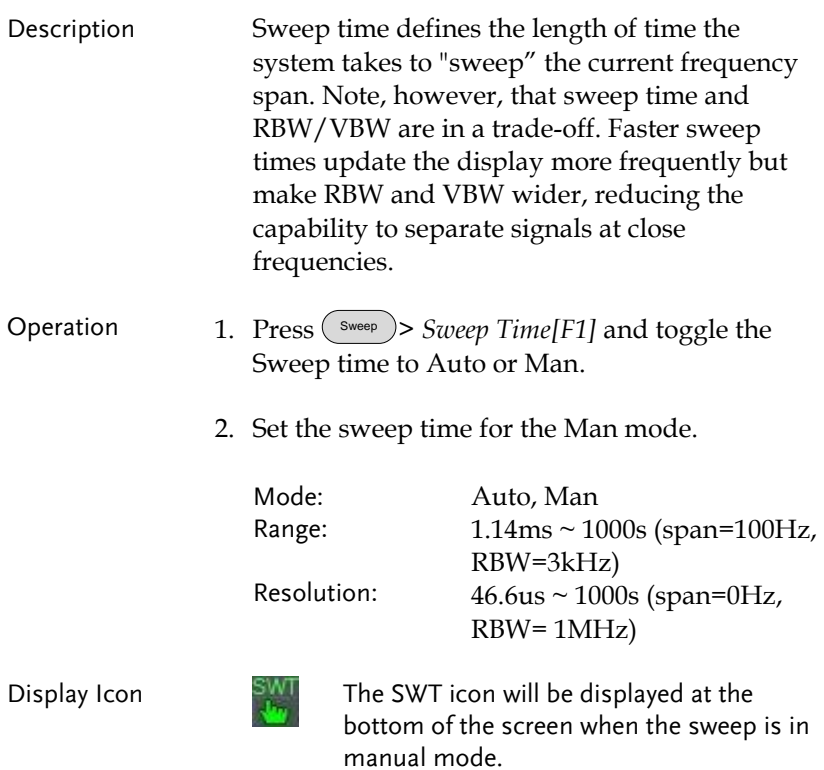

# Single Sweep

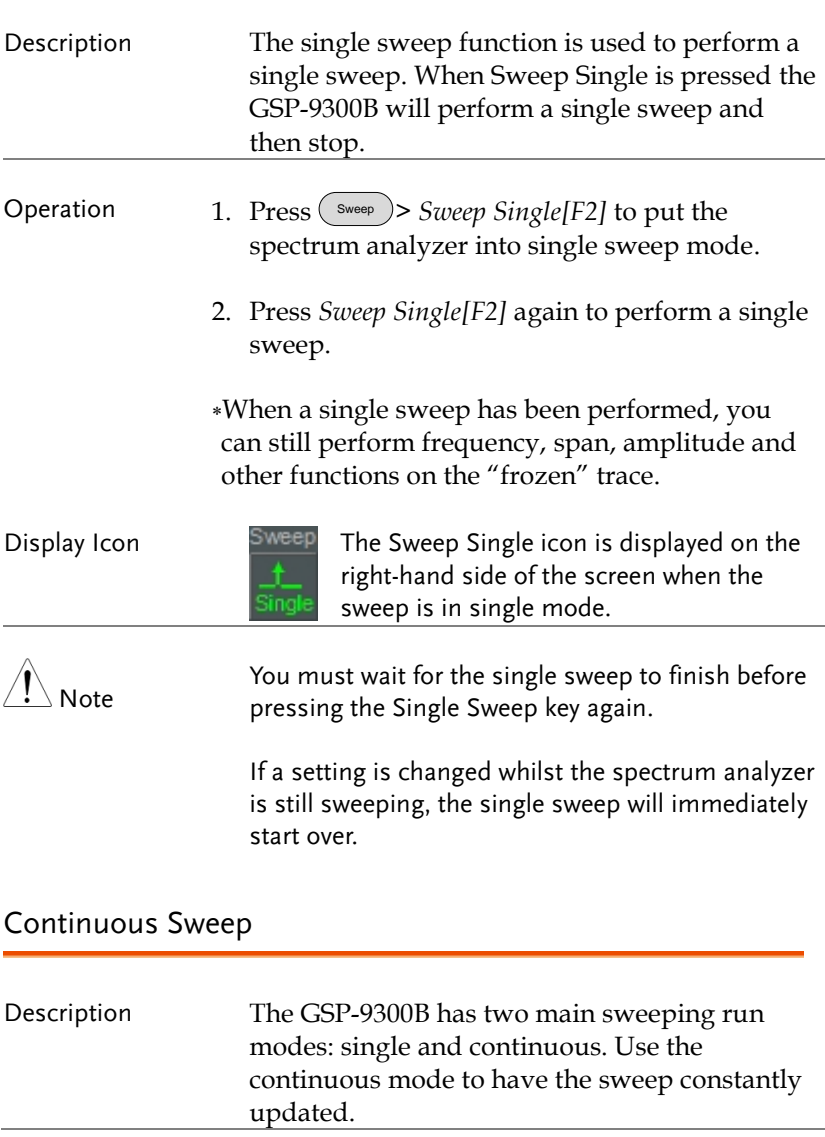

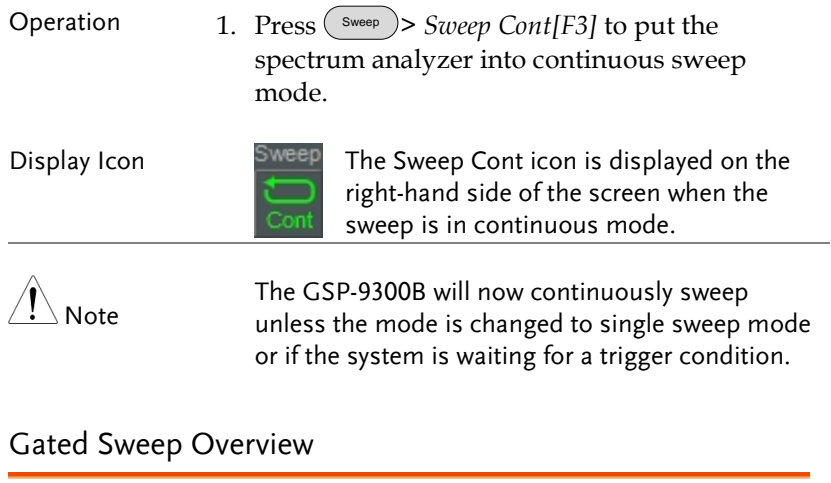

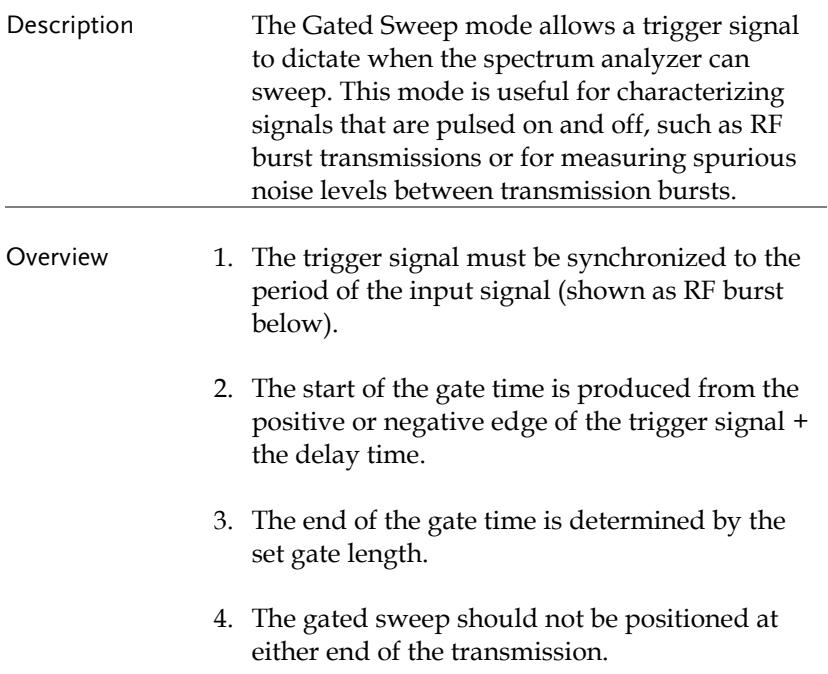

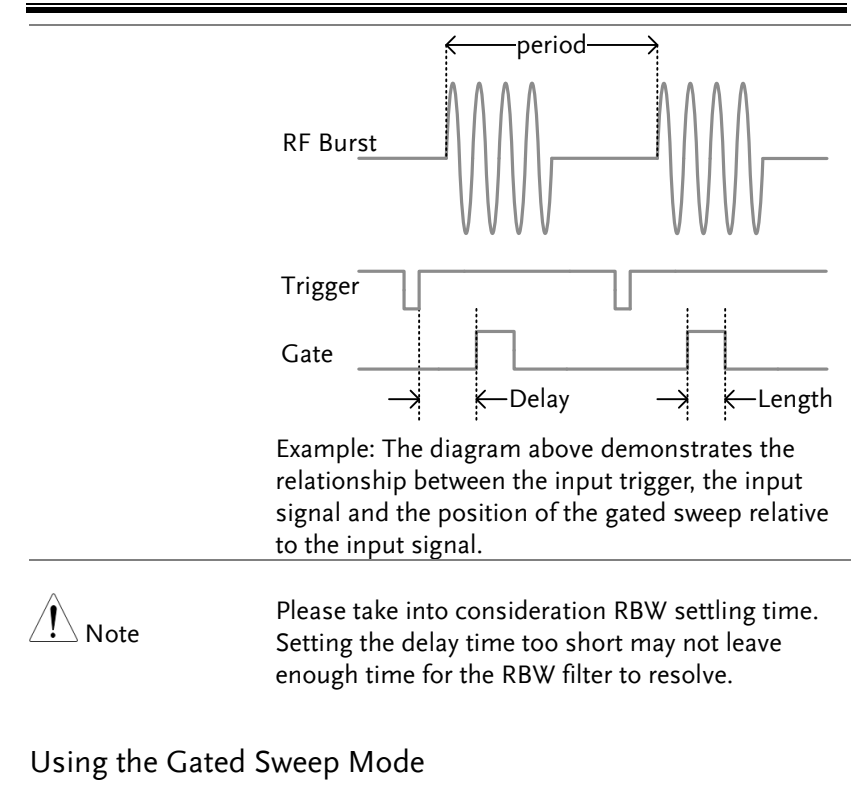

Connection 1. Connect a trigger signal (3.3v CMOS) to the GATE IN port on the rear panel.

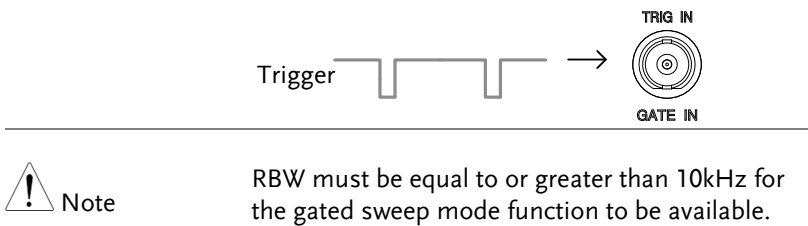

# **GWINSTEK**

- Operation 1. Press (Sweep) > *GateDelay* [F5] and set the gate delay time.
	- 2. Press Sweep > *Gated Length[F6]* and set the gate time length.
	- 3. Press Sweep > *Gated Sweep[F4]* and turn the mode on.

Gate Delay: Gate Length:

 $0s \sim 1000s$  $58us \sim 1000s$ 

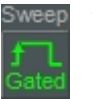

Display Icon **SWEEP** The Sweep Gated icon is displayed when Gated Sweep is turned on.

Example: The example below shows the spectrum of an FSK modulated signal when gated sweep mode is off.

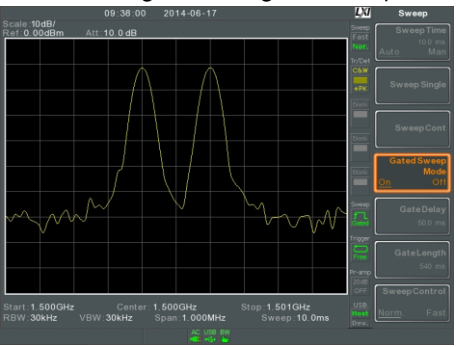

The example below shows the same signal with the gated sweep timed to sweep when only the desired frequency is output.

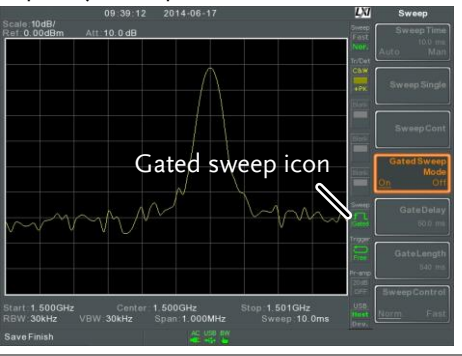

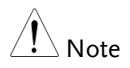

Gate Delay and Gate Length must first be set before Gated Sweep is turned on.

## Sweep Control / Sweep Mode

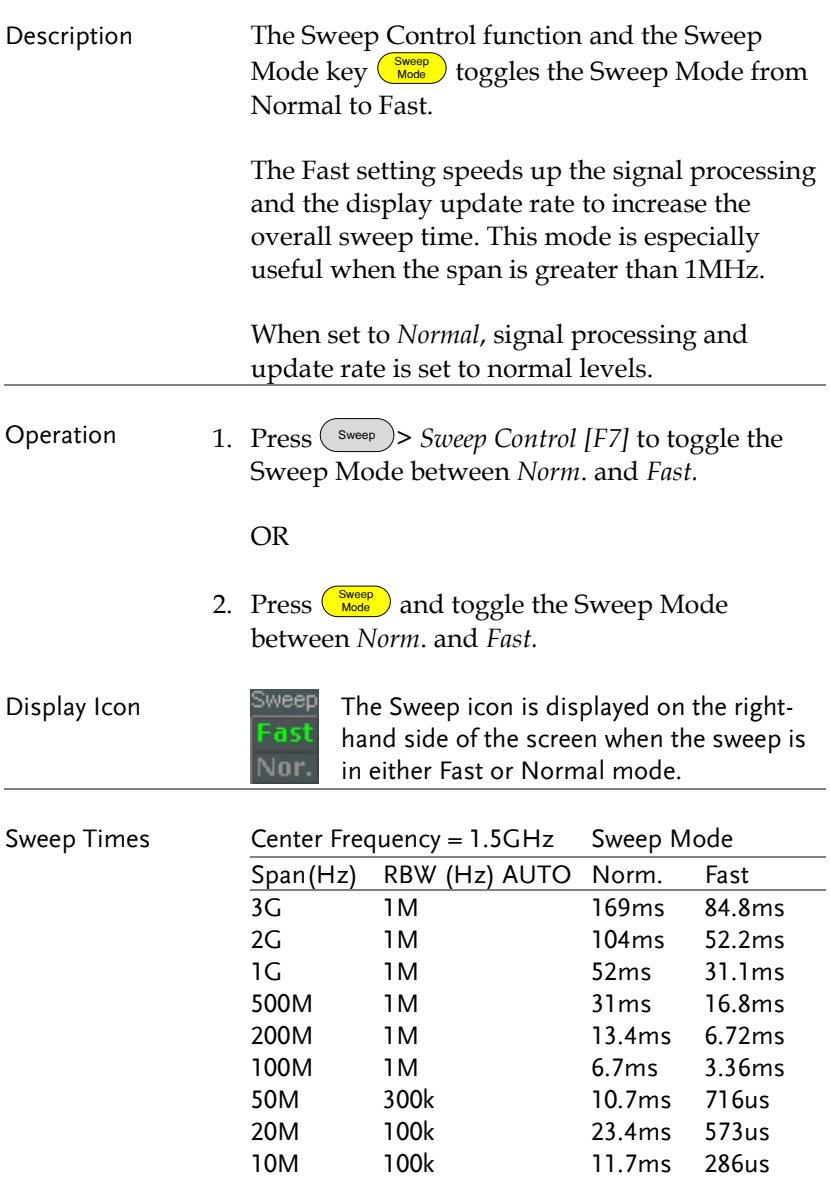

# **GWINSTEK**

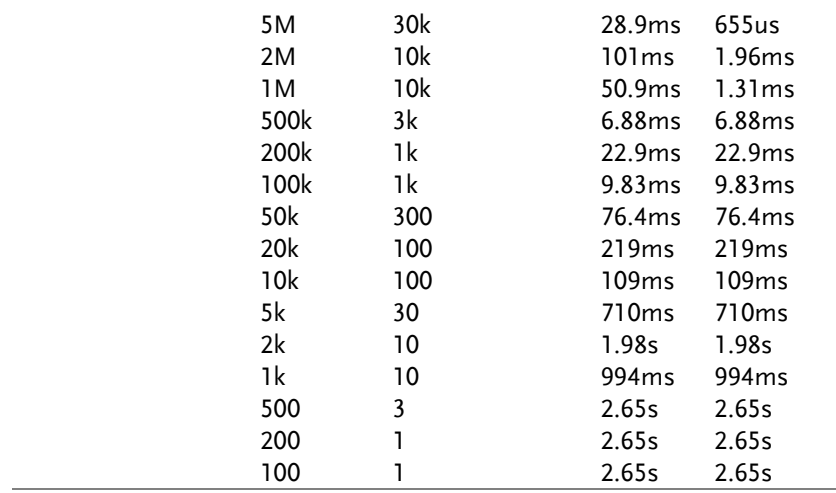

# **Trace**

The GSP-9300B is able to set the parameters of up to 4 different traces on the display at once. Each trace is represented by a different color and is updated with each sweep.

#### Selecting a Trace

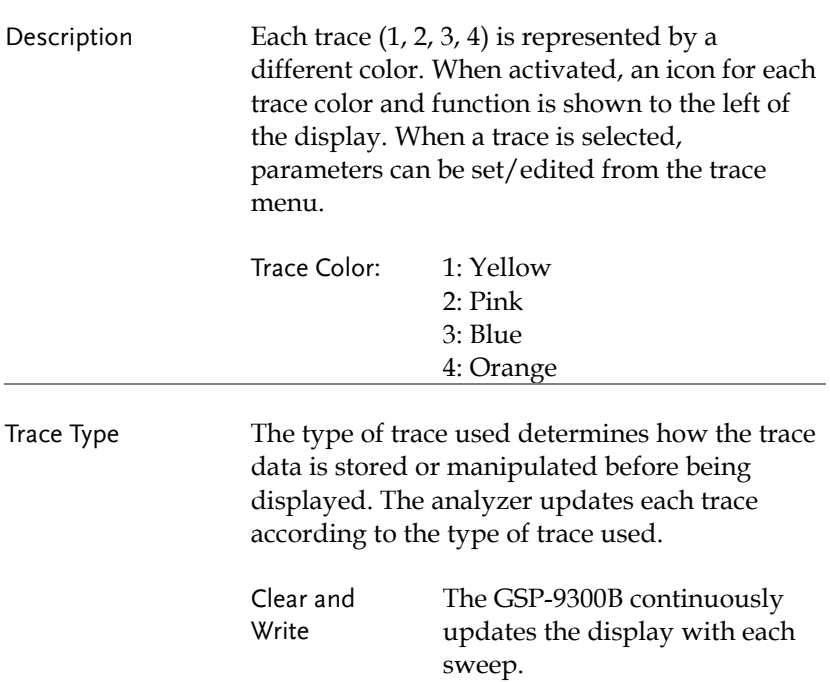

# **GWINSTEK**

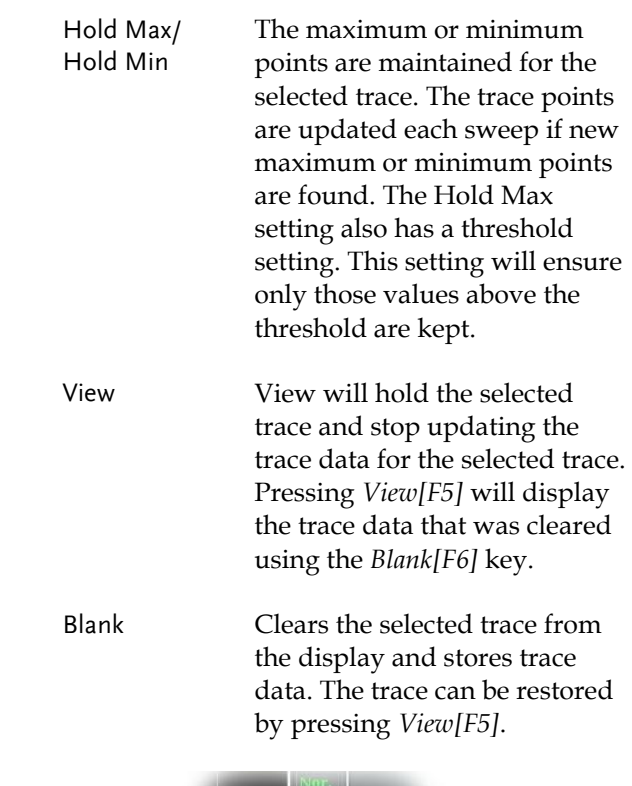

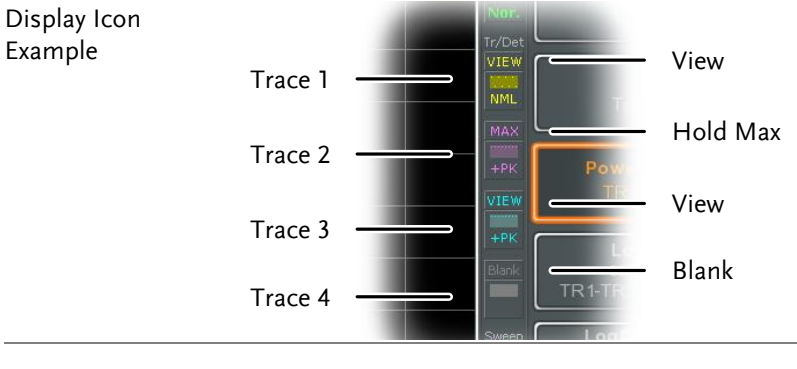

Operation 1. Press  $\binom{Trace}{T}$  *Trace* [*F1*] and choose the trace number.

Trace: 1, 2, 3, 4

2. Select the trace type: Clear & Write[F2] Max Hold[F3] Min Hold[F4] View[F5] Blank[F6] 3. If *Max Hold[F3]* was selected, set the threshold level. Note Traces, 2, 3 and 4 are set to Blank by default. Trace Math Description Performs trace math from two traces (TR1, TR2) and stores the result in the currently selected trace. It also performs trace shift. Math functions Power Diff Subtracts the TR1 amplitude data from the TR2 amplitude data. The TR1 data TR2 data are converted to watts. The result is converted back to dBm. Log Diff Subtracts the TR1 amplitude data from the TR2 amplitude data and then adds a logarithmic reference. Both the TR1 and TR2 data is in dBm. The resultant trace of the subtraction is in dB. When the

in dBm.

result is added to a logarithmic reference the resulting data is

# **GWINSTEK**

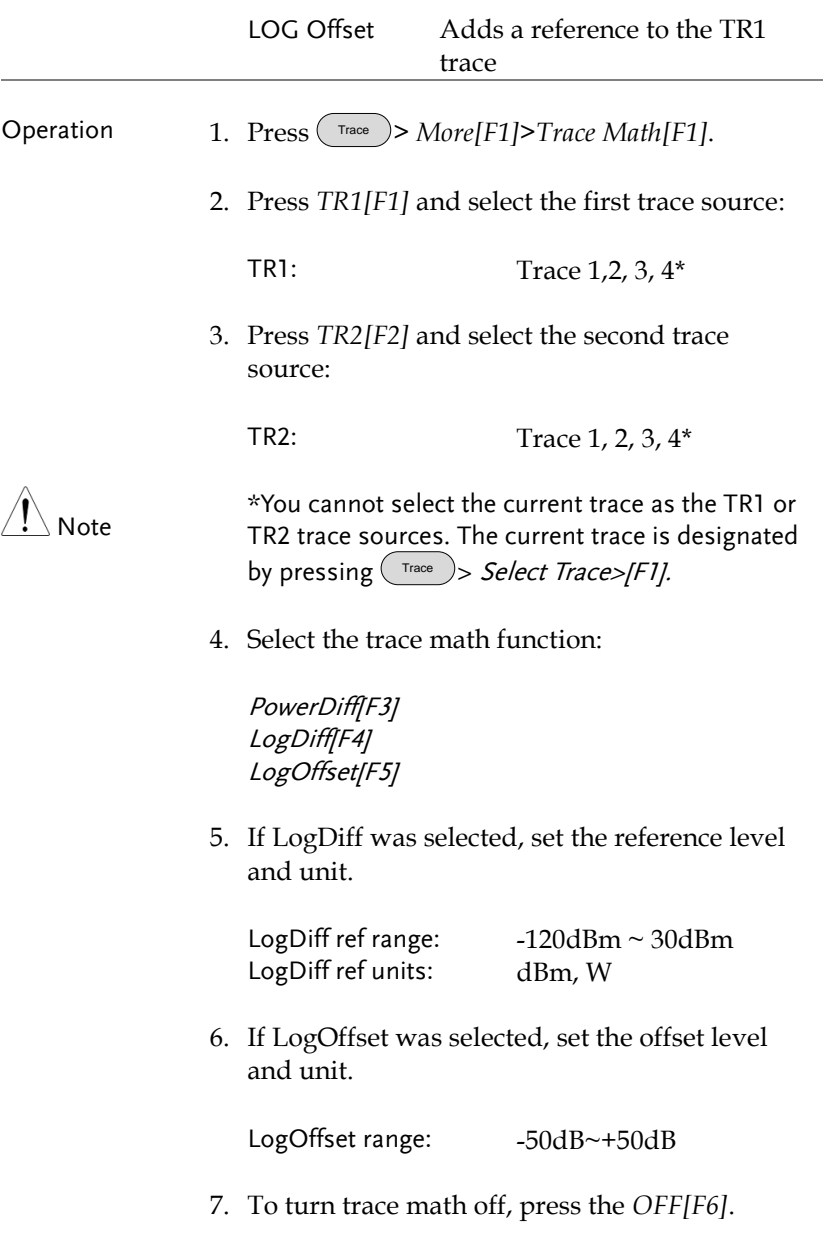

**83** 

# **GWINSTEK**

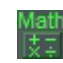

Display Icon  $\frac{\text{Math}}{\left|\frac{1}{x}\right|}$  The Math icon is displayed when trace math is turned on.

### Trace Detection Mode

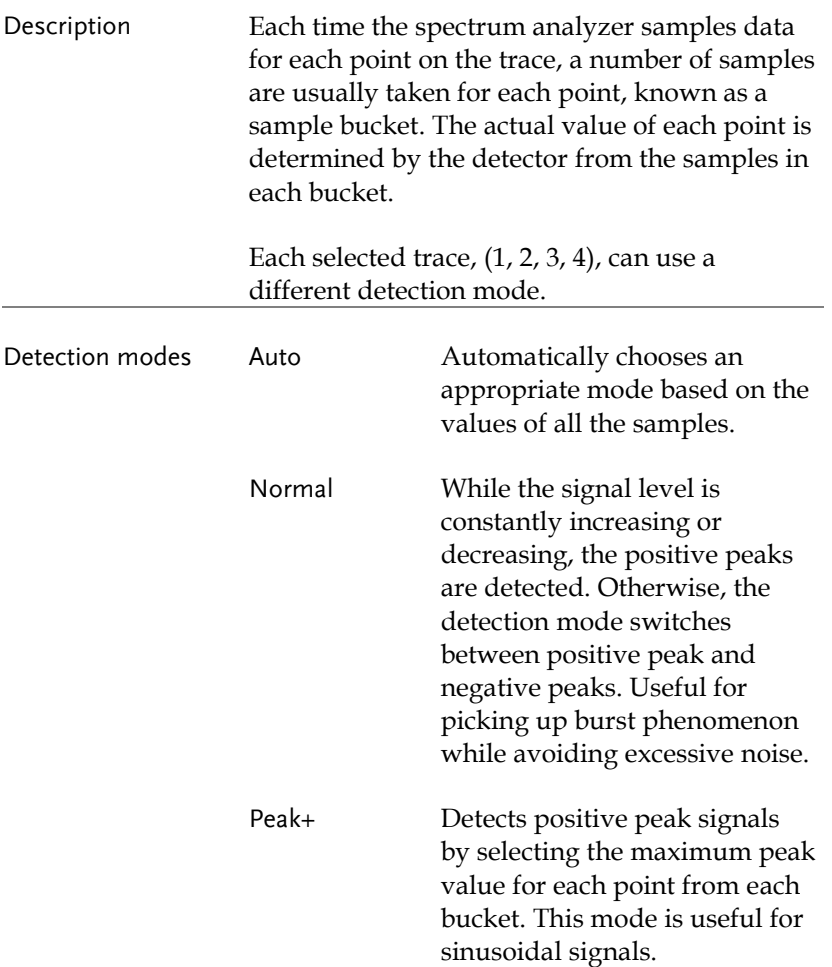

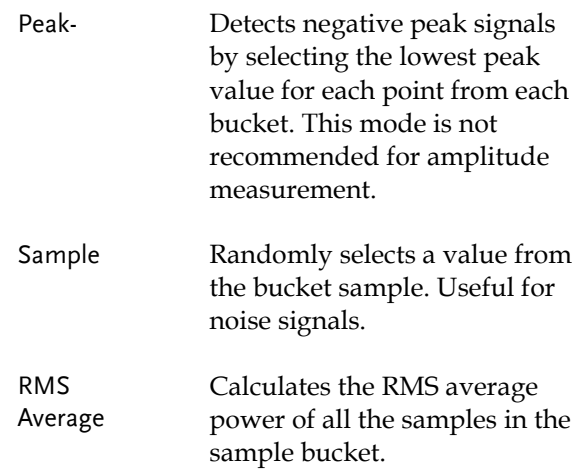

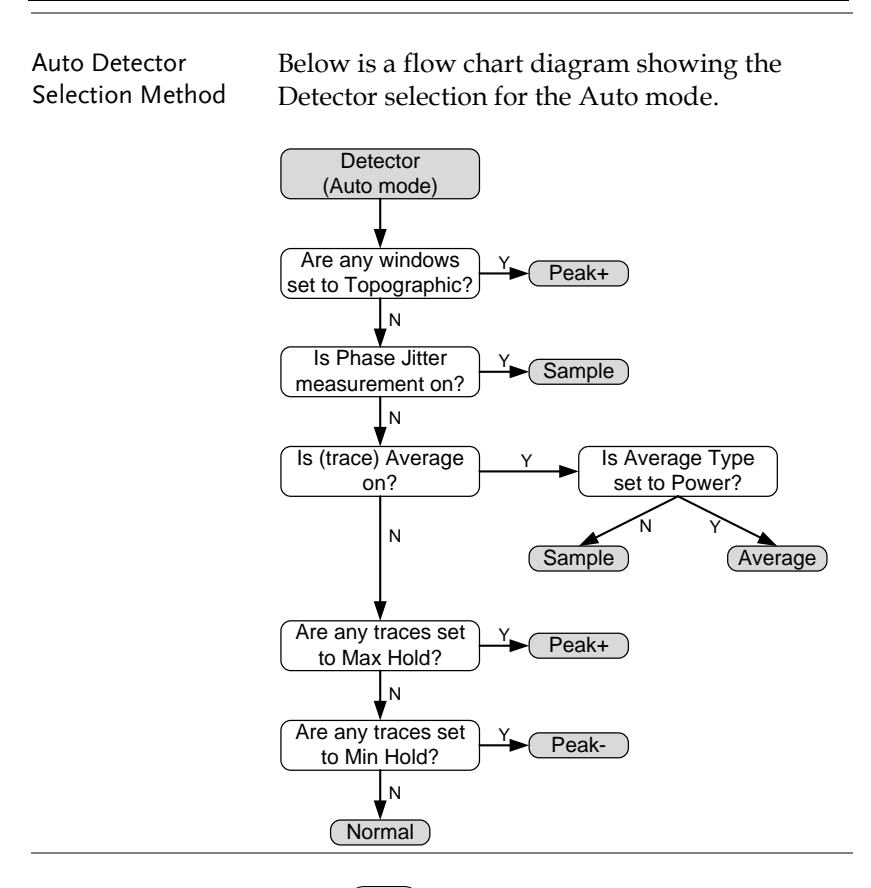

- Operation 1. Press Trace > *More[F7]*>*Detection[F2]*.
	- 2. Select the trace detection mode for the selected trace:

Auto[F1] Normal[F2] Peak+[F3] Peak-[F4] Sample[F5] RMS Average[F6] 3. The display will return to the Trace menu.

Display Icon **C&W** Normal MAX Peak+ icon

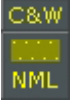

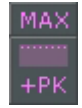

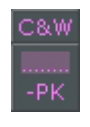

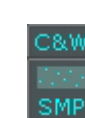

Peak- icon C&W Sample icon

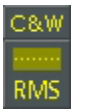

RMS Average icon

# Trigger

The Trigger function sets the signal conditions upon which the spectrum analyzer triggers captured waveforms, including frequency, amplitude, and delay. An external trigger signal, instead of the default internal signal, may be used as required for special conditions.

The sections below can be used to skip to the relevant section:

 $*$ Free Run Mode → from page [88](#page-88-0) \*Activate Video Trigger  $\rightarrow$  from page 88 \*Activate External Trigger  $\rightarrow$  from page [90](#page-90-0) \*Selecting Trigger Mode  $→$  from page [91](#page-91-0) \*Set the Trigger Delay Time  $→$  page [92](#page-92-0)

### Selecting a Trigger Type

#### <span id="page-88-0"></span>Free Run Mode

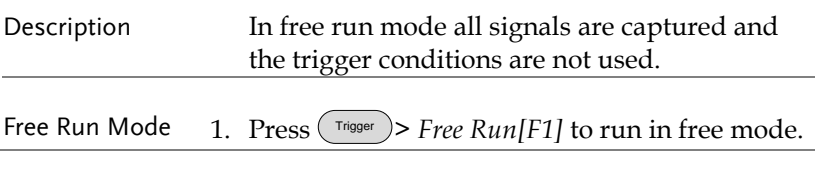

#### <span id="page-88-1"></span>Activate Video Trigger

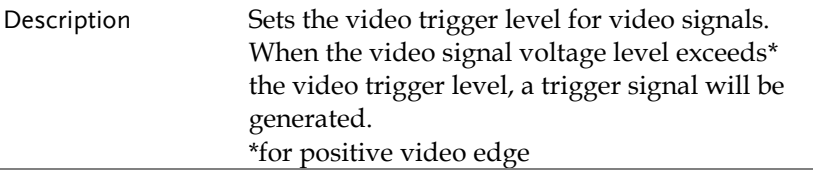

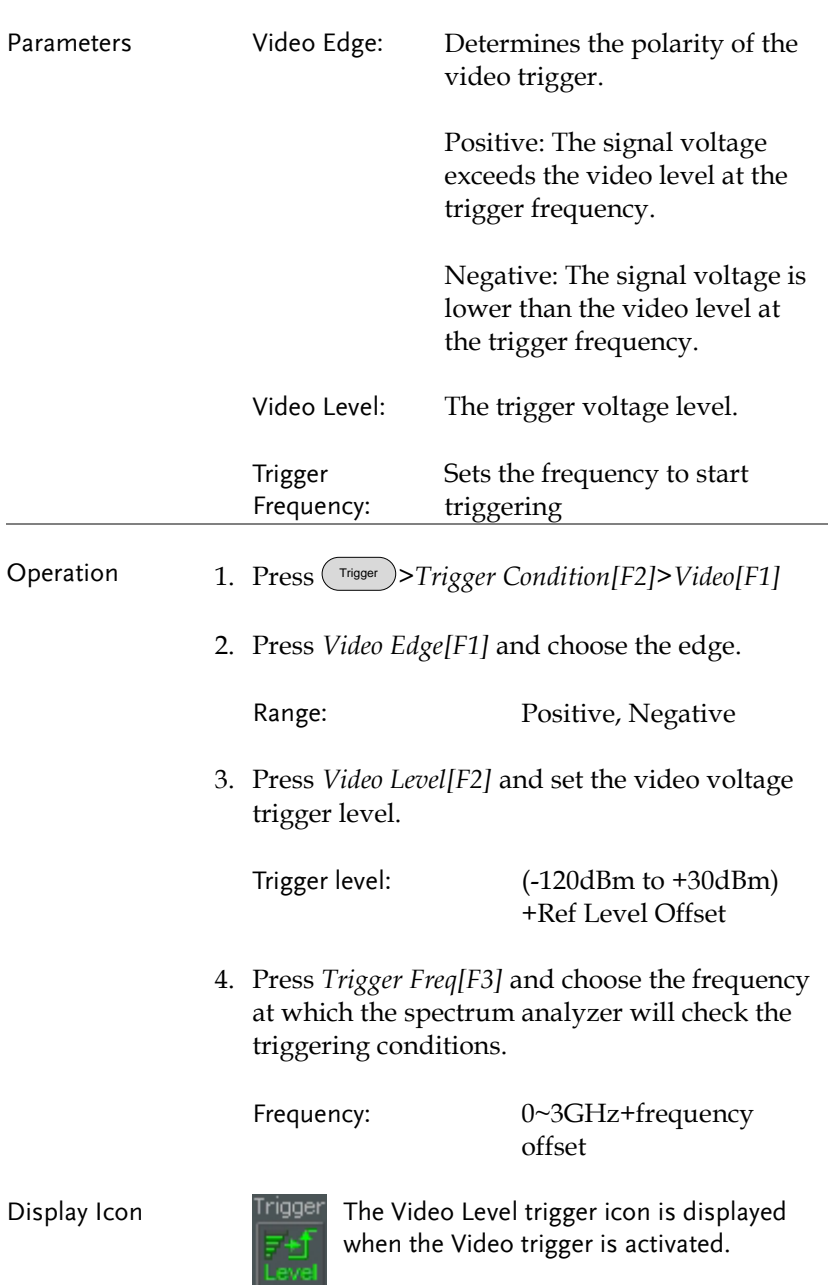

<span id="page-90-0"></span>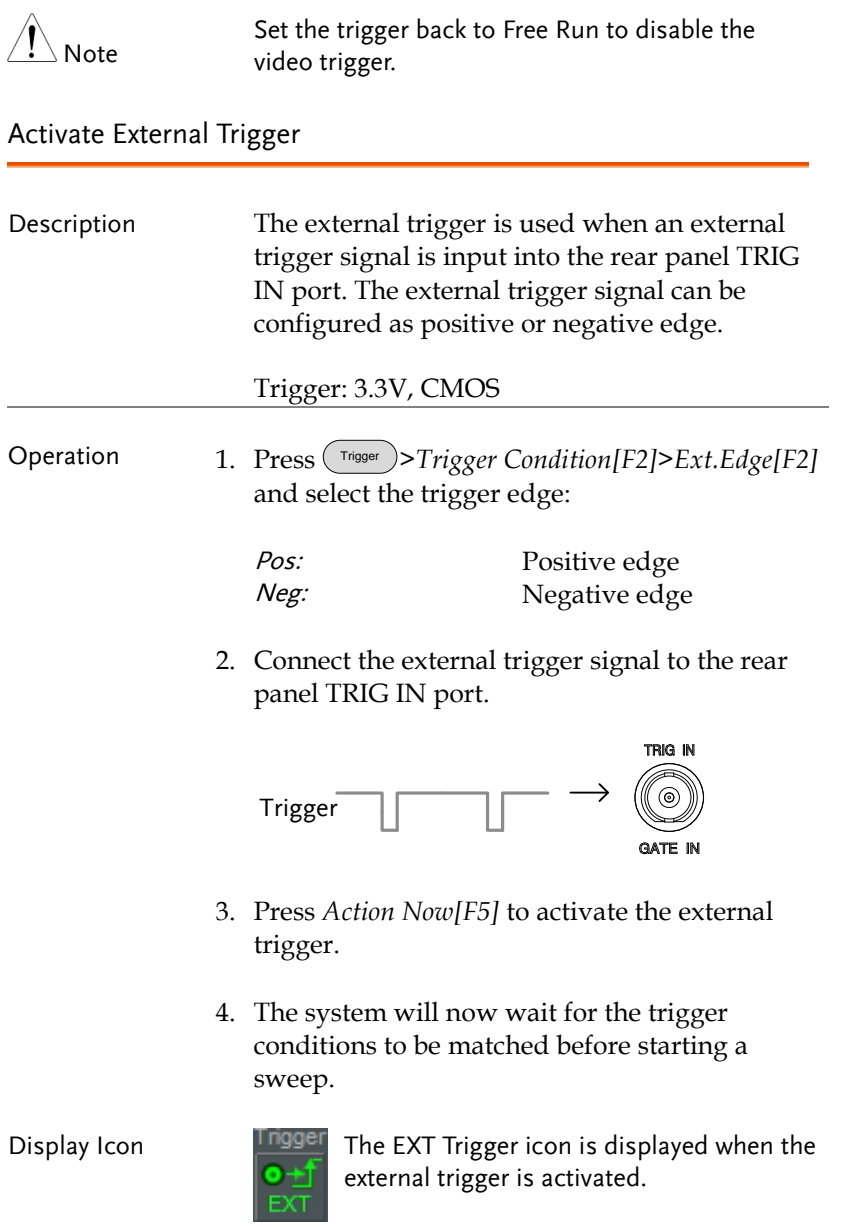

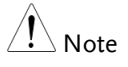

The trigger will revert back to the Free Run mode if any parameter settings are changed, such as the span or amplitude settings.

# <span id="page-91-0"></span>Selecting the Trigger Mode

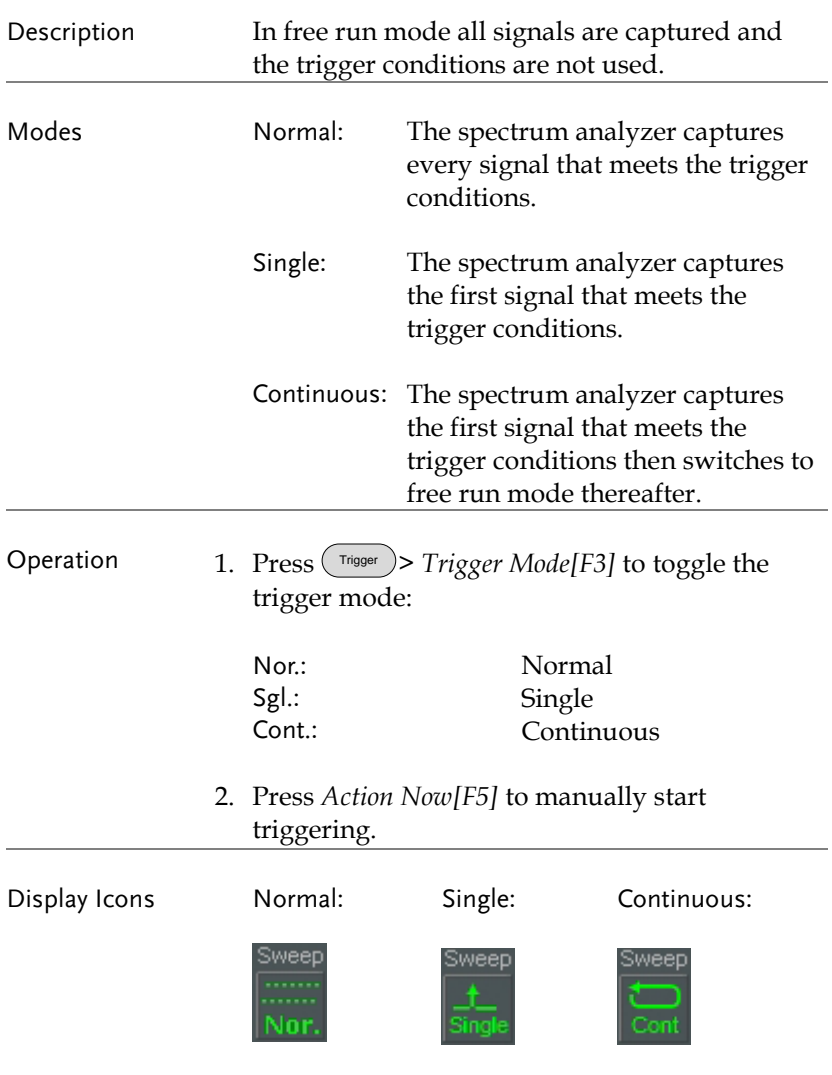

# <span id="page-92-0"></span>Set the Trigger Delay Time

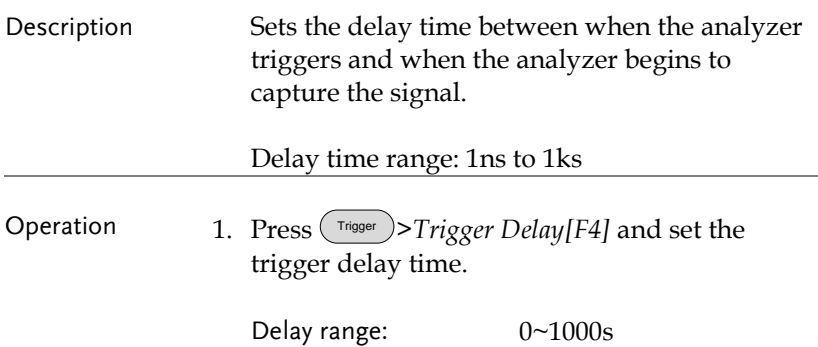

# Marker

A Marker shows the frequency and amplitude of a waveform point. The GSP-9300B can activate up to 6 markers or marker pairs simultaneously as well as up to 10 peak markers in the marker table.

The marker table helps editing and viewing multiple markers in a single display.

A delta marker shows the frequency and amplitude difference from a reference marker.

The GSP-9300B can automatically move a marker to various locations including the peak signal, center frequency, and start/stop frequency. Other marker operations regarding signal peaks are available in the Peak Search function.

\*[Activating a Marker](#page-94-0)  $\rightarrow$  from page [94](#page-94-0) \*[Move Marker Manually](#page-95-0)  $\rightarrow$  from page 95  $*$ [Move Marker to Preset Locations](#page-95-1)  $\rightarrow$  from page [95](#page-95-1) \*[Activate Delta Marker](#page-96-0)  $\rightarrow$  from page [96](#page-96-0) [Move Delta Marker\(s\)Manually](#page-97-0) → from page [97](#page-97-0) \*[Marker Functions](#page-98-0)  $\rightarrow$  from page [98](#page-98-0)  $*$ [Move Marker to Trace](#page-102-0)→ from page [102](#page-102-0)  $*$ [Show Markers in Table](#page-103-0)  $\rightarrow$  from page [103](#page-103-0)  $*Peak Search → from page 104$  $*Peak Search → from page 104$  $*Peak Search → from page 104$  $*Peak Search → from page 104$  $*Peak$  Configuration  $→$  from page [106](#page-106-0)  $*Peak Table \rightarrow from page 107$  $*Peak Table \rightarrow from page 107$  $*Peak Table \rightarrow from page 107$  $*Peak Table \rightarrow from page 107$ 

### <span id="page-94-0"></span>Activating a Marker

There are two basic marker types, normal markers and delta markers. Normal markers are used to measure the frequency/time or amplitude of a point on the trace. Delta markers are used to measure the difference between a reference point and a selected point on the trace.

#### Activate a Normal Marker

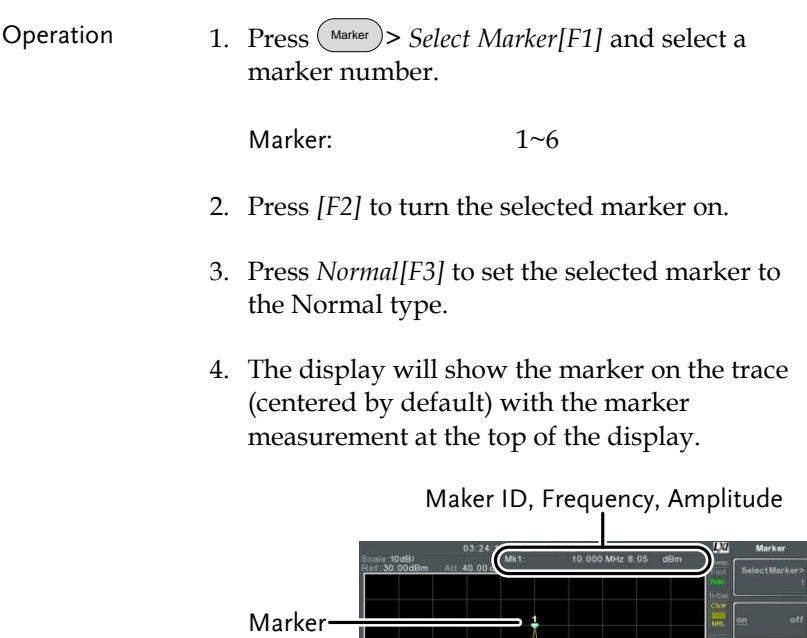

### <span id="page-95-0"></span>Move Marker Manually

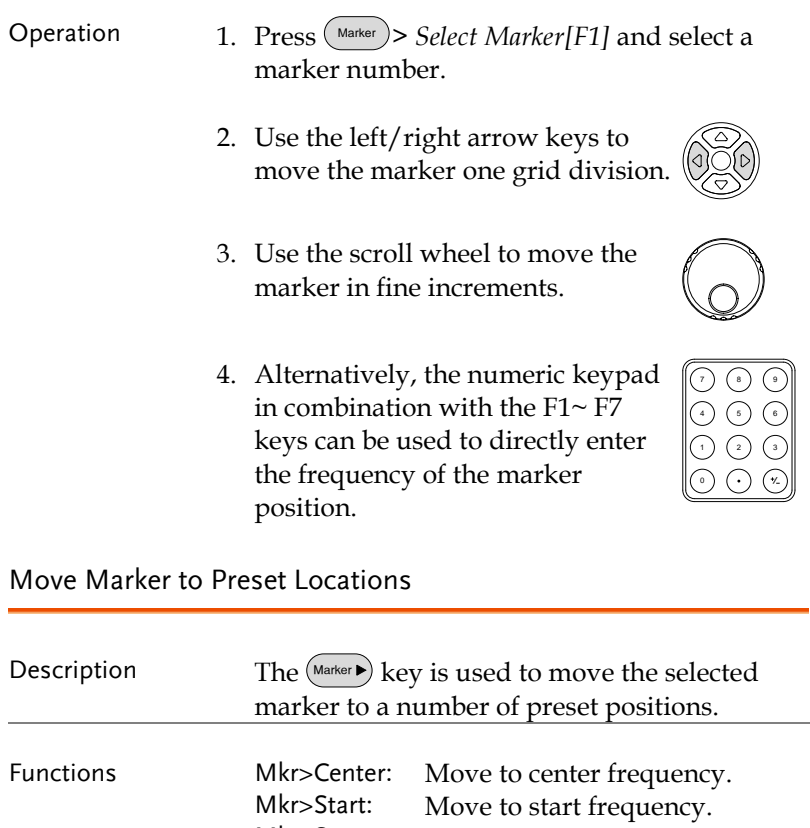

<span id="page-95-1"></span>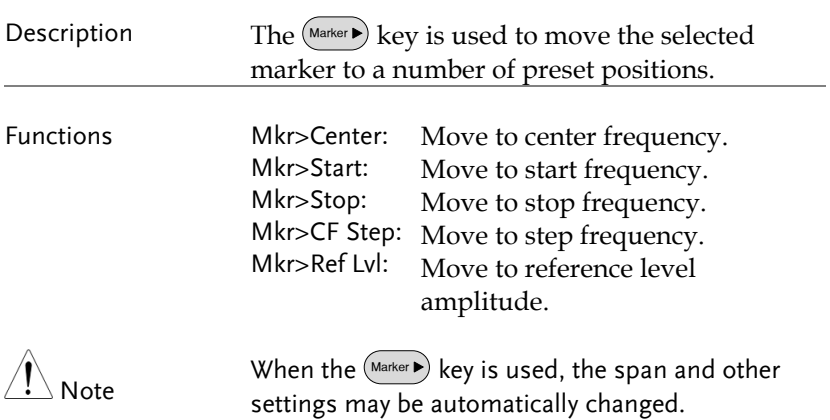

- Operation 1. Press (Marker) > Select Marker[F1] and select a marker number.
	- 2. Press (Marker ) and select a marker position:

Mkr>Center[F1] Mkr>Start [F2] Mkr>Stop[F3] Mkr>CF Step[F4] Mkr>Ref Lvl[F5]

#### <span id="page-96-0"></span>Activate Delta Marker

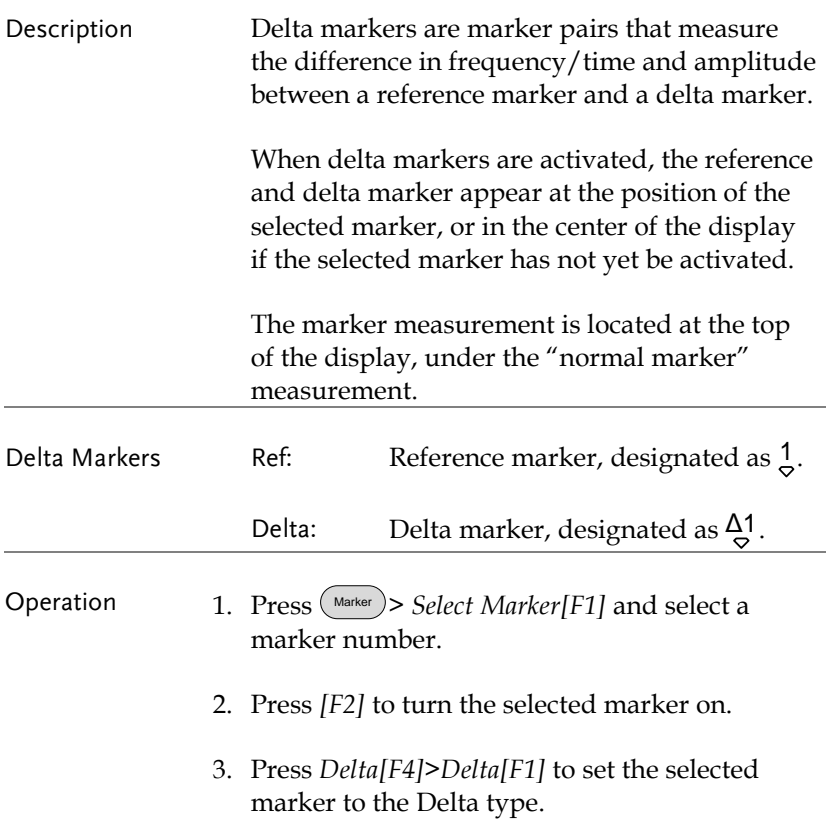

**96**

<span id="page-97-0"></span>Move Delta Marker(s)Manually

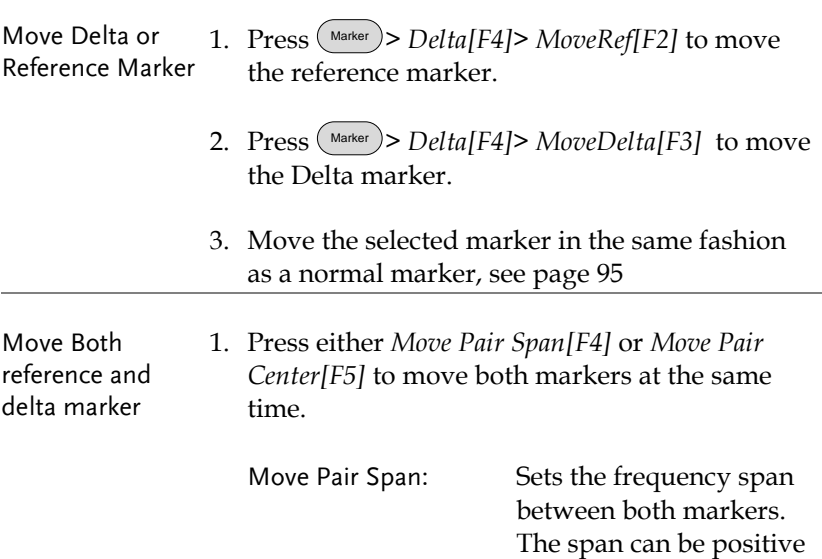

1<br>▽←+span→ ▽

or negative:

Δ1<br>▽ ←-span→⊽

Move Pair Center: Moves both markers at the same time, keeping the span between both markers even throughout.

2. Move both markers in the same fashion as a normal marker, see page [95.](#page-95-0)

### <span id="page-98-0"></span>Marker Functions

#### Marker Noise

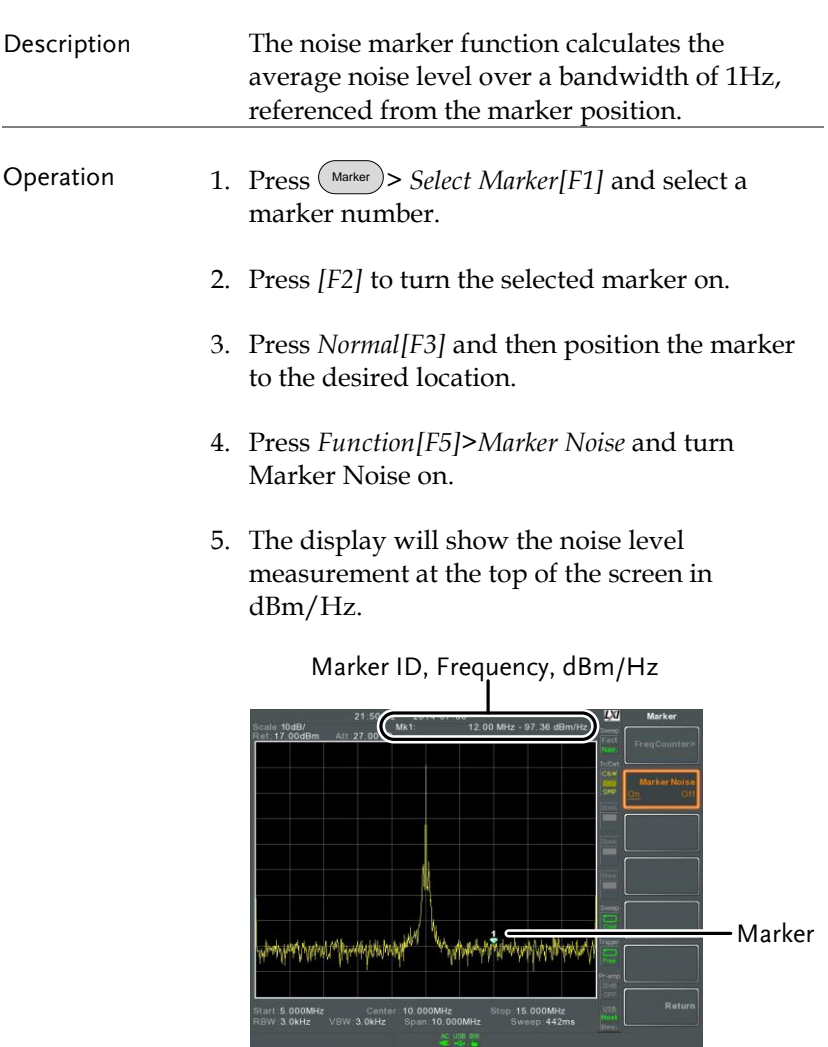

#### Frequency Counter

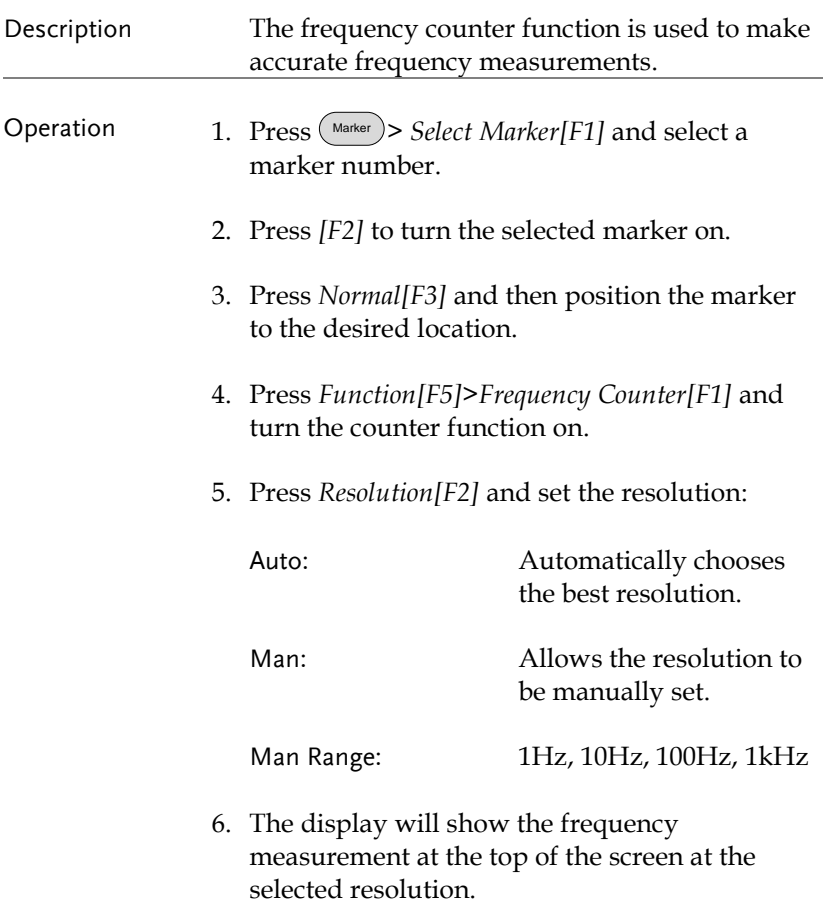

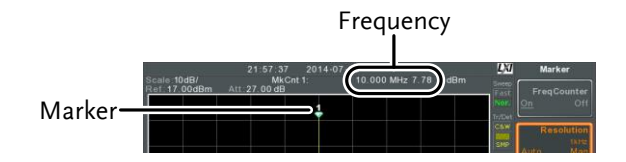

# **GWINSTEK**

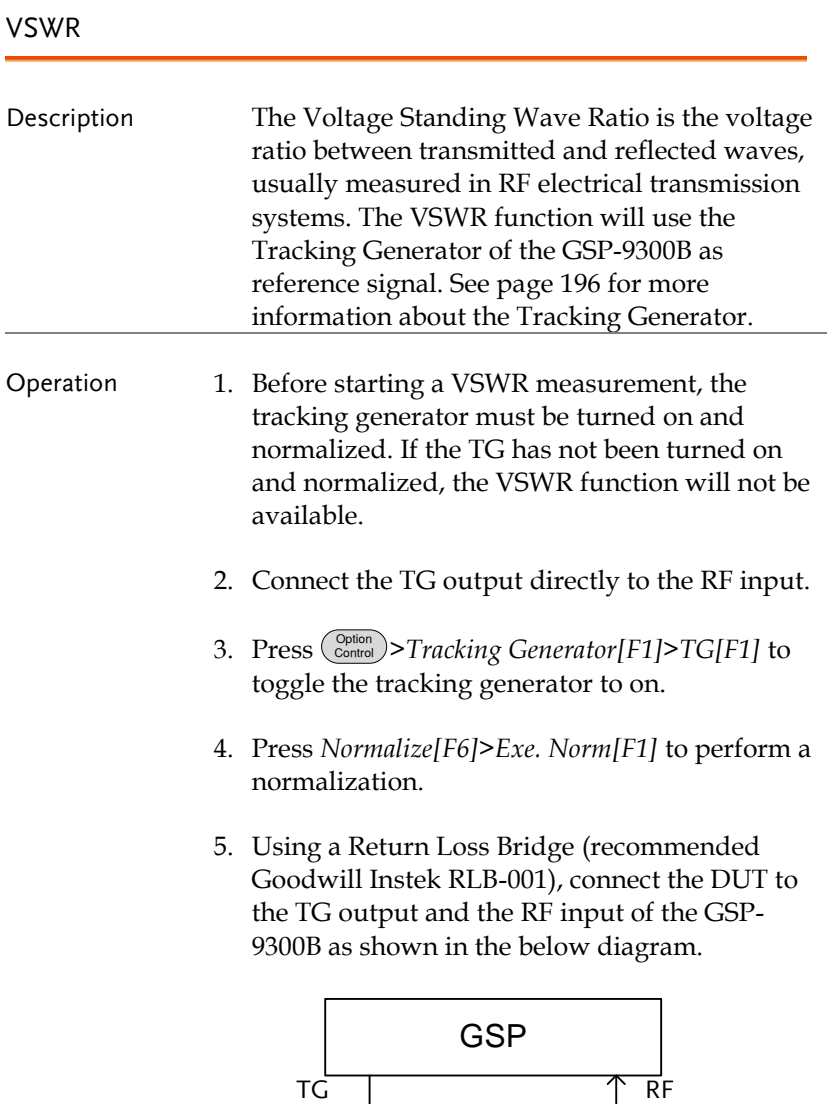

OUTPUT

**DUT** 

INPUT RLB

- 6. Press Marker > *Select Marker[F1]* and select a marker number.
- 7. Press *[F2]* to turn the selected marker on.
- 8. Press *Function[F5]>VSWR[F3]* to turn the VSWR measurement on.
- 9. The display will show the VSWR measurement at the top of the screen.

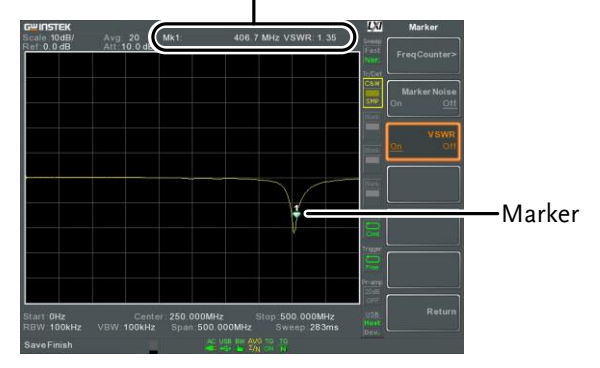

Marker ID, Frequency, VSWR measurement

l.

### <span id="page-102-0"></span>Move Marker to Trace

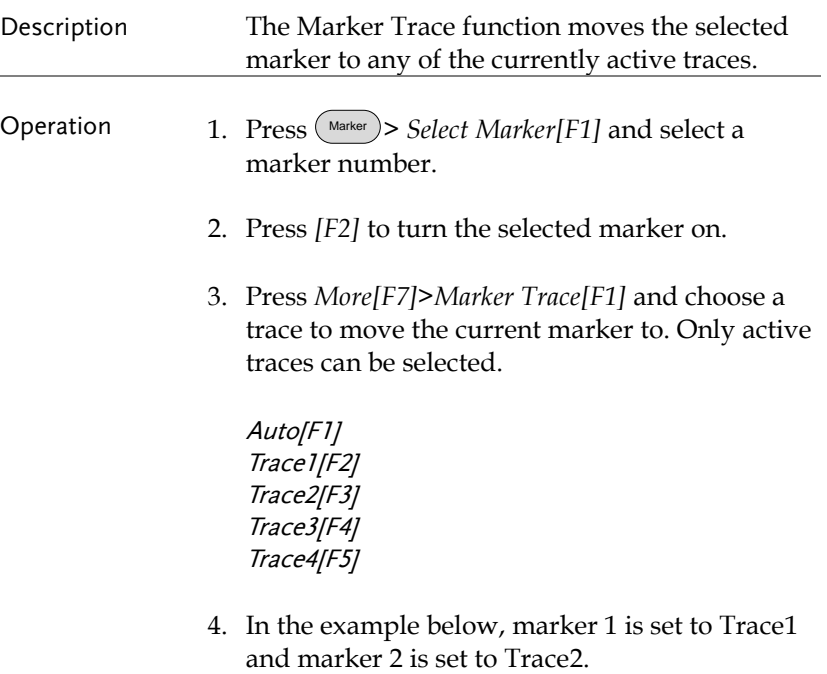

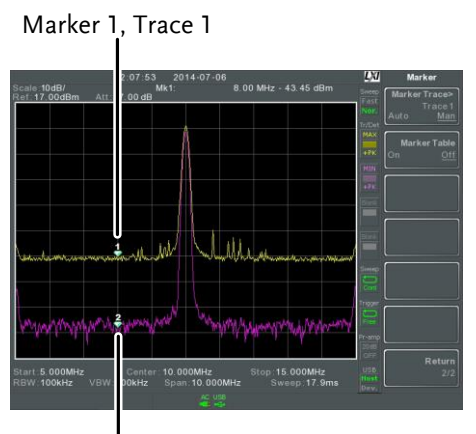

Marker 2, Trace 2

#### <span id="page-103-0"></span>Show Markers in Table

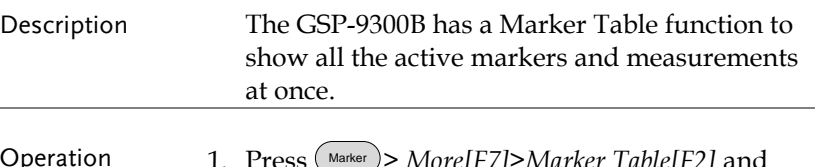

- Operation 1. Press > *More[F7]>Marker Table[F2]* and turn the marker table on.
	- 2. The display will split into two screens. The bottom half will show the Marker Table with the marker ID (normal, reference or delta), trace, x-axis position (frequency/time) and the amplitude of the marker.

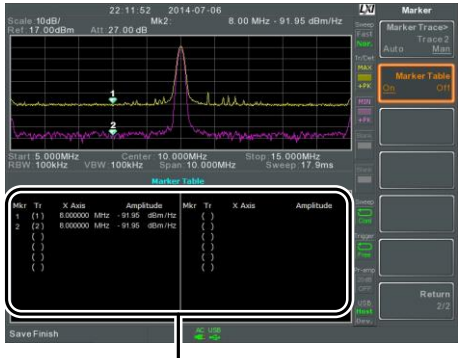

Marker Table

### <span id="page-104-0"></span>Peak Search

#### Move Marker to Peak

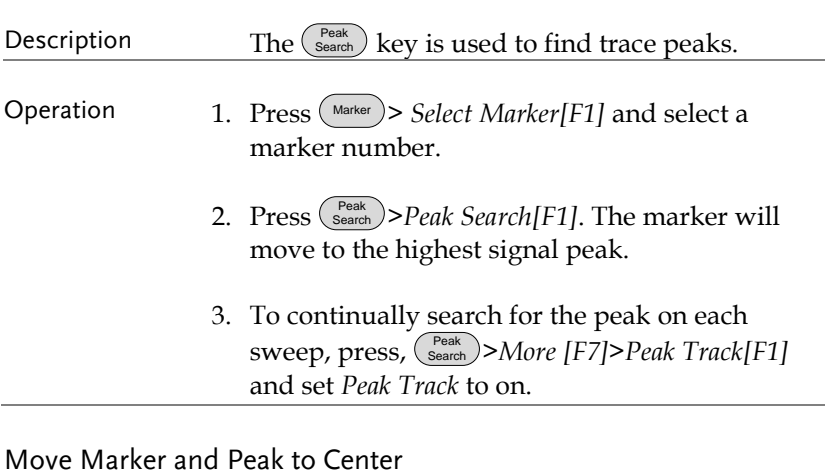

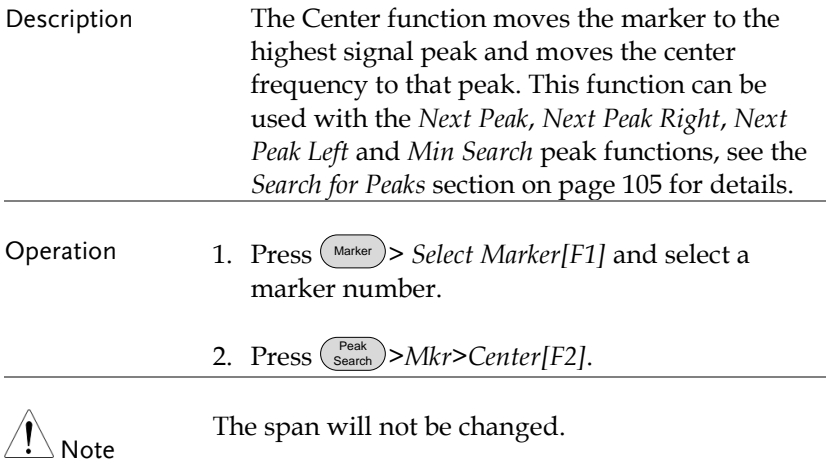

#### <span id="page-105-0"></span>Search for Peaks

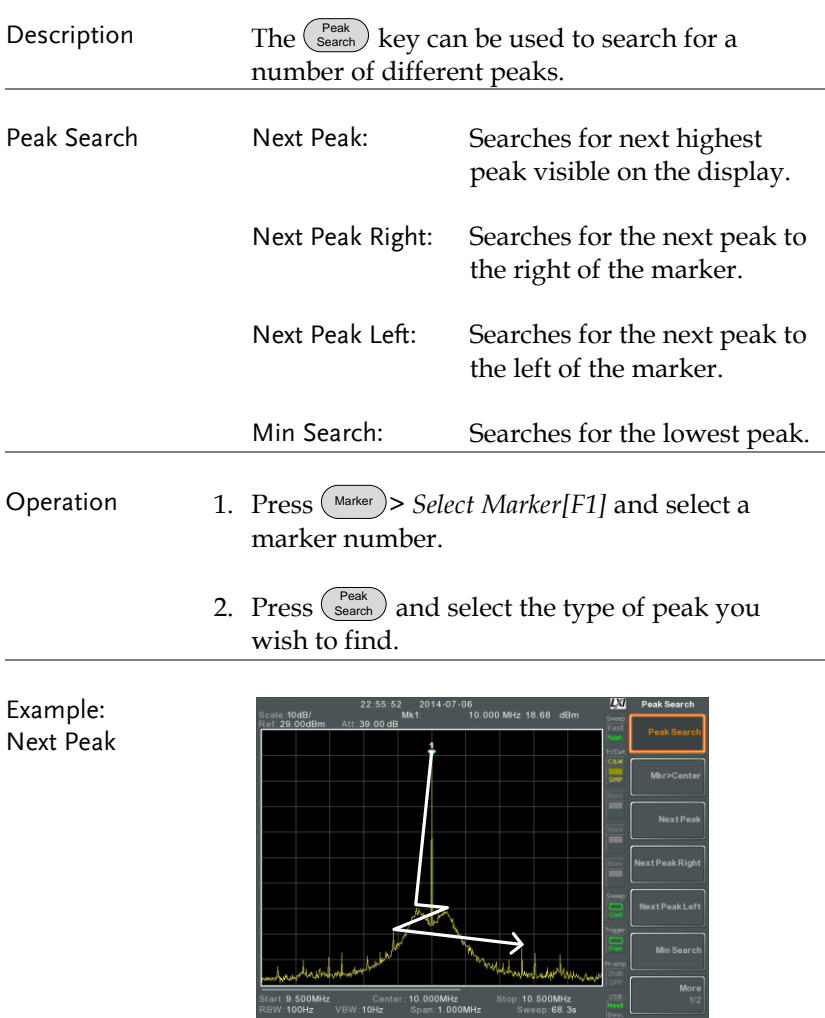

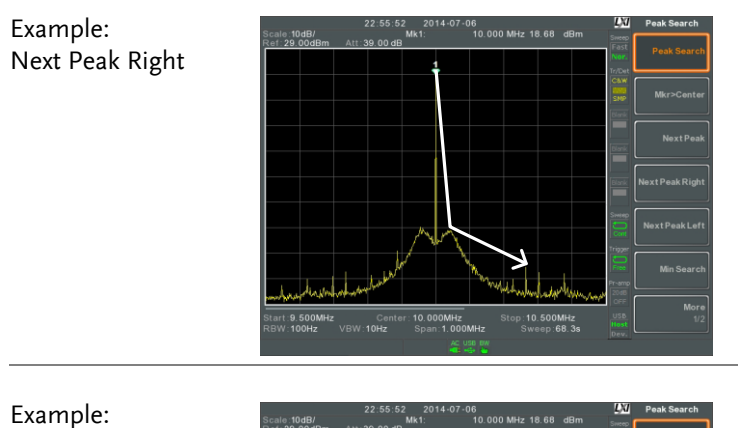

Next Peak Left

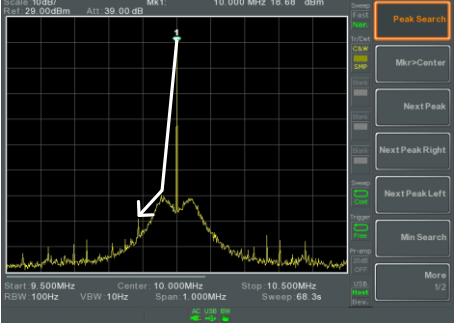

### <span id="page-106-0"></span>Peak Configuration

Description There are two peak search configuration options: Peak Excursion and Peak Threshold.

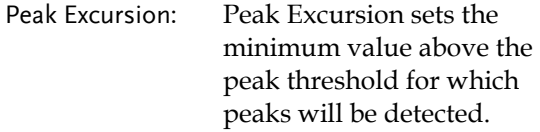

Peak Threshold: Peak threshold sets the minimum threshold level for the analyzer to detect peaks. Any value above the Peak Threshold + Peak Excursion will be detected as a peak.

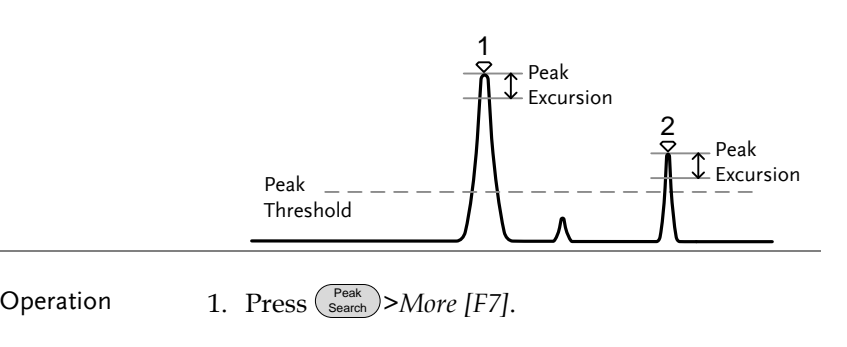

- 2. Press *Peak Excursion[F2]* to set the excursion level.
- 3. Press *Peak Threshold[F3]* to set the peak threshold.

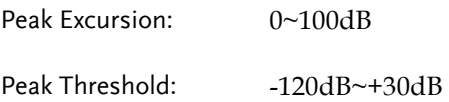

### <span id="page-107-0"></span>Peak Table

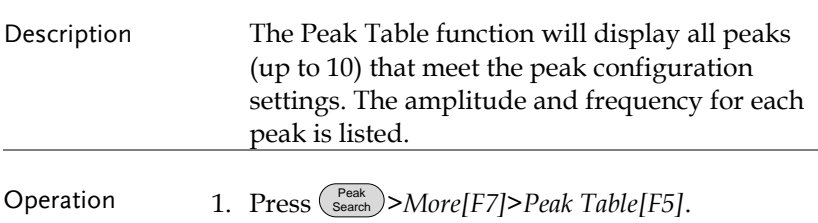
2. Press *Peak Sort[F2]* and set the sorting type:

Freq: Amp: Sort by frequency in ascending order. Sort by amplitude in ascending order.

- 3. Press *Peak Table[F1]* to turn the peak table on.
- 4. The display splits in two. The bottom screen shows the peak table with the peak marker ID, X-axis position and amplitude.

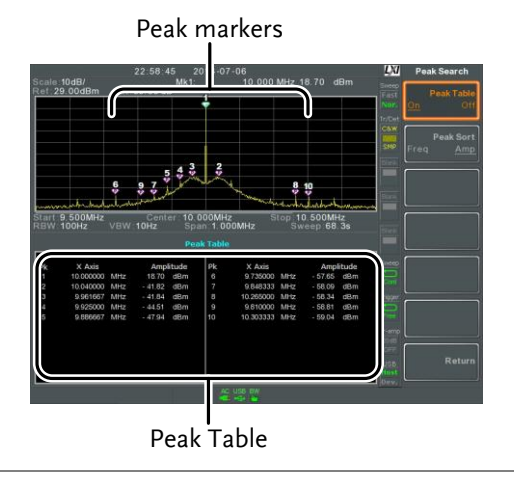

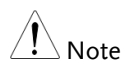

Note all that the markers for the Peak Table function are all marked with "P" and are colored purple so they can be distinguished from the other markers.

# Display

The Display key configures the basic display settings as well as setting up the display mode (spectrum, spectrographic, topographic) and the split screen modes.

#### Adjusting the LCD Brightness

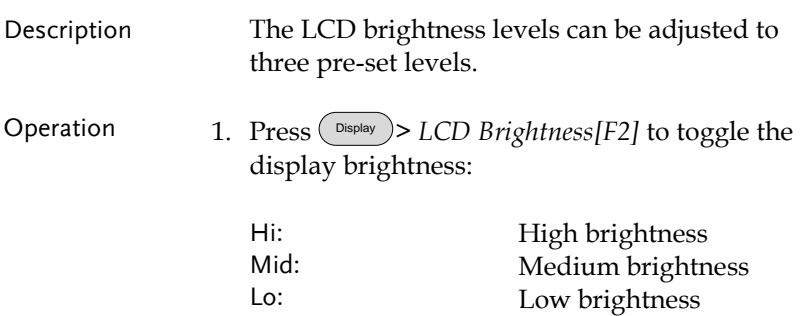

Turning the LCD Backlight Off

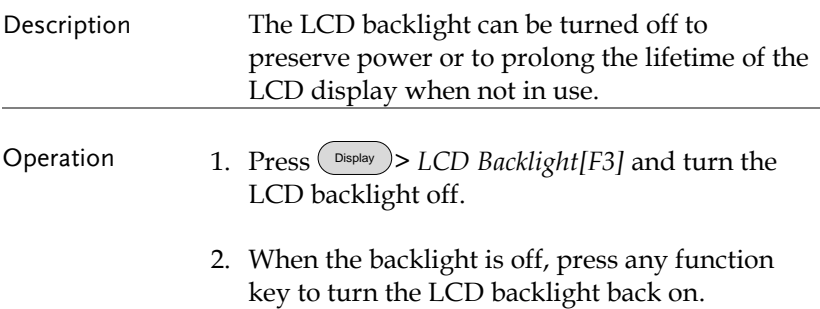

#### Setting a Display Line (Reference Level Line)

| Description | The Display Line function is used to super-<br>impose a reference level line over the traces.                                                                                                    |                                                                                                    |
|-------------|----------------------------------------------------------------------------------------------------|----------------------------------------------------------------------------------------------------|
| Operation   | 1. Press $($ Display $)$ > Display Line[F4] to turn the<br>display line on.                                                                                                    |                                                                                                    |
|             | 2. Set the display line level and unit.                                                                                                    |                                                                                                    |
| Example:    | 23:27:01<br>2014-07-06<br>cale:10dB/<br>tet 27.00dBm<br>Att 37:00 dB<br>Display line<br>and Monday Without work of the<br>بمسماعاتها كسامتها مرابع وأستوده في منطور مستقول منتزلاتها بم<br>Center 10,000MHz<br><b>Start 5.000MHz</b><br>Stop: 15.000MHz<br>RAW 1 OkHz<br><b>VBW 300Hz</b><br>Span: 10.000MHz<br>Sweep: 4, 33s<br>DisplayLine: 23.00 dBm | LXI<br>Display<br>Window Setu<br><b>LCD Brightnes</b><br>Mid<br><b>LCD Backlig</b><br>On<br><b>Display!</b> |

Display line set at -50dBm

#### Using the Video Out Port

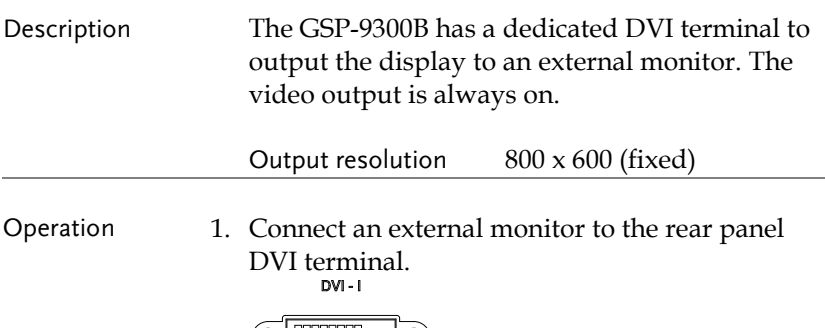

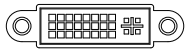

# Setting the Display Mode

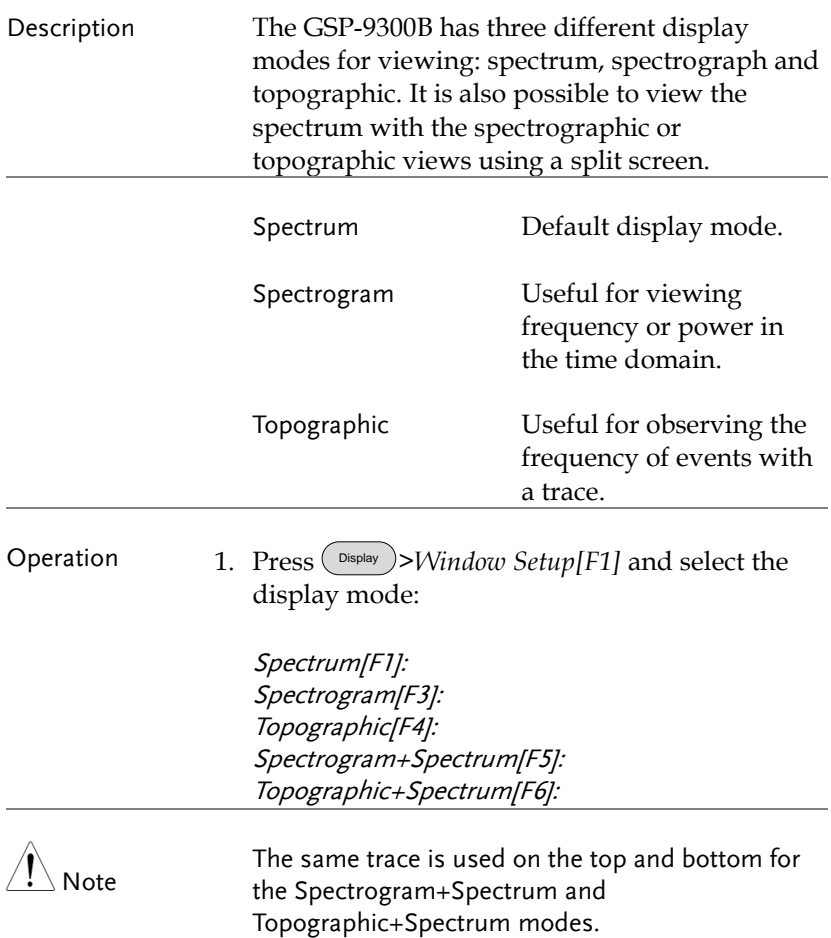

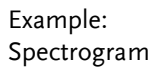

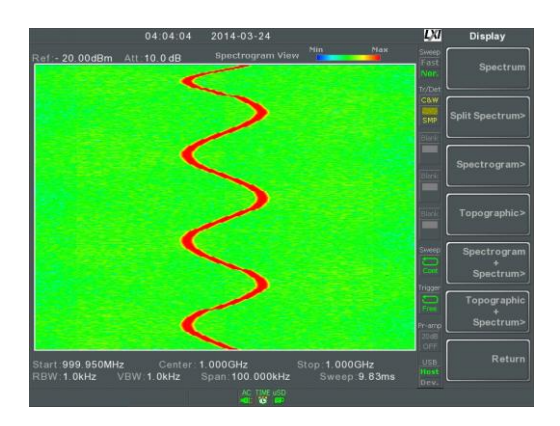

The Spectrogram view shows signals in both the frequency and time domain. The X-axis represents frequency, the Y-axis represents time and the color of each point represents the amplitude at a particular frequency & time (Red = high  $\rightarrow$  dark blue = low).

Each new trace is shown at the bottom of the display and older traces are pushed up toward the top of the display until they are removed

#### Topographic

Spectrogram +Spectrum

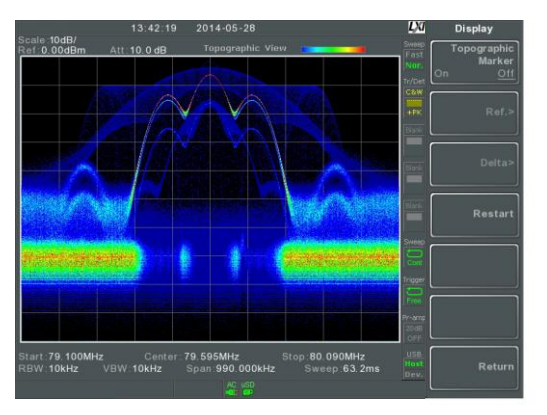

The topographic view shows the frequency of events. The topographic view is useful for observing smaller signals that have been overpowered by stronger signals or to easily observe intermittent events. Color is used to represent the frequency of an event. Red represents a high frequency of occurrence, while blue represents events that occur rarely.

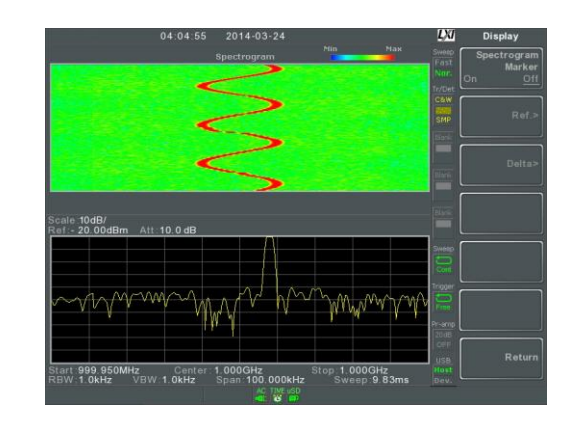

Displays both spectrographic and spectrum views of the signal.

Topographic +Spectrum

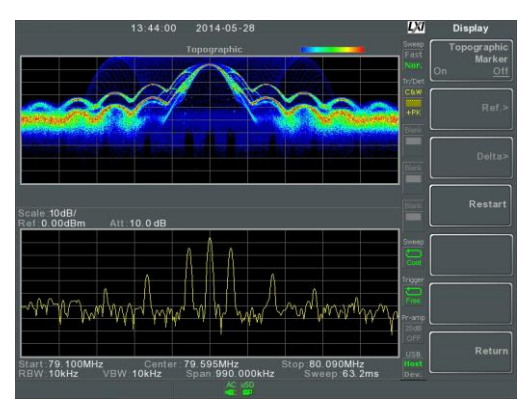

Displays both topographic and spectrum views of the signal.

### Spectrogram and Topographic Markers

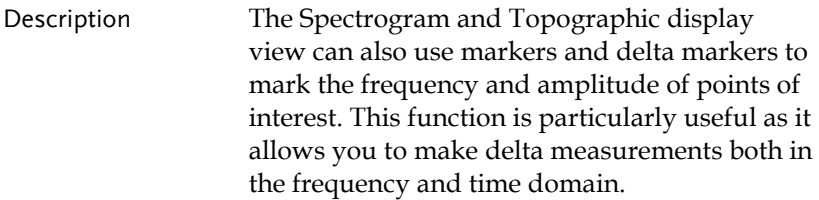

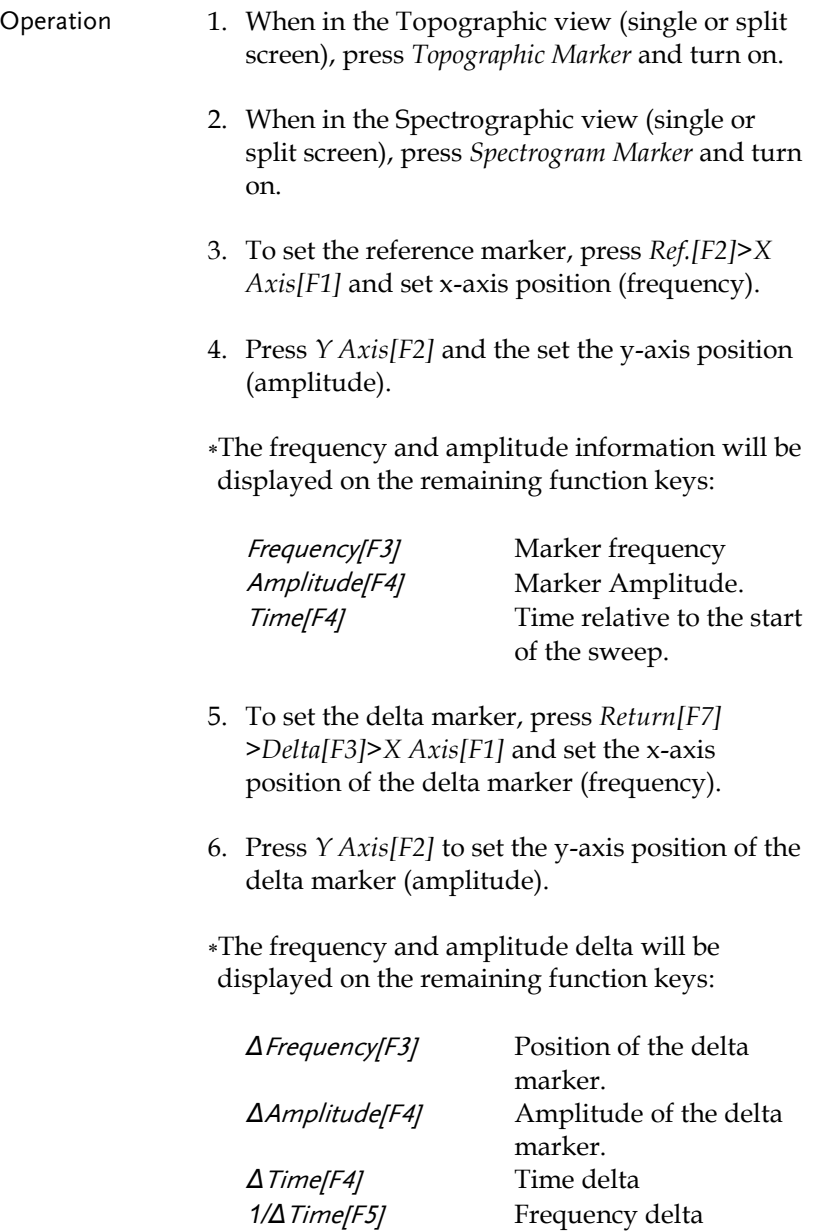

Example Reference Marker **LXI** Delta marker op: 315.500MHz<br>Sweep: 63.8ms

> Ref. marker and Delta marker positions/measurements

Spectrogram view is shown as an example.

#### Split Spectrum View

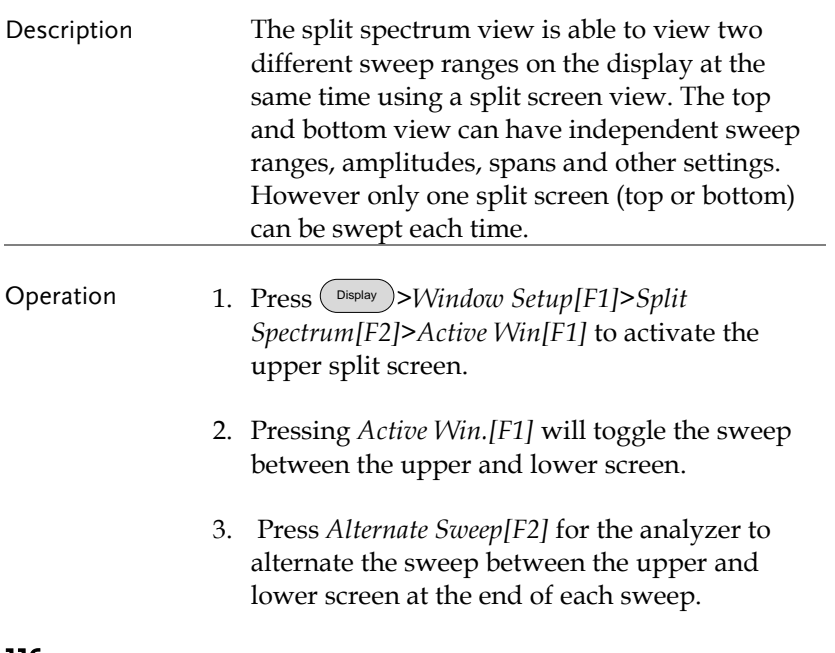

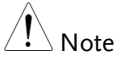

No operations can be performed in alternate sweep mode.

After exiting the split spectrum view, the analyzer will use the settings from the active window. The settings for the inactive screen will be retained for the next time that split spectrum view is used.

#### Example:

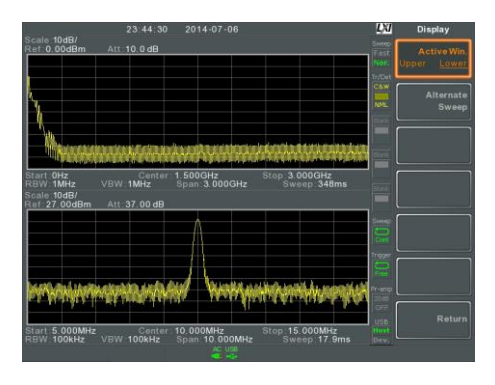

# System Settings

#### System Information

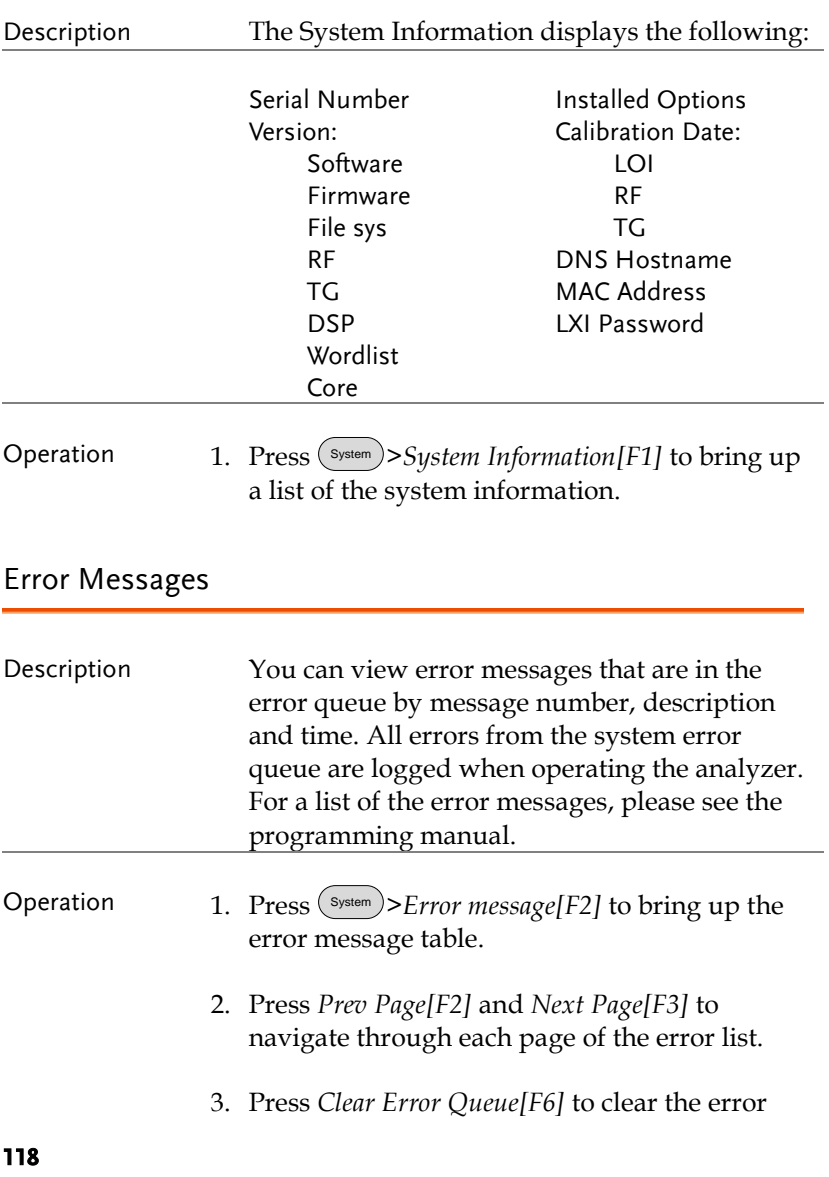

messages from the list.

### Set the System Language

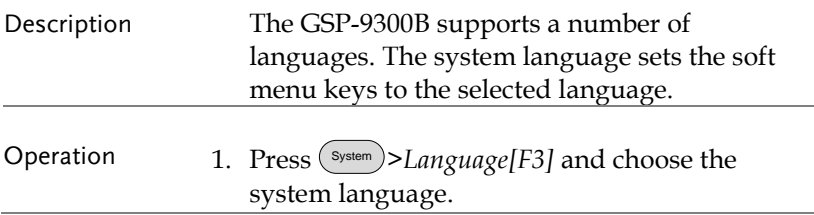

#### Set the Date and Time

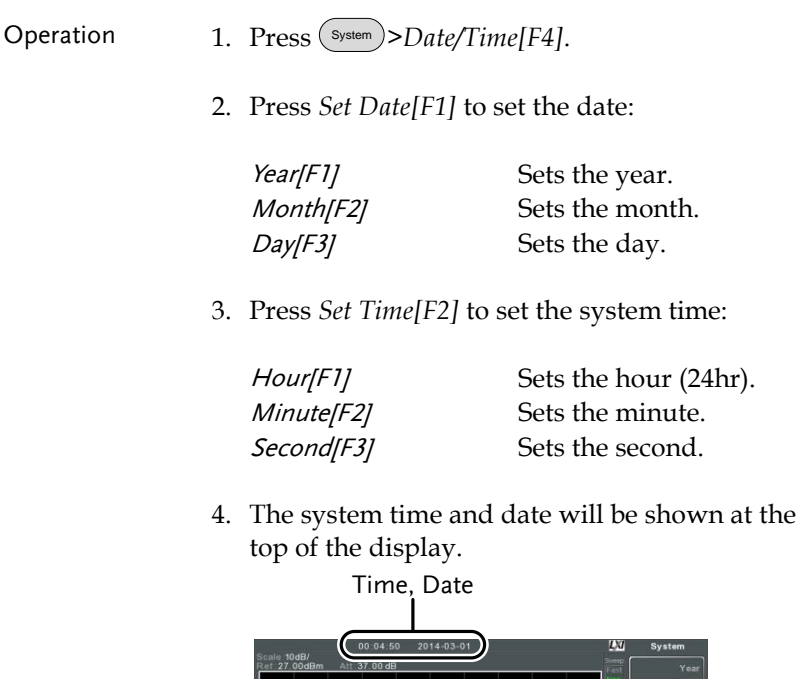

## Display the Date and Time on the Screen

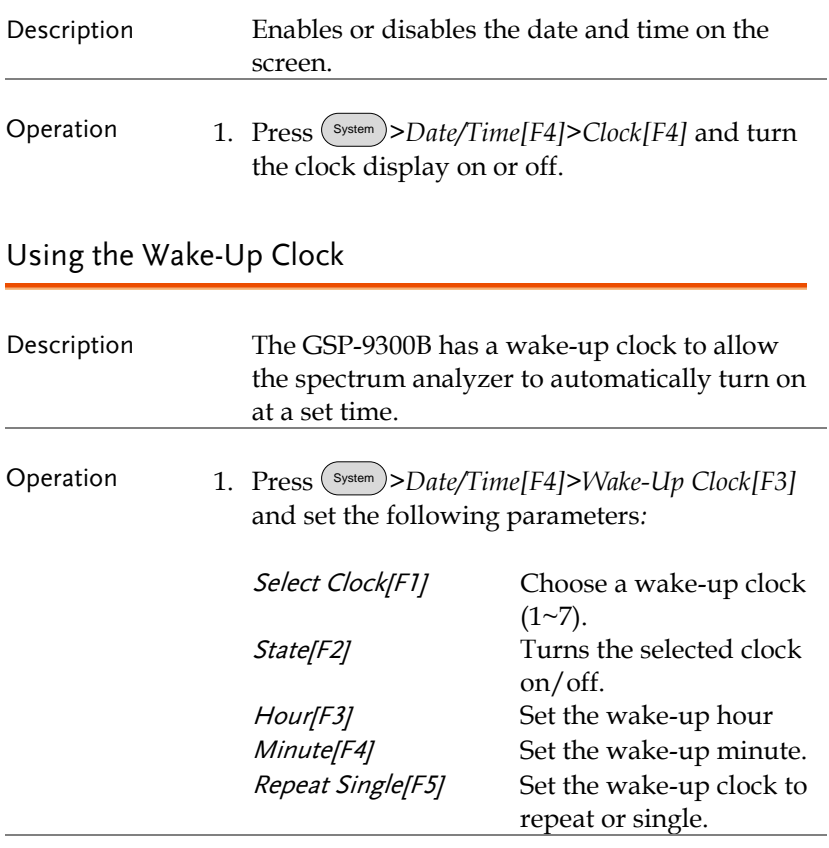

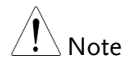

Only single days can be configured for the wake-up clock.

#### Alarm Output

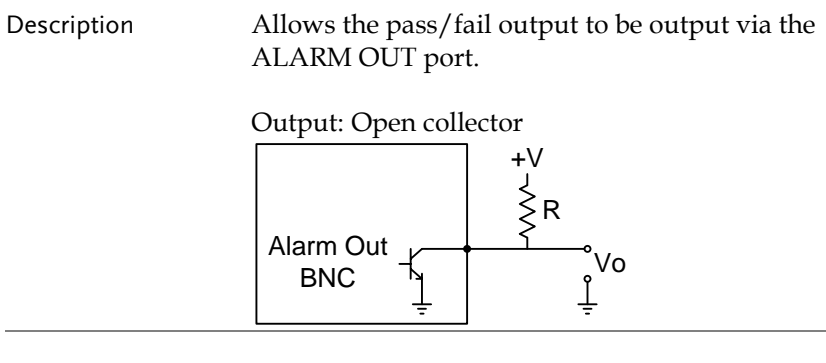

Operation 1. Press (System)>Alarm Output[F6] and toggle the ALARM OUT port on or off.

# Preset

The Preset function loads either factory default states or the userdefined states – depending on the Preset configuration settings.

 $*$ [Using the Preset Key](#page-122-0)  $\rightarrow$  from page [122](#page-122-0) [Save the User Preset Settings](#page-122-1)→ from page [122](#page-122-1) [Preset Type Settings](#page-123-0)→ from page [123](#page-123-0)  \*[Power on Preset Settings](#page-123-1)  $\rightarrow$  from page [123](#page-123-1)

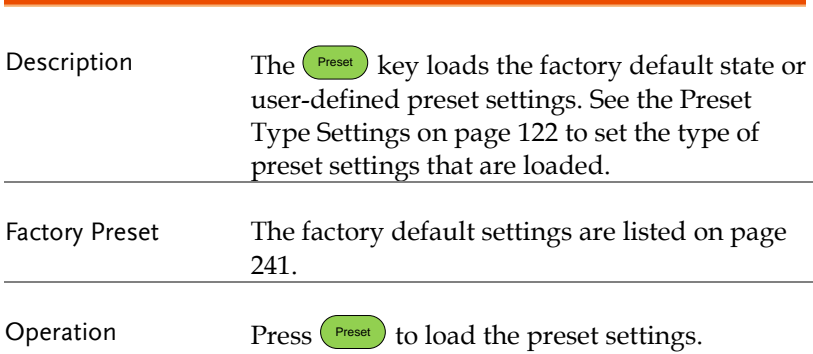

#### <span id="page-122-0"></span>Using the Preset Key

#### <span id="page-122-1"></span>Save the User Preset Settings

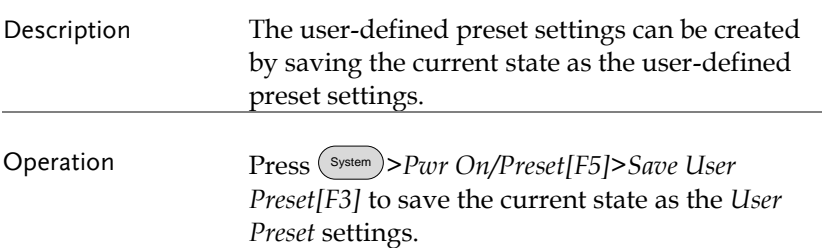

# <span id="page-123-0"></span>Preset Type Settings

<span id="page-123-1"></span>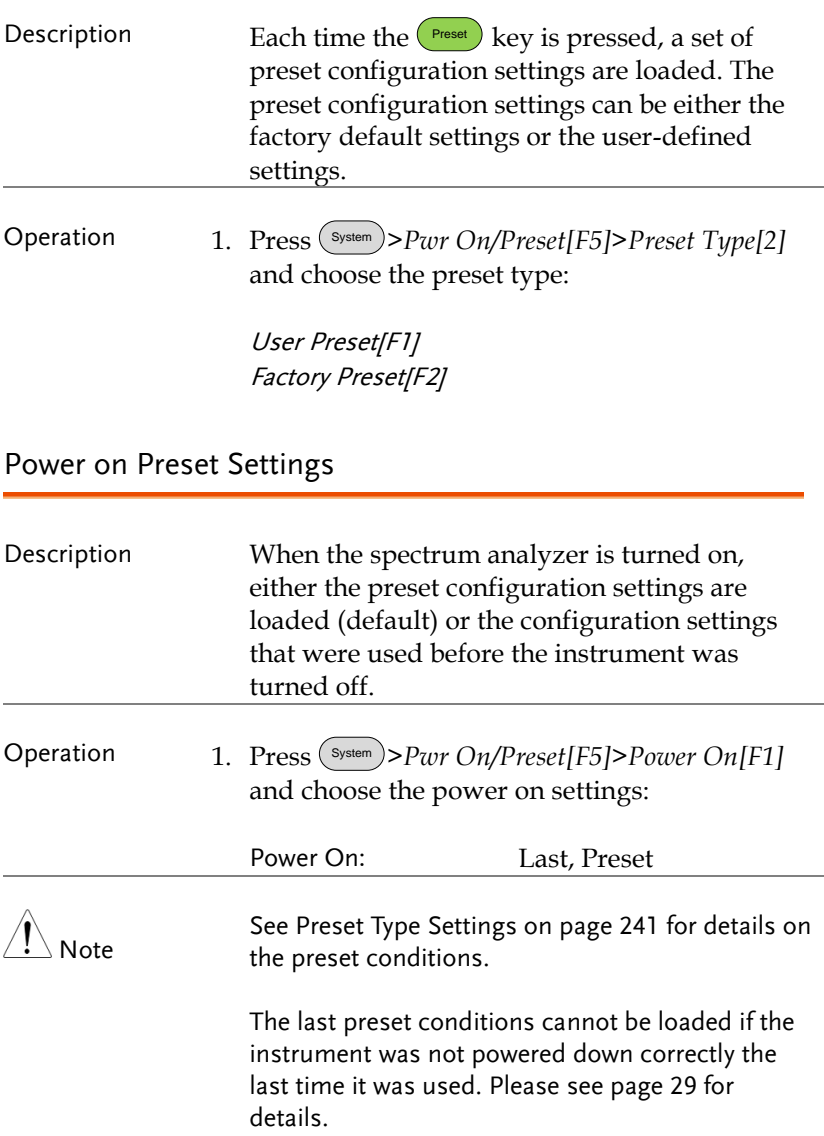

# **ADVANCED OPERATION**

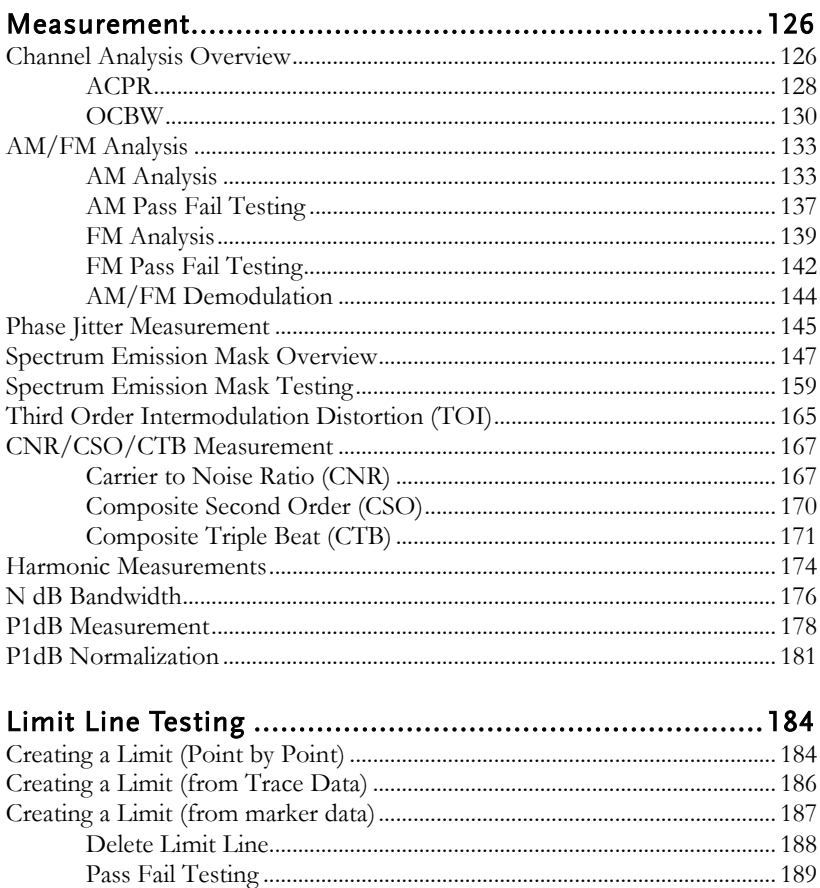

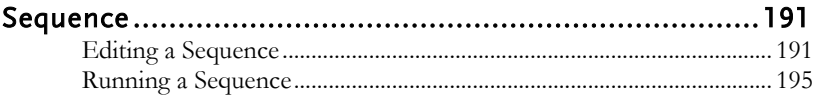

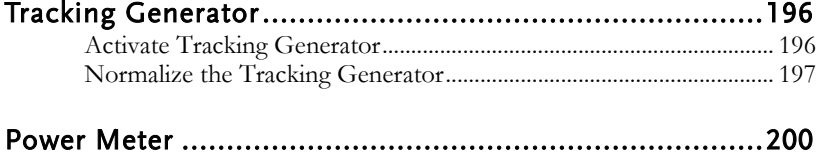

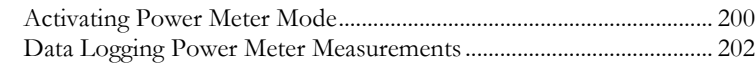

## <span id="page-126-0"></span>Measurement

This section describes how to use the automatic measurement modes. The GSP-9300B includes the following measurements:

\*ACPR  $\rightarrow$  from page [128](#page-128-0)  $*OCBW \rightarrow from page 130$  $*OCBW \rightarrow from page 130$ AM Analysis→ from page [133](#page-133-1)  $*FM$  Analysis  $\rightarrow$  from page [139](#page-139-0)  $*AM/FM$  Demodulation  $\rightarrow$  from page 144 Phase Jitter→ page [145](#page-145-0)  $*SEM$  measurement  $\rightarrow$  from page [147](#page-147-0) TOI measurement → from page [165](#page-165-0)  $\mathsf{CNR}/\mathsf{CSO}/\mathsf{CTB}$  measurement  $\rightarrow$  from page [167](#page-167-0) Harmonic Measurement → from page [174](#page-174-0)  $\cdot$ N dB measurement → from page [176](#page-176-0) P1dB Measurement → from page [178](#page-178-0)

#### <span id="page-126-1"></span>Channel Analysis Overview

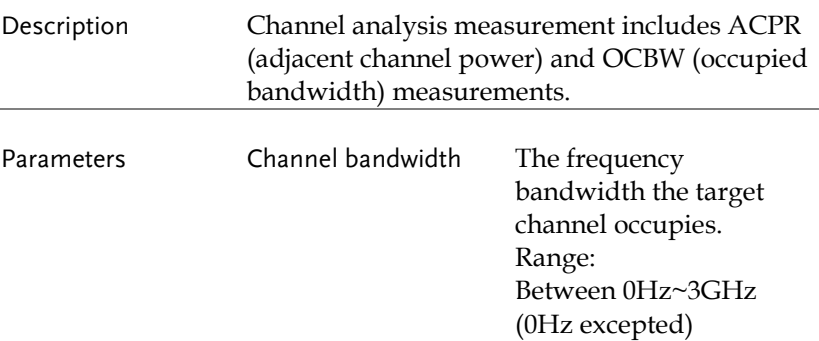

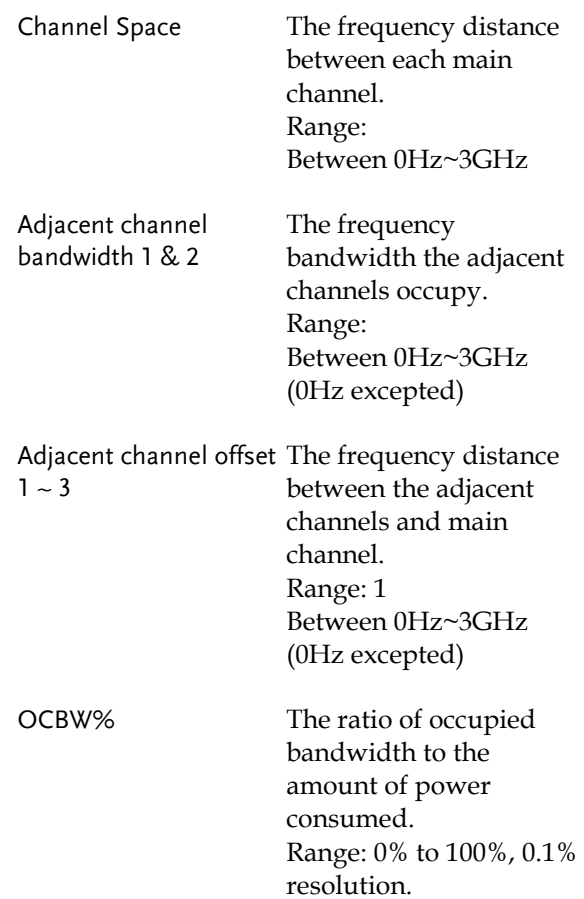

#### <span id="page-128-0"></span>ACPR

Description Adjacent channel power refers to the amount of power leaked to the adjacent channel from the main channel. This measurement is a ratio of the main channel power to power in the adjacent channel.

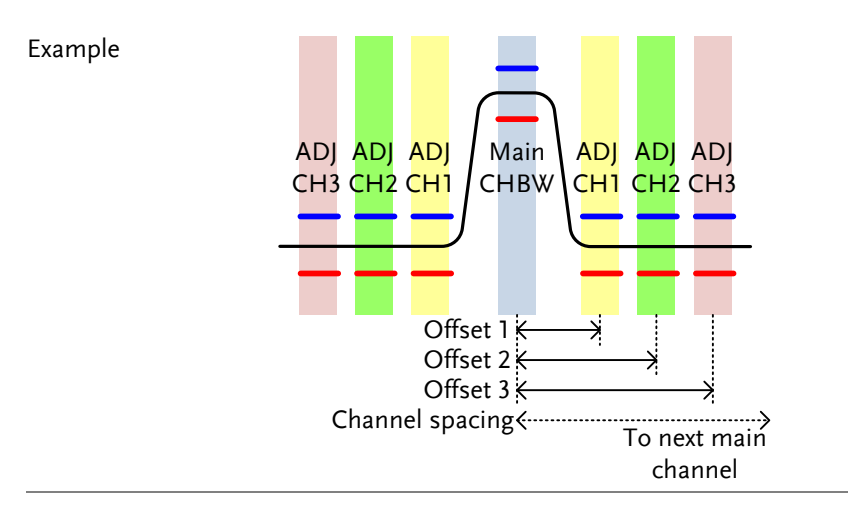

Operation: Setting up the main channel

1. Press Measure > *Channel Analysis[F1]>ACPR[F2]* and turn ACPR on.

*Any other measurement mode will automatically be disabled.*

2. The display splits into two screens. The top screen shows the main channel, adjacent channels and their corresponding limits. The bottom screen shows the ACPR measurement results in real time.

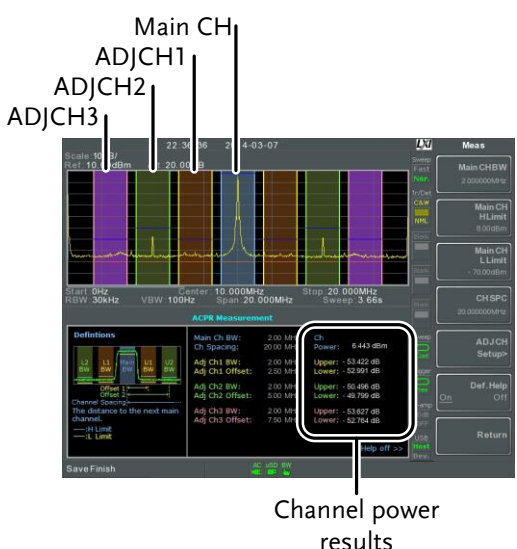

3. Press Measure > *Channel Analysis[F1]>ACPR Setup[F1]>* and set the following:

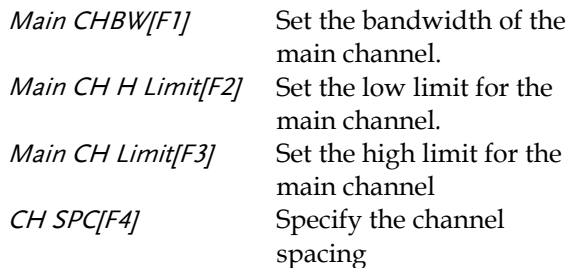

Operation: Setting up the adjacent channel(s)

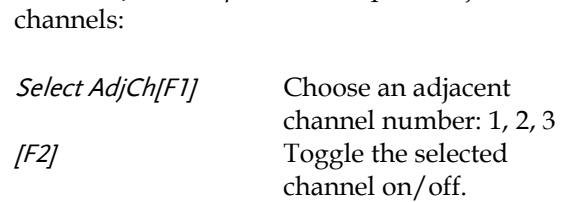

1. Press *ADJCH Setup[F5]* to setup the adjacent

ADJCHBW[F3] Choose the bandwidth of the selected channel.

<span id="page-130-0"></span>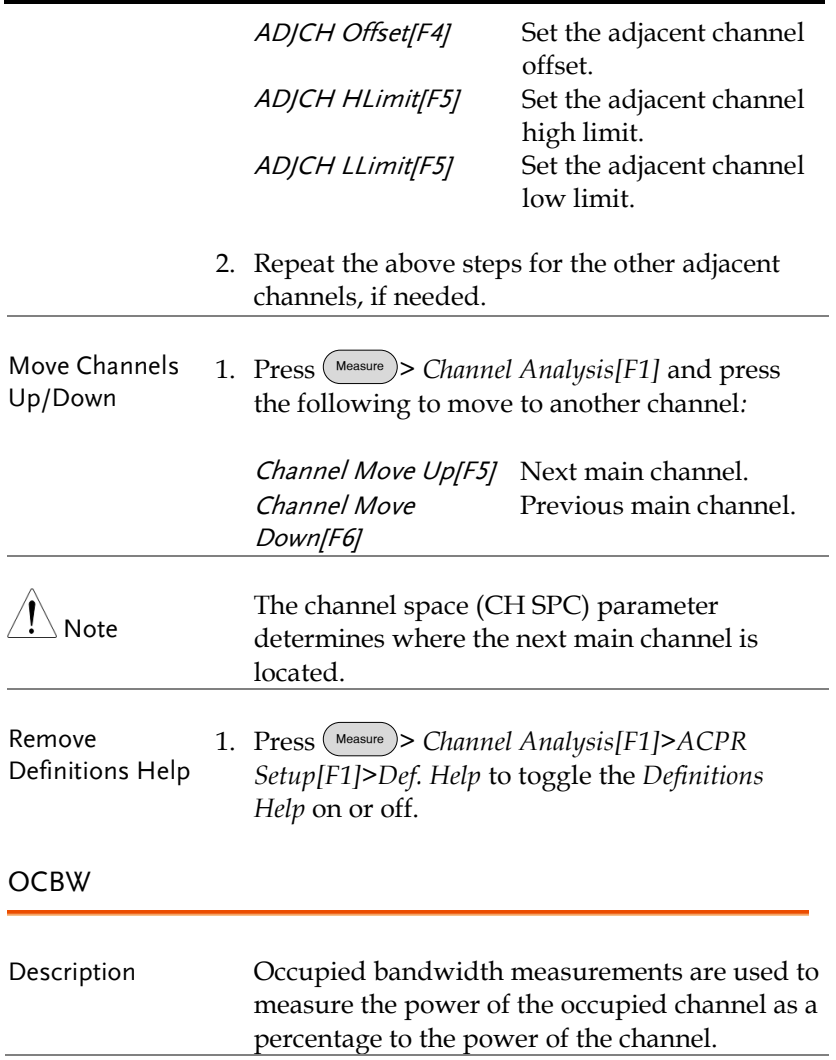

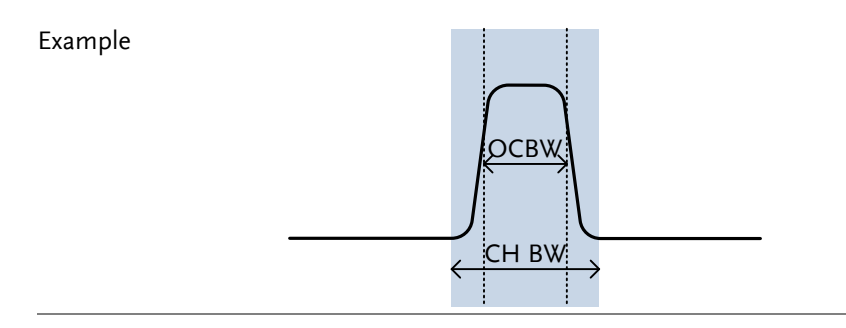

Operation: Setting up the main channel

1. Press Measure > *Channel Analysis[F1]>OCBW[F4]* and turn OCBW on.

*Any other measurement mode will automatically be disabled.*

2. The display splits into two screens. The top shows the channel bandwidth. The bottom screen shows the OCBW measurement results in real time.

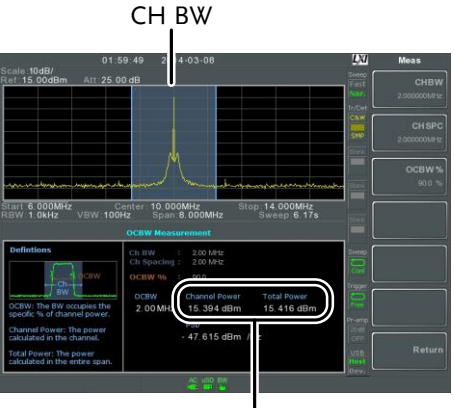

Channel power and total power results

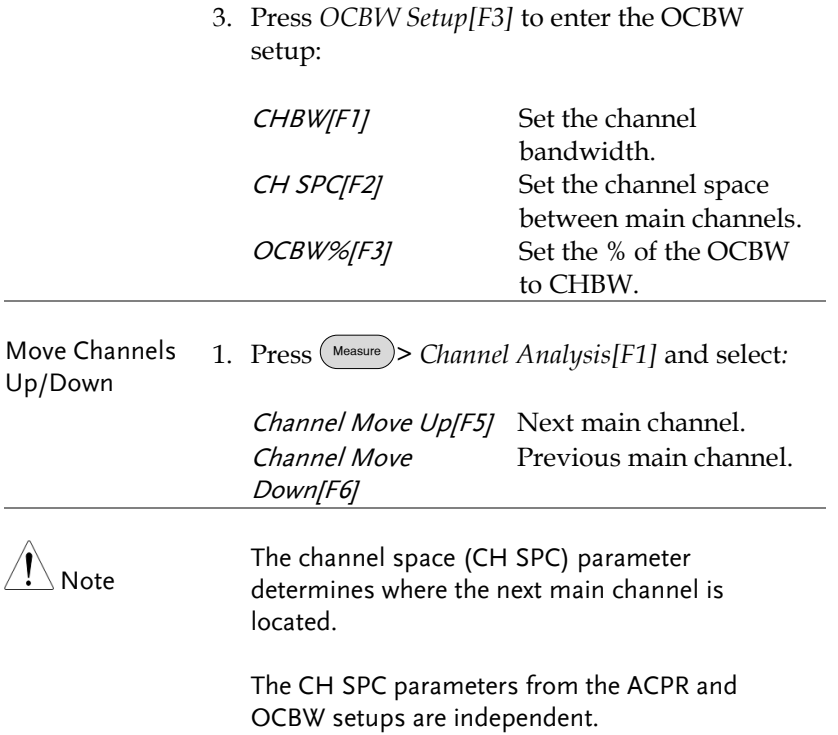

### <span id="page-133-0"></span>AM/FM Analysis

<span id="page-133-1"></span>AM Analysis

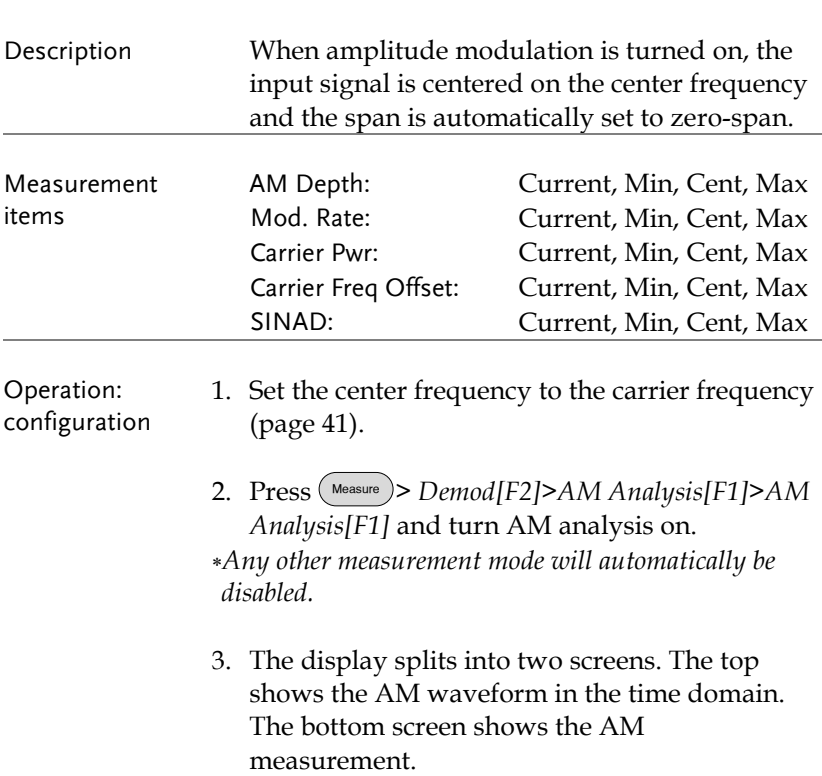

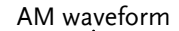

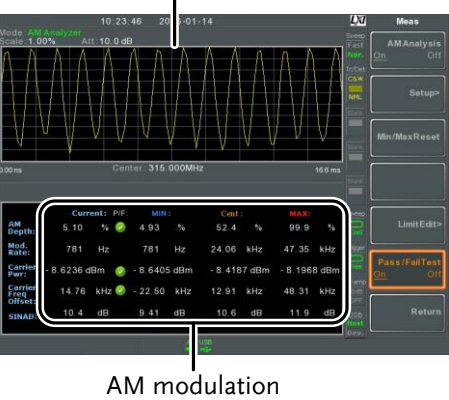

measurements

4. Press *Setup[F2]>IF Bandwidth[F1]* and set the Intermediate frequency bandwidth.

*Set with adequate bandwidth to accommodate spectrum contained in the carrier.*

5. Press *LPF[F2]* to set the low pass filter frequency, alternatively the frequency can be set to bypass*:*

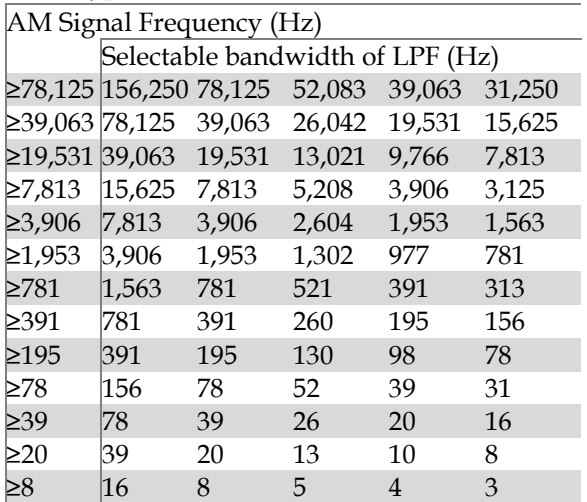

6. Press *Time Axis [F3]* to set horizontal axis parameters:

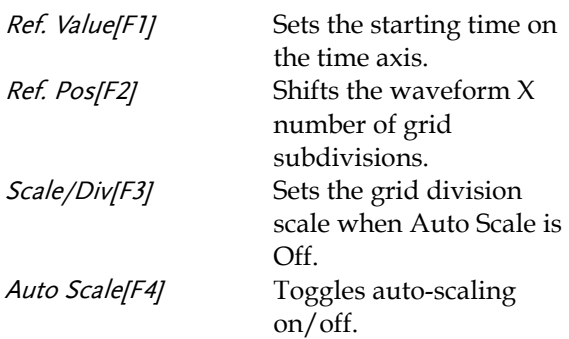

7. Press *Depth Axis[F4]* to set depth (vertical) parameters:

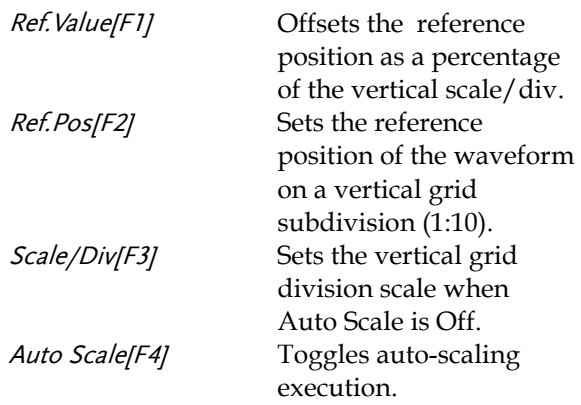

8. Press *Squelch[F6]* to set carrier squelch level. The squelch setting will suppress unwanted noise of a certain level.

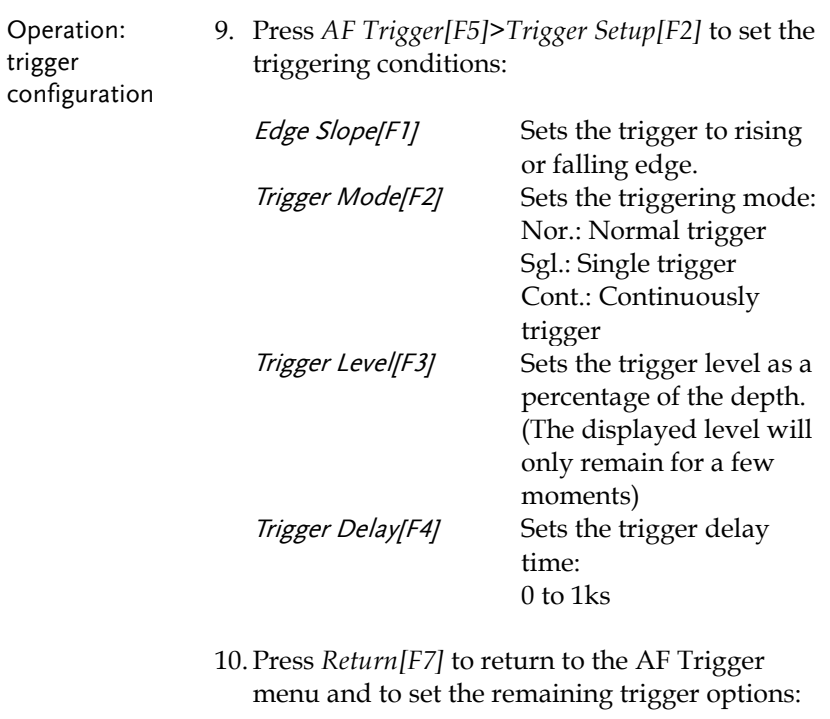

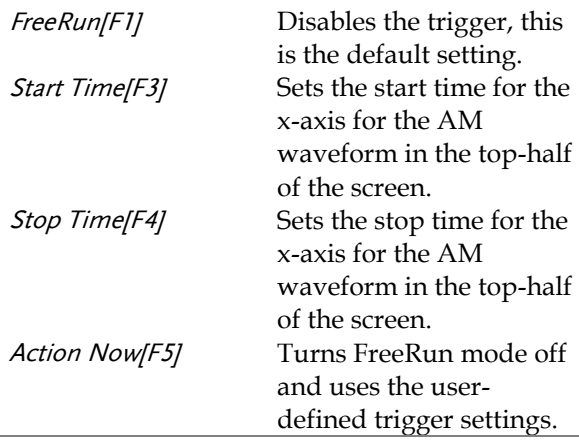

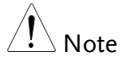

The MAX and MIN measurements are held until higher or lower values are found. To reset the MAX and MIN measurements, press (Measure) > Demod[F2]>AM Analysis[F1]>Min/Max Reset[F3].

#### <span id="page-137-0"></span>AM Pass Fail Testing

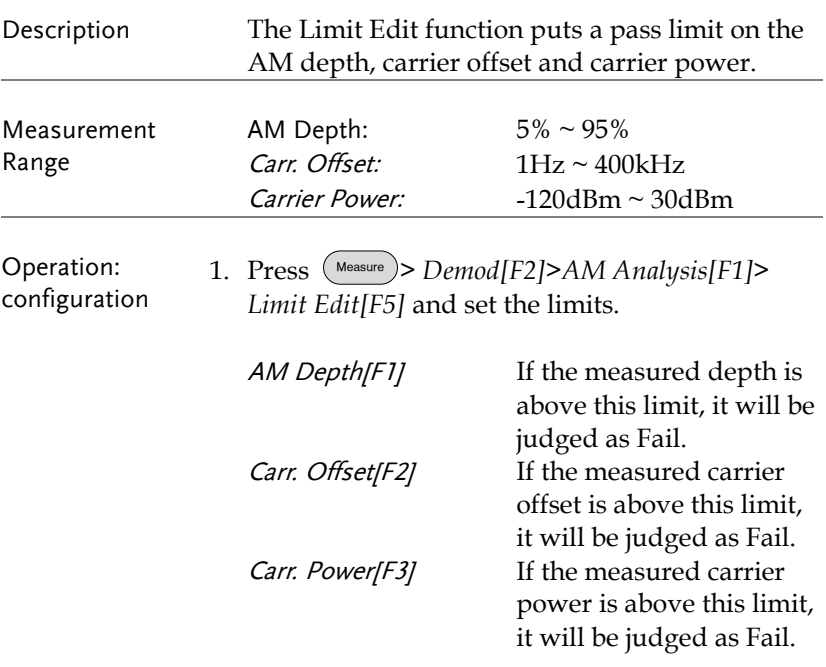

2. Press *Pass/Fail Test* and turn Pass/Fail on.

Example

3. The AM Measurement area in the bottom half of the screen will now include Pass/Fail indicators for the AM depth, carrier offset and carrier power.

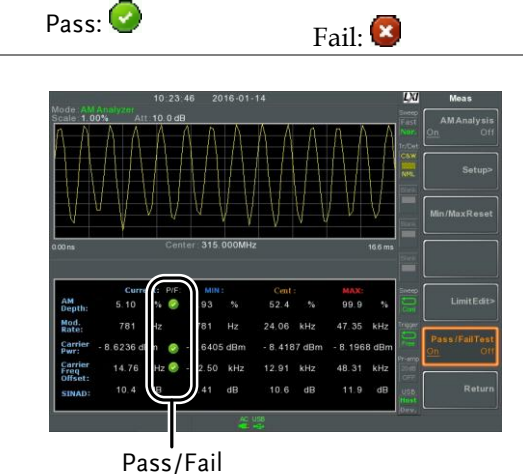

judgments

#### <span id="page-139-0"></span>FM Analysis

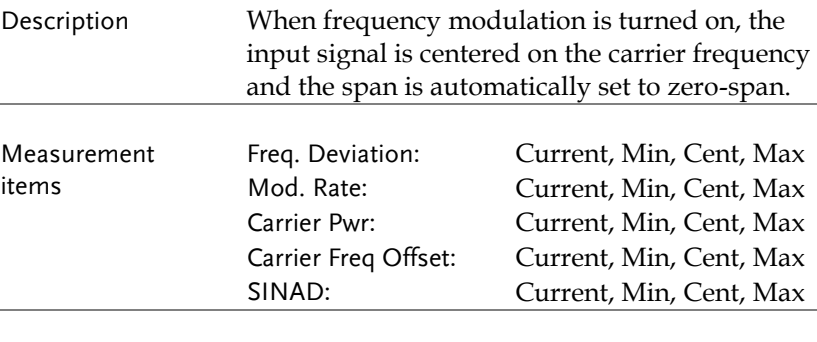

Operation: configuration

- 1. Set the center frequency to the carrier frequency (page [41\)](#page-41-0).
- 2. Press Measure > *Demod[F2]>FM Analysis[F2]>FM Analysis[F1]* and turn FM analysis on.

*Any other measurement mode will automatically be disabled.*

3. The display splits into two screens. The top shows the FM waveform in the time domain. The bottom screen shows the FM measurement.

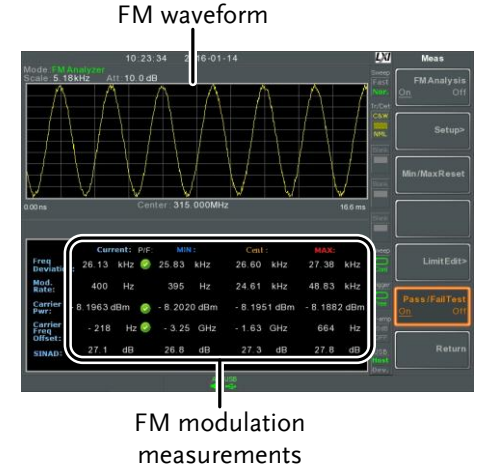

- 4. Press *Setup[F2]>IF Bandwidth[F1]* and set the Intermediate frequency bandwidth. (10kHz, 30kHz, 100kHz, 300kHz, 1MHz, ) *Set with adequate bandwidth to accommodate spectrum contained in the carrier.*
- 5. Press *LPF[F2]* to set the low pass filter frequency, alternatively the frequency can be set to bypass:

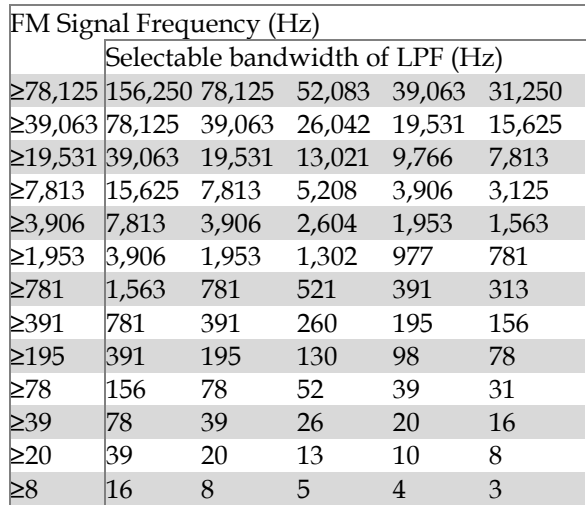

6. Press *Time Axis[F3]* to set horizontal axis parameters:

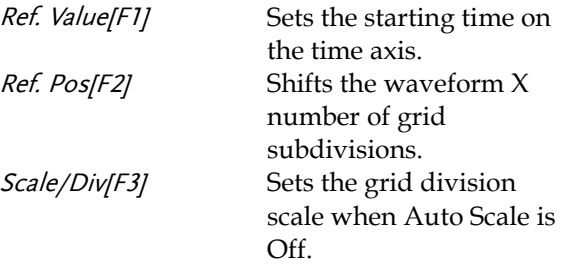

# **GWINSTEK**

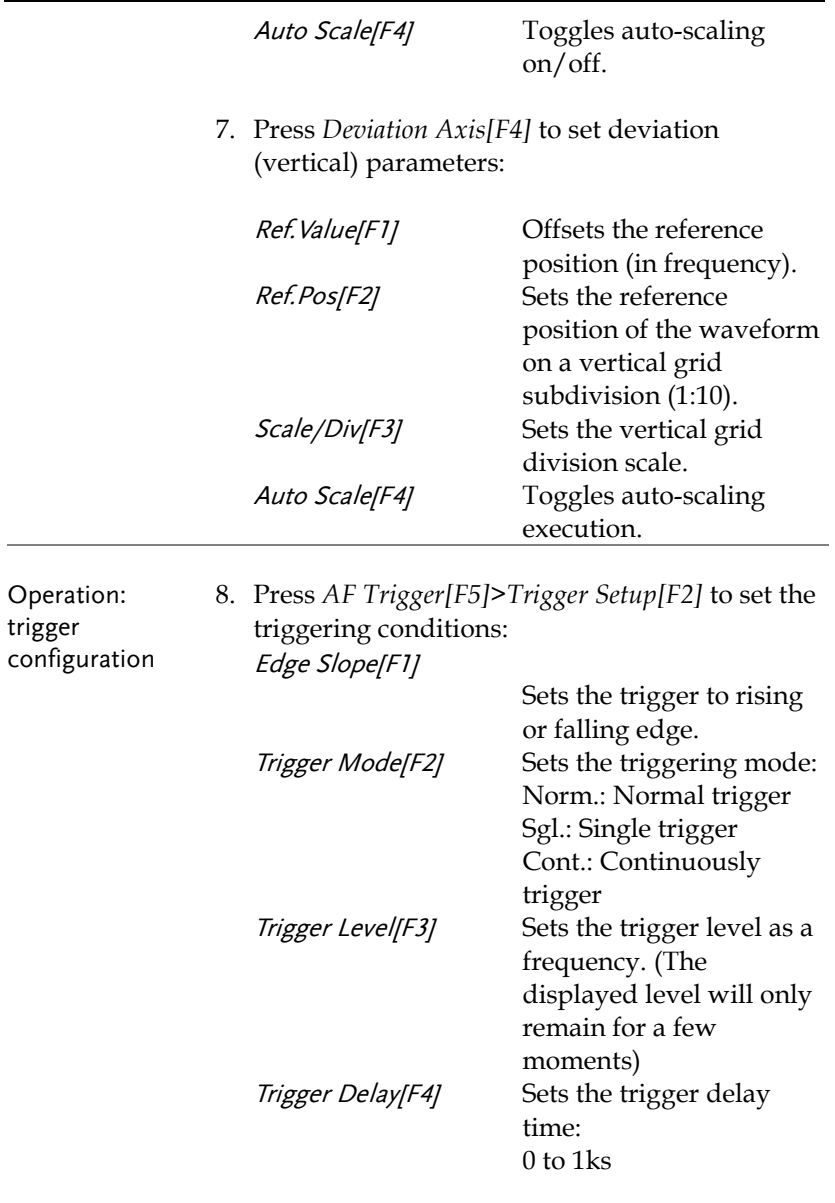

9. Press *Return[F7]* to return to the AF Trigger menu and set the remaining triggering options:

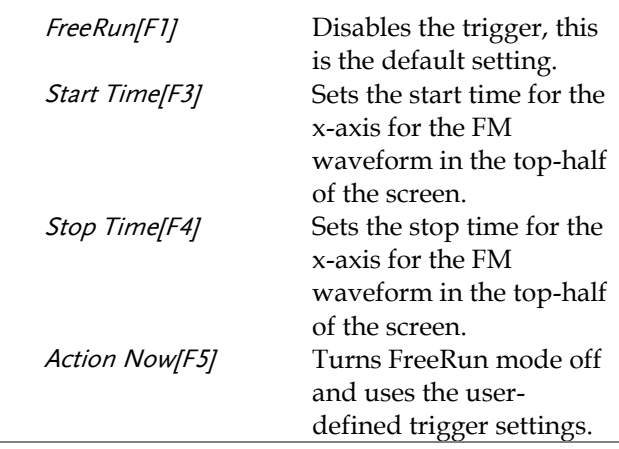

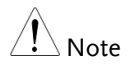

The MAX and MIN measurements are held until higher or lower values are found. To reset the MAX and MIN measurements, press  $(\text{Measure})$ Demod[F2]>FM Analysis[F1]>Min/Max Reset[F3].

#### <span id="page-142-0"></span>FM Pass Fail Testing

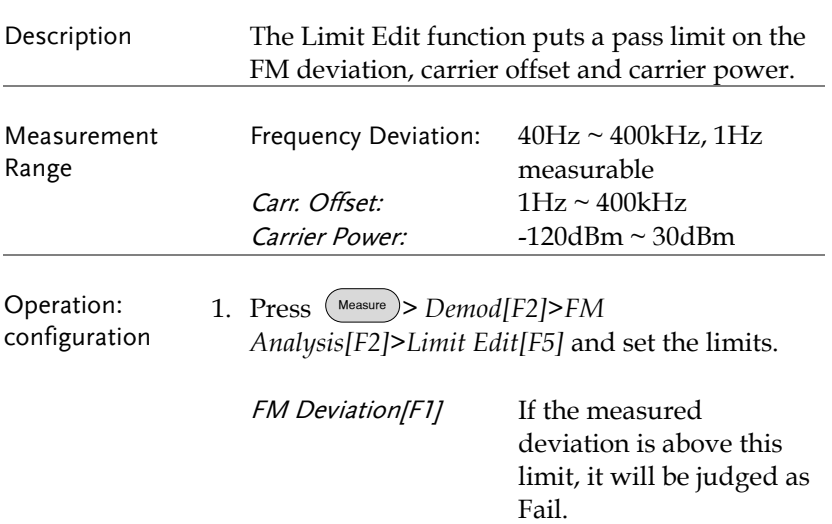

# **GWINSTEK**

#### **ADVANCED OPERATION**

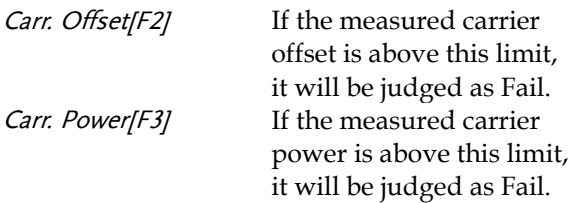

- 2. Press *Pass/Fail Test[F6]* and turn Pass/Fail on.
- 3. The FM Measurement area in the bottom half of the screen will now include Pass/Fail indicators for the FM deviaton, carrier offset and carrier power.

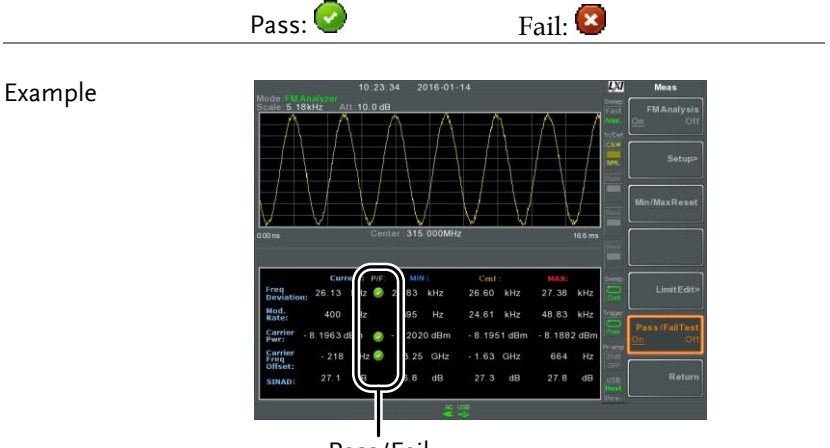

Pass/Fail judgments
### AM/FM Demodulation

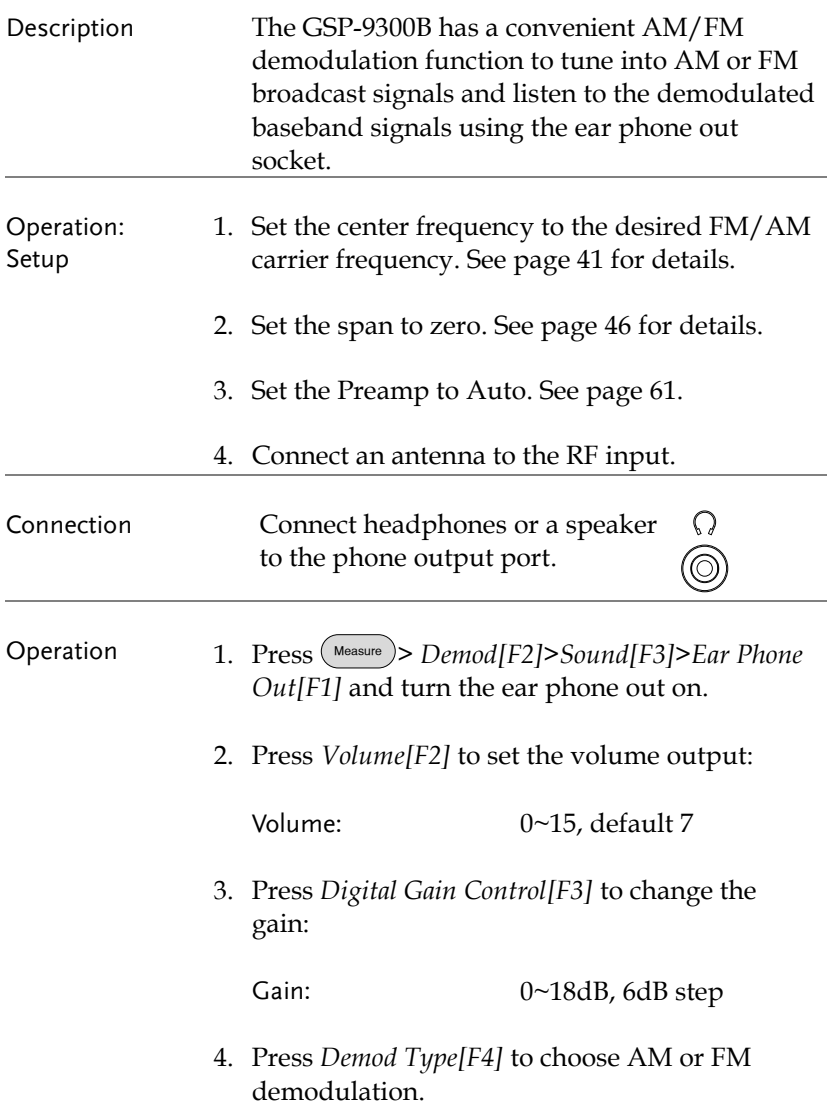

### Phase Jitter Measurement

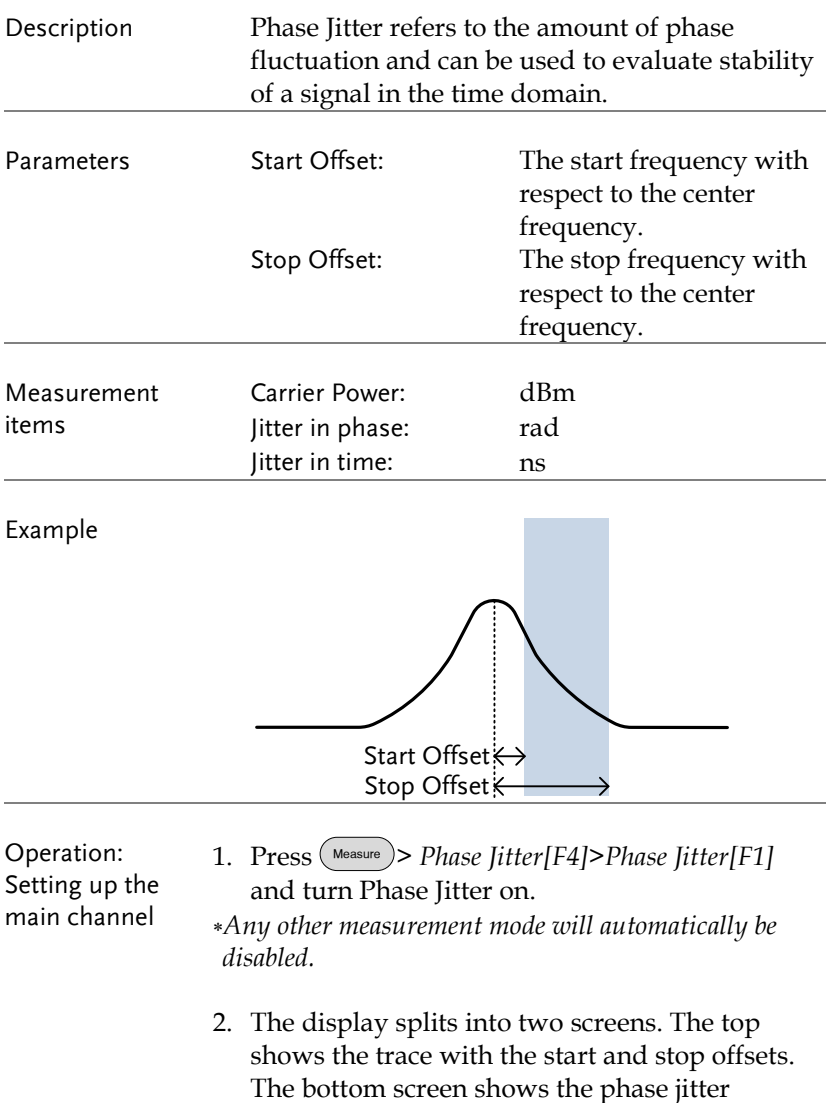

measurements.

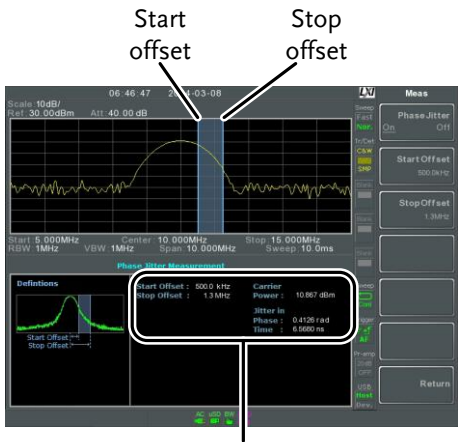

Phase jitter measurements

3. Press *Start Offset[F2]* to set the start offset:

Offset:  $(0Hz \sim \frac{1}{2}span freq)$ 

4. Press *Stop Offset[F3]* to set the stop offset:

Offset:  $(0Hz \sim \frac{1}{2}span freq)$ 

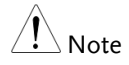

The phase jitter measurements are strongly tied to the RBW and VBW.

#### <span id="page-147-0"></span>Spectrum Emission Mask Overview

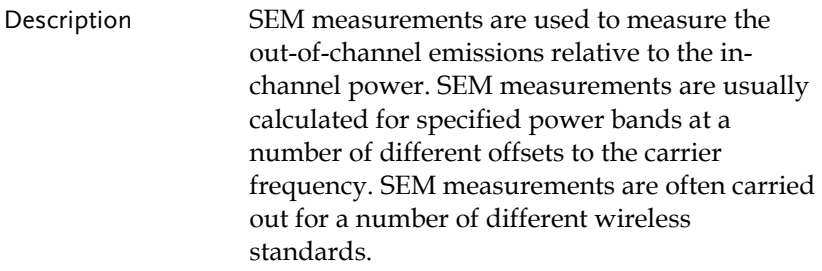

For 3GPP, the GSP-9300B supports BS (base station) and UE (user equipment) testing standards for both FDD (frequency-division duplexing) and TDD (time-division duplexing) modes.

The GSP-9300B also supports SEM testing for 802.11b, 802.11g, 802.11n and 802.16 as well as user defined emission mask testing

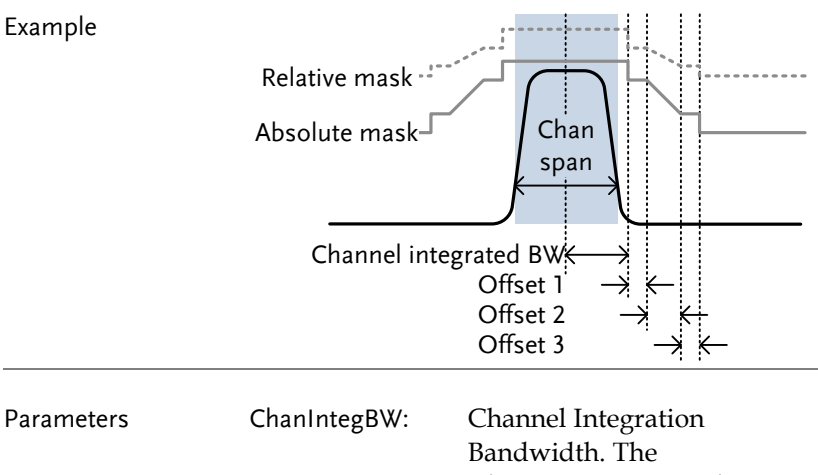

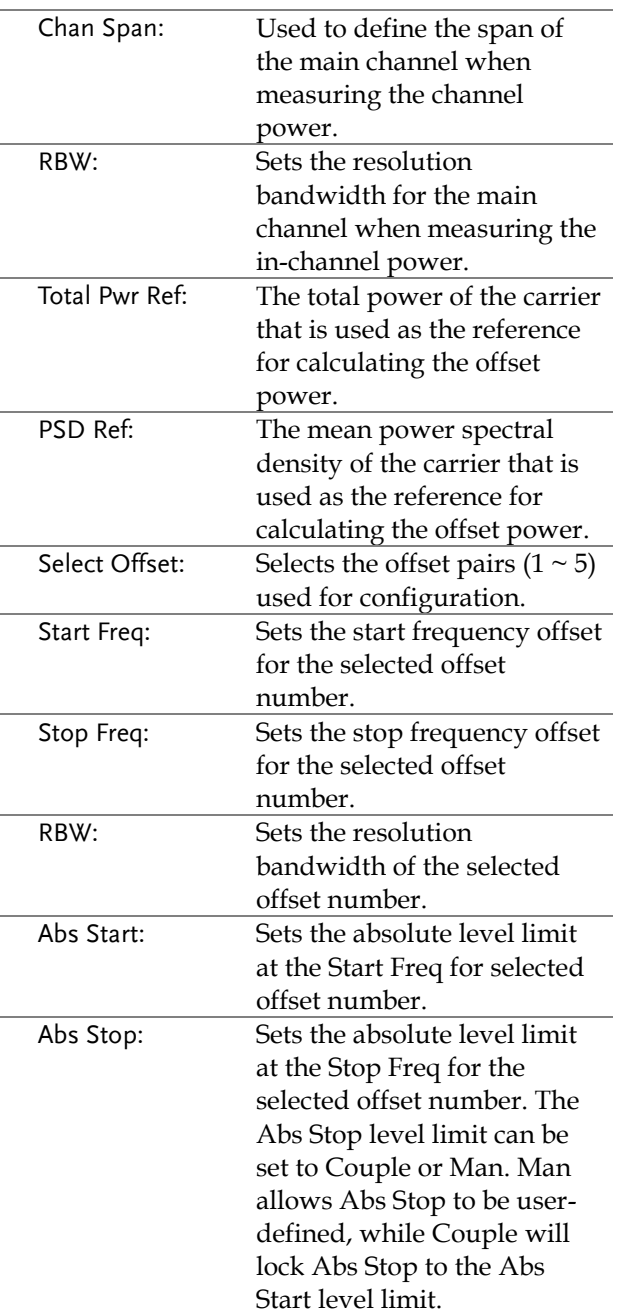

#### **ADVANCED OPERATION**

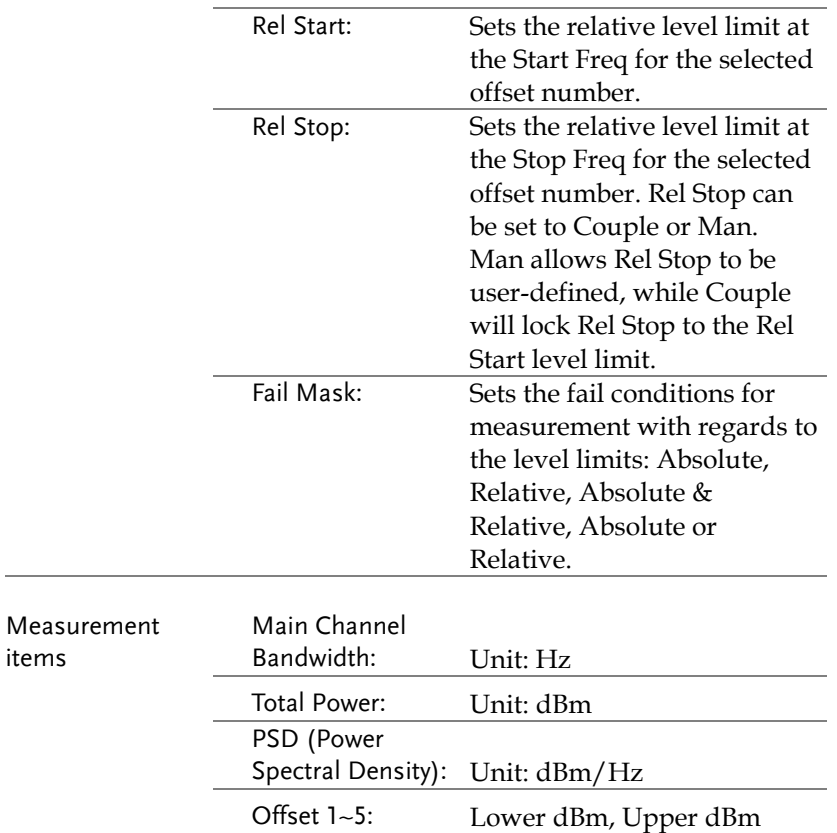

#### 3GPP Operating Bands\*

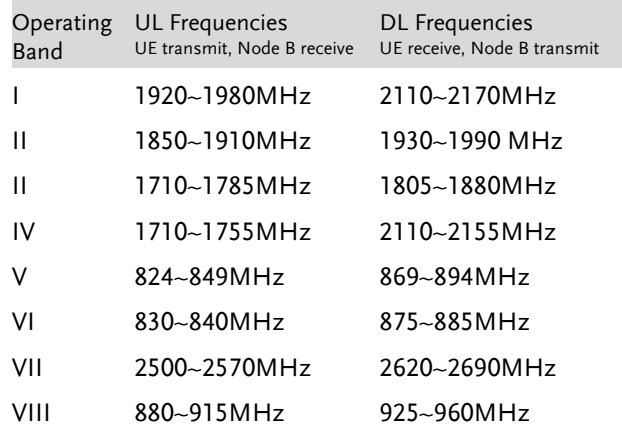

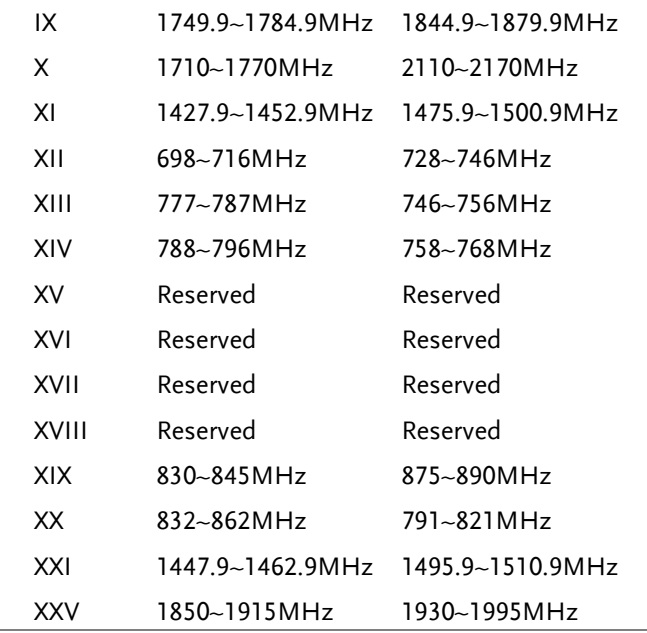

\*for FDD, referenced from ETSI:

3GPP TS 25.101 version 10.2.0 Release 10

3GPP TS 25.104 version 10.2.0 Release 10

3GPP-FDD BS For the FDD configuration, different limits can by chosen based on the total channel power, P.

> The default value for Δfmax is 12.5MHz. Δfmax can be user-defined.

The channel span is set to 5MHz.

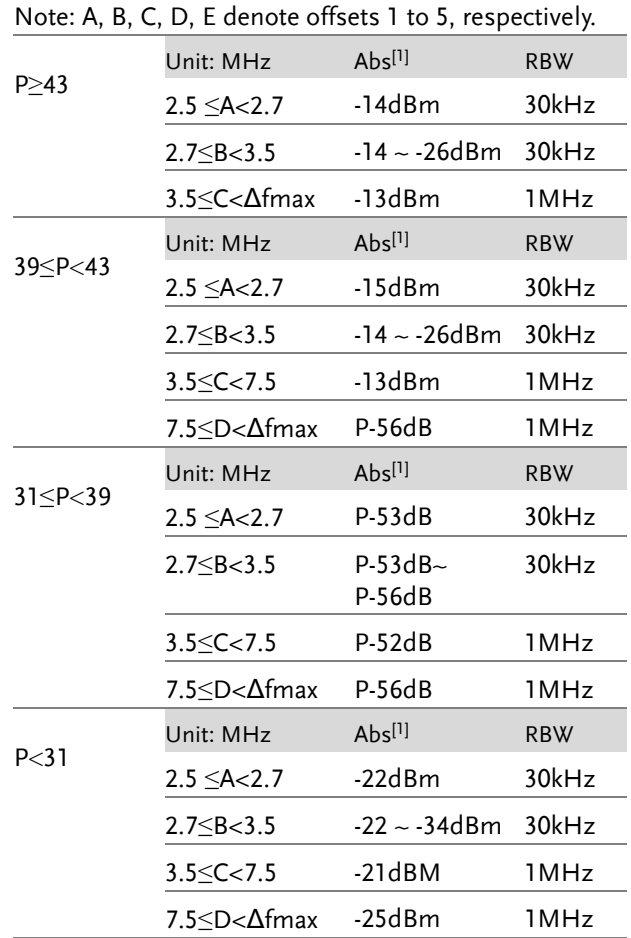

For P<31, two additional power limits (shown below) can be selected via the Additional Max Out. Pwr option for Home BS applications:

(The default value for Δfmax is 14.5 MHz. Δfmax can be user-defined)

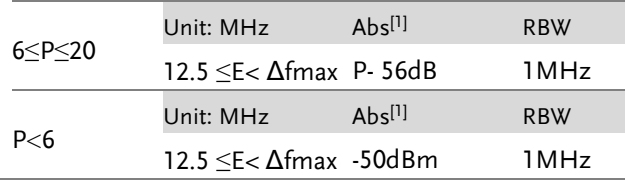

3GPP-FDD BS Additional Requirements

For operation in bands II, IV, V, X, XII, XIII, XIV and XXV, additional requirements (listed below) apply in addition to the minimum requirements listed above.

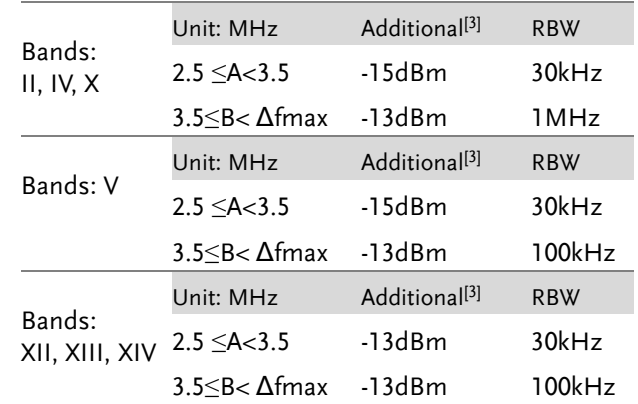

3GPP-FDD UE The channel span is set to 5MHz.

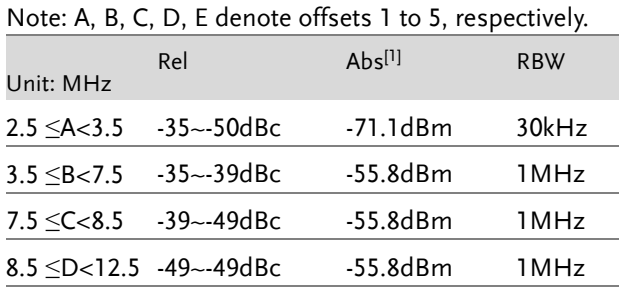

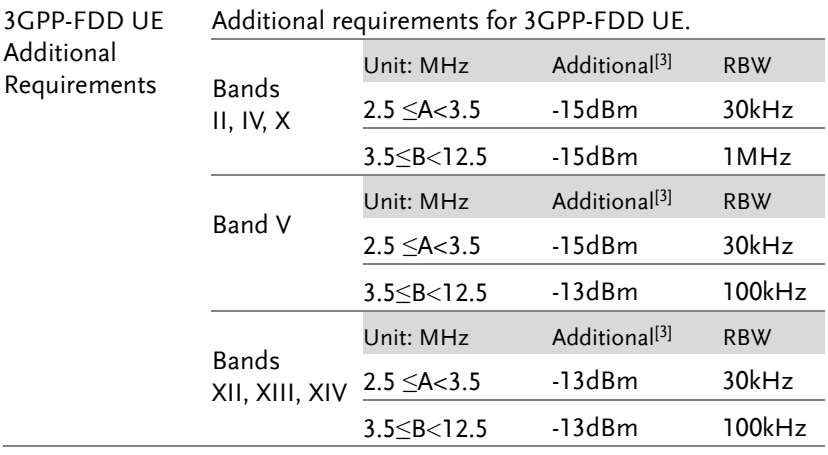

3GPP-TDD BS 3.84Mcps\* For the TDD configuration, different limits can by chosen based on the total channel power,

> The channel span: 3.84Mcps: 5MHz.

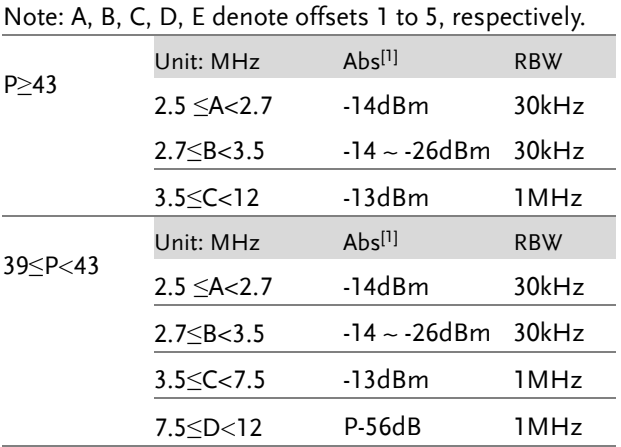

839145 010-62176775 www.hyxyyq.com

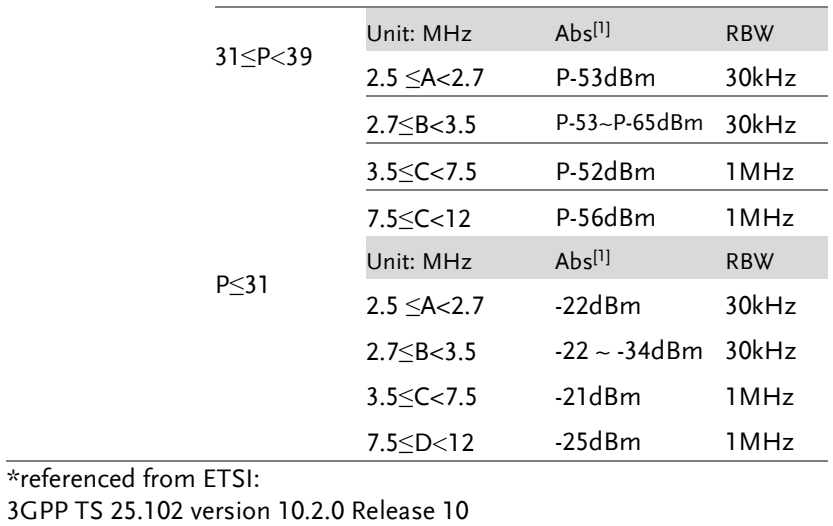

3GPP TS 25.105 version 10.3.0 Release 10

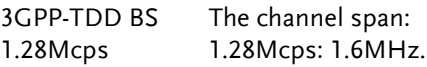

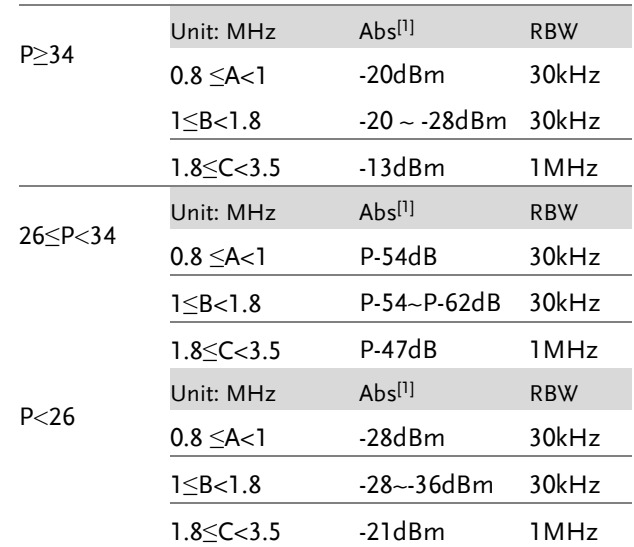

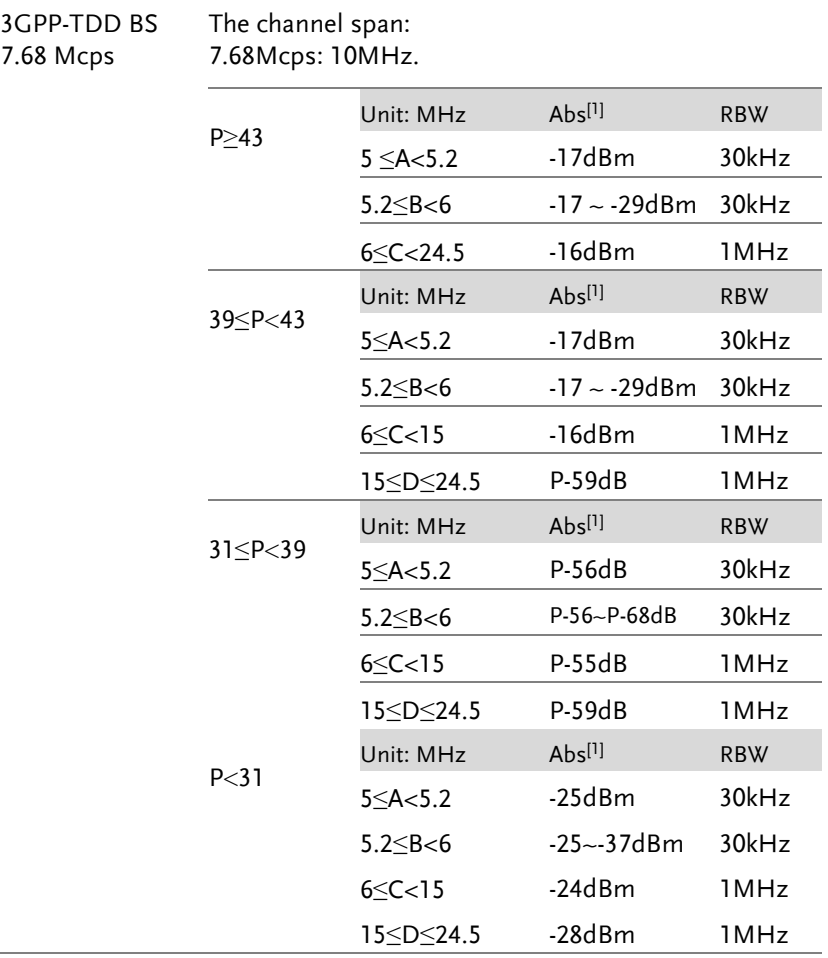

3GPP-TDD UE The channel span: 3.84Mcps: 5MHz. 1.28Mcps: 1.6MHz. 7.68Mcps: 10MHz.

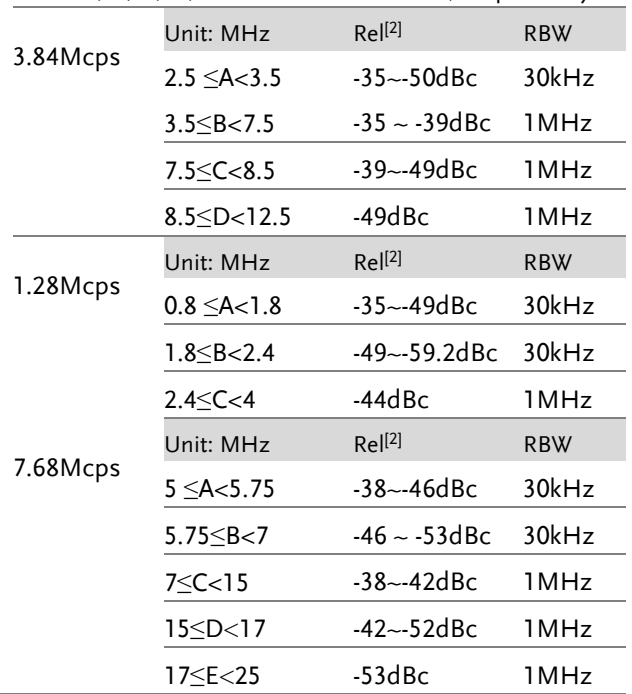

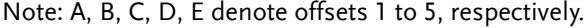

802.11b\* The channel span: 22MHz

Note: A, B denotes offsets 1 and offset 2. Here the default value of "f" is 24MHz. This can be user-defined.

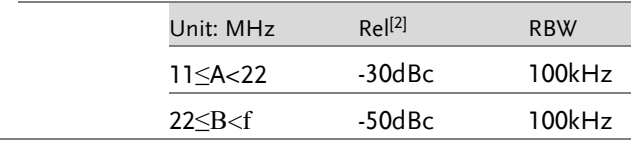

\*reference: IEEE Std 802.11b-1999

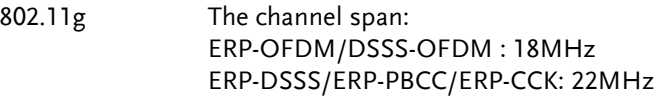

Note: A, B, C, D denote offsets 1 to 4, respectively. Here the default value of "f" is 40MHz (ERP-OFDM/ DSSS-OFDM) or 25MHz (ERP-DSSS/ ERP-PBCC/ ERP-CCK). This can be user-defined.

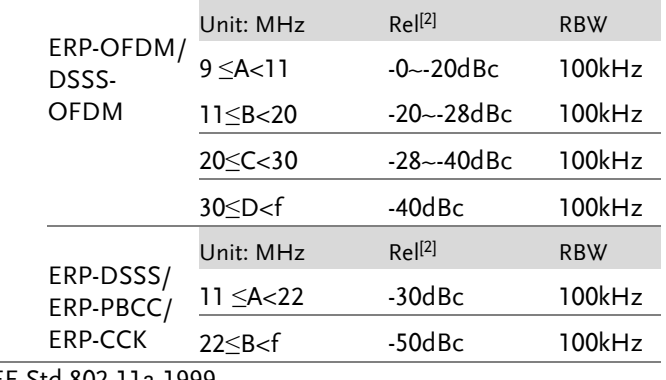

\*reference: IEEE Std 802.11a-1999

802.11n The channel span: CH BW 20MHz: 18MHz CH BW 40MHz: 38MHz

> Note: A, B, C, D denote offsets 1 to 4, respectively. Here the default value of "f" is 40MHz(CHBW 20MHz) or 70MHz(CHBW 40MHz). This can be userdefined.

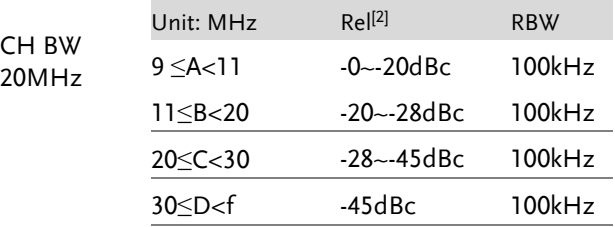

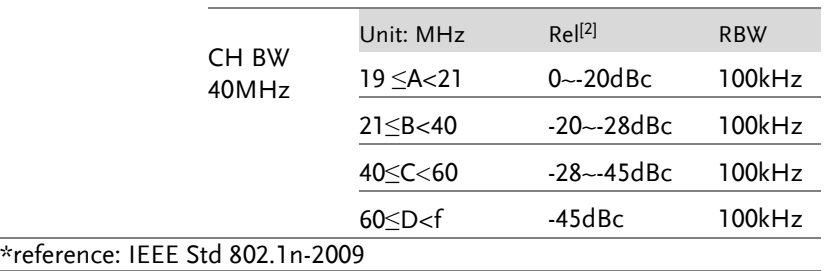

802.16\* The channel span: CH BW 20MHz: 19MHz CH BW 10MHz: 9.5MHz

> Note: A, B, C, D denote offsets 1 to 4, respectively. Here the default value of "f" is 16.75MHz(CHBW 20MHz) or 31.5MHz(CHBW 10MHz). This can be user-defined.

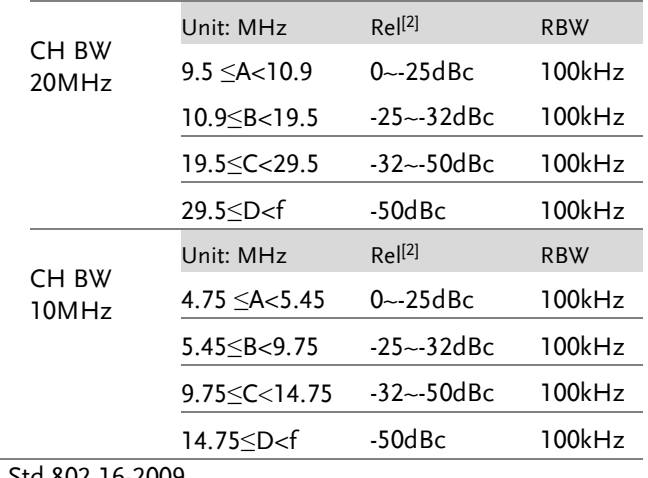

#### \*reference: IEEE Std 802.16-2009

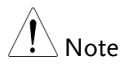

[1] Abs: Absolute limit

[2] Rel: Relative limit (to the total power or the power spectral density, depending on the compliance of the main channel) [3] Additional: Additional absolute limit Pass Fail Criteria:

Case 1: When both Abs and Rel are used, the

highest value (Abs or Rel) is used as the Pass/Fail judgment. The trace points under the limit indicate a pass. Case2: If the additional limit is used, the higher value from case1 is compared to the additional limit. The lowest one is used as the pass/fail judgment.

### Spectrum Emission Mask Testing

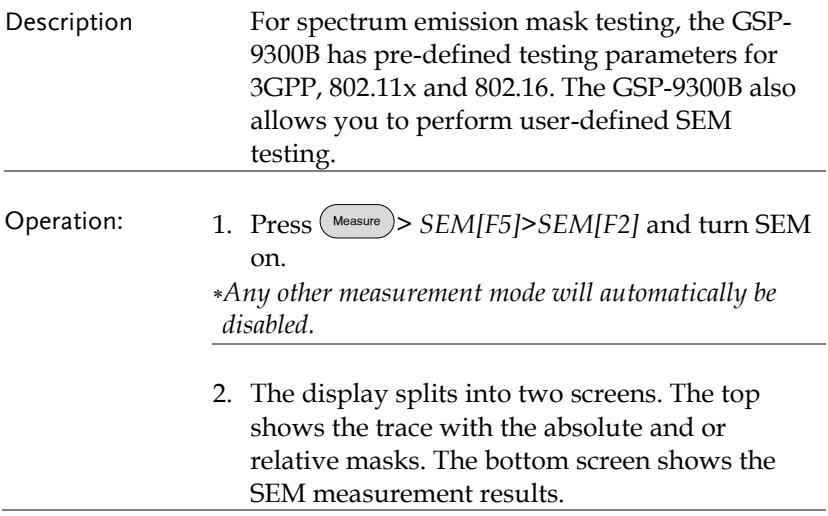

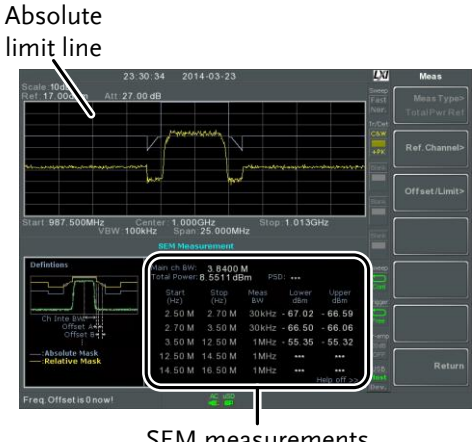

SEM measurements

- User Defined Parameters 1. Press *Setup[F1]*>*User Define[F6]*to set SEM measurement to user defined parameters.
	- 2. Press *Meas Type[F1]* choose between *TotalPwrRef[F1]* or *PSDRef[F2]*.
	- 3. Press *Ref. Channel[F2]* and set the following:

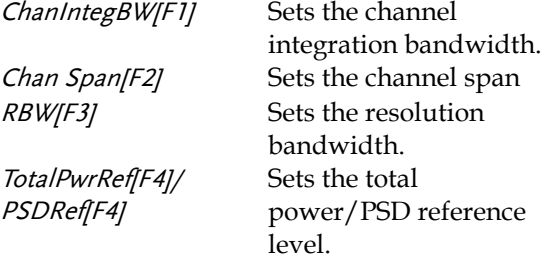

4. Press *Return[F7]* to return to the previous menu.

5. Press *Offset/Limit[F3]* to set the offset parameters:

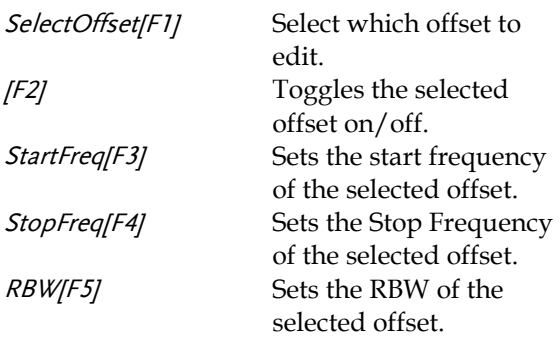

6. Press *More 1/2[F6]* to set absolute and relative level limits and conditions:

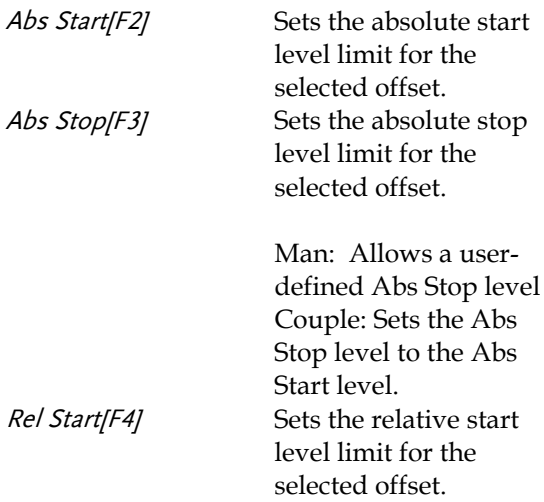

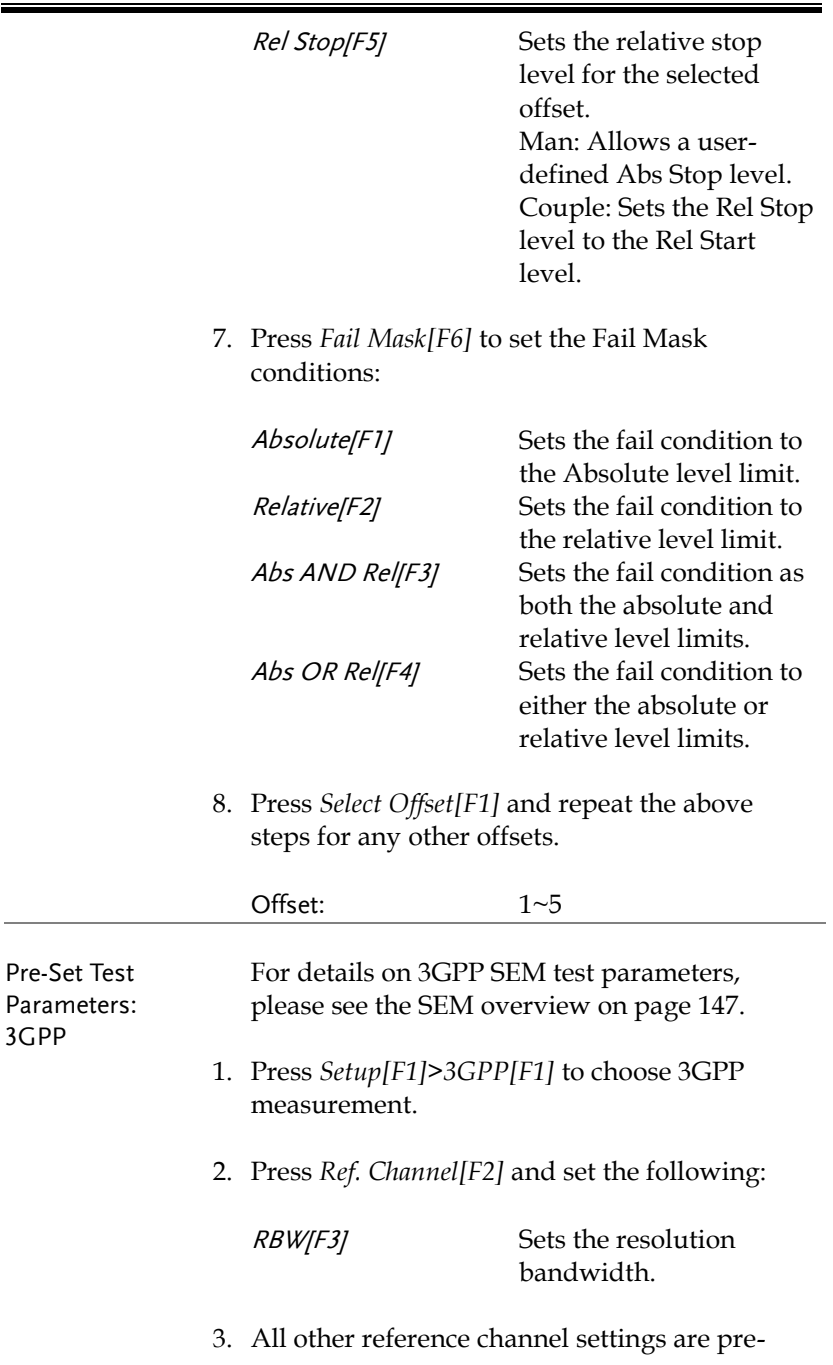

defined.

- 4. Press *Return[F7]* to return the previous menu.
- 5. Press *Offset/Limit[F3]>Duplexing Mode[F1]* and choose FDD or TDD duplexing:
- 6. For FDD, press *FDD Setup[F2]* set the FDD parameters, for TDD, press *TDD Setup[F3]*:

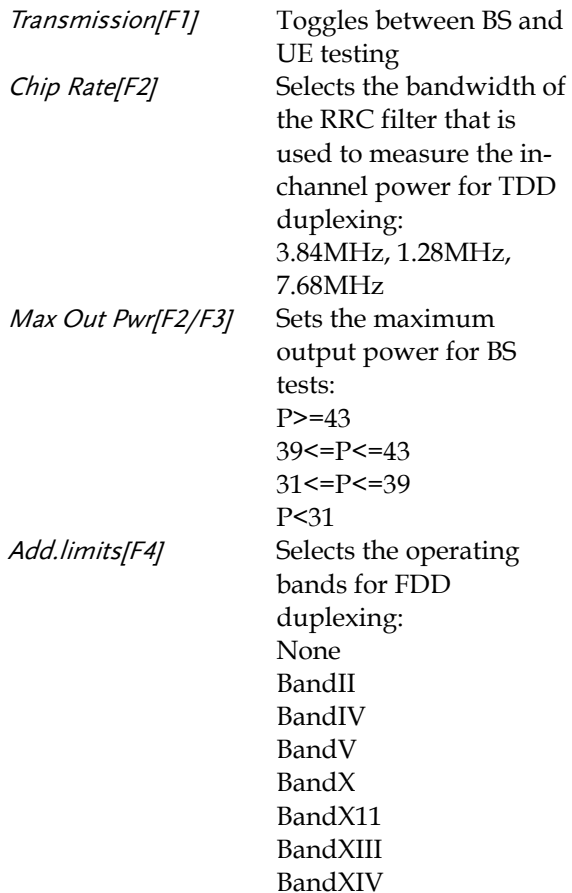

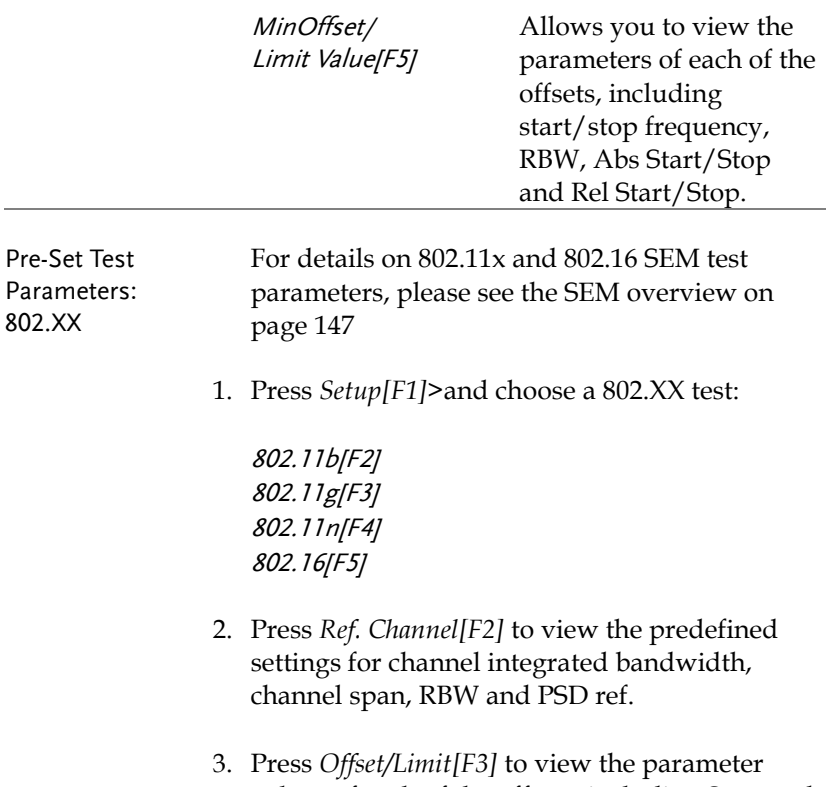

values of each of the offsets, including Start and Stop Frequency, RBW, Rel Start and Stop

### Third Order Intermodulation Distortion (TOI)

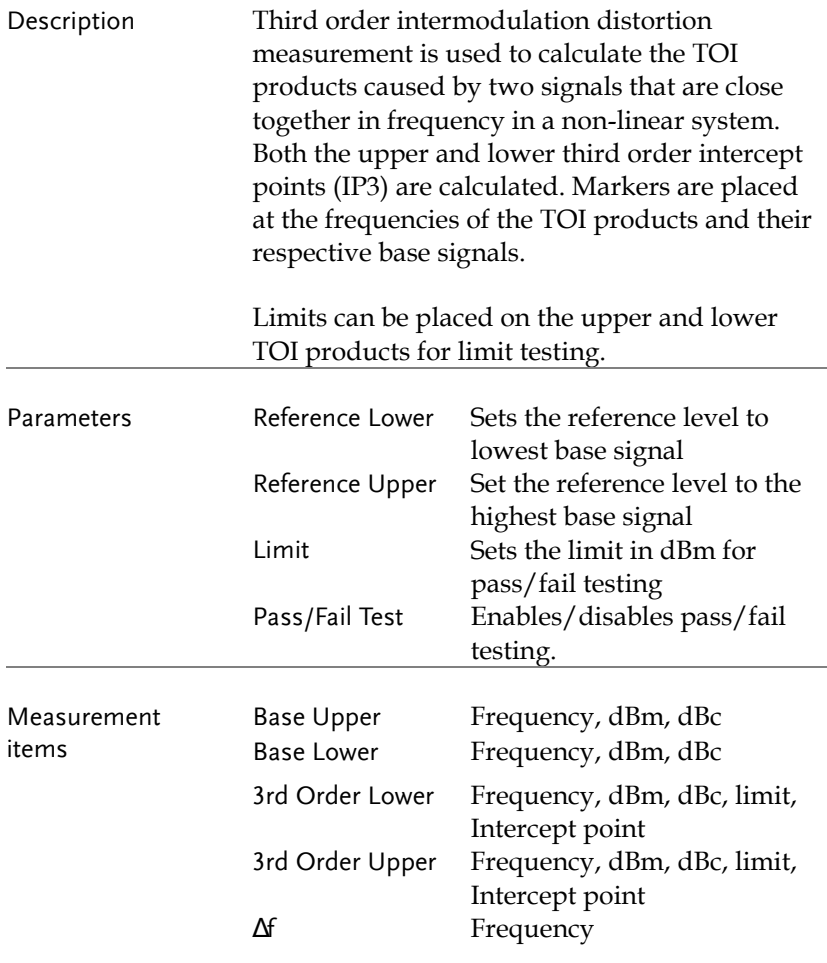

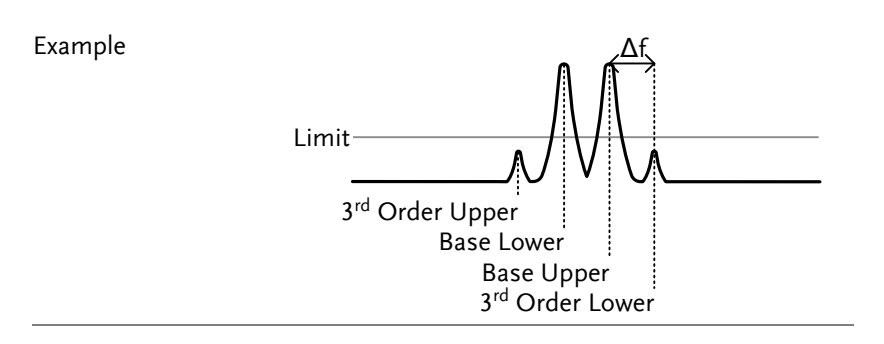

Operation: 1. Press Measure > *TOI[F6]>TOI[F1]* and turn TOI on.

> *Any other measurement mode will automatically be disabled.*

2. The display splits into two screens. The top shows the trace with markers in the upper and lower base frequencies and the upper and lower 3rd order intermodulation products. The bottom screen shows the TOI measurements and pass/fail results.

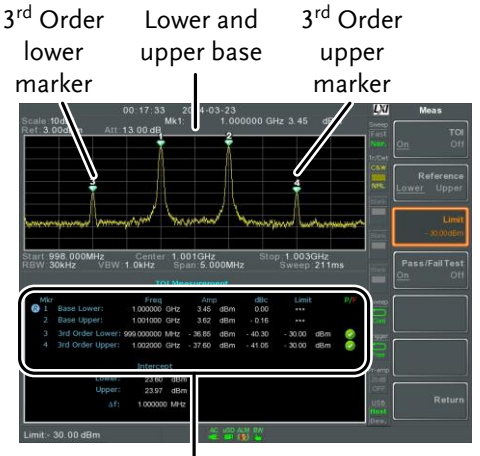

TOI measurement and results

3. Press *Reference[F2]* to set the reference to the upper or lower base frequencies.

The  $[**R**]$  icon will be displayed next to the selected upper or lower reference.

- 4. Press *Limit[F3]* and set the limit for the upper and lower 3rd order intermodulation product amplitude.
- 5. Press *Pass/Fail Test[F4]* to toggle pass/fail testing on/off.

The  $\bullet$  pass or  $\bullet$  fail icon will be displayed depending on the limit set above.

### CNR/CSO/CTB Measurement

Carrier to Noise Ratio (CNR)

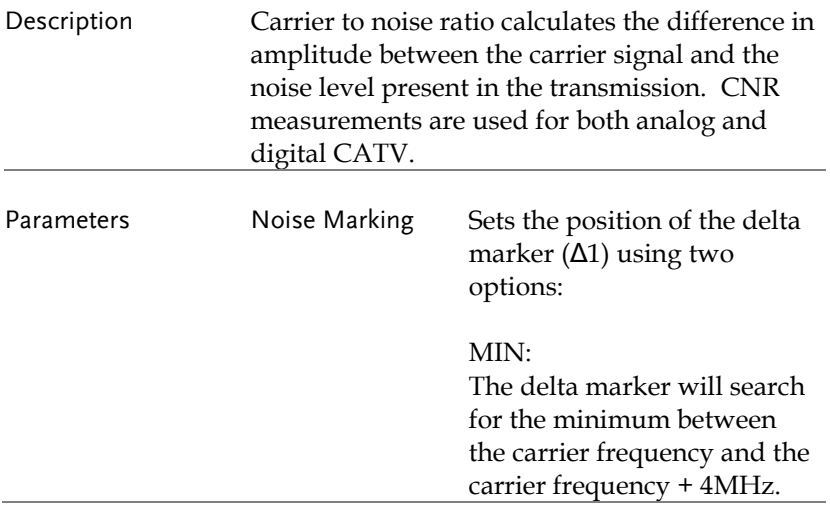

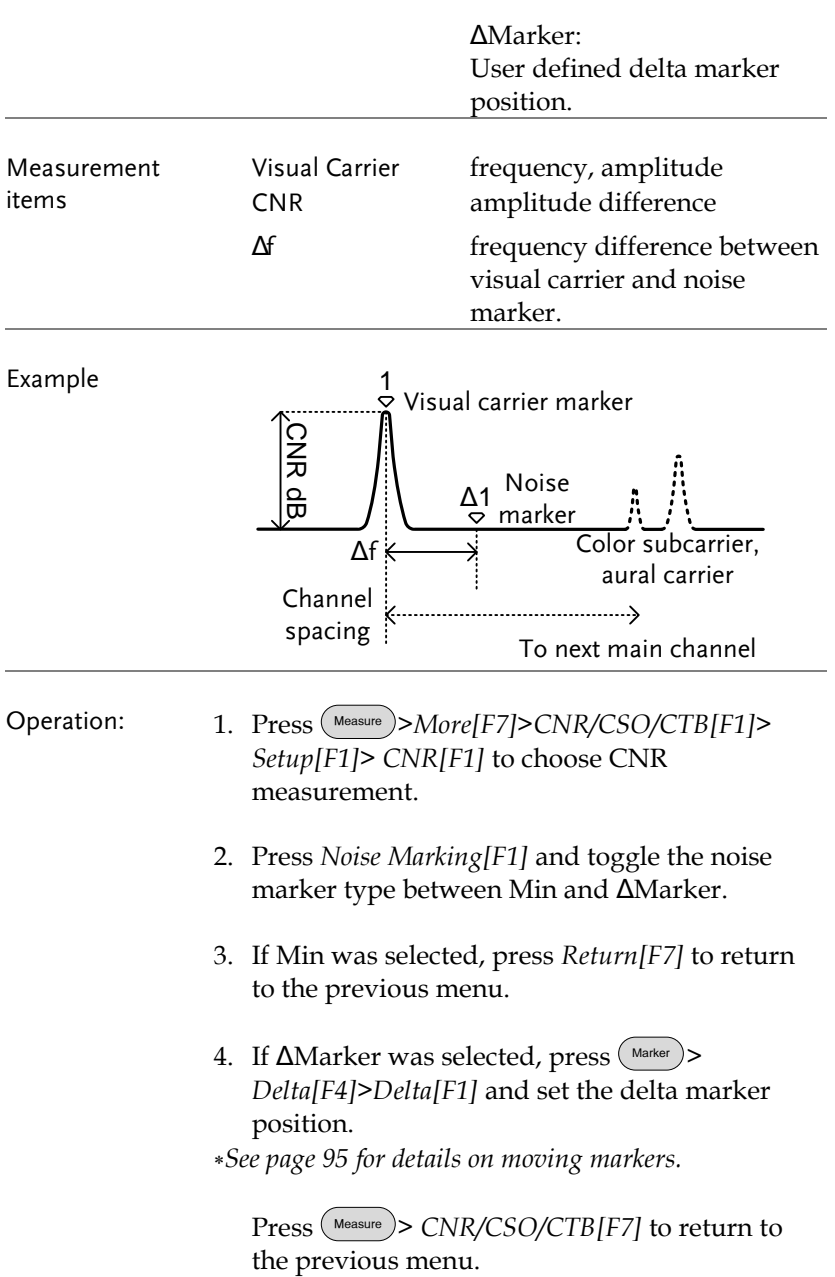

- 5. Press *CNR[F2]* and turn CNR on.
- *Any other measurement mode will automatically be disabled.*

*Ensure the aural and color subcarriers are disabled before CNR is turned on.*

6. The display splits into two screens. The top shows the trace with the visual carrier marker and the noise marker. The bottom screen shows the CNR measurements.

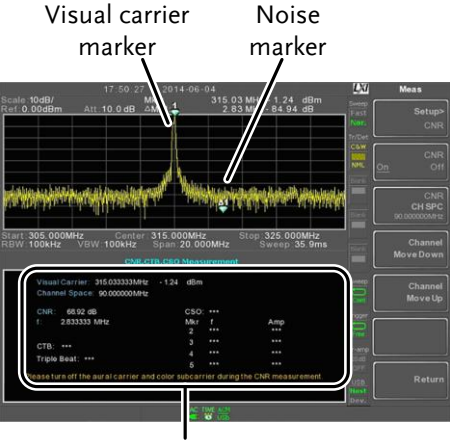

CNR measurements

7. Press *CNR CH SP[F2]* to set the channel space.

Range:  $0 \sim 3$ GHz

8. Press *Channel Move Down[F4]* or *Channel Move Up [F5]* to move to the next or previous channel.

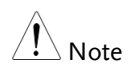

Ensure the aural and color subcarriers are turned off when making CNR measurements.

### Composite Second Order (CSO)

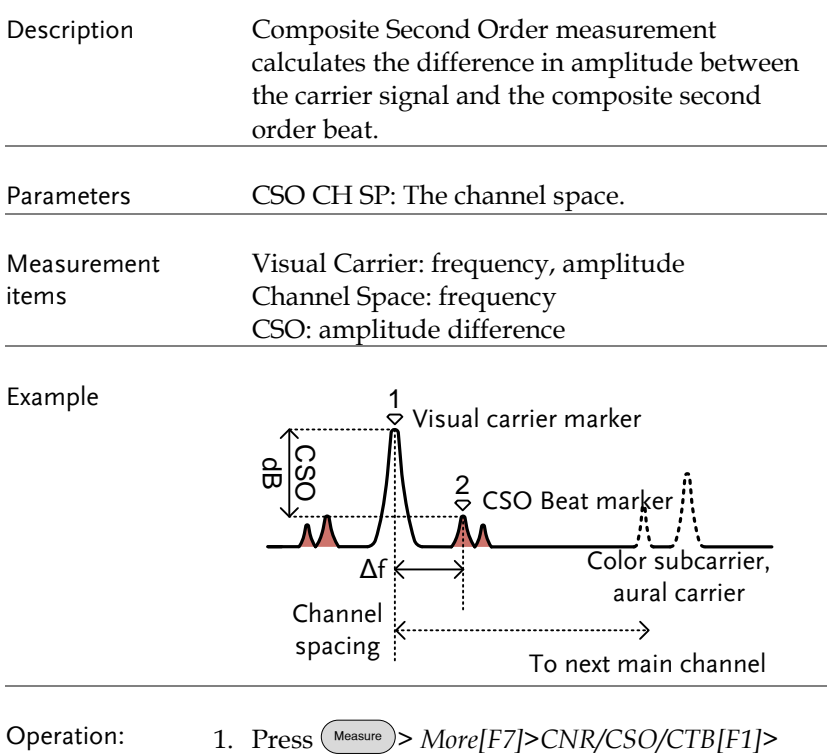

> *More[F7]>CNR/CSO/CTB[F1]> Setup[F1]> CSO[F2]* and choose CSO.

2. Press *CSO[F2]* and toggle CSO on. *Any other measurement mode will automatically be disabled.*

3. The display splits into two screens. The top shows the trace with the visual carrier marker and the CSO beat marker. The bottom screen shows the CSO measurements.

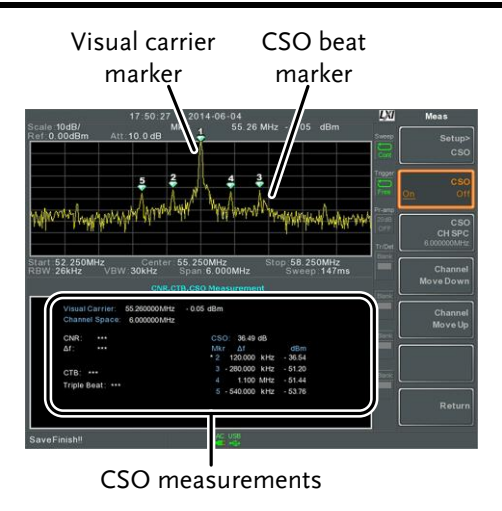

4. Press *CSO CH SPC[F3]* to set the channel space.

Range: 0~3GHz

5. Press *Channel Move Down[F4]* or *Channel Move Up* [F5] to move to next or previous channel.

Composite Triple Beat (CTB)

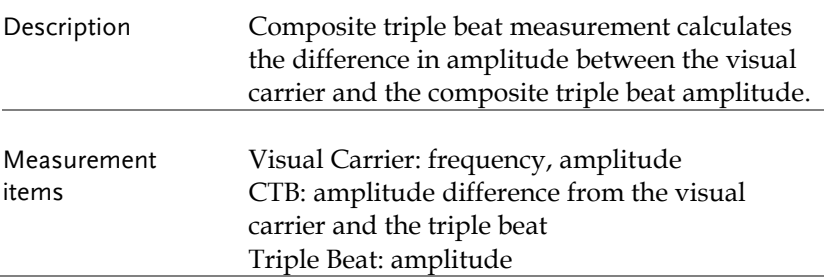

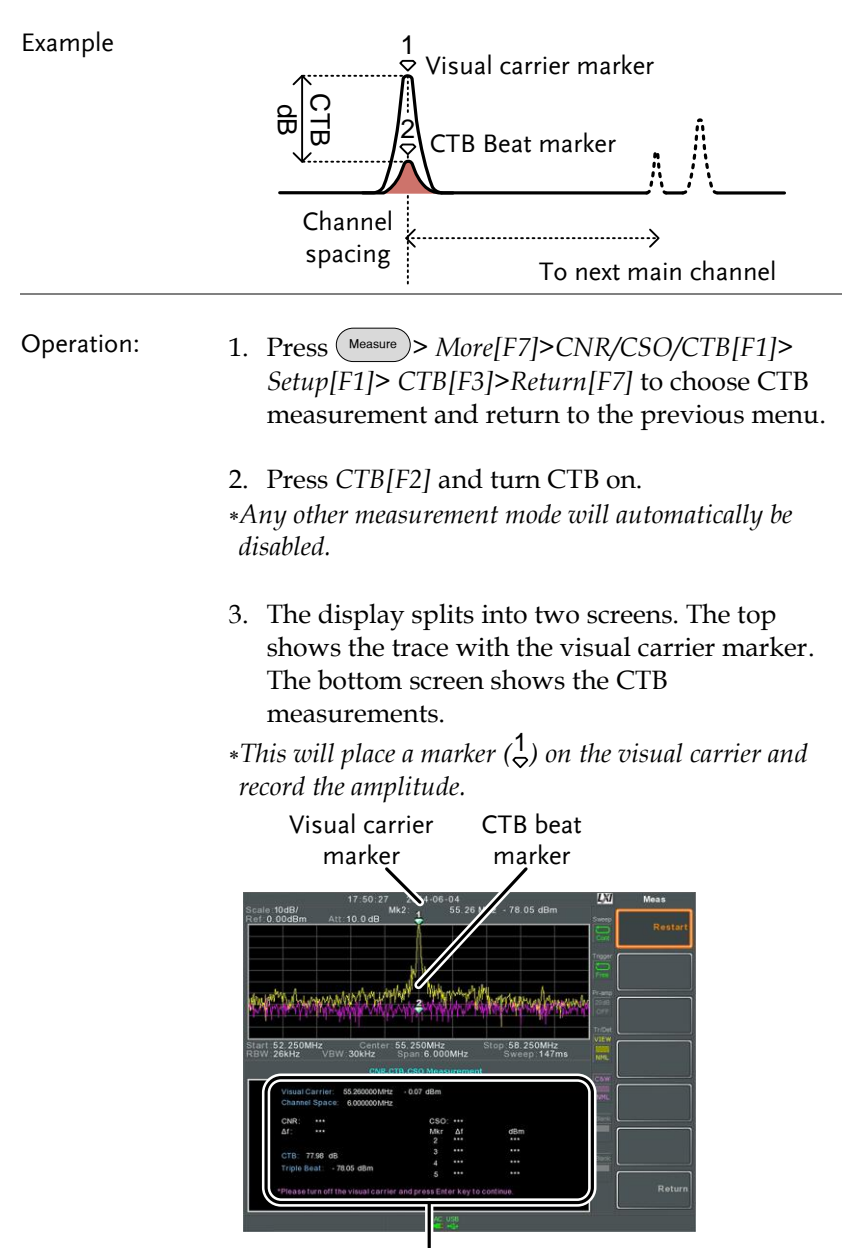

CTB measurements

- 4. Turn off the visual carrier signal from the input and press the  $\binom{_{\text{Enter}}}{_{\text{Enter}}}$  key on the front panel.
- 5. A second trace will appear to mark the CTB amplitude.

*This will place a marker (* 2 *) on the second trace and calculate the difference (* 1*-* 2 *).*

6. Press CTB CH SP[F2] to set the channel space.

Range: 0~3GHz

7. Press *Channel Move Down[F4]* or *Channel Move Up [F5]* to move to next or previous channel.

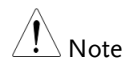

To perform the CTB measurement again, press Setup[F1]>CTB[F3]> Restart[F1].

### Harmonic Measurements

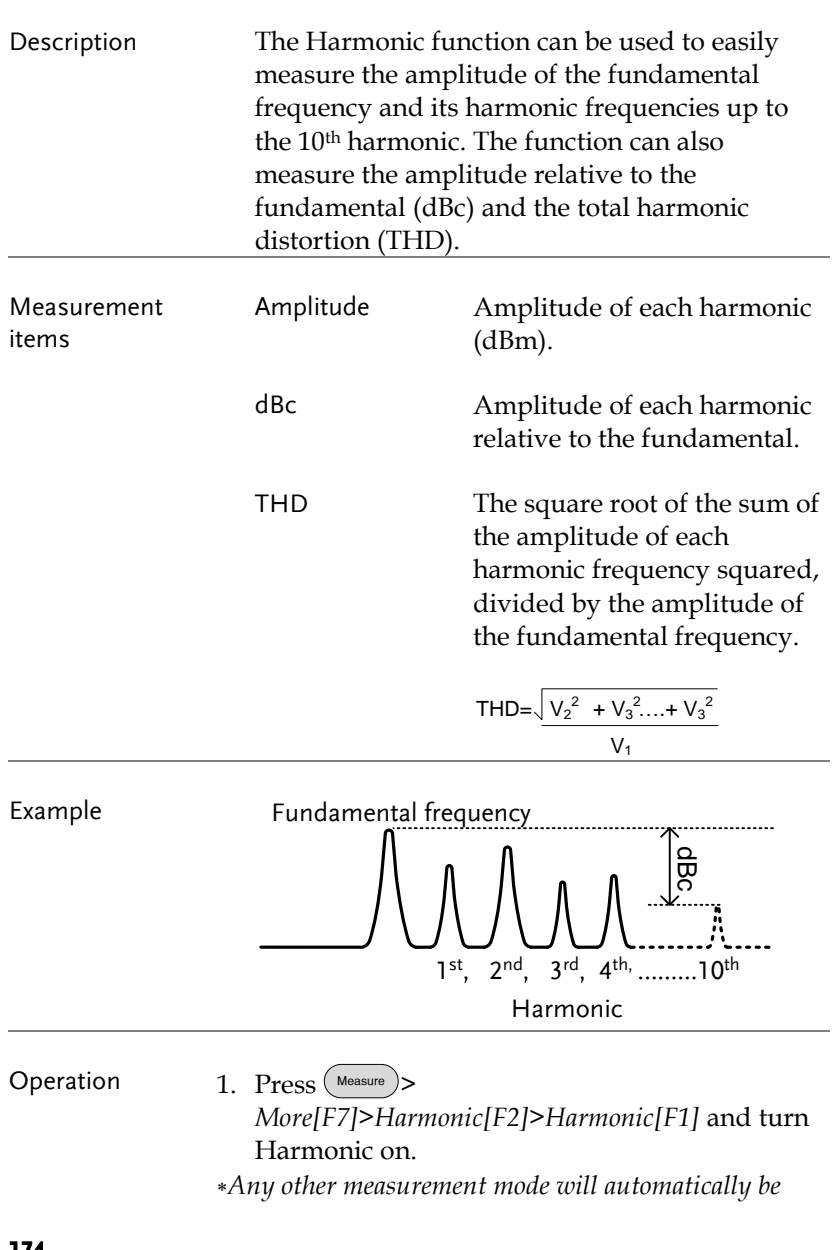

*disabled.*

2. The display splits into two screens. The top shows a bar graph with fundamental measurement (1) and the each of the harmonic frequencies ( $2 \sim 10$ ). The bottom screen shows the amplitude, dBc and THD results.

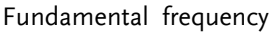

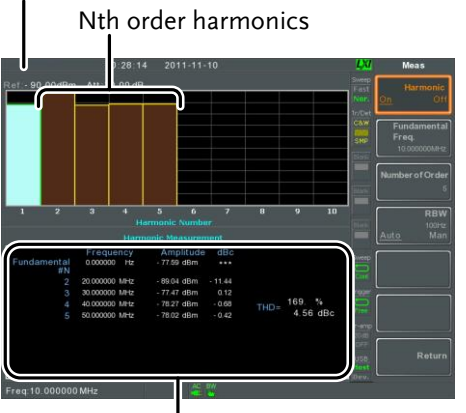

Harmonic measurement

- 3. Press *Fundamental Freq.[F2]* to set the fundamental frequency.
- 4. Press *Number of Order[F3]* to set the number of harmonic frequencies to measure.

*The number of harmonic frequencies set will affect the THD measurement.*

5. Press *RBW[F4]* and set the RBW to Auto or Man.

Set the resolution bandwidth and unit for RBW Man mode.

*The RBW setting will affect the THD measurement.*

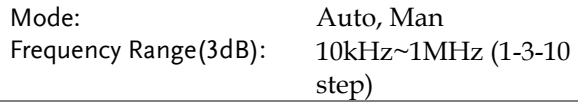

839145 010-62176775 www.hyxyyq.com

### N dB Bandwidth

Description N dB bandwidth measurements are used to measure the frequency bandwidth that covers a specified amplitude (N dB) from the top of the peak.

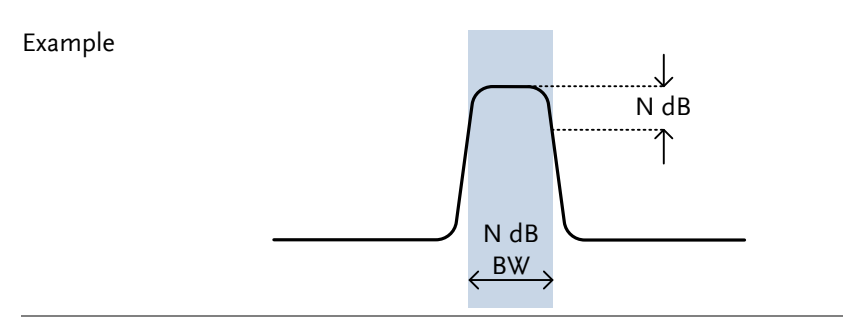

- Operation 1. Press Measure > *More[F7]>NdB Bandwidth[F3]> NdB BW[F1]* and turn N dB BW on. *Any other measurement mode will automatically be disabled.*
	- 2. The display splits into two screens. The top shows the trace with markers for NdB and NdB BW. The bottom screen shows the N dB measurement results in real time.

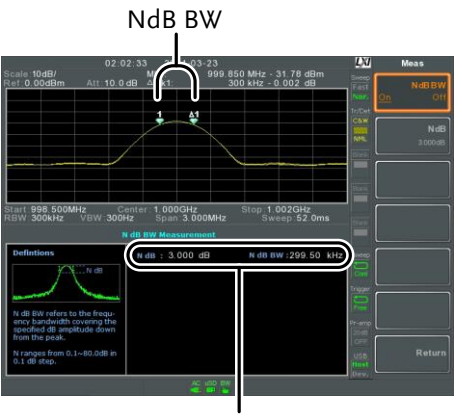

N dB BW Measurement

3. Press *NdB[F2]* to set the NdB amplitude:

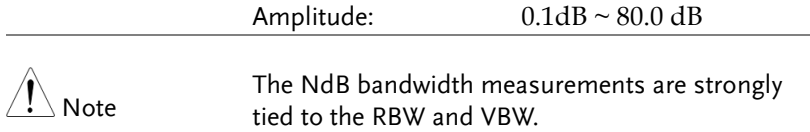

#### P1dB Measurement

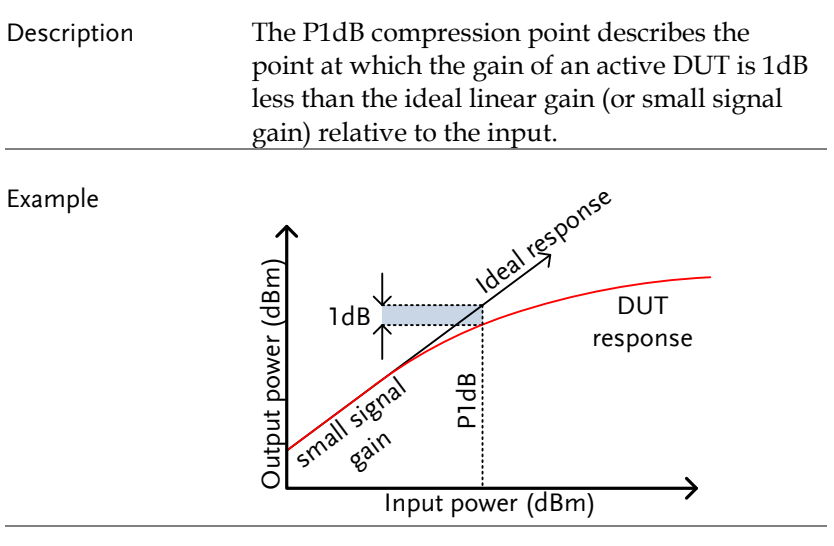

P1dB Connection Setup Connect the DUT to the RF input. Connect the tracking generator output to the DUT input. The DC output can be used to power the DUT if necessary.

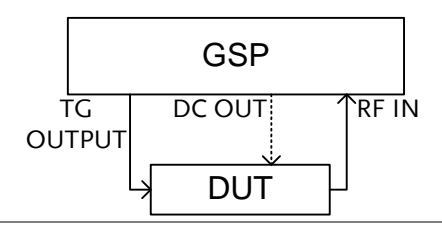

Operation 1. Press (Measure) > More[F7]>P1dB[F4]>P1dB[F1] and turn P1dB on.

> *Any other measurement mode will automatically be disabled.*

*It is not necessary to turn the tracking generator on.*

2. The display splits into two screens. After setup

has been completed (see step 3), the top shows the trace (yellow) with the ideal response in red. The P1dB measurement is shown in green. The bottom screen shows the P1dB measurement results in real time.

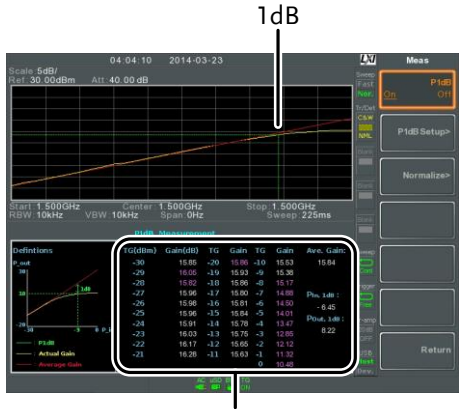

P1dB measurements

The measurement results display a total of 31 points, incremented in 1dB steps from -30dBm to 0 dBm. In each column the left side shows the input power and the right side shows the gain. Gain marked in white is effective gain, while gain marked in purple is ineffective gain. The results also list the average gain, the output power at the P1dB point (Pout, 1dB) and the input power at the P1dB point.

- 3. Press *P1dB Setup[F2]* to set the P1dB settings.
- 4. Press *Center Freq[F1]* to set the center frequency:

Frequency:  $0 \sim 3 \text{GHz}$ 

5. Press *Gain Offset[F2]* to set the gain offset of the ideal linear response.

Gain:  $-99.00 \text{dB} \approx 99.00 \text{ dB}$
6. To help smooth the actual frequency response and measure the P1dB compression point more accurately, press *Average[F3]* to set the average number. This is especially useful if *Start* is set around -50dB.

Average number:  $1 \sim 200$ 

7. Press *Start[F4]* to set the "starting" output power for the P1dB measurement.

Start:  $-50dB \sim -5dB$ 

8. Press *Reset[F5]* to restart the P1dB measurement function.

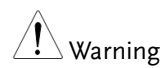

If the equivalent gain exceeds 30dBm the gridicule area will be bordered in red to indicate that the input exceeds specified levels.

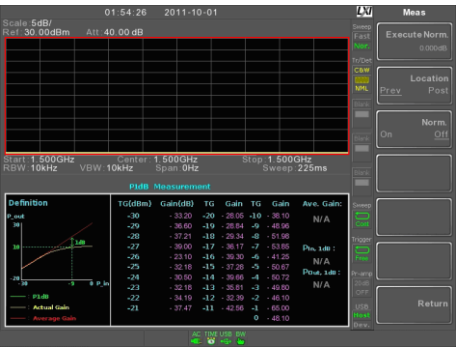

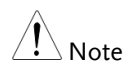

The maximum power the DC output can provide is 7volts/500mA.

## P1dB Normalization

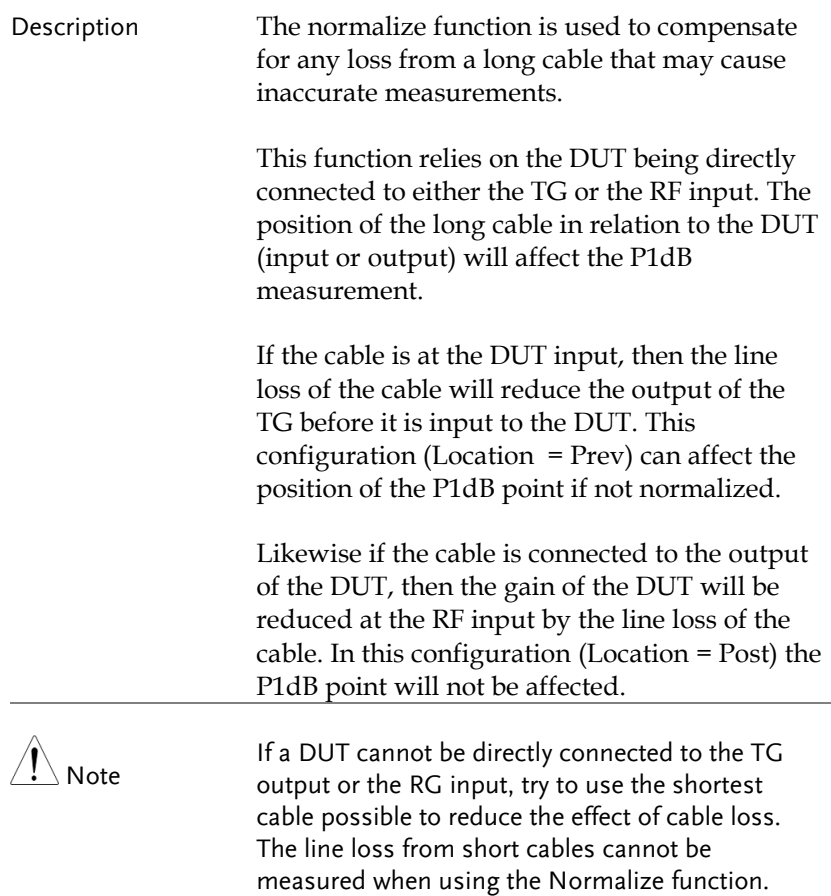

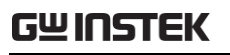

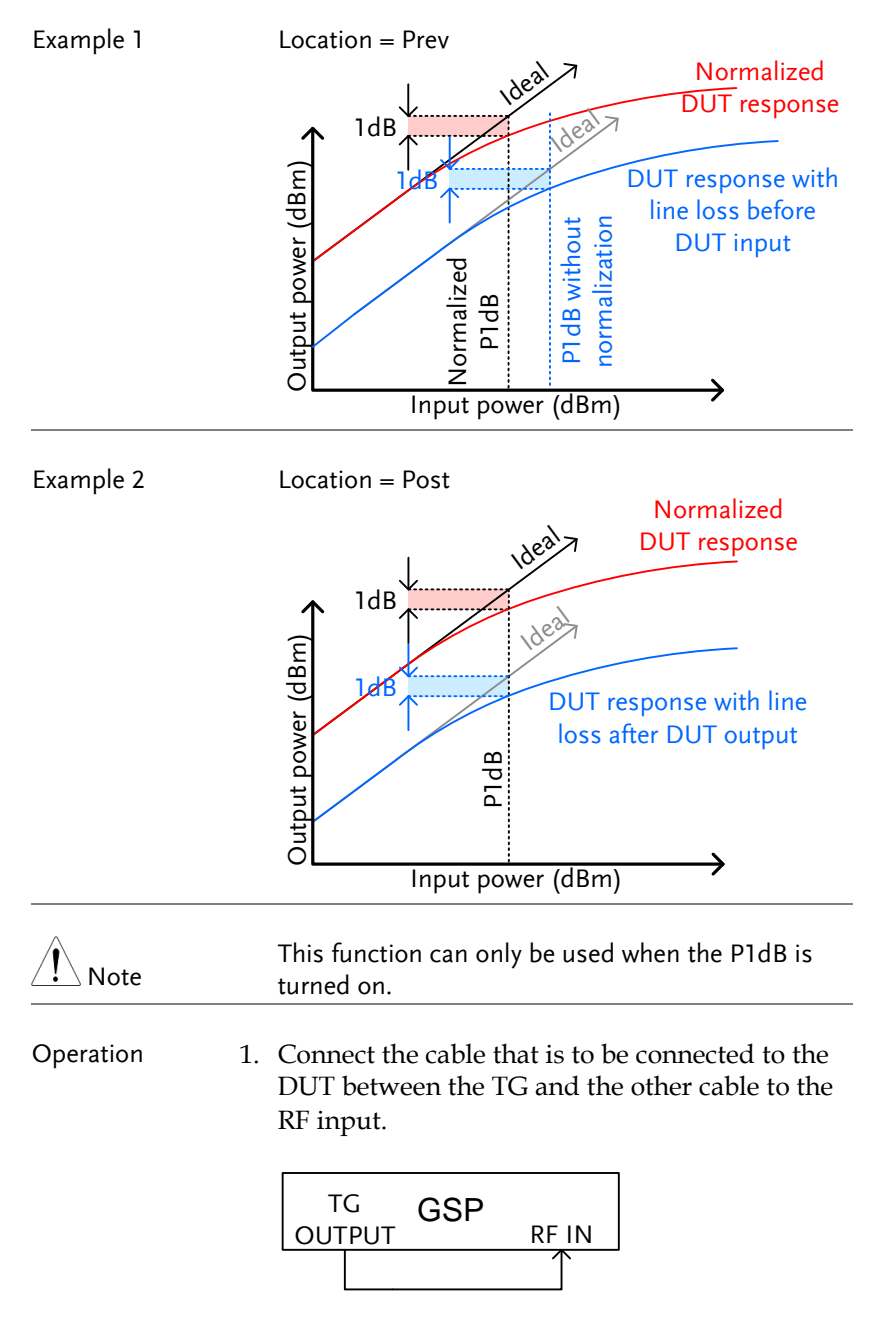

- 2. Press Measure > *More[F7]>P1dB[F4] >Normalize[F3].*
- 3. Press *Execute Norm[F3]*. This will normalize the cable loss. The cable loss will be shown in the Execute Norm icon.

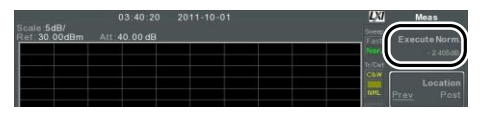

4. Next connect the DUT either directly to the TG or directly to the RF input. The location of the DUT will determine whether the cable loss is normalized before or after the DUT.

Connect the RF cable from the DUT to the either the TG or RF input, depending on where the DUT was connected.

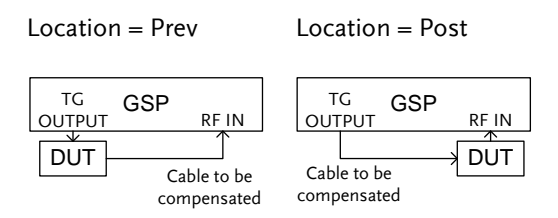

- 5. Set *Location[F2]* to either PREV or POST, depending on the location of the DUT, as shown above.
- 6. Turn *Norm.[F3]* on.
- 7. The cable loss will now be normalized, based on where the DUT is located.

**183** 

# Limit Line Testing

The limit line is used to set the upper or lower amplitude limits over the entire frequency range. The limit lines can be used to detect whether the input signal is above, below or within the limit lines.

The limit lines can be manually or automatically created. The limit lines can be manually edited by frequency or from the trace data or marker points.

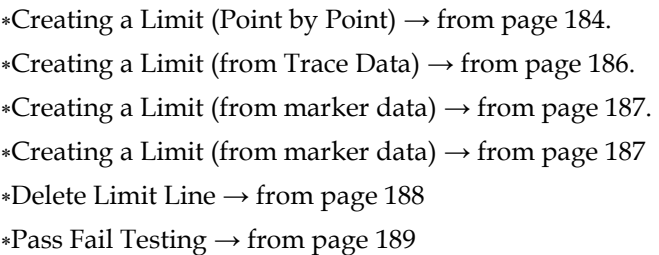

### <span id="page-184-0"></span>Creating a Limit (Point by Point)

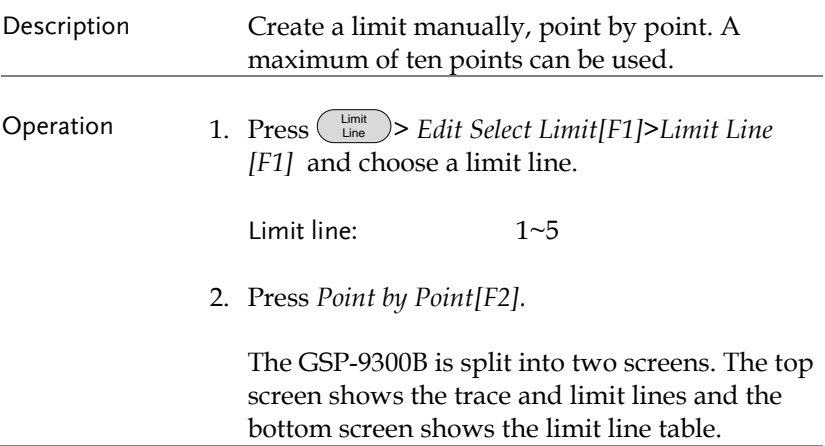

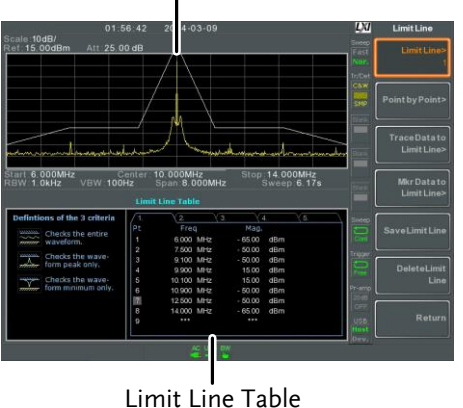

#### Spectrum display

- 3. Press *Point Num[F1]* and choose a point number to edit with the number pad (must start at #1).
- 4. Press *Frequency[F2]* and set the frequency of the point.
- 5. Press *Limit[F3]* and set the amplitude level of the point.

All the points will be displayed in a limit line table at the bottom of the display.

- 6. Repeat steps 3-5 for the remaining points (maximum of 10points. Points can only be created in numerical order).
- 7. To delete the selected point, press *Delete Point[F6]*.
- 8. Press *Return[F7]>Save Limit Line[F5]* to save the currently selected limit line.

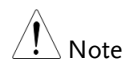

Note that the limit lines are automatically sorted by frequency (low  $\rightarrow$  high).

#### <span id="page-186-0"></span>Creating a Limit (from Trace Data)

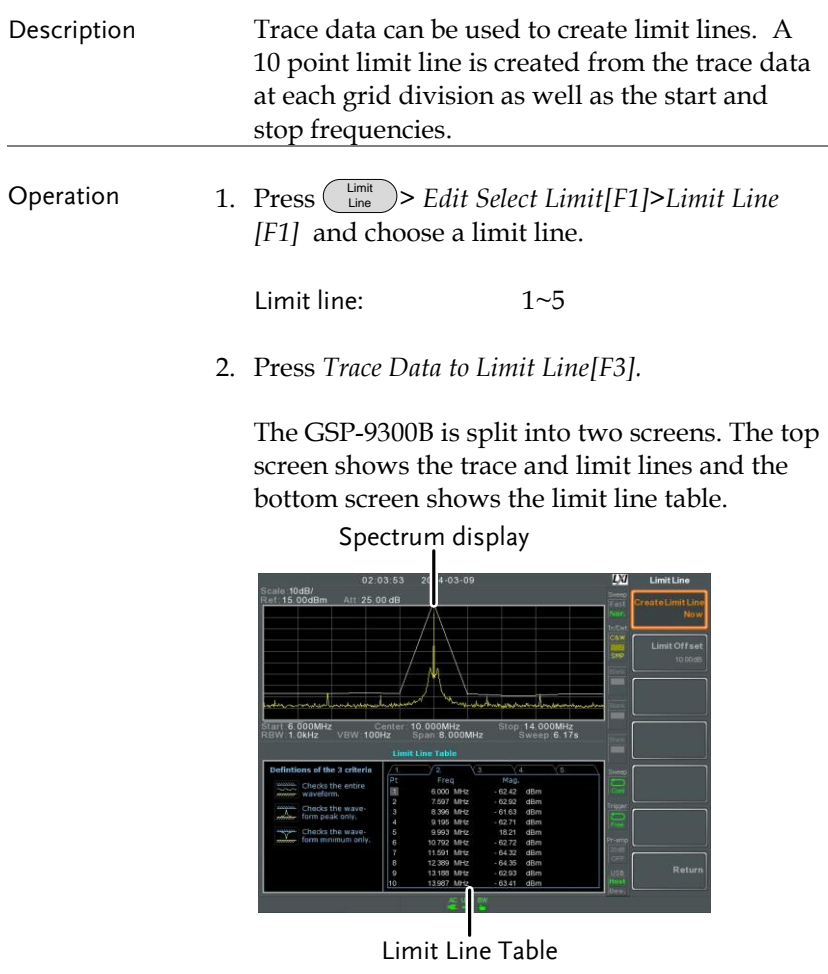

- 3. Press *Limit Offset[F2]* and set an offset level.
- 4. Press *Create Limit Line Now[F1]*.

*A limit line will automatically be created based on the trace and offset level.* 

*A limit line can be created any number of times.*

5. Press *Return[F7]>Save Limit Line[F5]* to save the currently selected limit line.

## <span id="page-187-0"></span>Creating a Limit (from marker data)

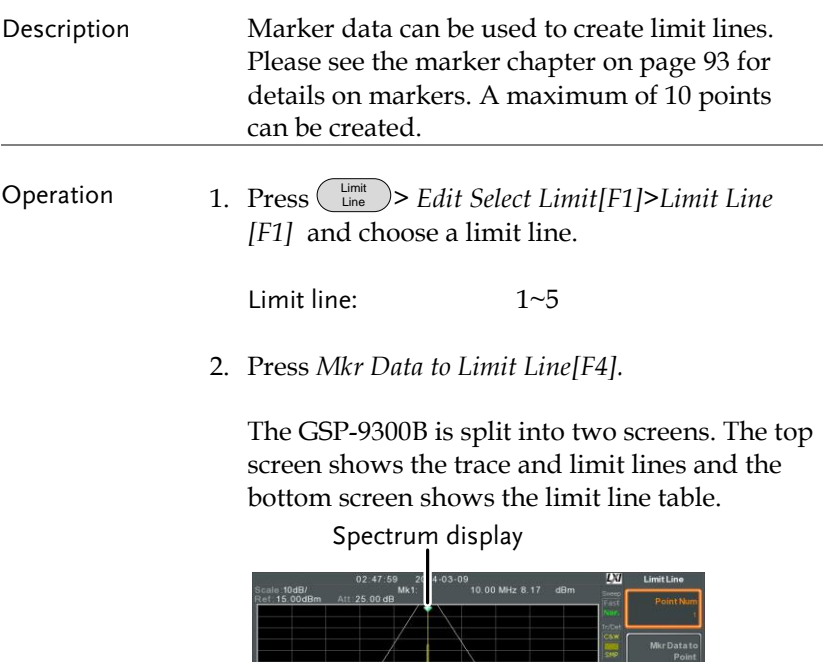

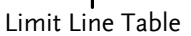

10.000MHz

VBW 100Hz

3. Press *Point Num[F1]* and choose a point number

14.000MHz<br>Sweep 6.17s

to edit (must start at #1).

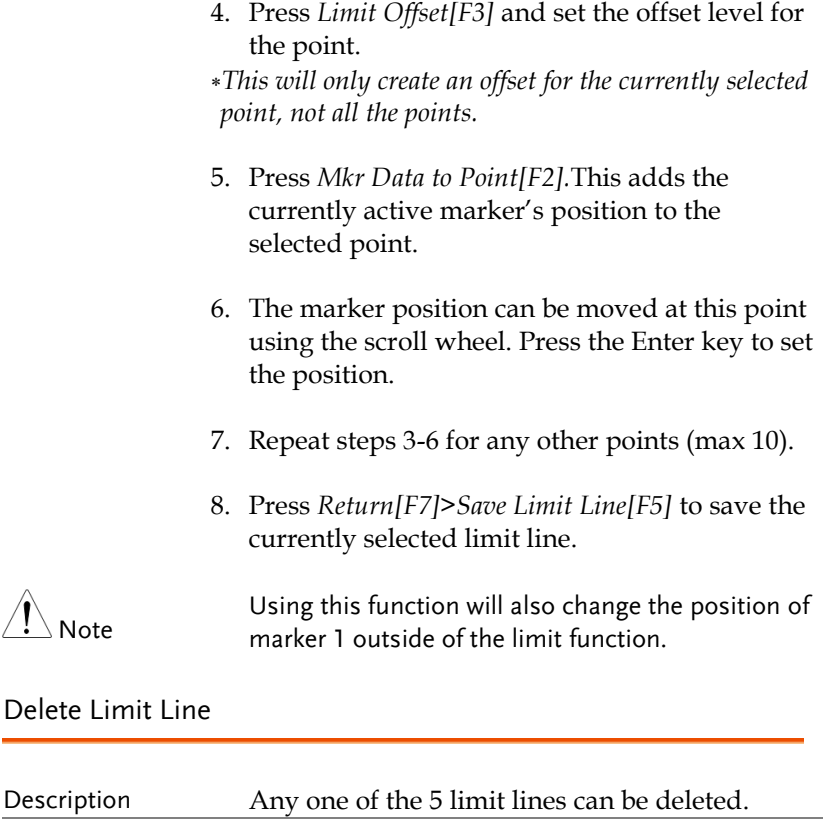

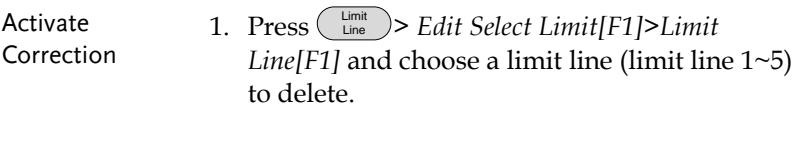

#### 2. Press *Delete Limit Line[F6].* The data from the chosen limit line will be deleted.

<span id="page-188-0"></span>-

<span id="page-189-0"></span>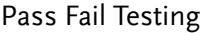

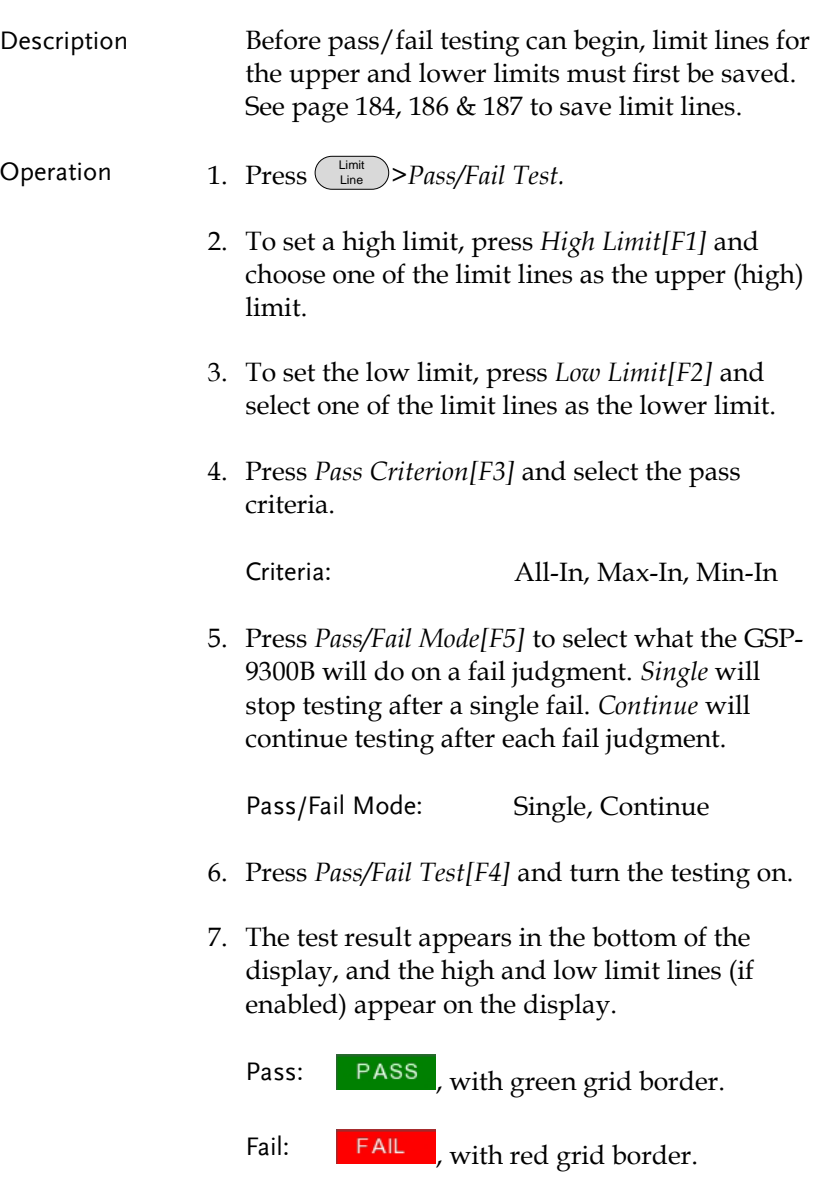

# GWINSTEK

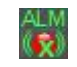

Display Icon  $H_N$  The alarm icon is shown at the bottom of the display whenever testing is turned on.

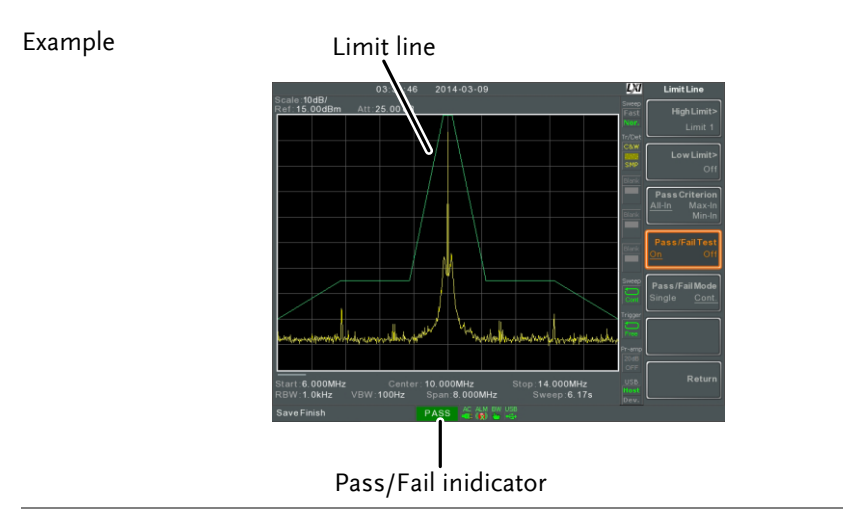

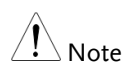

At least one limit line (high or low) must be turned on to enable testing.

If the high limit or low limit is turned off, the maximum or minimum\* display level is set automatically as the high or low limit, respectively.

\* +30dBm+Ref level offset or -150dBm+Ref level offset

## Sequence

The Sequence function records and plays back user-defined macros. There are up to 5 sequences available in repeat or single running mode, with up to 20 steps each. Delays and pauses can also be introduced into a sequence to view measurement results during a sequence. Sequences can also call other sequences to create longer sequences.

The sections below can be used to skip to the relevant section:

 $*$ Edit Sequence  $→$  from page [191](#page-191-0)  $*Run Sequence \rightarrow from page 195$  $*Run Sequence \rightarrow from page 195$ 

<span id="page-191-0"></span>Editing a Sequence

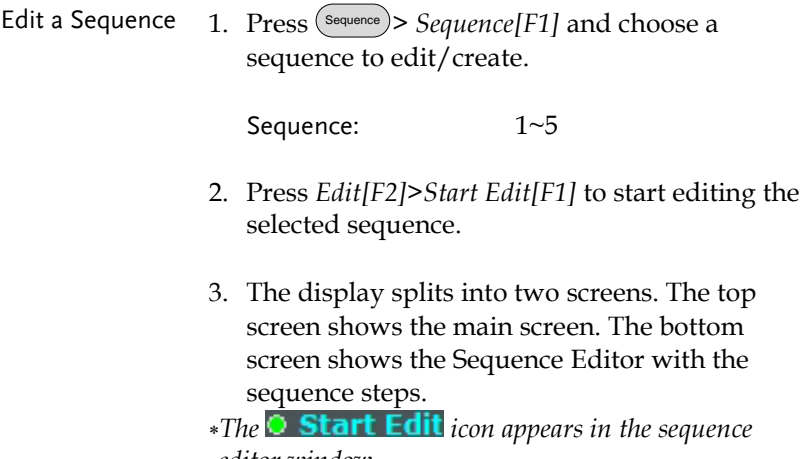

*editor window.*

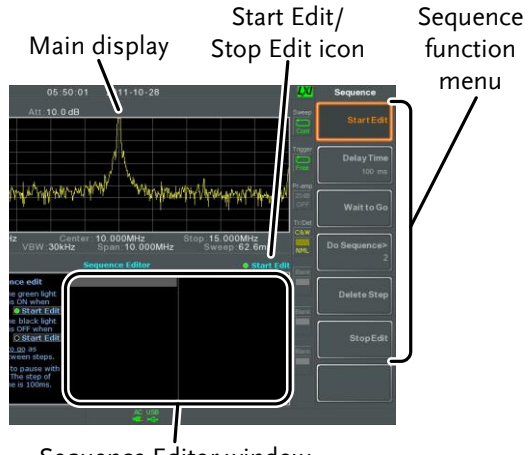

Sequence Editor window

Add a Step Up to 20 steps can be added to each sequence. Each panel operation is recorded as a step. After each panel operation is performed, press the  $\binom{Enter}{\text{Enter}}$  key to record the step (in some cases this is not necessary – check if the operation appears in the sequence editor window).

> In the following example the center frequency and span are added as steps to a sequence:

- 1. Press Frequency *>Center Freq[F1]>20MHz>* Enter .
- 2. Press <sup>Span</sup> > Zero Span[F3] > <sup>Enter</sup> ).
- 3. The two operations are added to the Sequence Editor.

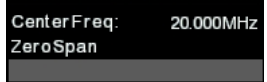

4. Press the  $\left(\frac{Sequence}{Sequence}\right)$  key again to return to the sequence function menu.

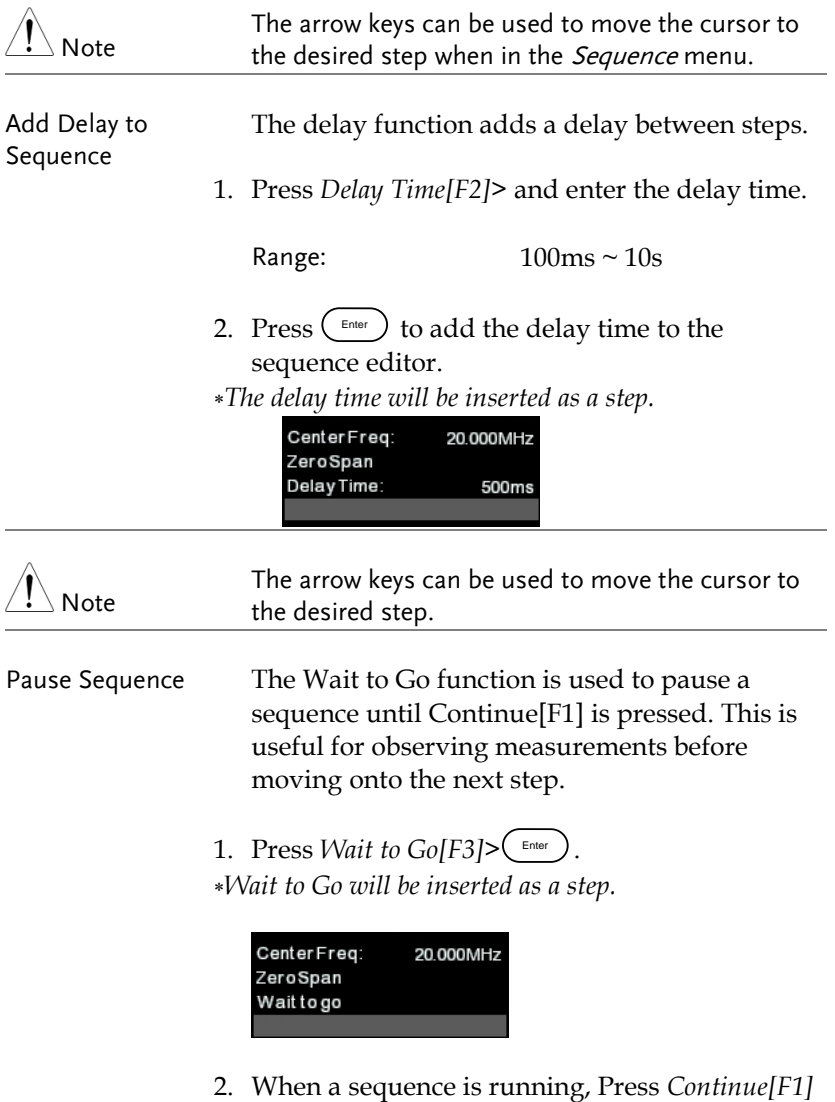

to resume running the sequence.

Insert Sequence Inserts another sequence into the current sequence.

- 1. Press *Do Sequence[F4]>* and select a sequence to insert into the current sequence.
- *The selected sequence will be inserted as a step.*

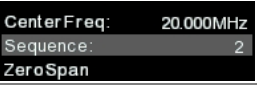

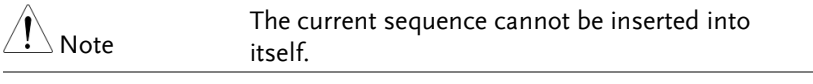

Delete Step Any step in the Sequence Editor can be deleted.

1. Use the arrow keys on the front panel to highlight the step you wish to delete.

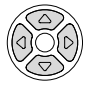

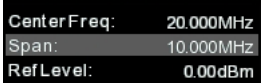

2. Press Delete Step[F5] > to delete the step. *The selected step will be removed from the Sequence editor.*

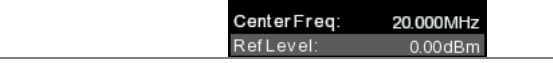

Stop Editing 1. Press Stop Edit[F6].

2. The  $\odot$  Start Edit  $_{\rm icon\ turns\ off.}$ 

<span id="page-195-0"></span>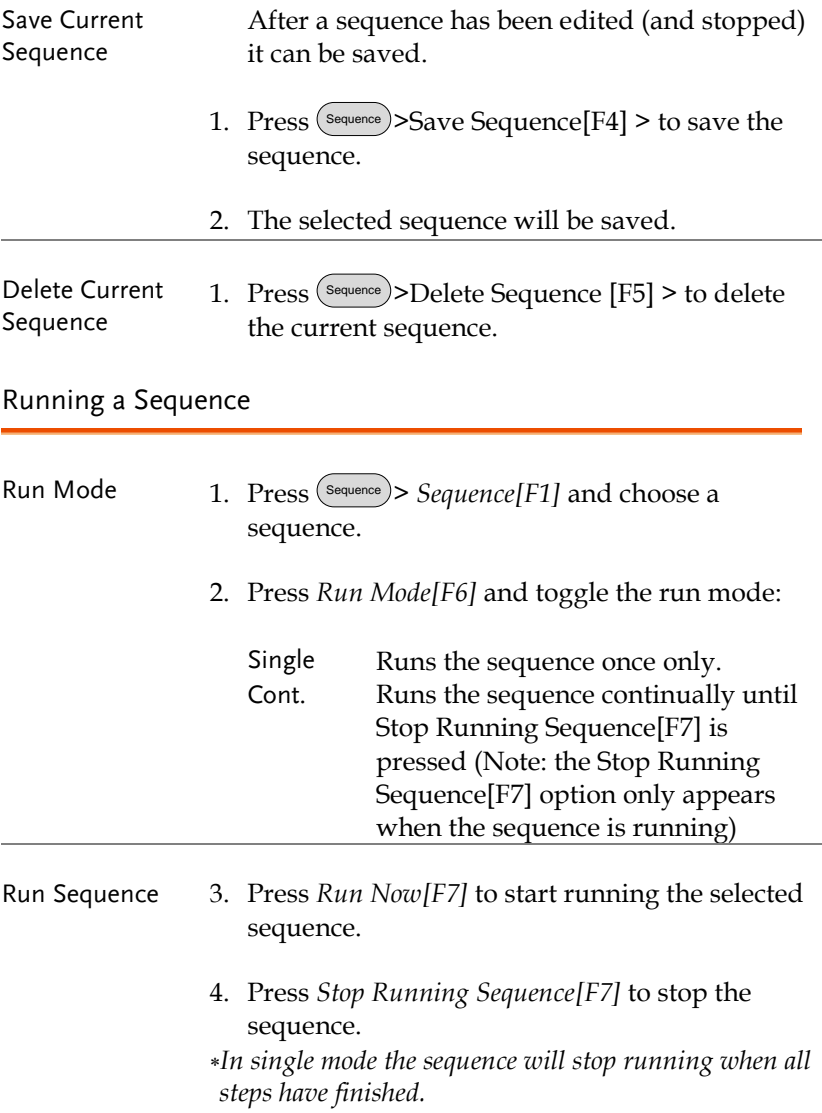

## Tracking Generator

The tracking generator is a factory installed option that generates a sweep signal with its sweep time and frequency range matching the GSP-9300B. The amplitude is maintained at a constant value over the entire frequency range. This is useful for testing the frequency response of a DUT.

\*Activate the Tracking Generator  $\rightarrow$  from page [196](#page-196-0) \*Normalize the Tracking Generator  $\rightarrow$  from page [197](#page-197-0)

<span id="page-196-0"></span>Activate Tracking Generator

Operation 1. Press (Spition )> *Tracking Generator* [F1] > TG[F1] and toggle the tracking generator on. *The TG OUTPUT will be activated.*

> 2. Press *TG Level[F2]* to set the output level of the tracking generator.

Range: -50 to 0dBm

3. Press *TG Lvl Offset[F3]* to set the offset level of the tracking generator to compensate for system gain/loss.

Range: 0dB to 50dB

4. Press *TG Lvl Step[F4]* to set the step resolution of the TG level.

Range: Auto, Man; 0.5 to 50dB, 0.5dB step

5. Press Power Sweep[F5] to vary the output power of the TG to the rate of the sweep. At the beginning of the sweep, the output power is at

the set TG Level and increases/decreases linearly to the set Power Sweep level at the end of the sweep.

Range: -5dB to +5dB

<span id="page-197-0"></span>Normalize the Tracking Generator

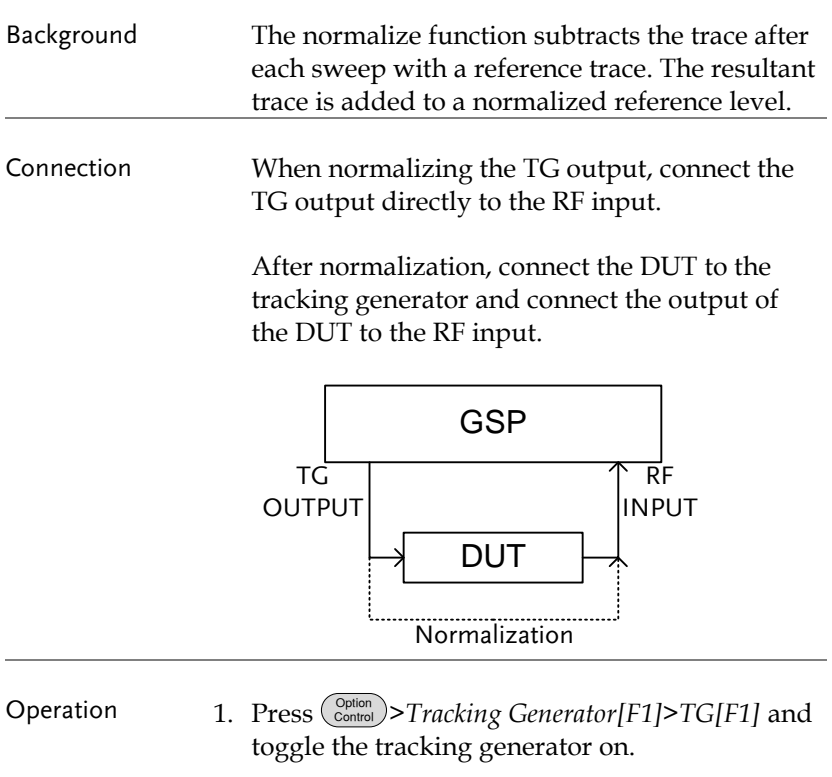

- 2. Press *Normalize[F6]* to enter the Normalization menu.
- 3. Press *Norm. Ref. Level[F2]* to set the vertical level of the normalized reference.

Range: -100dB~100dB

4. Press *Norm. Ref. Position[F3]* offsets the normalized trace on the screen.

Range: 10~0 grid divisions. (top to bottom)

5. Press *Norm.[F4]* to toggle the normalized data on/off.

Alternatively, press Exe. Norm.[F1] to perform the normalization again.

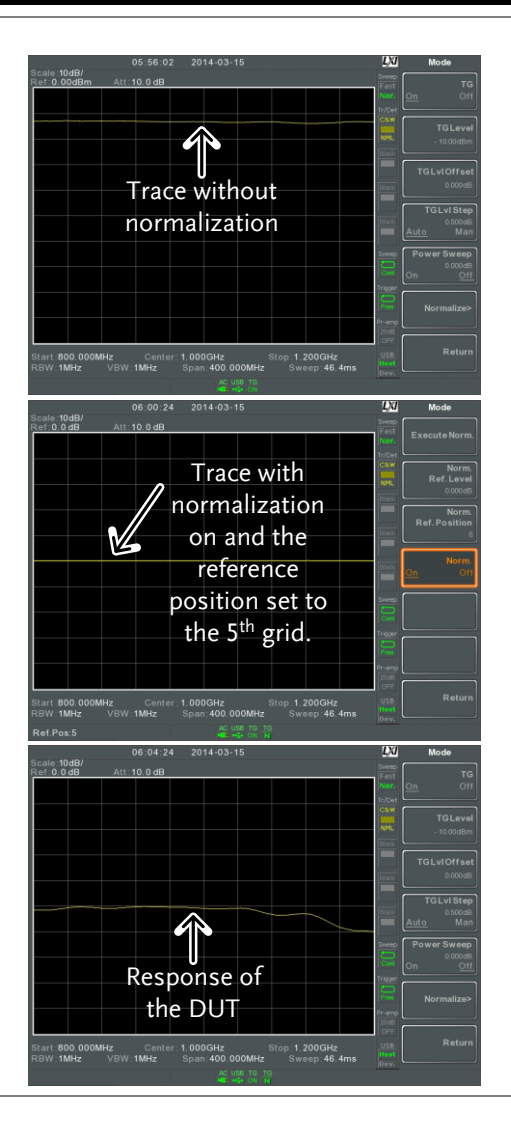

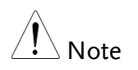

The normalized data will be turned off automatically if any X-axis related parameters are changed or if the TG output level is changed.

The warning message, "Execute Normalization again!" will appear under these circumstances.

## Power Meter

When using the optional power meter, the GSP can measure and log the average signal power level of a DUT from -32dBm  $\sim$ +20dBm over an operating frequency range of 1MHz to 6.2GHz.

\*[Activating Power Meter Mode](#page-200-0)  $\rightarrow$  from page [200](#page-200-0)

<span id="page-200-0"></span>[Data Logging Power Meter Measurements](#page-202-0) → from page [202](#page-202-0)

Activating Power Meter Mode

Connection Connect the power sensor to the front panel USB A port on the GSP-9300B.

Connect the RF source to the power meter.

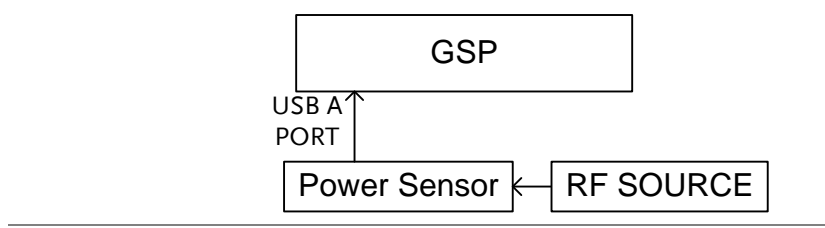

Operation 1. Press (Sontrol) > *Power Meter* [F2] > *Power Meter* [F1] and toggle the power meter on.

Note

The power meter option will not be available if the power meter is not connected properly.

2. The display splits into two screens. The top screen shows the power measurement in dBm or W. The bottom screen shows a graph of the measurements.

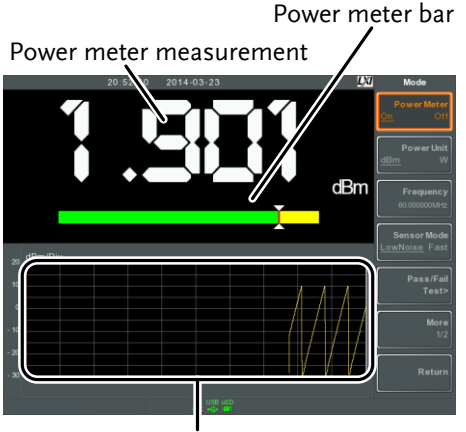

Data log of power measurements

3. Press *Power Unit[F2]* and choose the unit:

Unit dBm, W

4. Press *Frequency[F3]* choose measurement frequency (use the number pad):

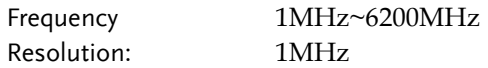

5. Press *Sensor Mode[F4]* to choose measurement speed (and thus accuracy) of the power meter:

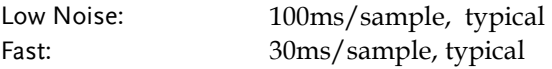

6. To create pass fail tests, press *Pass/Fail Test[F5]* and set the following parameters:

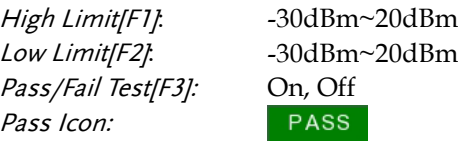

839145 010-62176775 www.hyxyyq.com

# GWINSTEK

Fail Icon:

FAIL

7. Press *More[F6]>Trigger[F1]* to toggle between a free run (internal) trigger and an external trigger.

Trigger: Free, Ext Ext trigger input: 3.3V CMOS

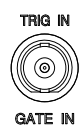

- 8. Press *More[F6]> MAX/MIN HOLD[F2]* to toggle the MAX/MIN hold measurements on/off in the power meter bar.
- *The MIN/MAX measurements will be displayed in the power bar meter in the center of the screen.*

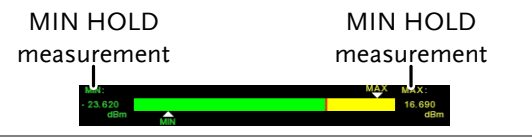

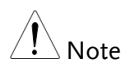

The return to the normal Spectrum Mode, turn the power meter off by pressing  $\binom{Option}{Control}$  > Power Meter[F2]>Power Meter[F1] and toggle the power meter off.

#### <span id="page-202-0"></span>Data Logging Power Meter Measurements

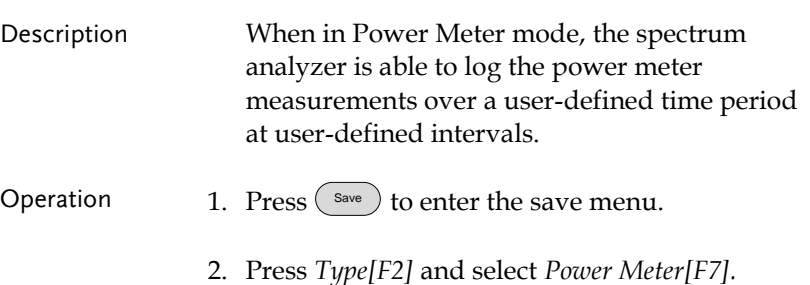

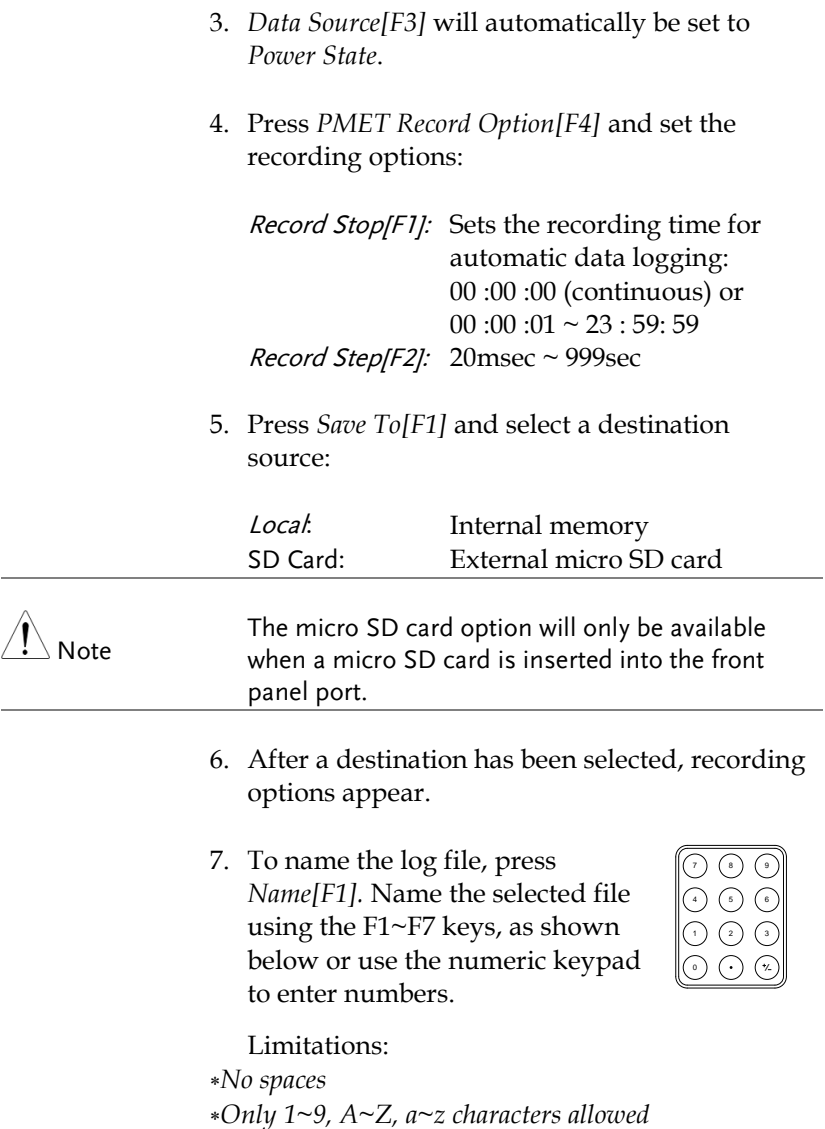

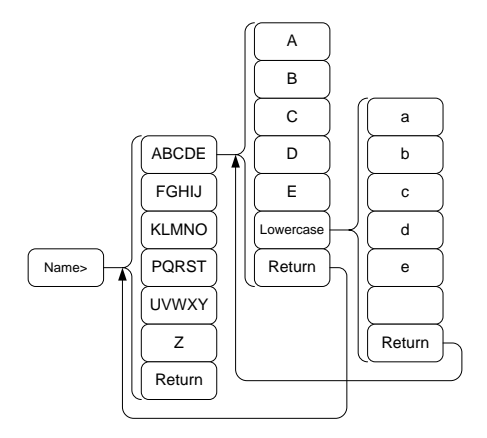

8. The filename appears on the bottom of the screen as it is created.

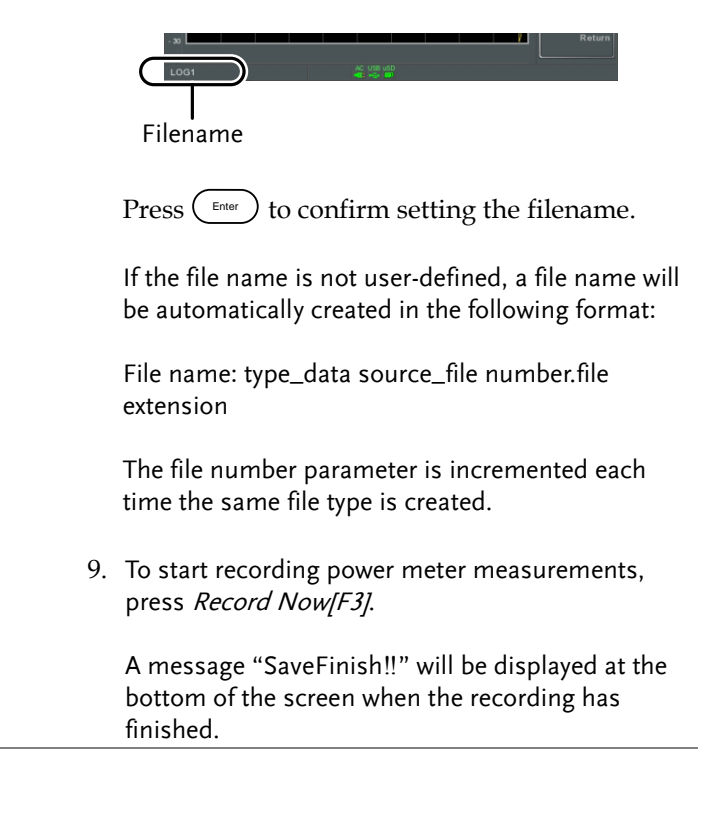

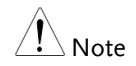

839145 010-62176775 www.hyxyyq.com

Stop Recording To manually stop the recording, press *Record Stop[F2]*.

# $\mathbf{F}_{\mathbf{H}}$   $\mathbf{F}$

# File Overview

The File function is used for basic file related operations including navigation, sorting copying and deleting. The GSP-9300B has a number of different file formats for trace data, limit lines, amplitude correction, sequences and other panel operations. File source and destination locations (local, USB or micro SD) can also be chosen with the file function.

\*[File Type Overview](#page-207-0)  $→$  from page [207](#page-207-0)  $*File Types \rightarrow from page 207$  $*File Types \rightarrow from page 207$  $*File Types \rightarrow from page 207$  $*File Types \rightarrow from page 207$ \*[Using the File Explorer](#page-209-0)  $\rightarrow$  from page [209](#page-209-0) \*[Copy Files](#page-211-0)  $\rightarrow$  from page 211  $*Move Files \rightarrow from page 212$  $*Move Files \rightarrow from page 212$  $*Move Files \rightarrow from page 212$  $*Move Files \rightarrow from page 212$ \*[Delete Files](#page-212-1)  $\rightarrow$  from page 212 [Rename Files](#page-213-0)→ from page [213](#page-213-0)  $\ast$ [Save Files](#page-215-0) → from page 215  $*Recall Files \rightarrow from page 218$  $*Recall Files \rightarrow from page 218$  $*Recall Files \rightarrow from page 218$  $*Recall Files \rightarrow from page 218$  $\ast$ [Quick Save](#page-220-0)  $\rightarrow$  from page [220](#page-220-0)

<span id="page-207-1"></span><span id="page-207-0"></span>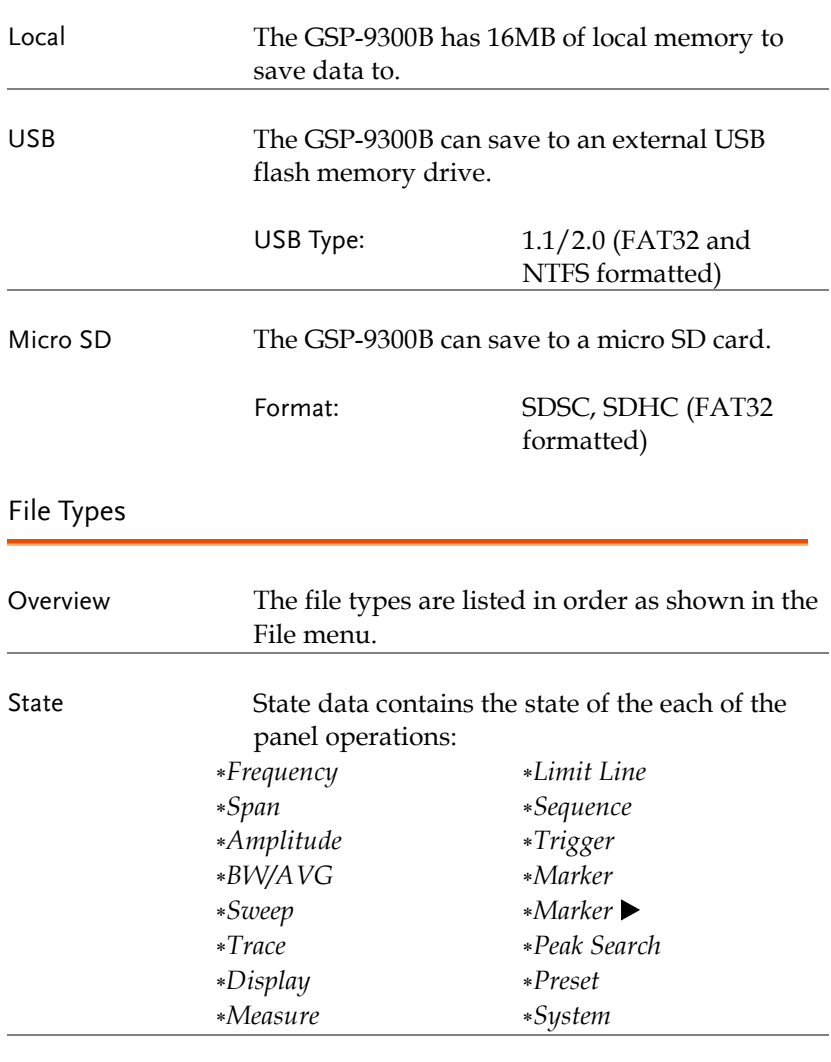

Trace Trace data contains the trace data in comma separated values.

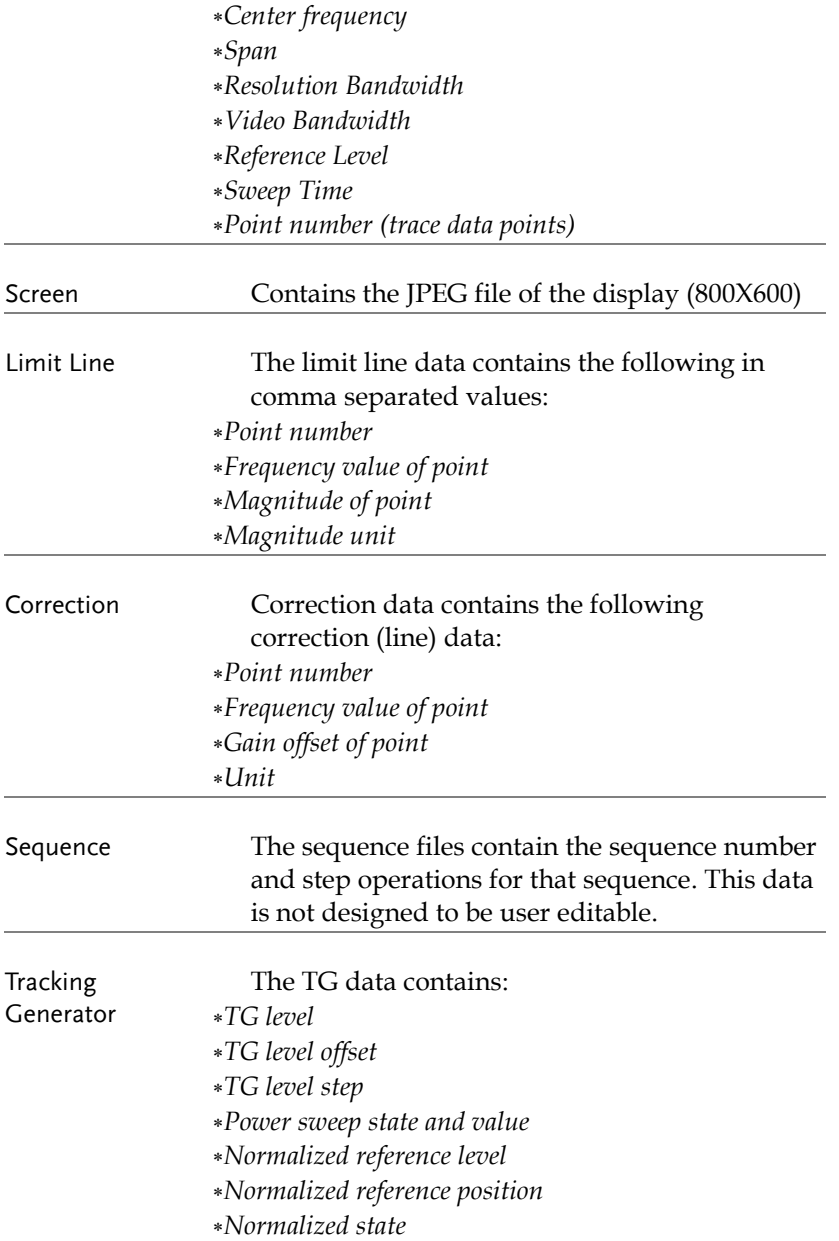

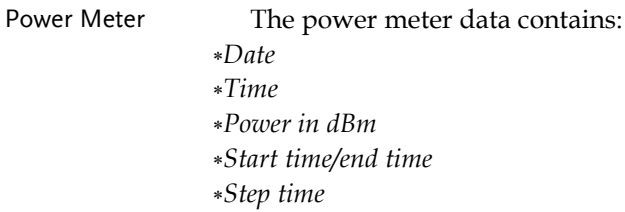

## <span id="page-209-0"></span>Using the File Explorer

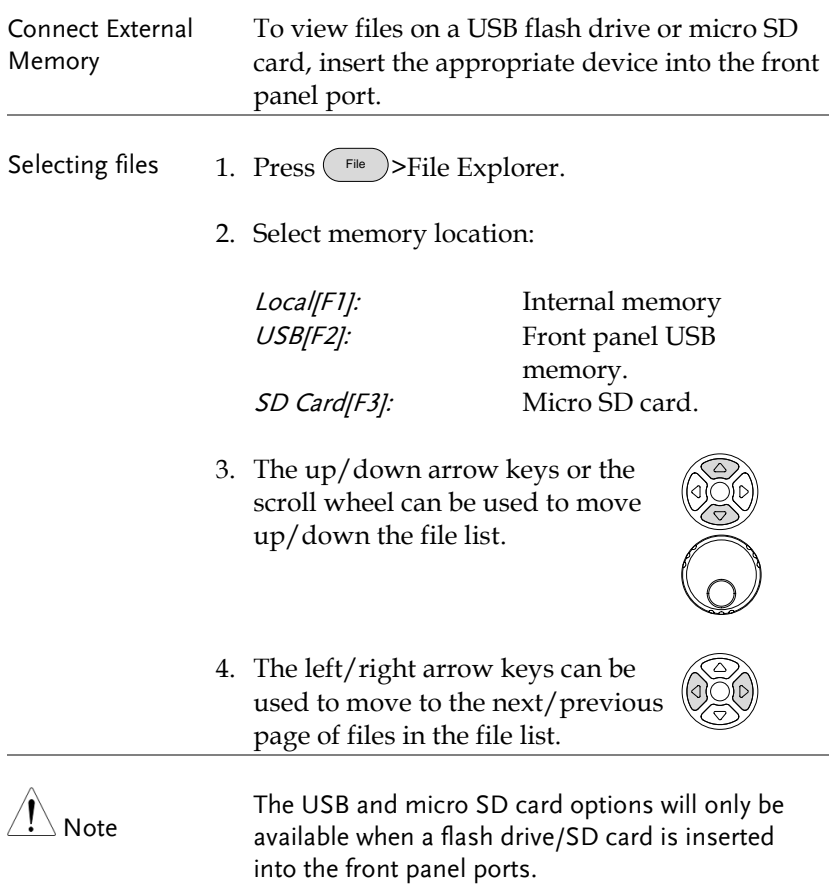

**FILE** 

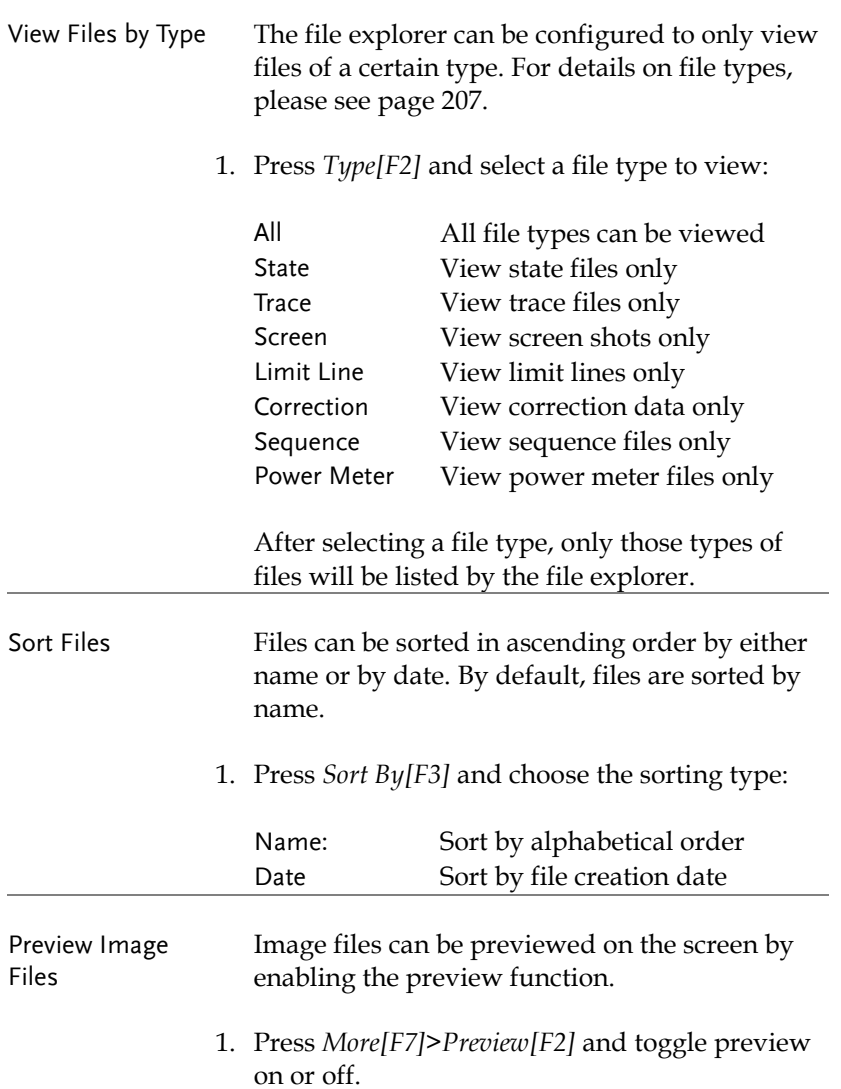

#### Example

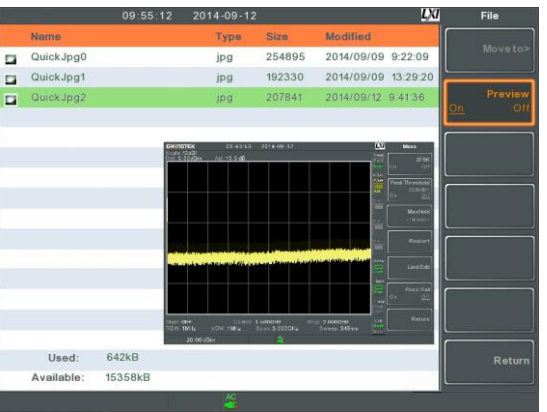

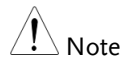

W hen Preview is turned on, other file types will not be viewable.

## <span id="page-211-0"></span>Copy Files

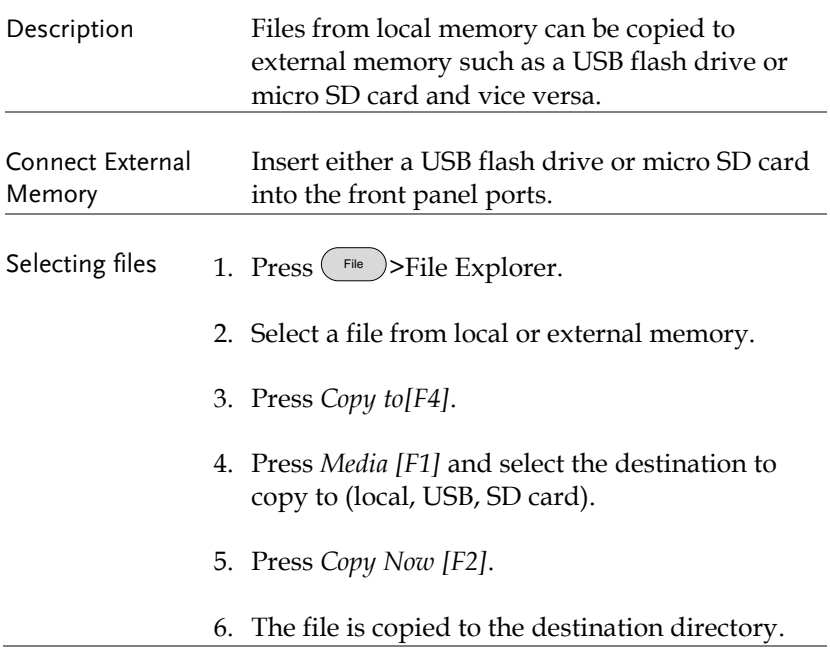

<span id="page-212-1"></span><span id="page-212-0"></span>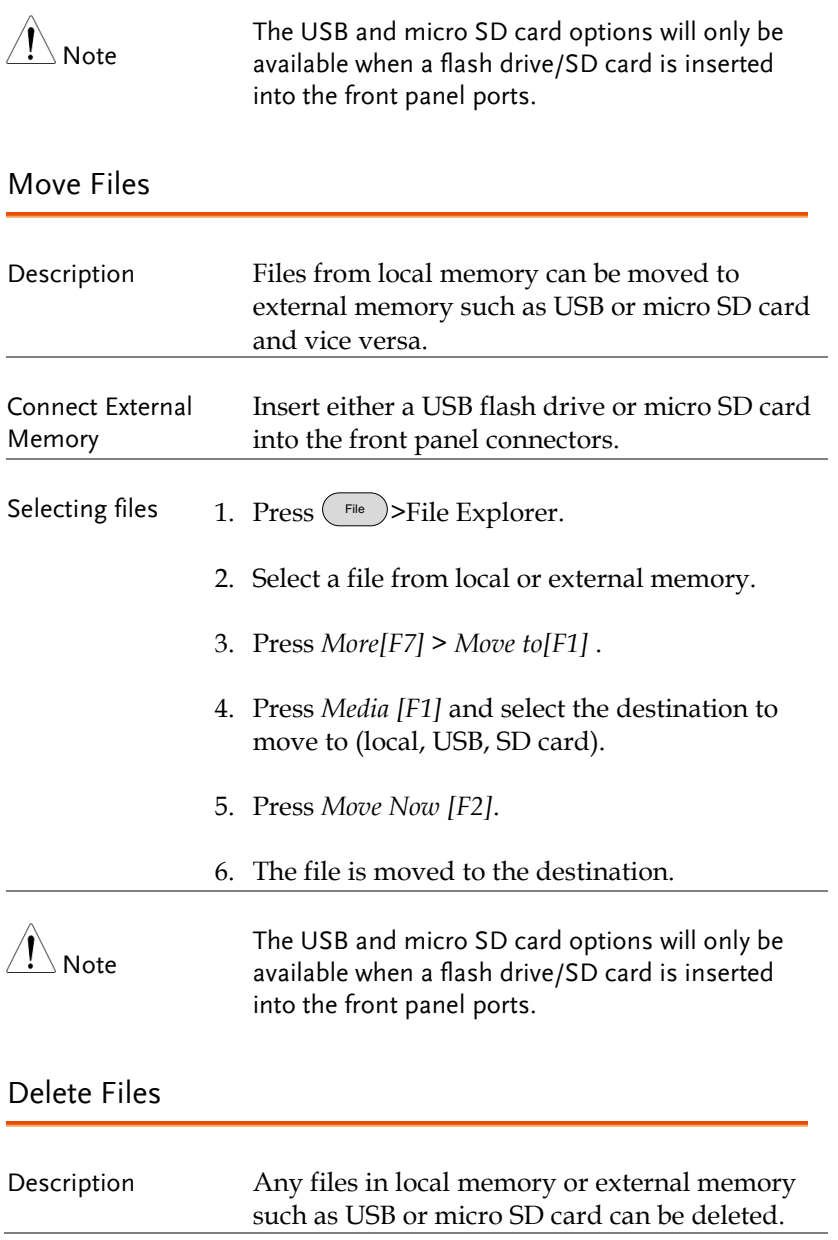

<span id="page-213-0"></span>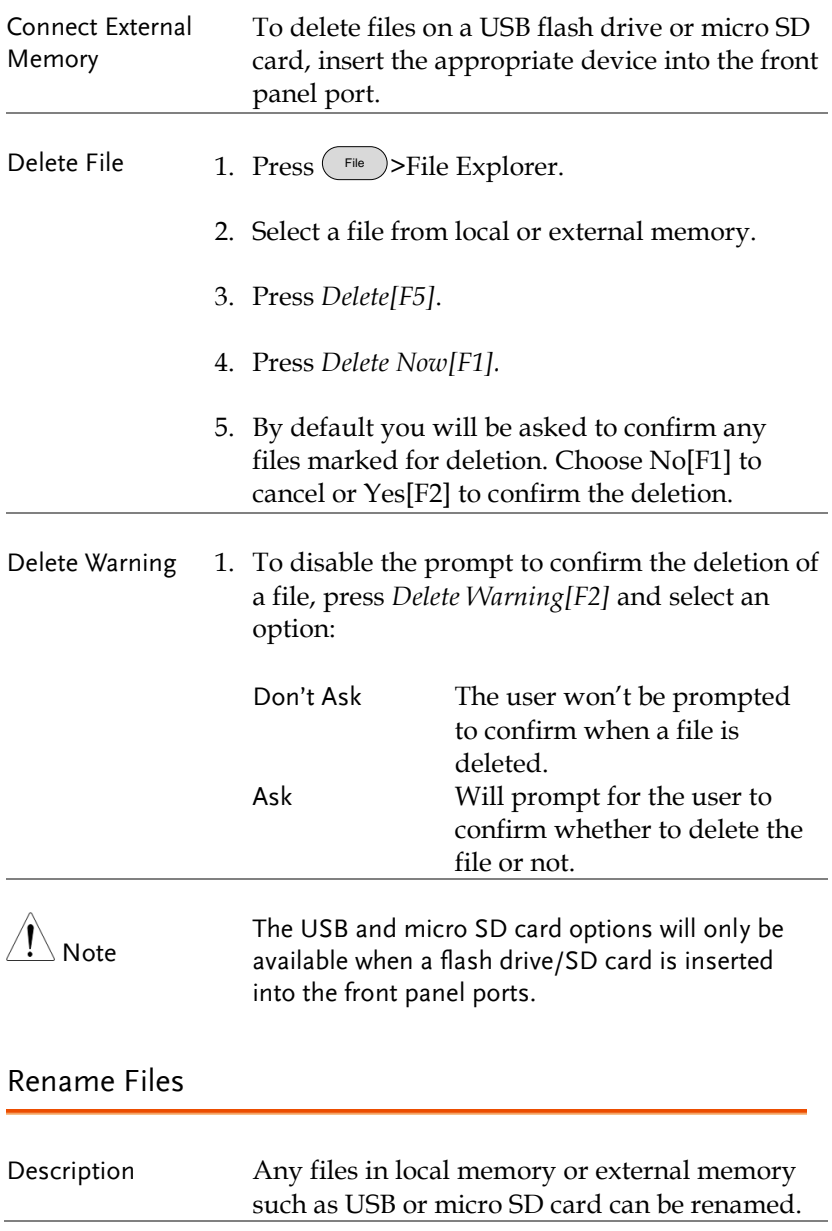

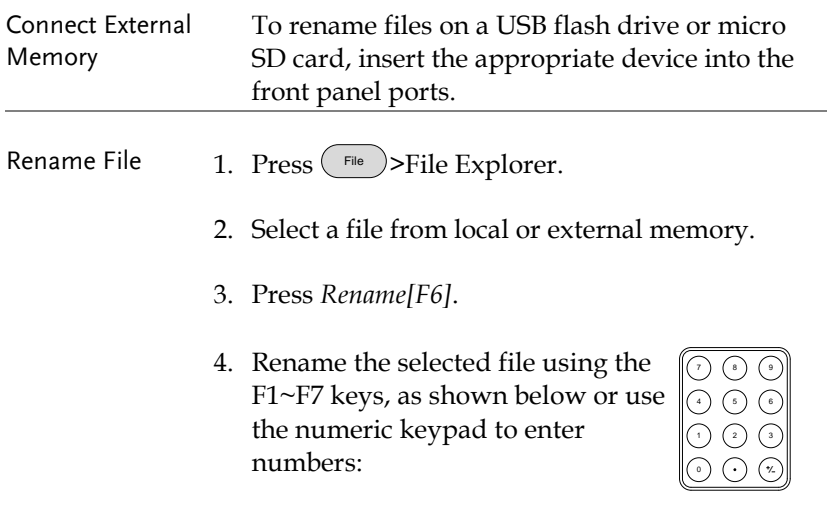

Limitations:

```
No spaces
```
*Only 1~9, A~Z, a~z characters allowed*

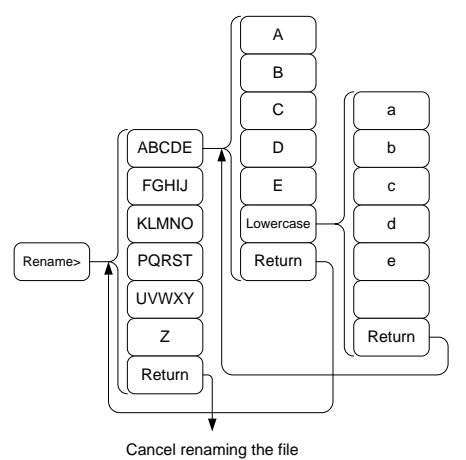

5. The filename appears in the list as it is renamed.

<span id="page-215-0"></span>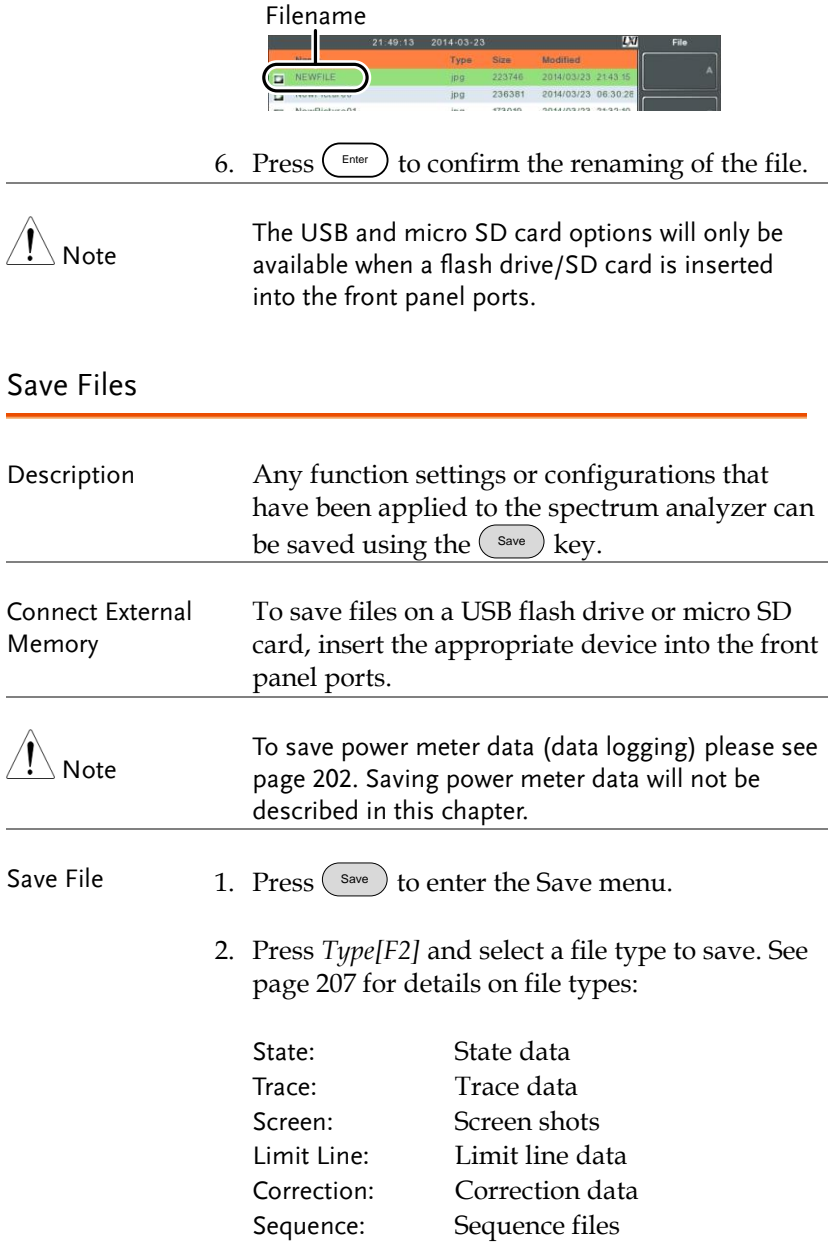
### **GWINSTEK**

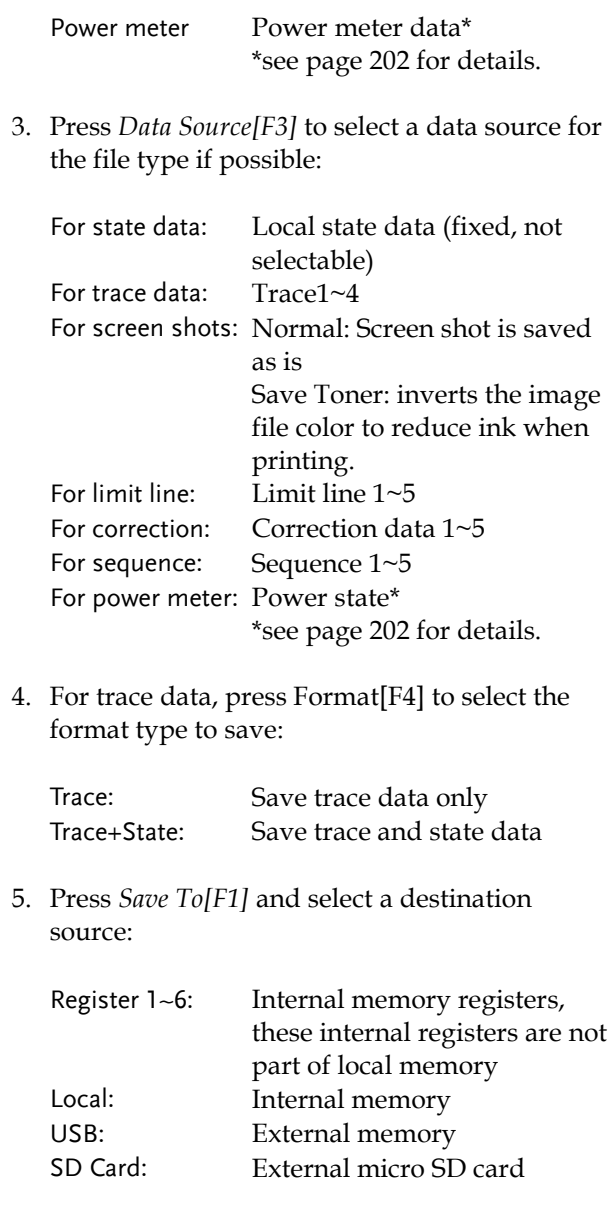

6. After a destination has been selected, the file can be named or saved immediately.

7. To name the selected file, press *Name[F5].* Name the selected file using the F1~F7 keys, as shown below or use the numeric keypad to enter numbers.:

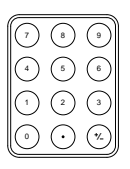

Limitations:

*No spaces*

*Only 1~9, A~Z, a~z characters allowed*

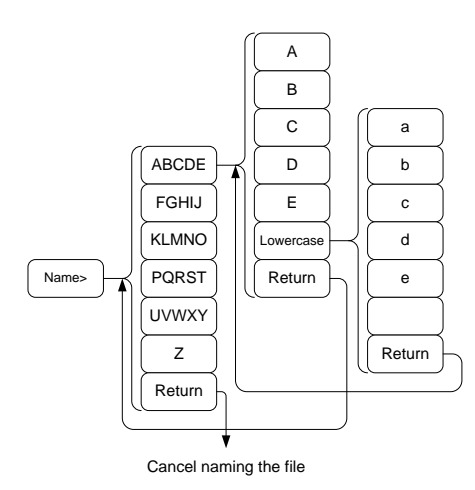

8. The filename appears on the bottom of the screen as it is created.

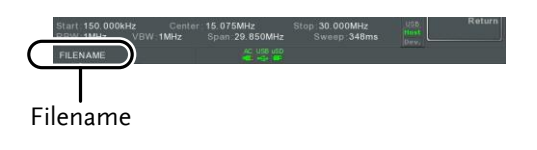

9. Press  $\binom{Enter}{ }$  to confirm the naming of the file.

Note If the file name is not user-defined, a default naming scheme will be used. See the note below for details.

839145 010-62176775 www.hyxyyq.com

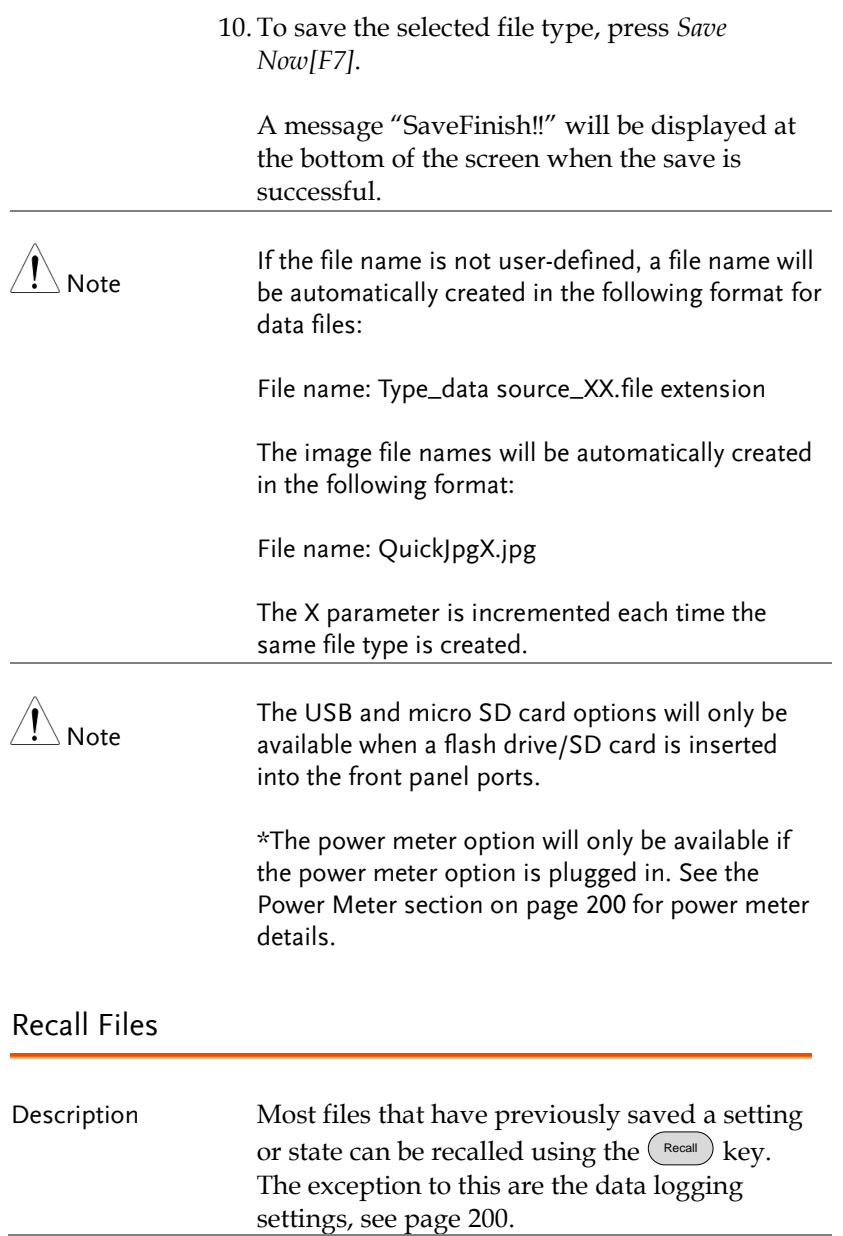

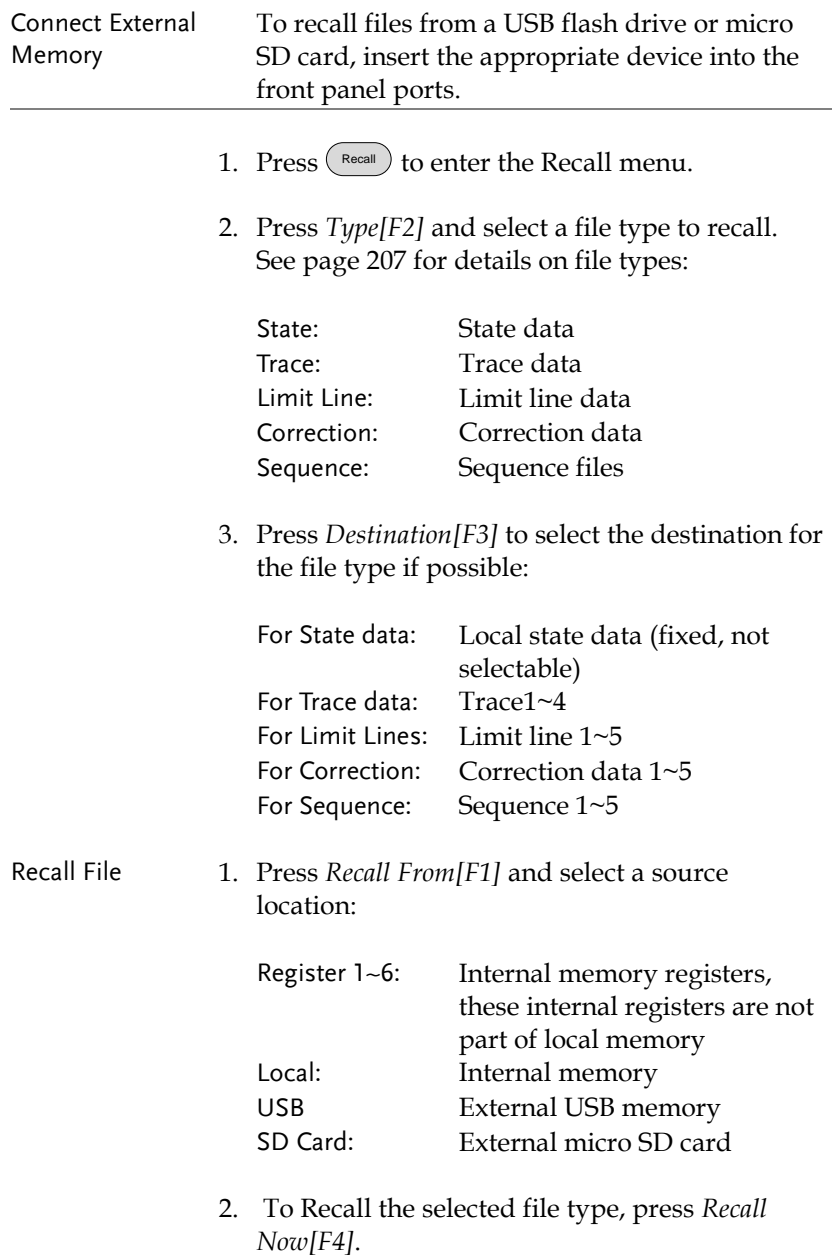

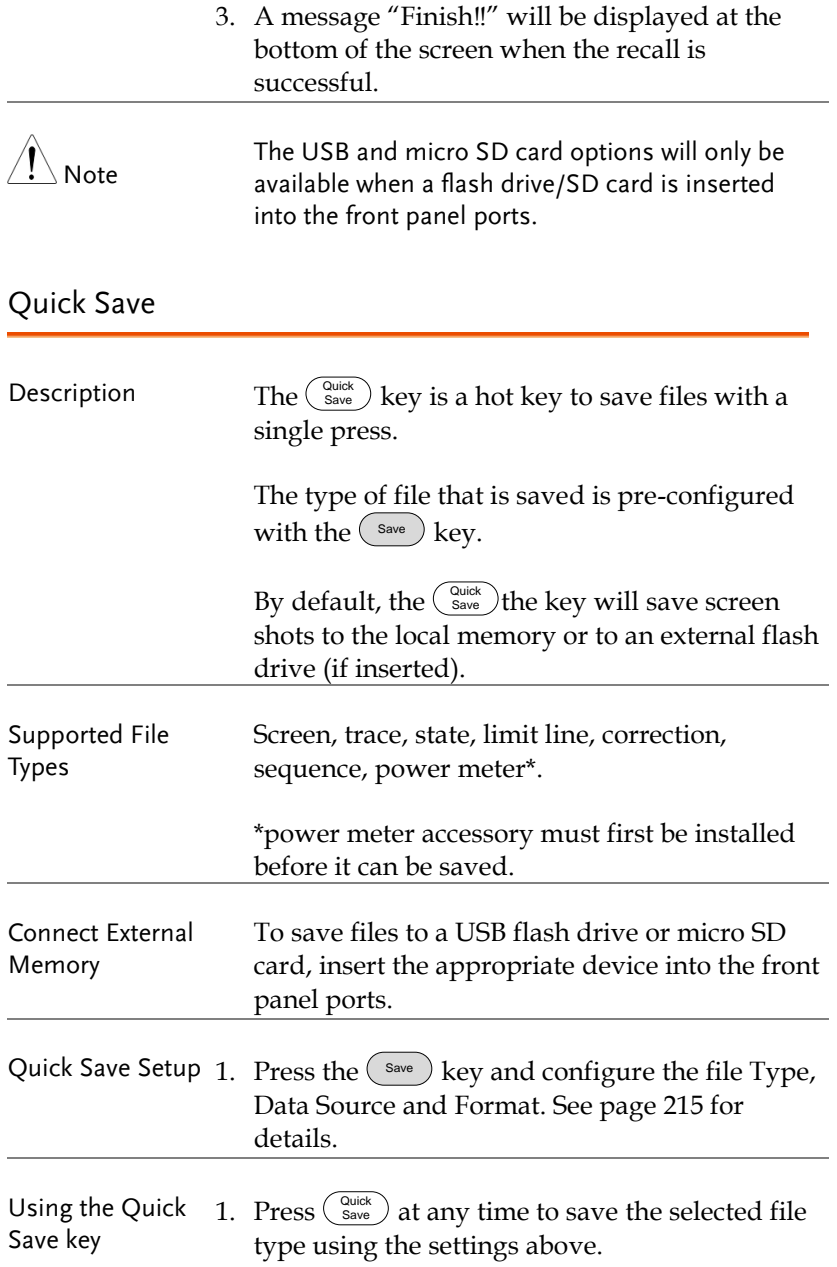

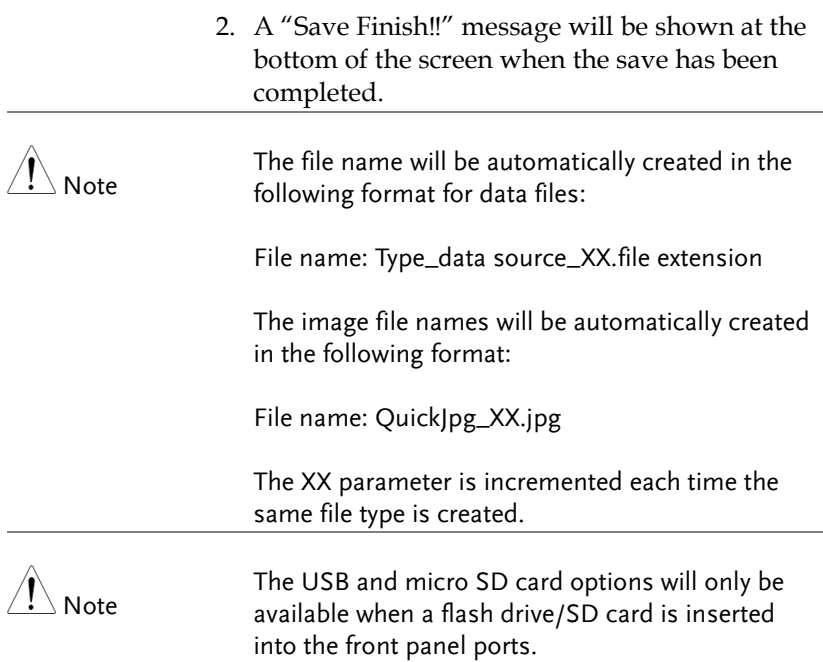

## **REMOTE CONTROL**

This chapter describes basic configuration of IEEE488.2 based remote control. For a command list, refer to the programming manual, downloadable from the GW Instek website, www.gwinstek.com

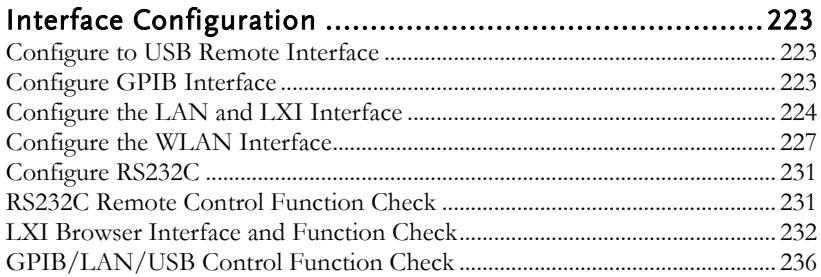

### <span id="page-223-0"></span>Interface Configuration

### <span id="page-223-1"></span>Configure to USB Remote Interface

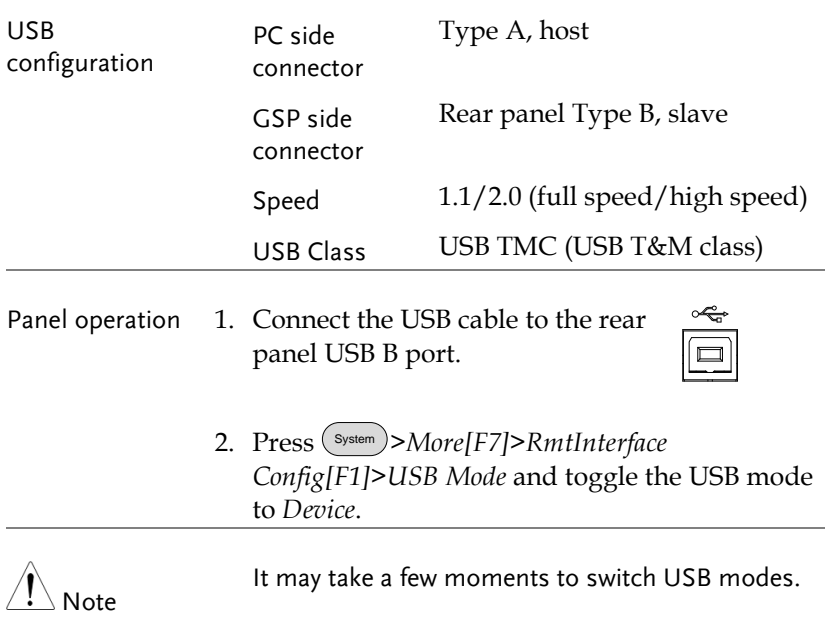

#### <span id="page-223-2"></span>Configure GPIB Interface

To use GPIB, the optional GPIB port must be installed.

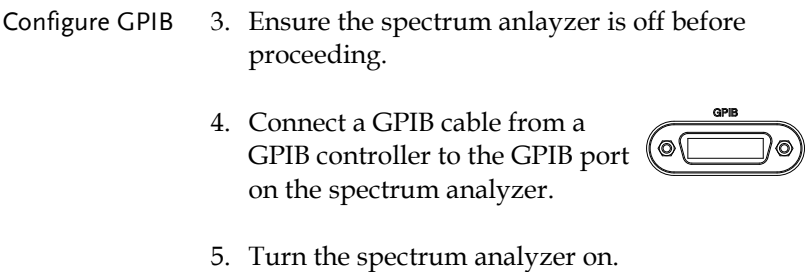

**223** 

839145 010-62176775 www.hyxyyq.com

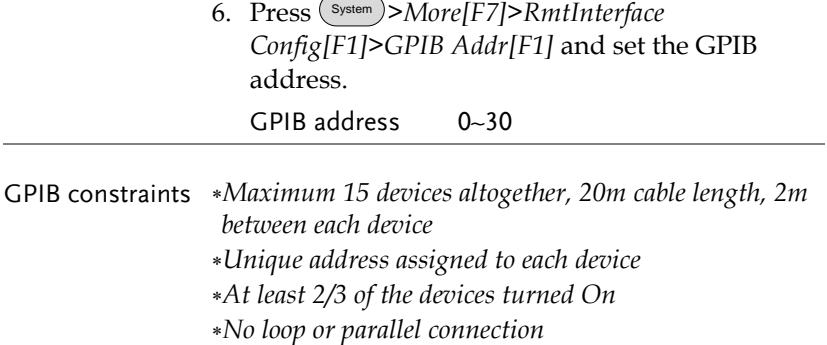

### <span id="page-224-0"></span>Configure the LAN and LXI Interface

The GSP-9300B is a class C LXI compliant instrument. The LXI specification allows instrumentation to be configured for remote control or monitoring over a LAN or WLAN. The GSP-9300B also supports HiSlip. HiSlip (High-Speed LAN Instrument Protocol) is an advanced LAN based standard for 488.2 communications.

For details on the LXI specification, compliance classes and HiSLIP, please see the LXI website @ http://www.lxistandard.org.

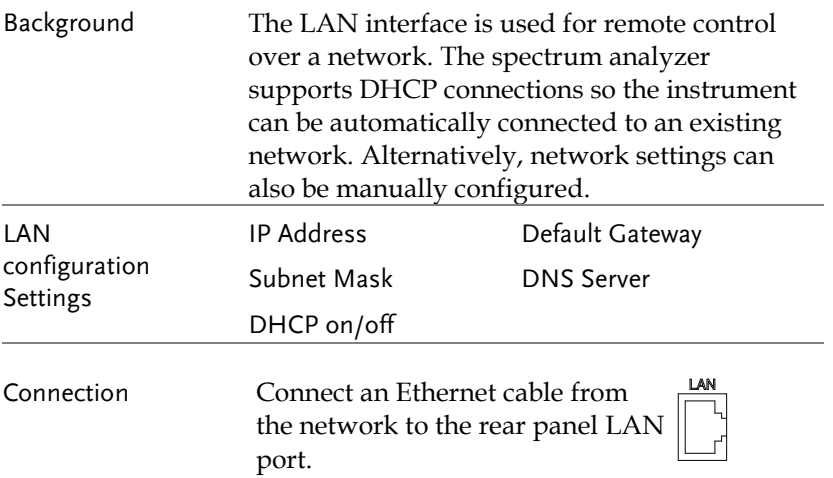

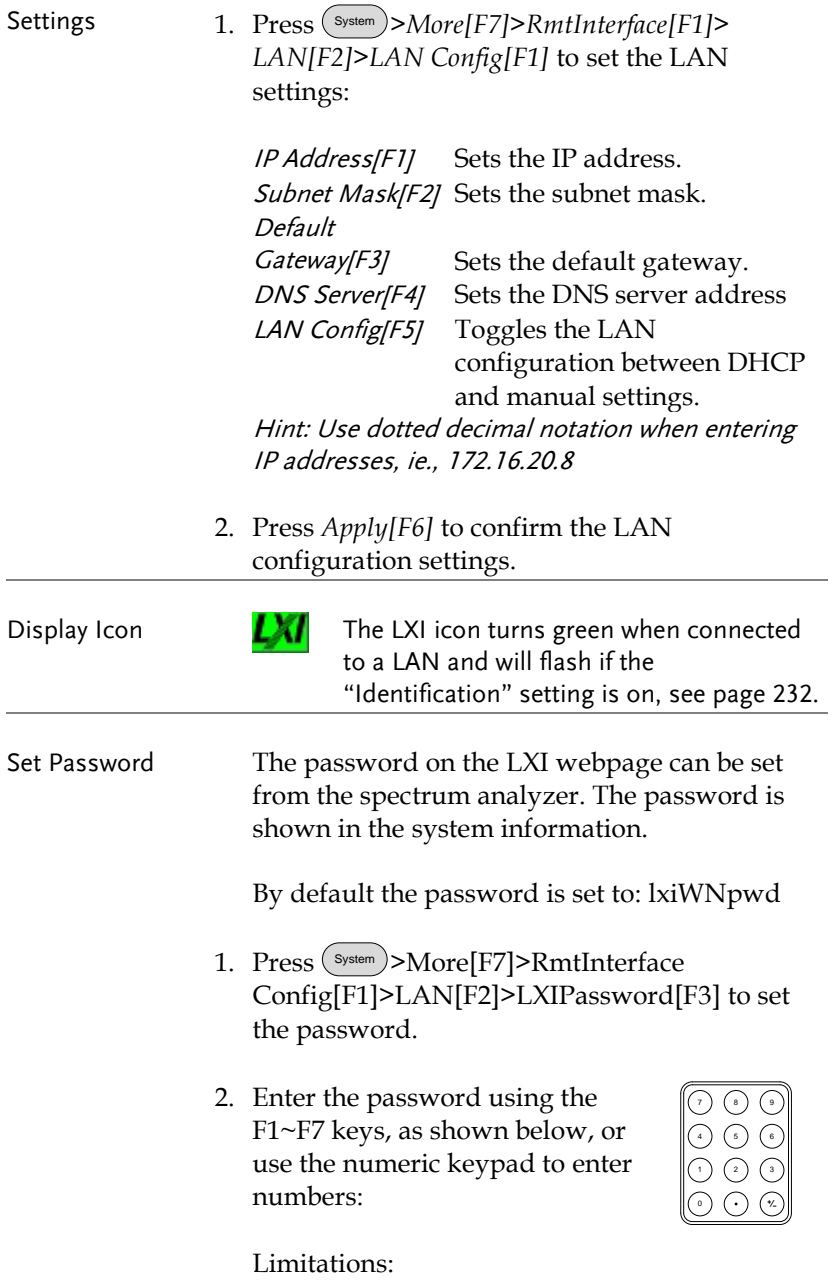

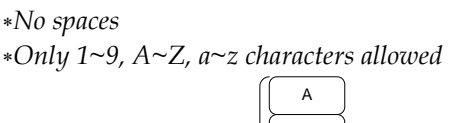

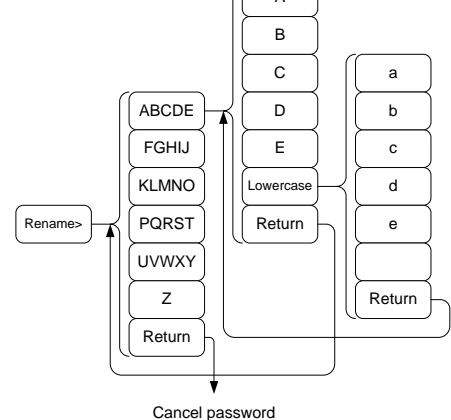

Menu tree to enter the password

3. The password appears on the bottom of the screen as it is created.

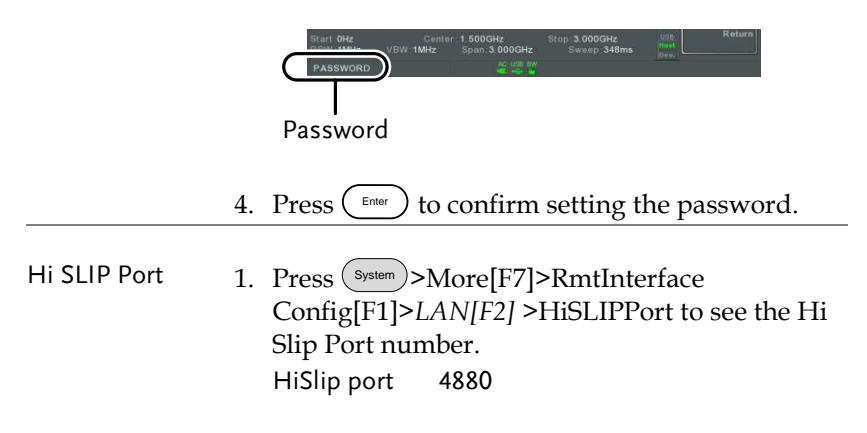

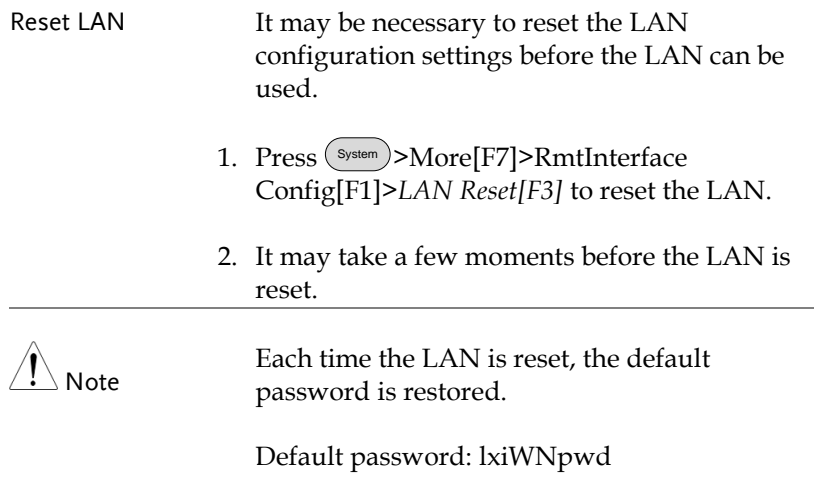

### <span id="page-227-0"></span>Configure the WLAN Interface

The WLAN settings operate using any standard 3G USB modem. For remote locations, using a 3G modem allows you to access the GSP-9300B web server or to control the GSP-9300B via remote control commands.

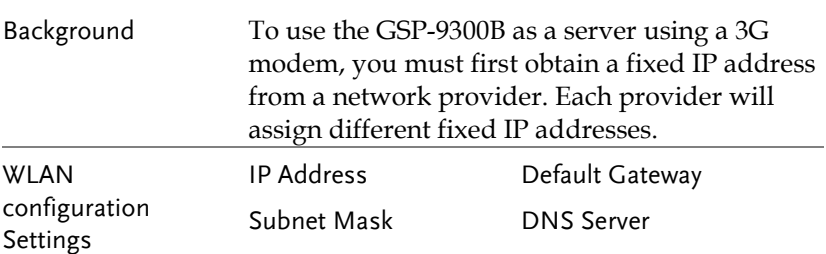

Connection Connect the 3G USB modem to the front panel USB A port.

> The 3G status icon  $\frac{1}{\sqrt{2}}$  will appear when the 3G USB adapter is connected. When it is first connected it will be grayed-out to indicate that it is connected but not activated.

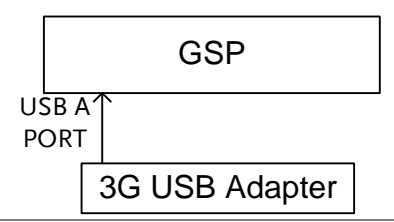

- Settings 1. Insert the 3G USB modem into the front panel USB A port and wait for the 3G USB is icon to appear.
	- 2. Press System >*More[F7]>RmtInterface[F1]> LAN[F2]>WLAN Config[F2]>Apply[F6]* and wait for the 3G USB modem to establish the WLAN settings.

"Finish‼", is shown when the configuration is complete.

3. The network settings will be displayed in the System menu icons.

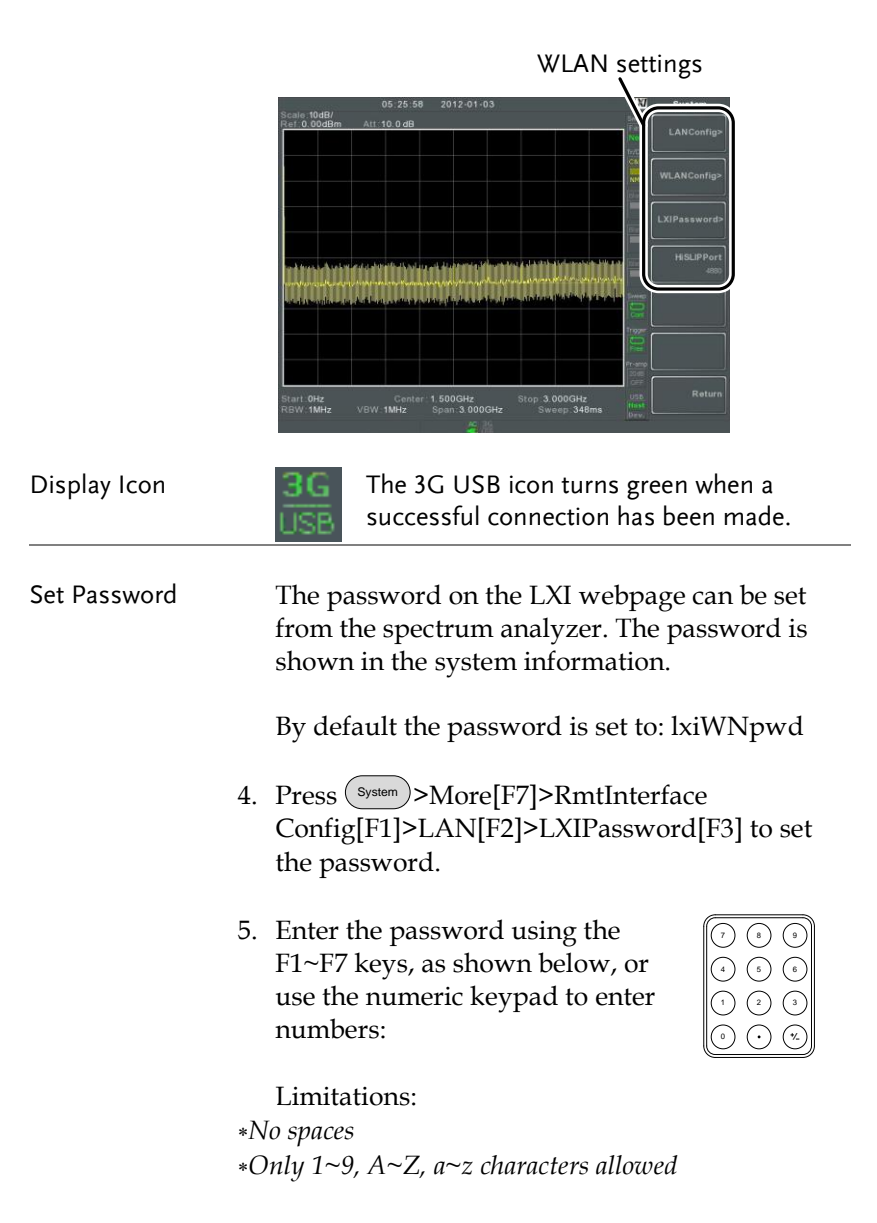

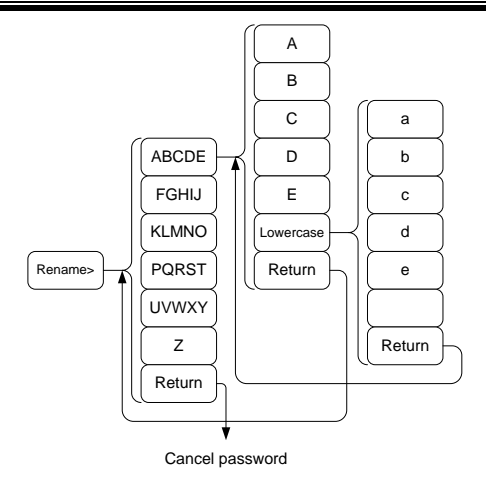

Menu tree to enter the password

6. The password appears on the bottom of the screen as it is created.

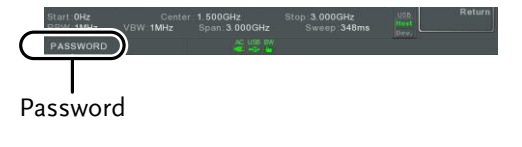

7. Press  $\binom{Enter}{\text{Enter}}$  to confirm setting the password.

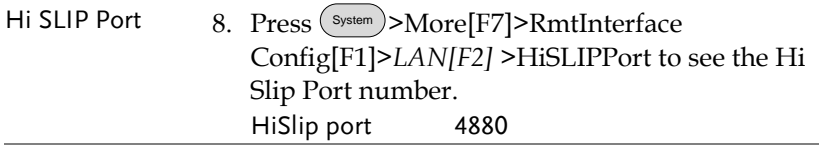

Reset LAN It may be necessary to reset the LAN configuration settings before the LAN can be used.

- 9. Press (System)>More[F7]>RmtInterface Config[F1]>*LAN Reset[F3]* to reset the LAN.
- 10.It may take a few moments before the LAN is reset.

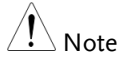

Each time the LAN is reset, the default password is restored.

Default password: lxiWNpwd

### <span id="page-231-0"></span>Configure RS232C

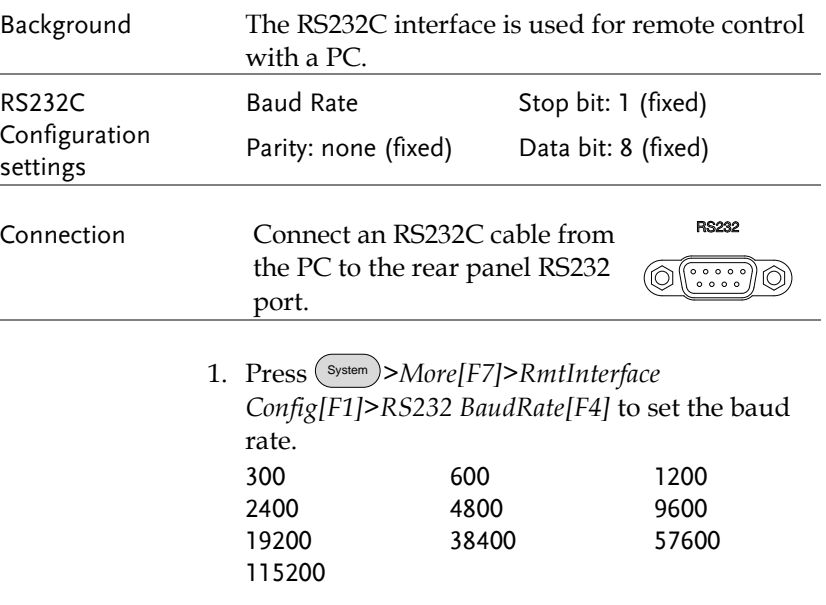

### <span id="page-231-1"></span>RS232C Remote Control Function Check

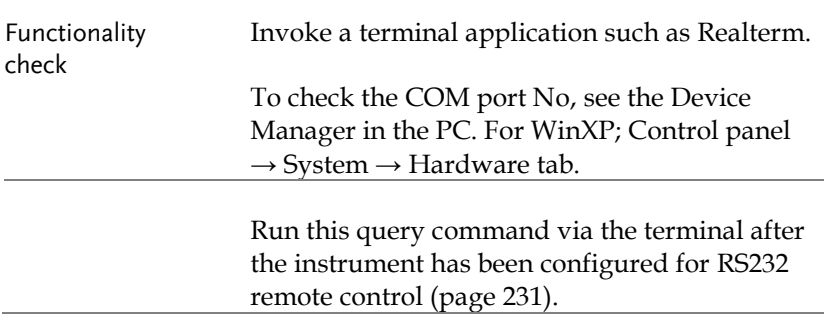

\*idn?

This should return the Manufacturer, Model number, Serial number, and Firmware version in the following format.

*GWINSTEK,GSP9300B,*XXXXXXXX*,V3.X.X.X*

Manufacturer: GWINSTEK

Model number : GSP9300B

Serial number : XXXXXXXX

Firmware version : V3.X.X.X

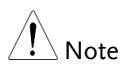

For further details, please see the programming manual, available on the GW Instek web site @ www.gwinstek.com.

### <span id="page-232-0"></span>LXI Browser Interface and Function Check

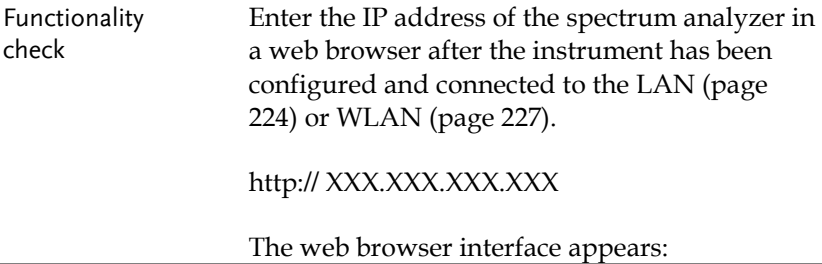

Welcome Page The Welcome Page lists all the LXI and LAN/WLAN configuration settings as well as the instrument identification. The instrument identification can be disabled from this page.

LХI

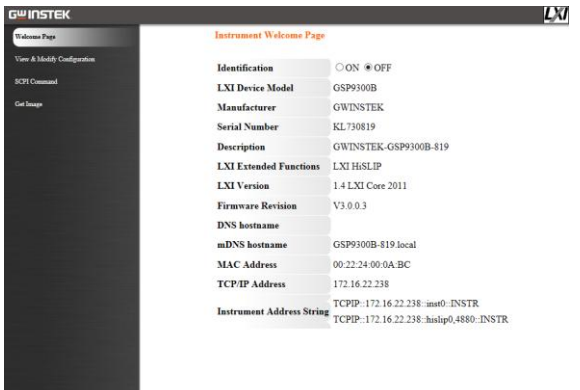

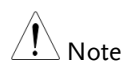

The LXI icon on the GSP-9300B display will flash when the Identification setting is turned on.

839145 010-62176775 www.hyxyyq.com

View & Modify Configuration The View & Modify Configuration allows you to modify the LAN settings from the browser.

> Press the *Modify Configuration* button to modify any of the configuration files.

A password must be entered to alter the settings.

Default password: lxiWNpwd [Note: password is case sensitive.]

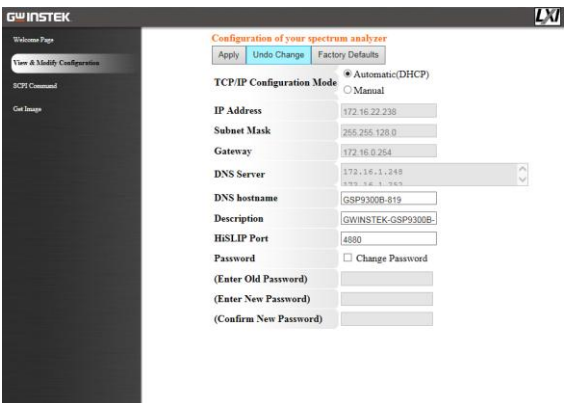

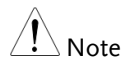

If the "Factory Defaults" option is chosen, the password will be reset back to the default password

It will also be necessary to manually reset the spectrum analyzer when a message prompts you to do so on the web browser.

#### SCPI Command The SCPI Command page allows you to enter SCPI commands directly from the browser for full remote control. Please see the programming manual for details. A password must be entered before remote commands can be used.

Default password: lxiWNpwd [Note: password is case sensitive.]

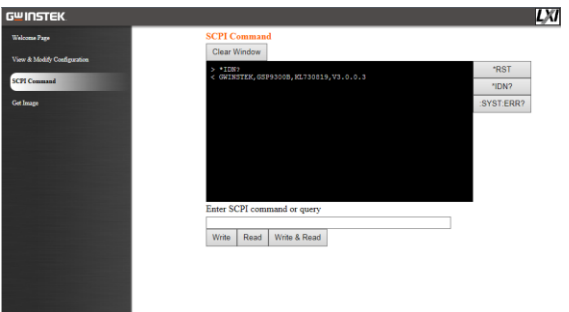

Get Image The Get Image page allows the browser to remotely capture a screenshot of the GSP-9300B display.

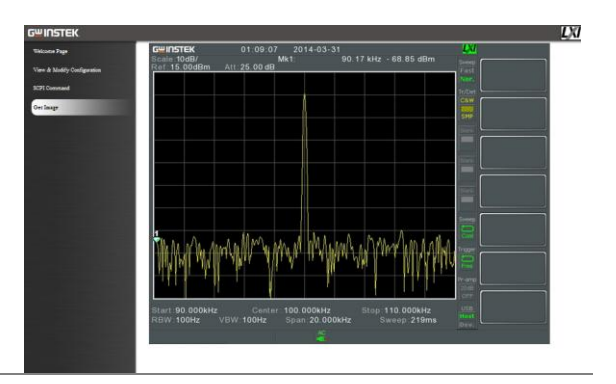

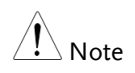

For further details, please see the programming manual, available on the GW Instek web site @ www.gwinstek.com.

### <span id="page-236-0"></span>GPIB/LAN/USB Control Function Check

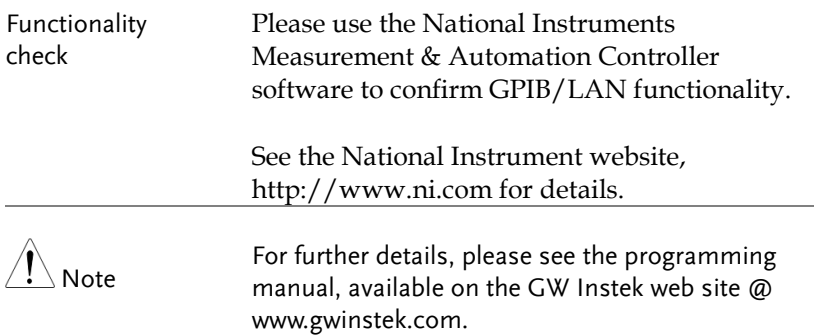

# **FAQ**

- I connected the signal but it does not appear on screen.
- I want to see which optional items are installed.
- The performance does not match the specification

I connected the signal but it does not appear on screen.

Run Autoset and let the GSP-9300B find the best display scale for your target signal. Press the Autoset key, then press Autoset[F1]. For details, see page [63.](#page-63-0)

#### I want to see which optional items are installed.

Check the optional items in the system information window. Press the System key  $\rightarrow$  System Information[F1]. For details, see page [118.](#page-118-0)

#### The performance does not match the specification.

Make sure the device is powered On for at least 45 minutes, within +20°C~+30°C. This is necessary to stabilize the unit to match the specification.

For more information, contact your local dealer or GWInstek at www.gwinstek.com / marketing@goodwill.com.

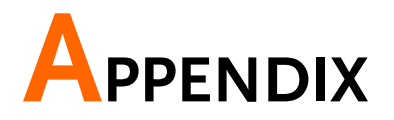

### Replace the Clock Battery

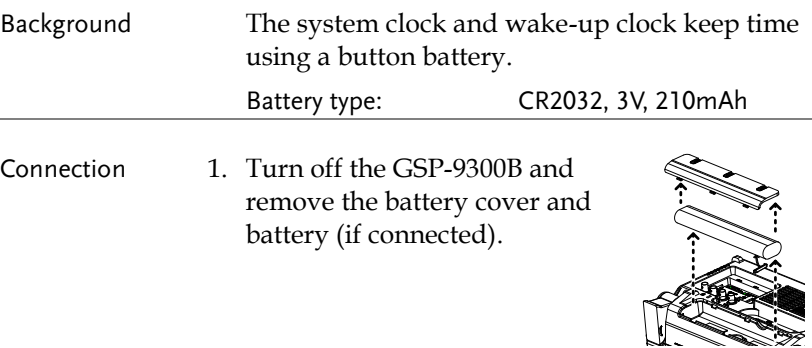

2. Replace the battery with the same type and specification.

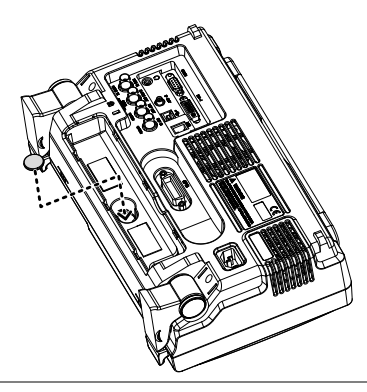

## Glossary of Acronyms

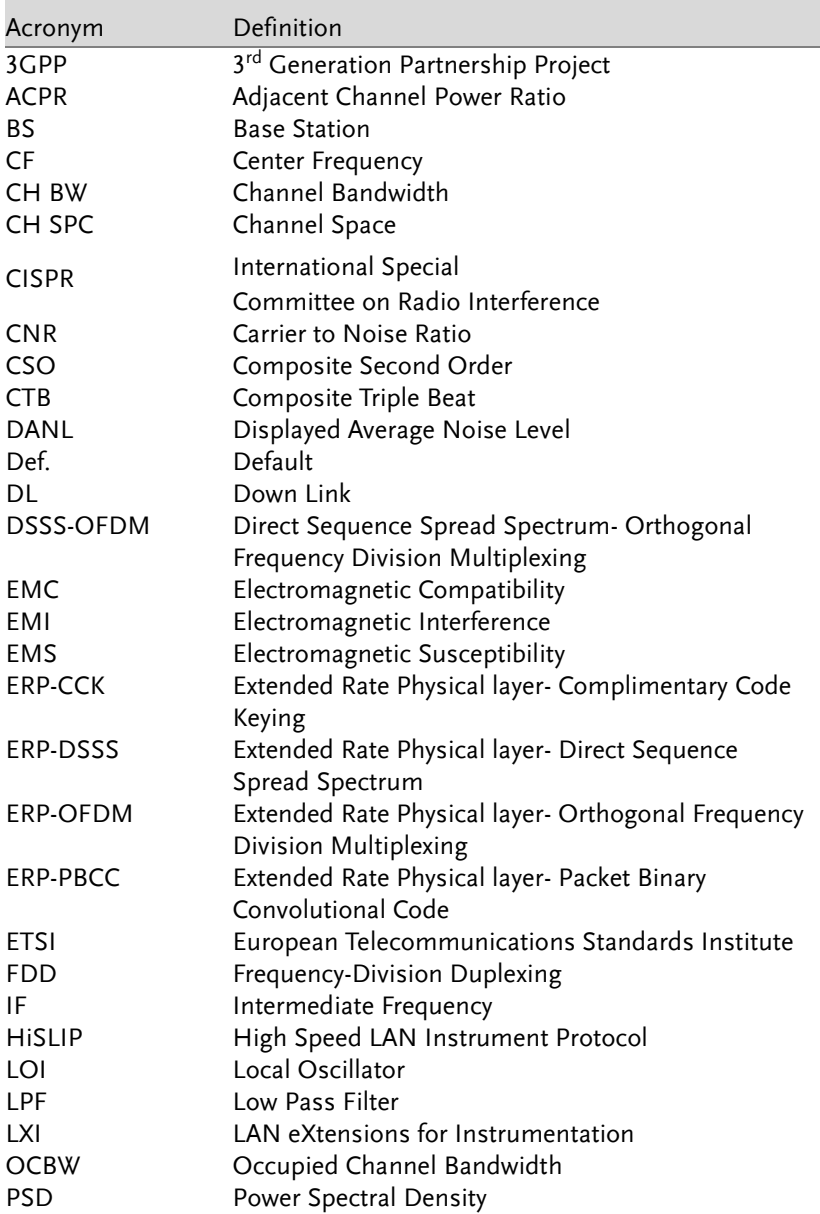

### **GWINSTEK**

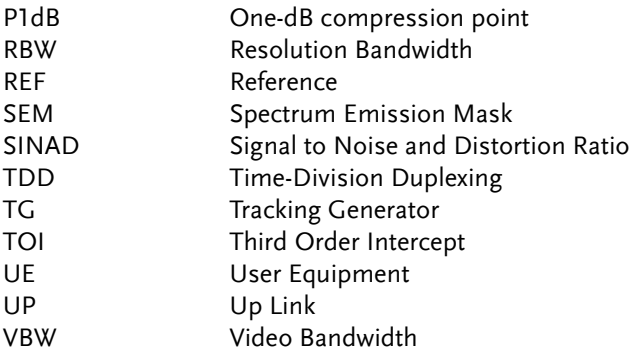

### GSP-9300B Default Settings

The following default settings are the factory configuration settings for the spectrum analyzer (Function settings/Test settings).

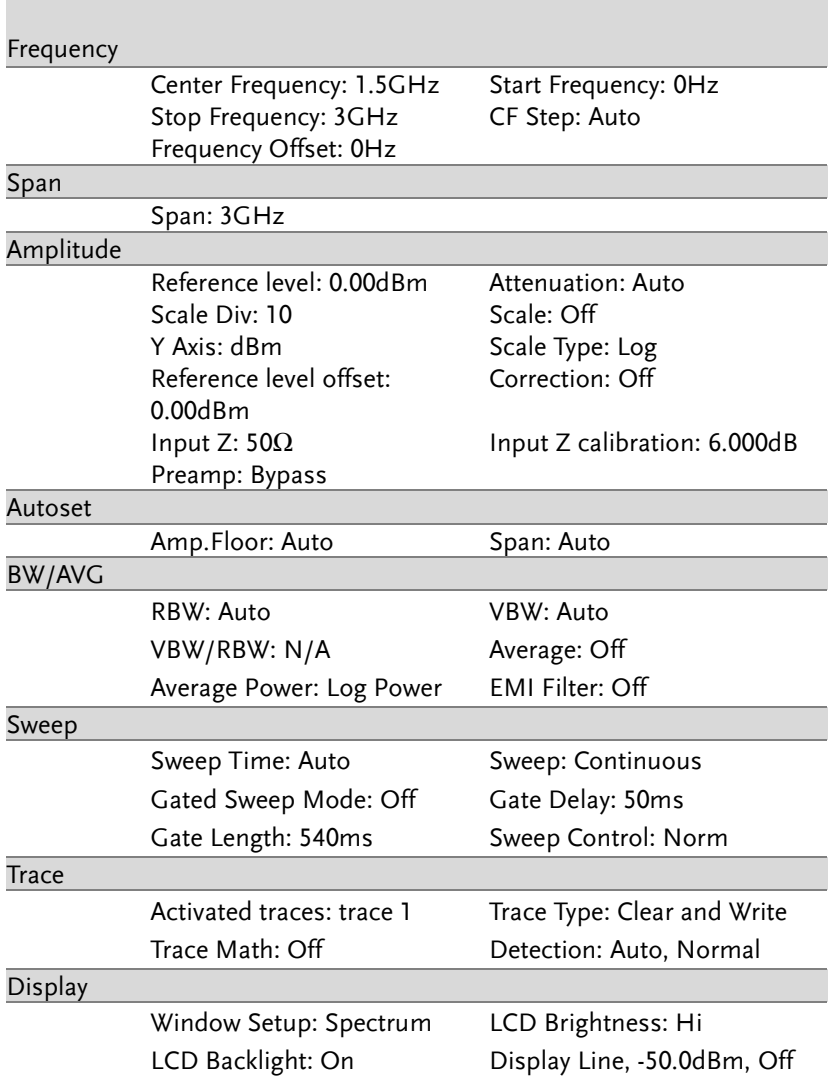

### **GWINSTEK**

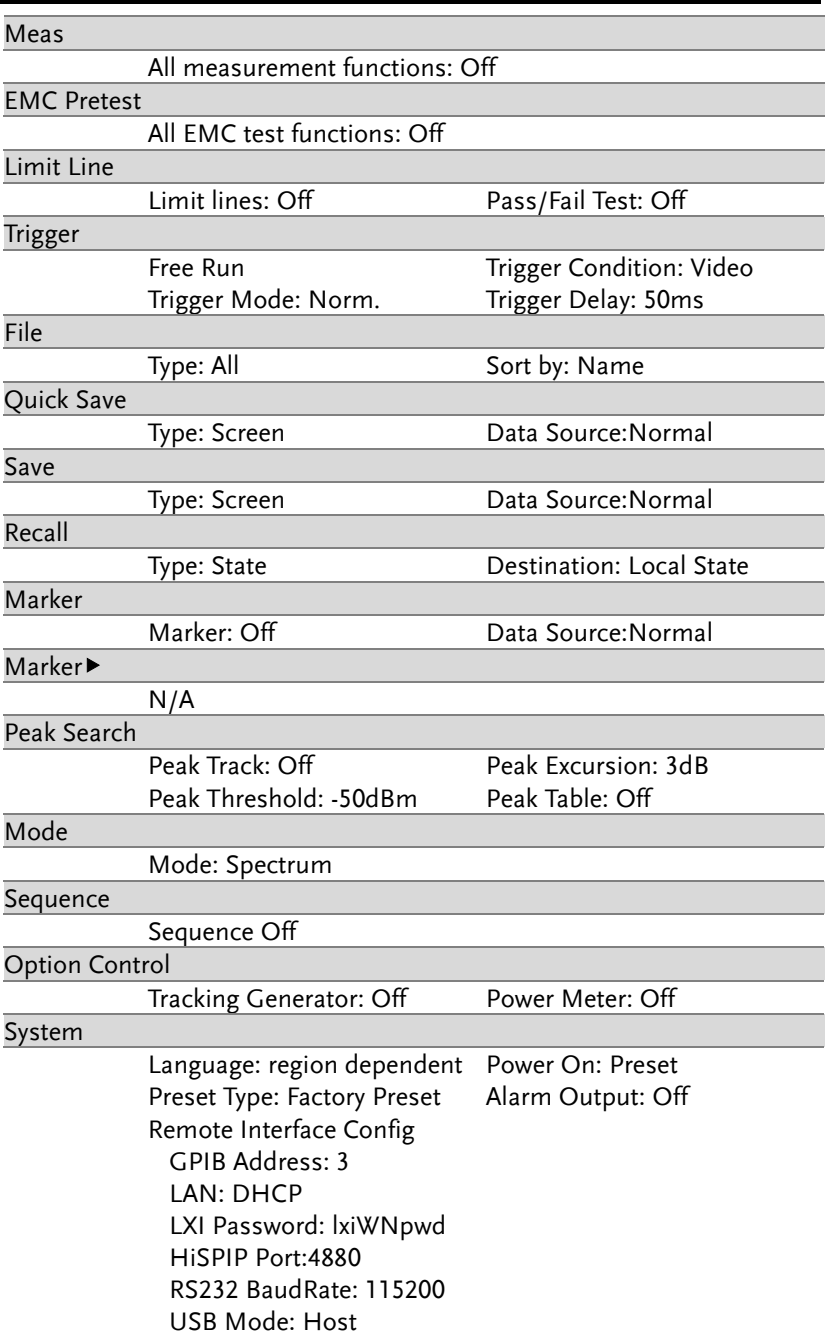

### Menu Tree

### Amplitude

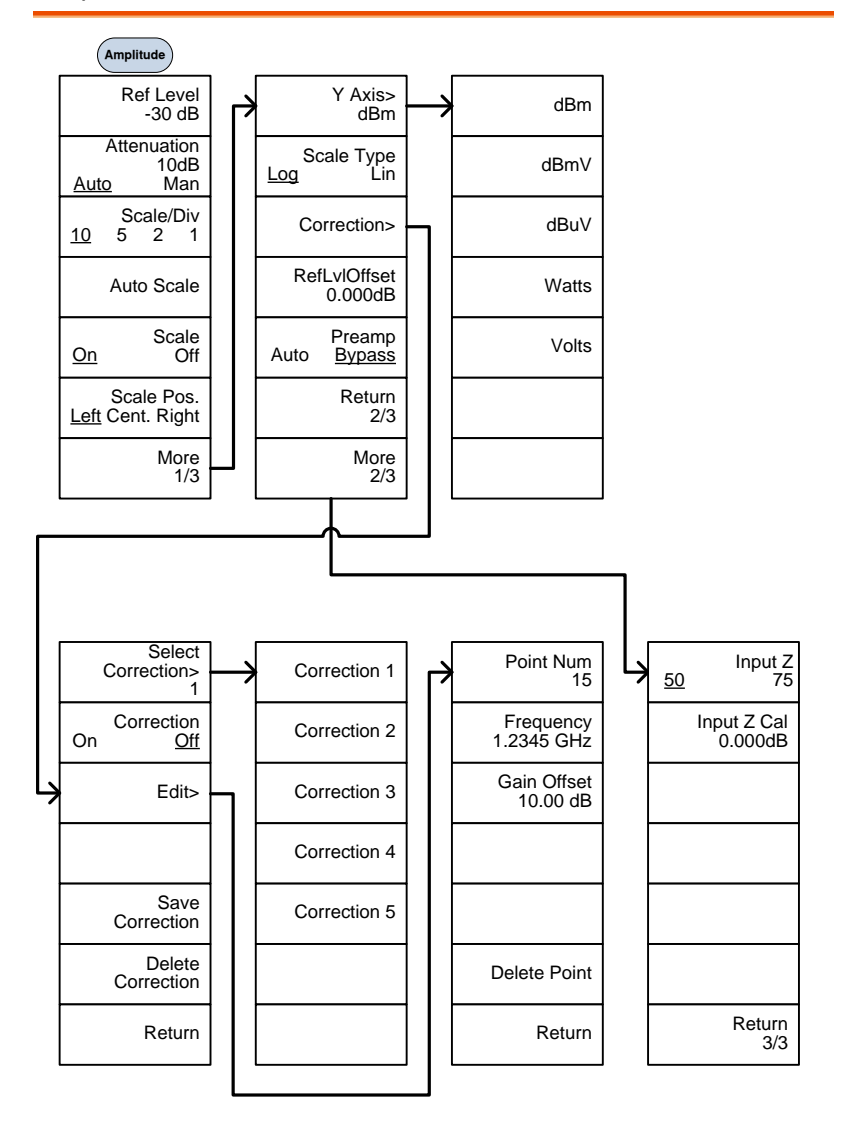

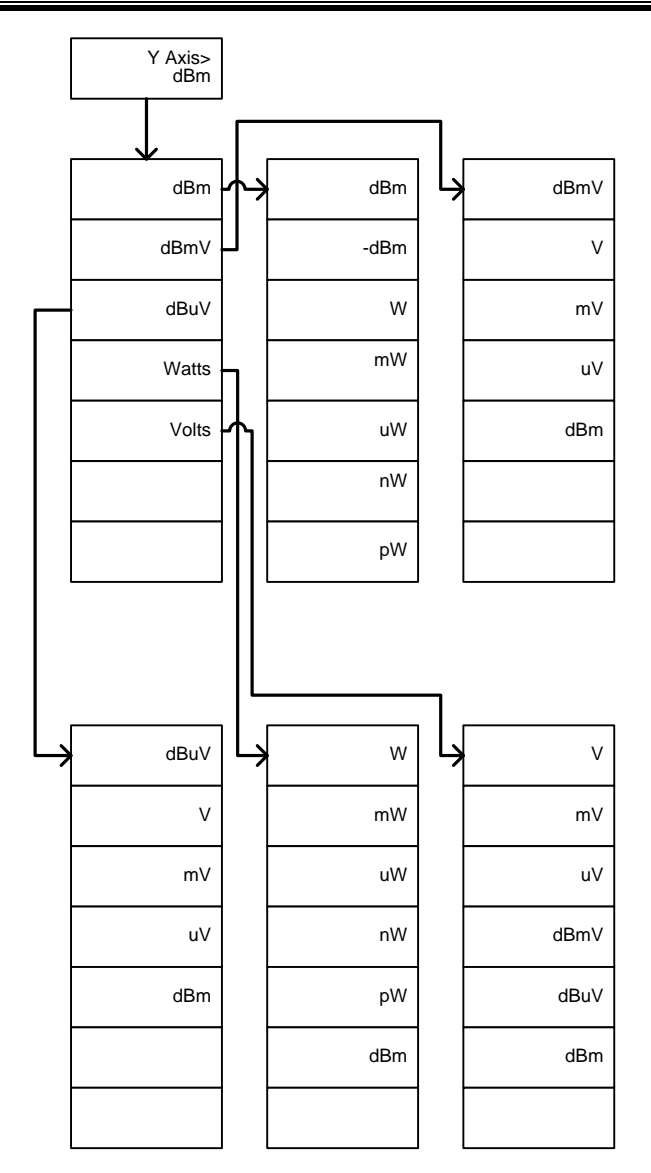

### Frequency, Span, Autoset, BW Avg, Sweep

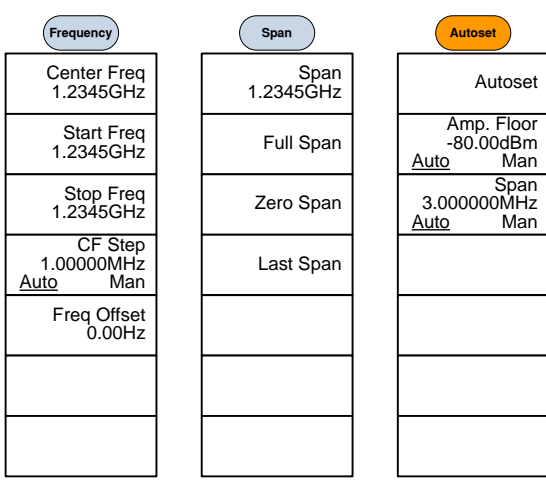

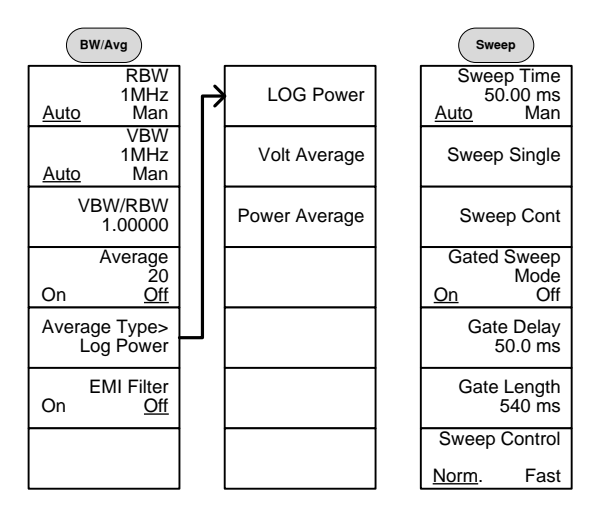

### Limit Line

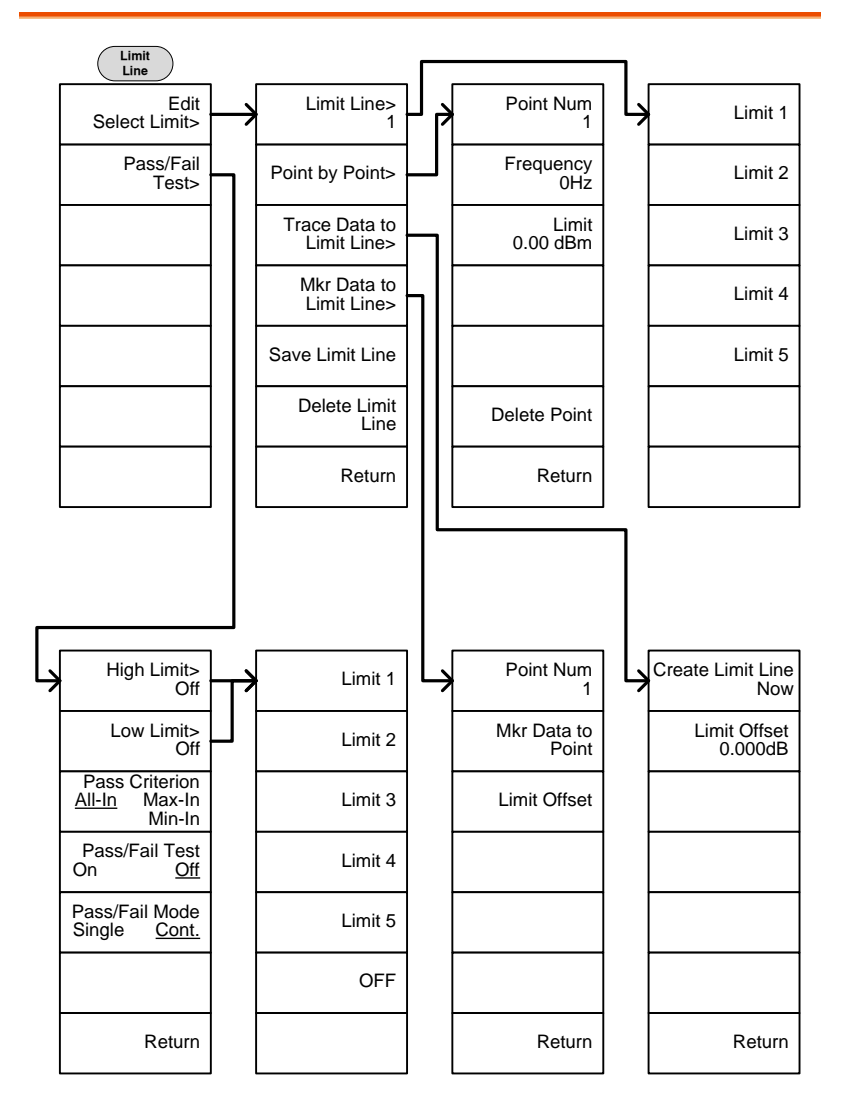

### Trigger, Sequence

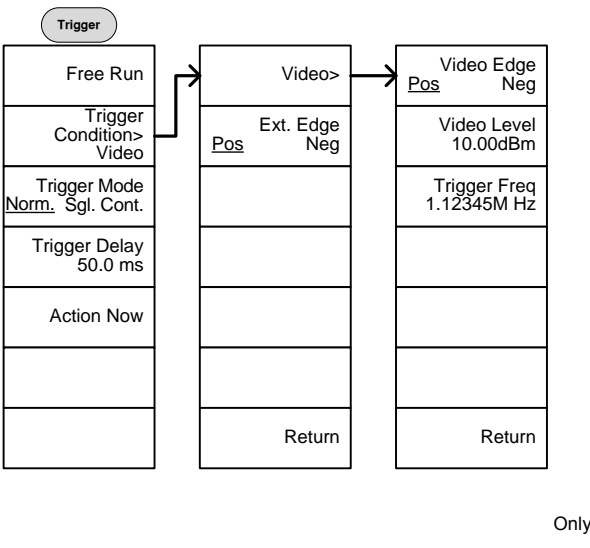

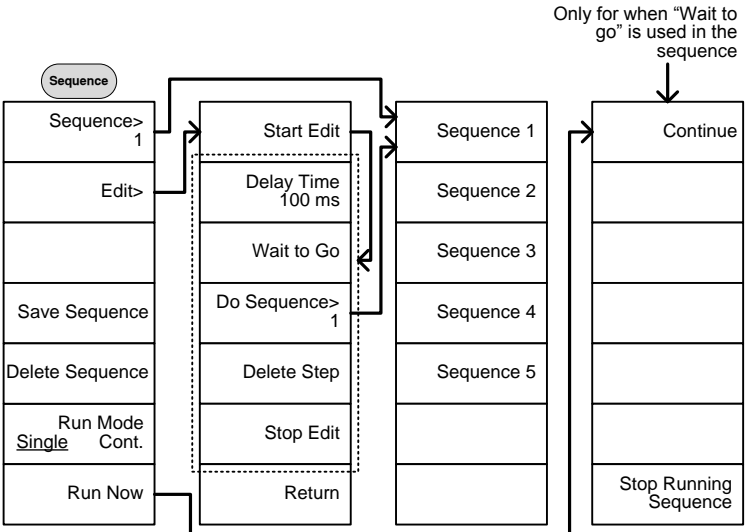

### **GWINSTEK**

#### Trace

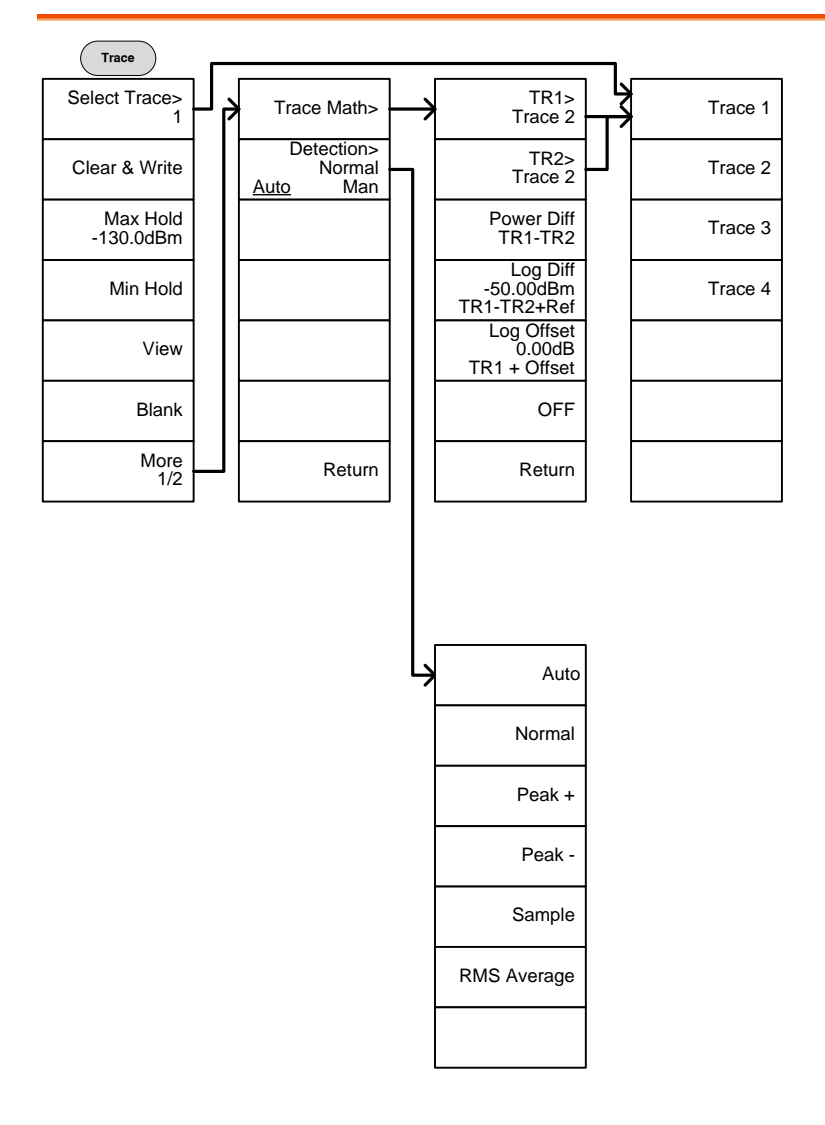

#### Display

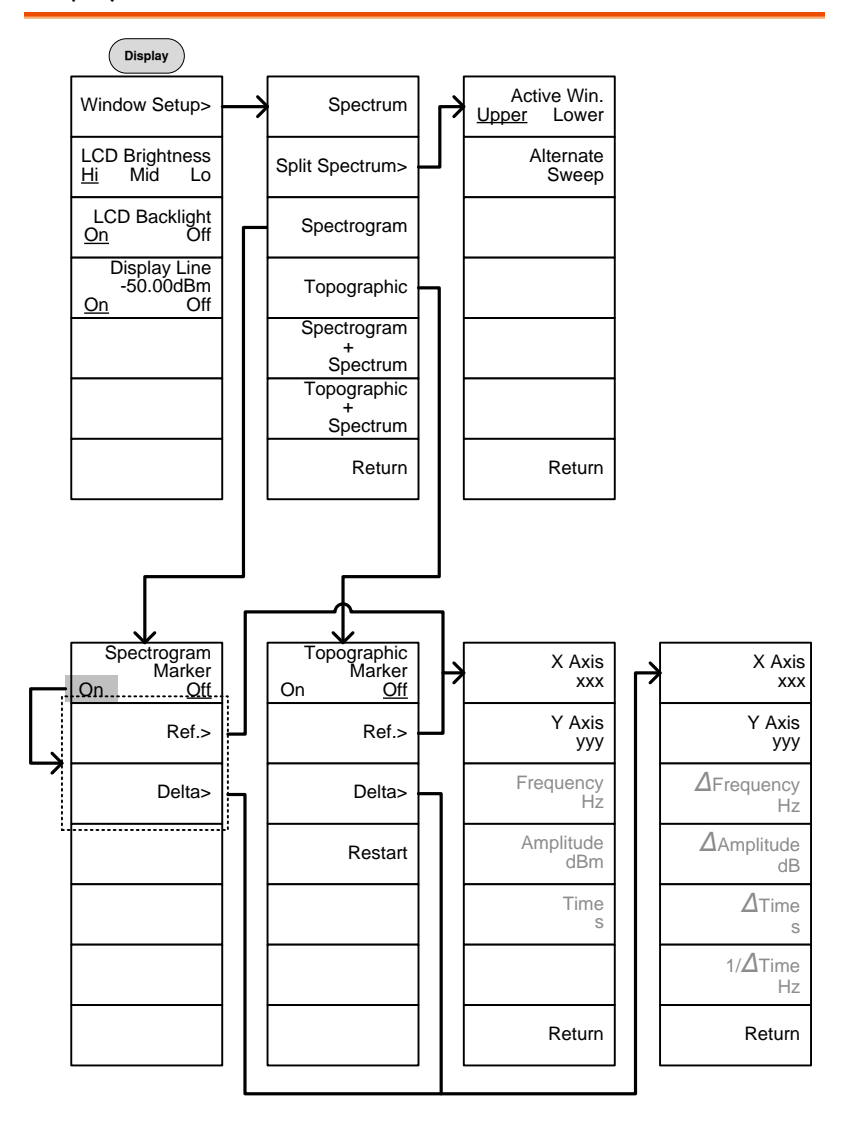

### **GWINSTEK**

#### Marker

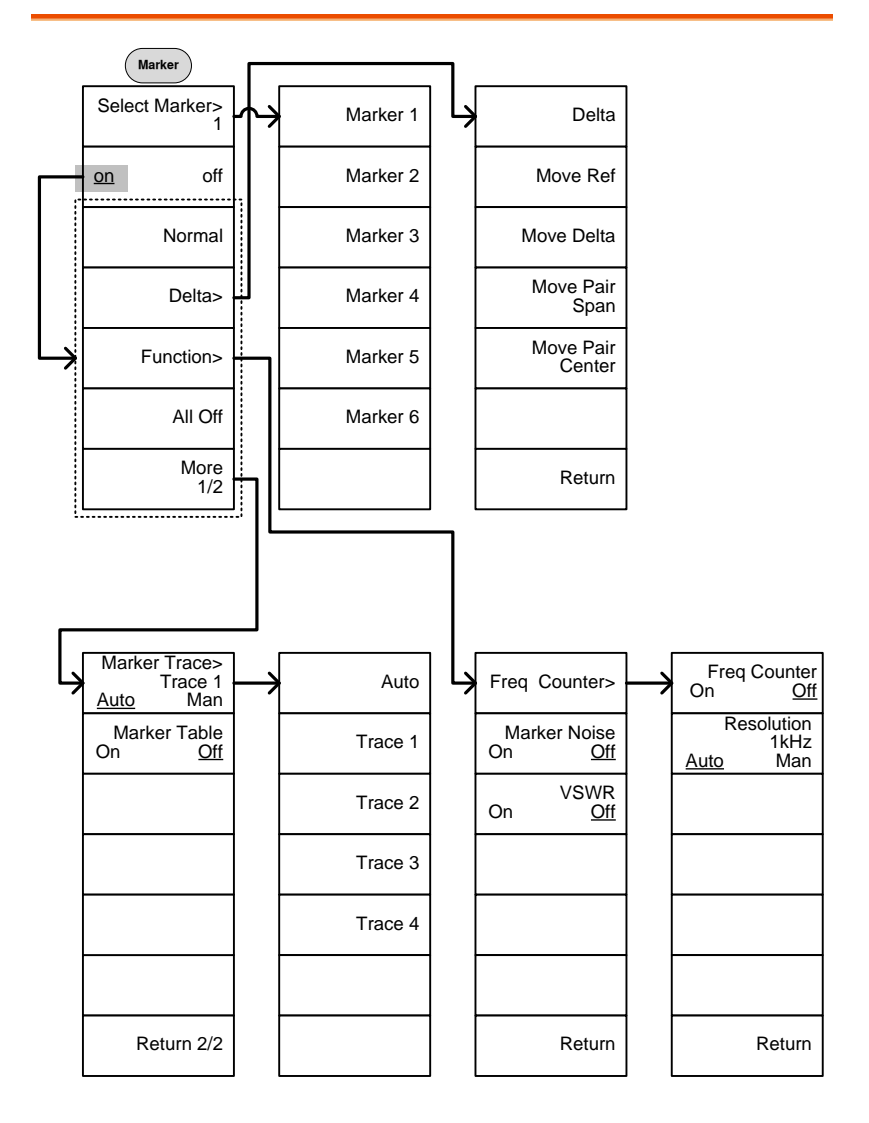

### Peak Search, Marker

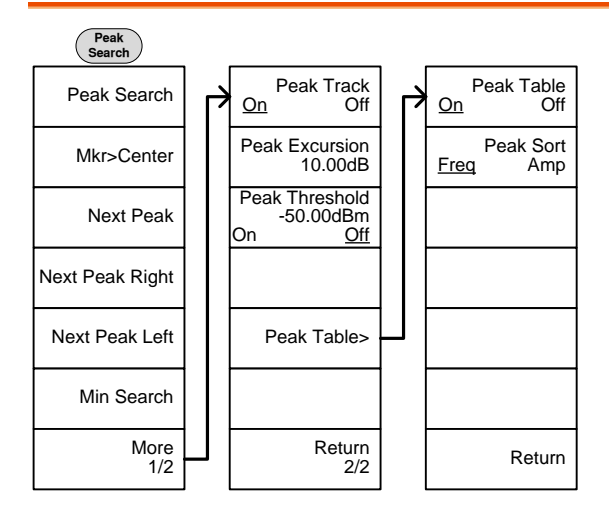

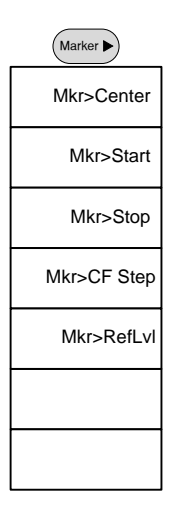
#### System

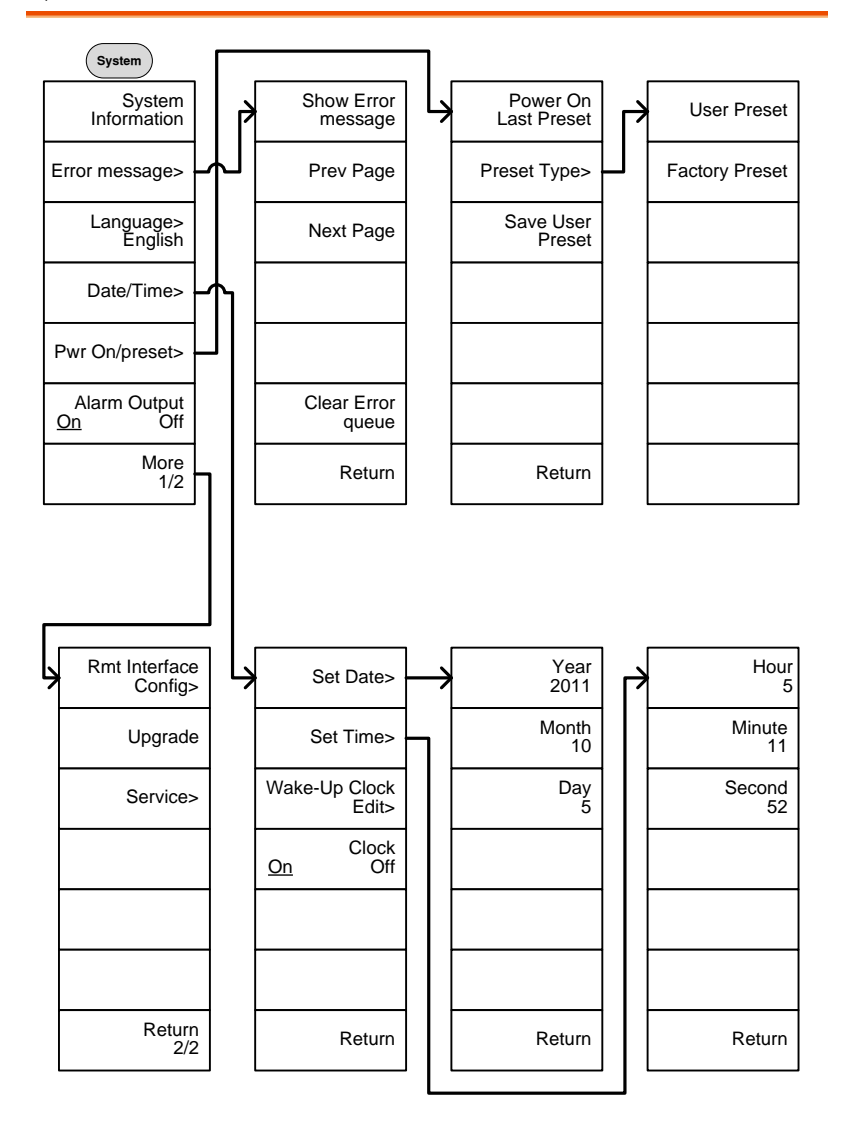

From: System> Language

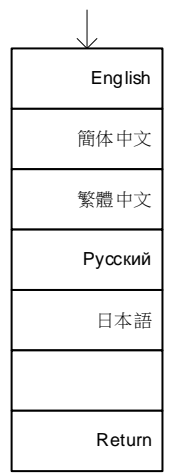

From: System>Date/ Time>Wake-Up Clock Edit>

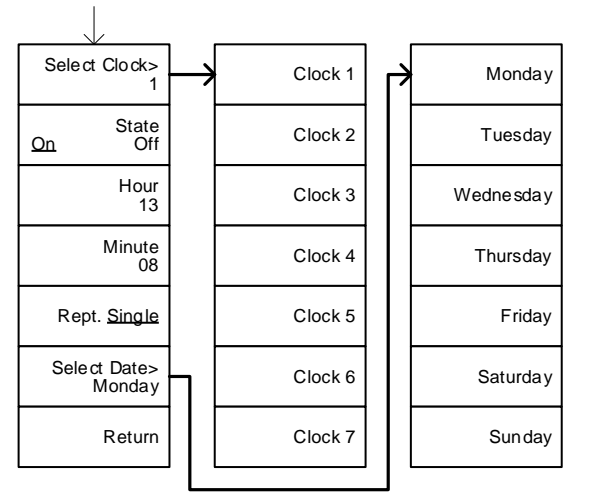

From: System>More 1/2> Rmt Interface Config>

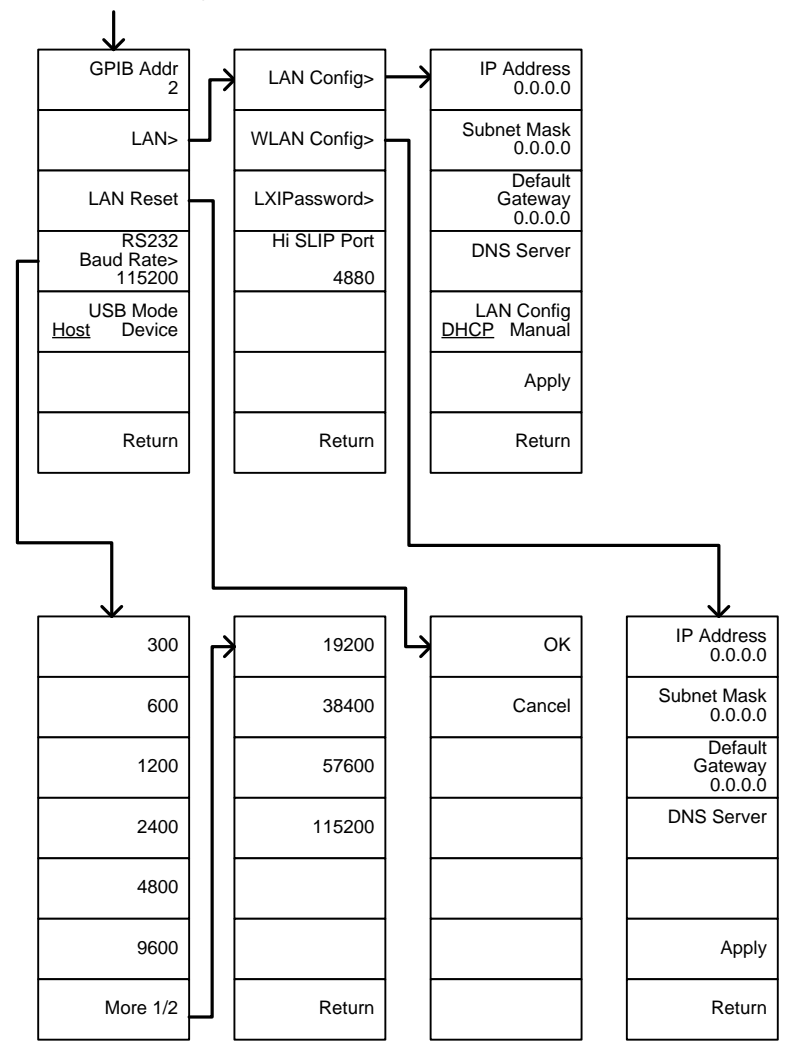

From: System>More 1/2> Rmt Interface Config>LAN>LXIPassword

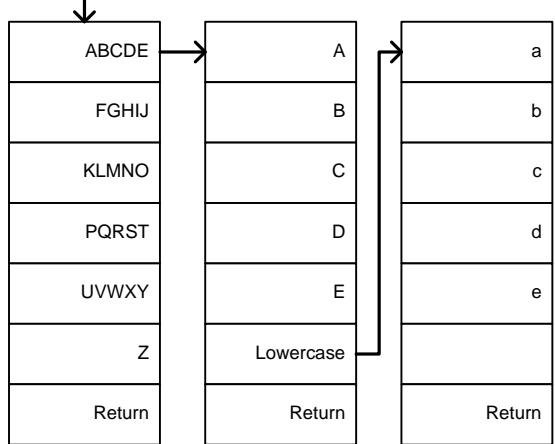

### Option Control

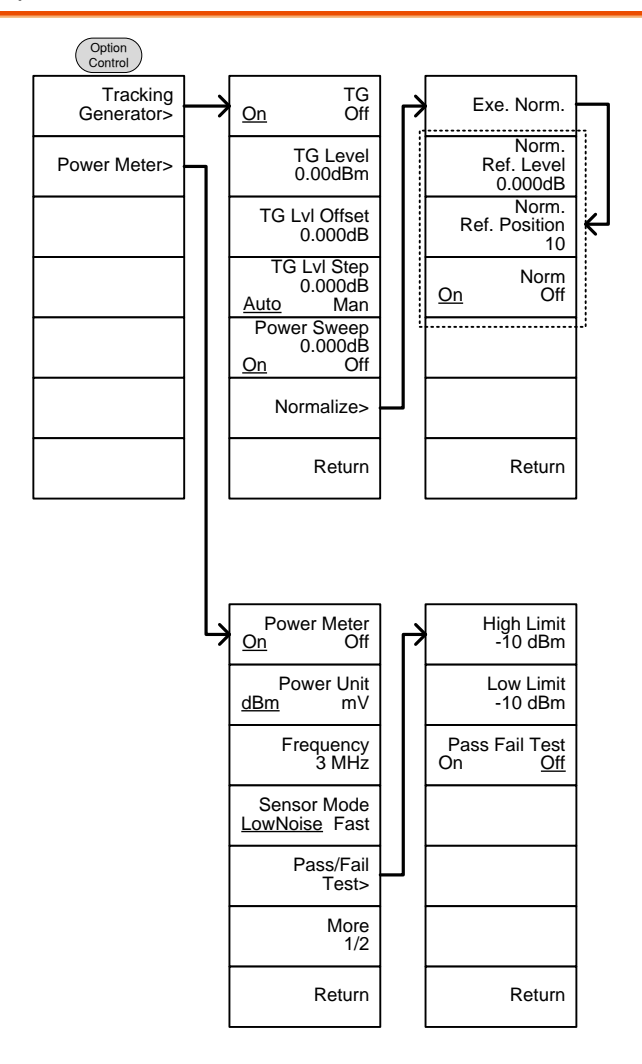

File

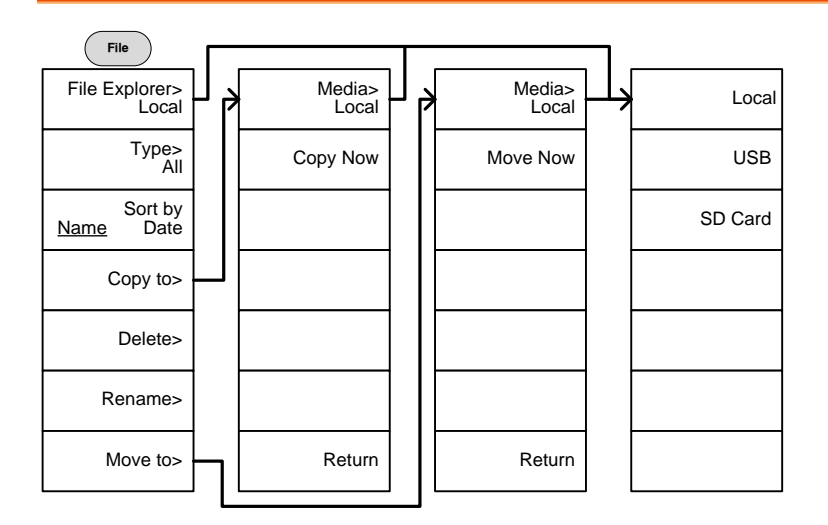

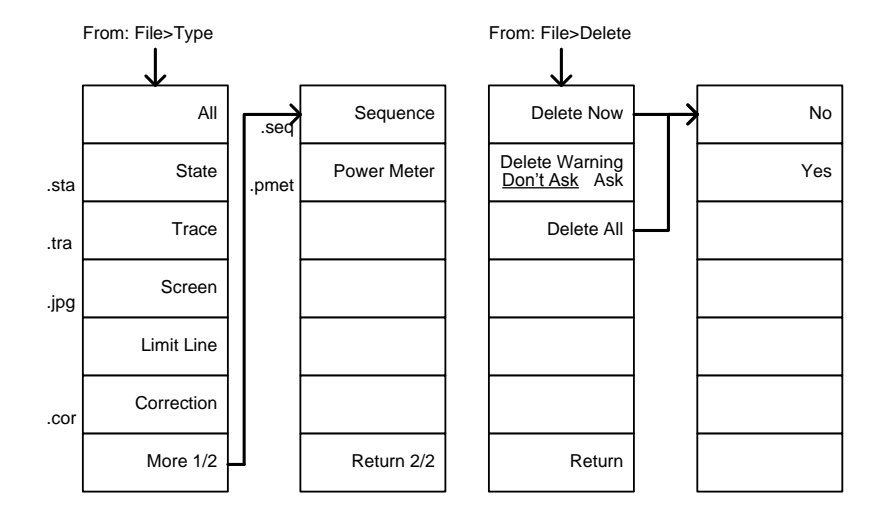

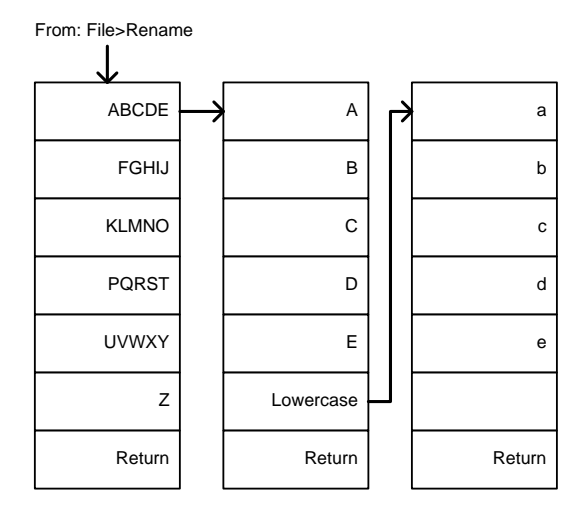

#### Save

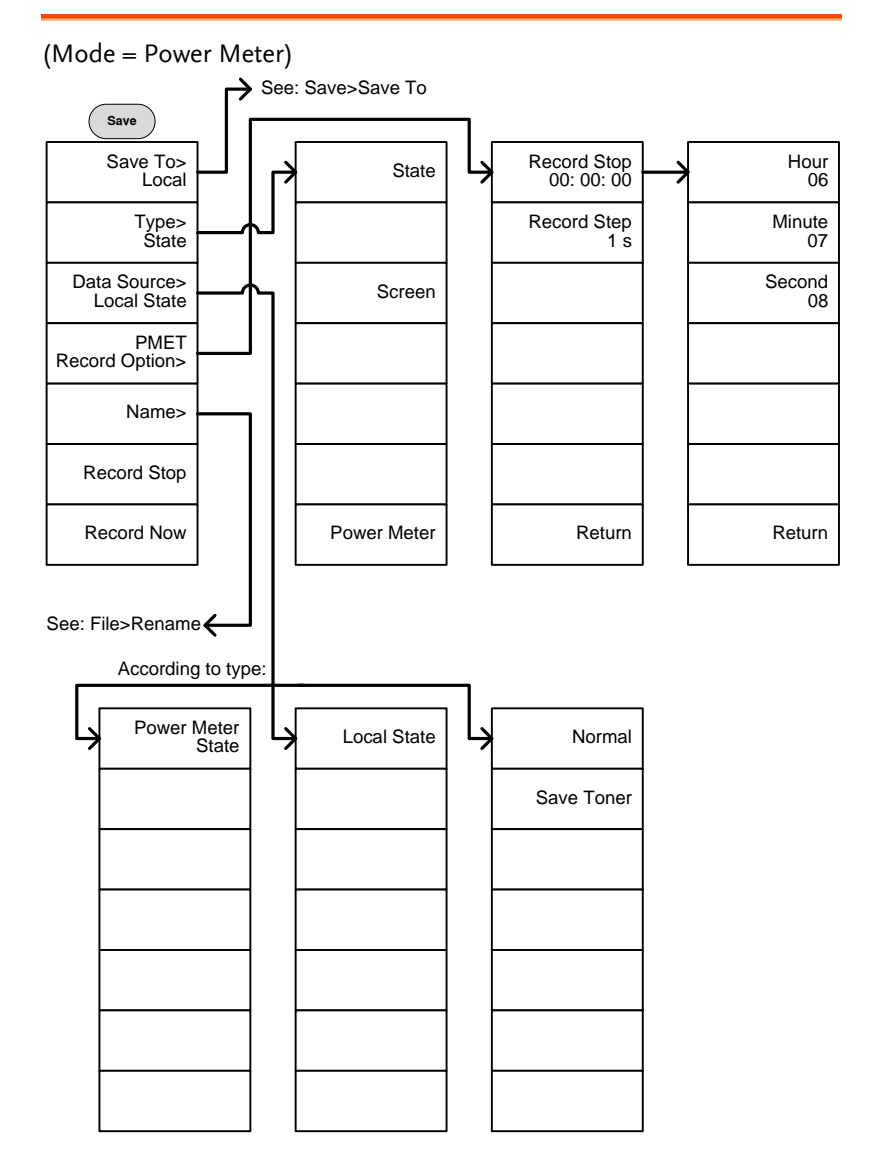

From: Save>Save To

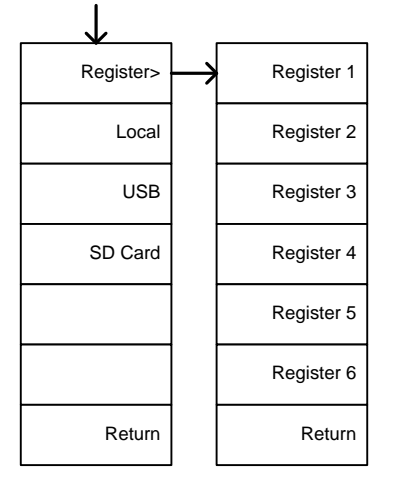

#### (Mode = Spectrum)

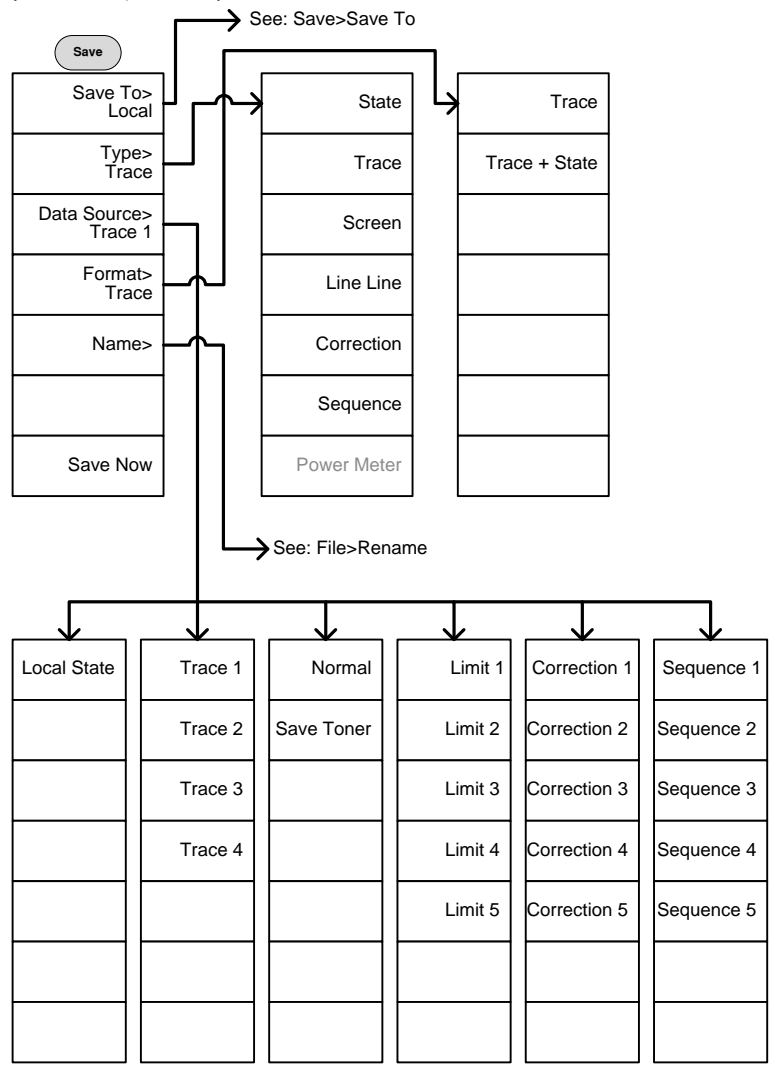

#### Recall

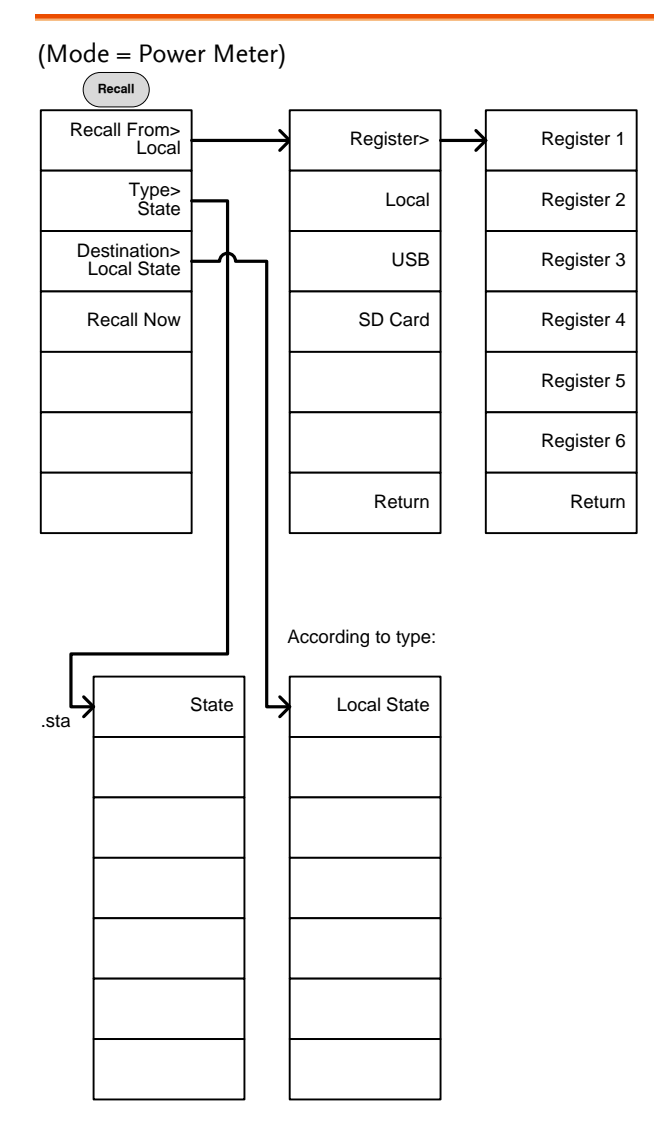

(Mode = Spectrum)

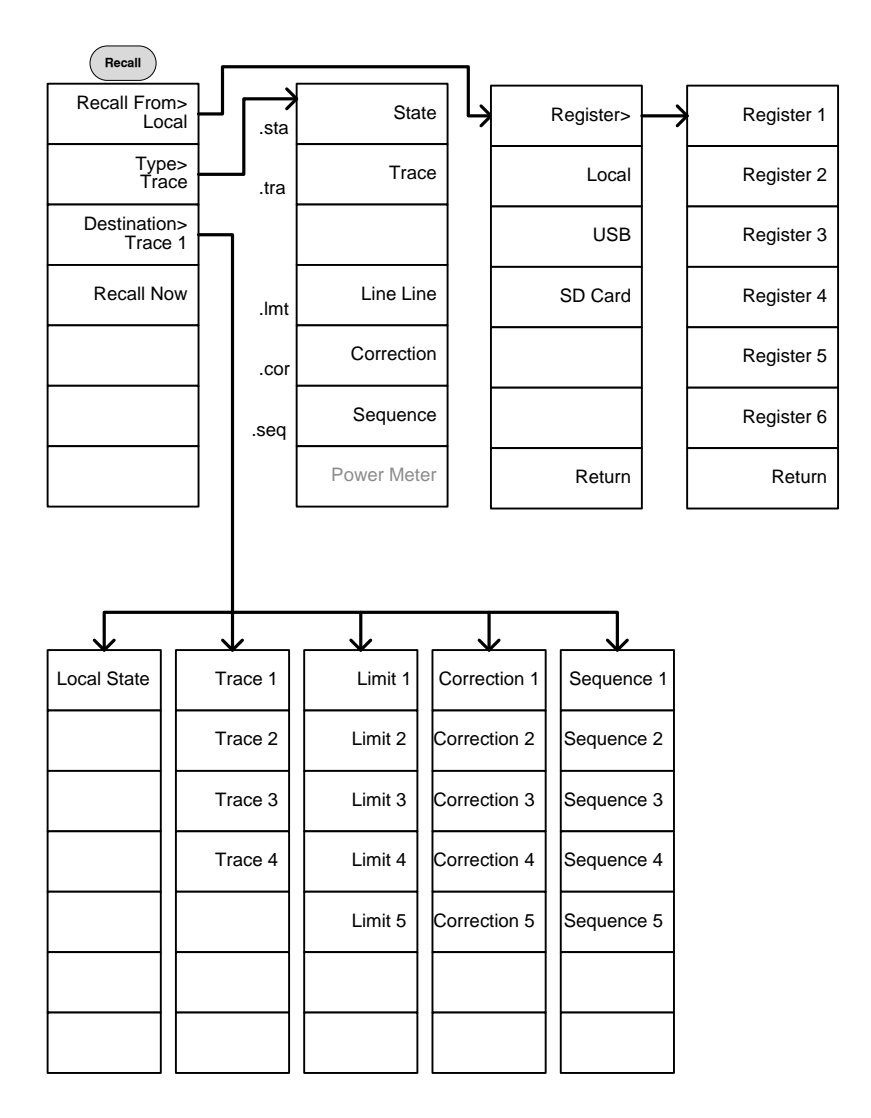

#### Measure

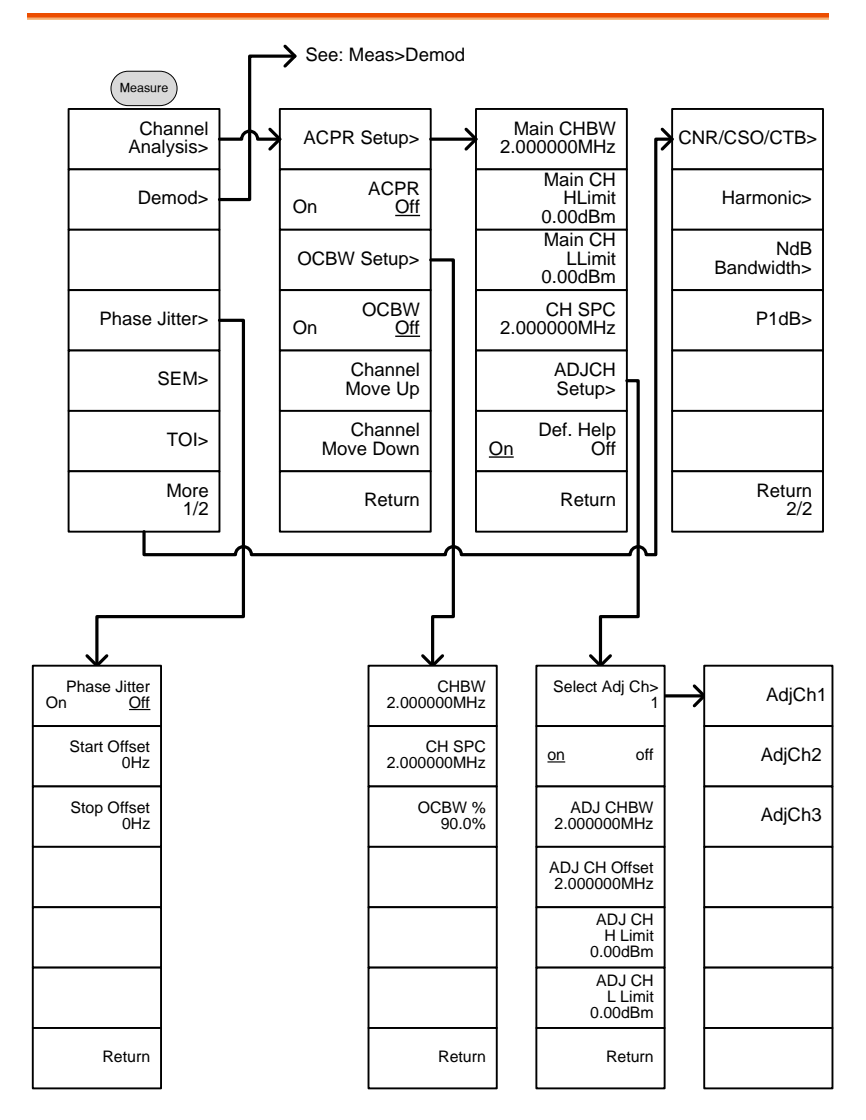

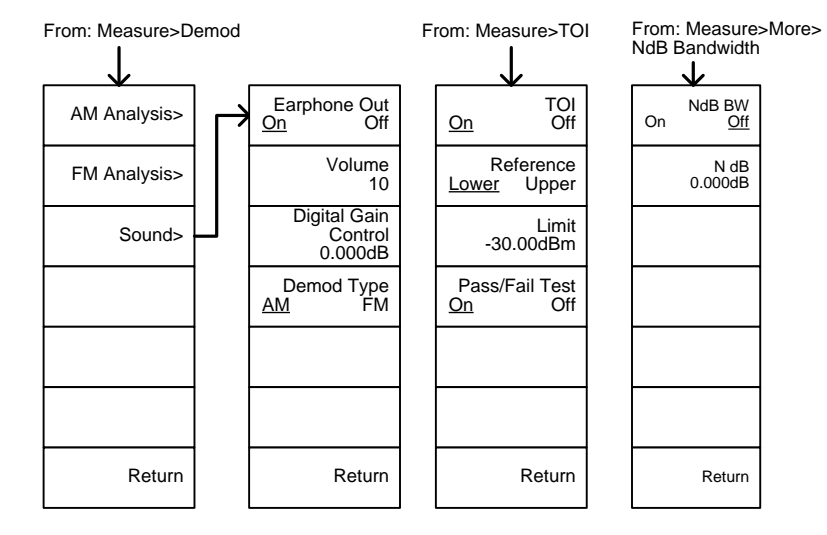

From: Measure>More>CNR/CSO/CTB

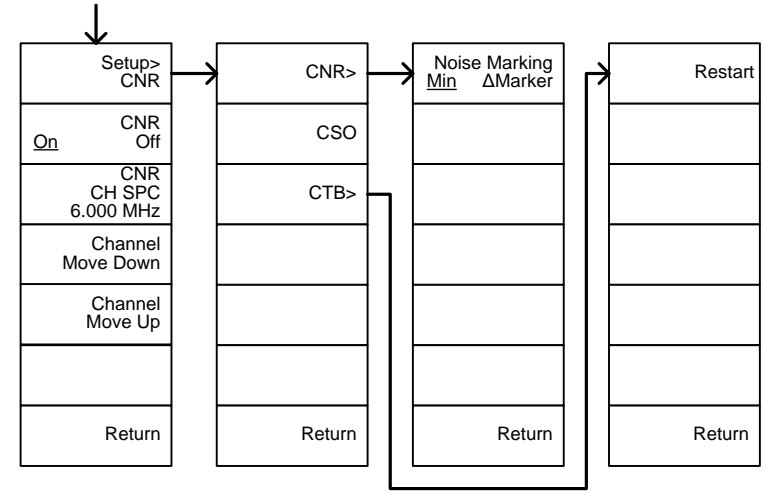

839145 010-62176775 www.hyxyyq.com

From: Measure>Demod>AM Analysis

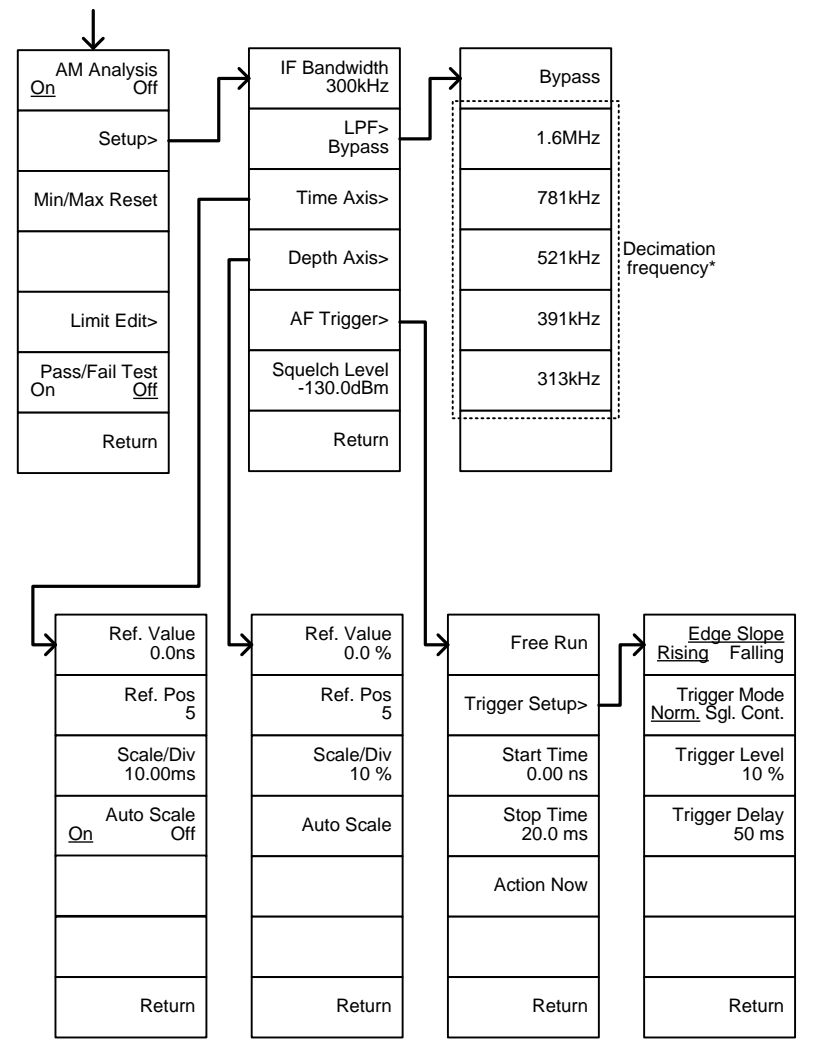

\* see page [134](#page-134-0) for the selectable LPF filter bandwidths.

From: Measure>Demod>FM Analysis

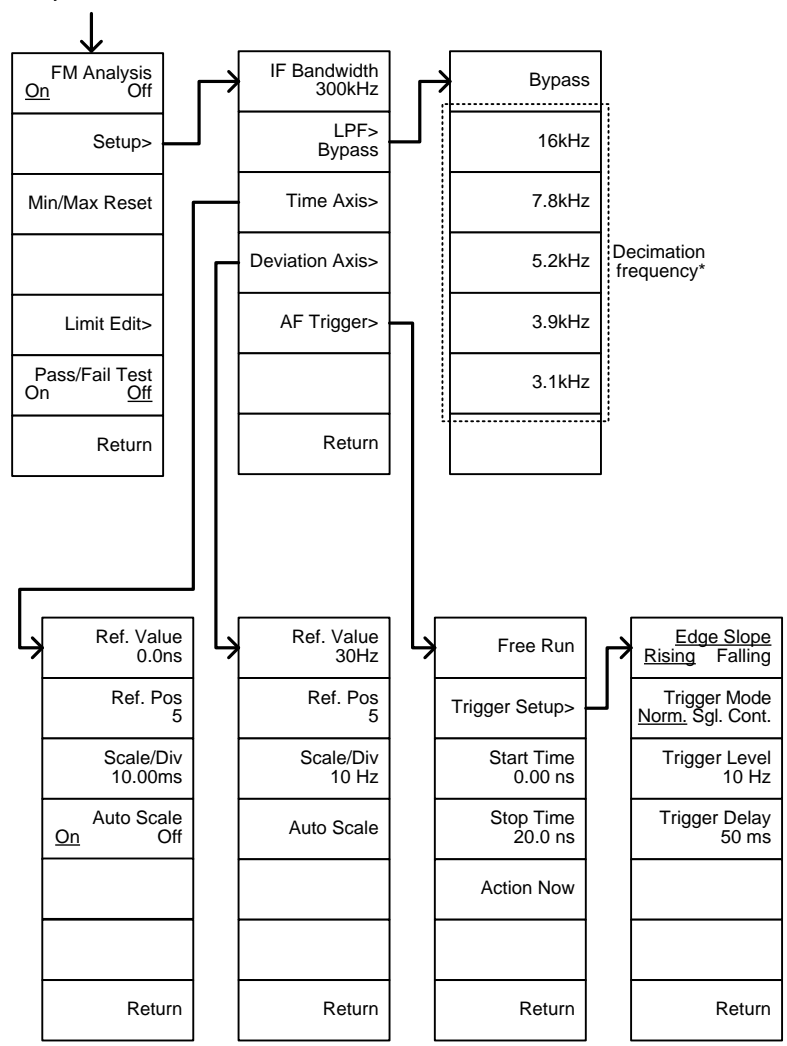

\* see page [140](#page-140-0) for the selectable LPF filter bandwidths.

From: Measure>Demod>AM Analysis>Limit Edit

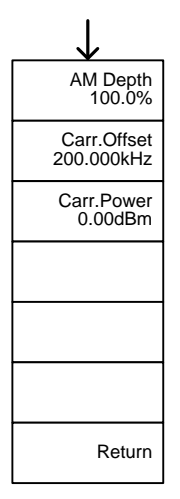

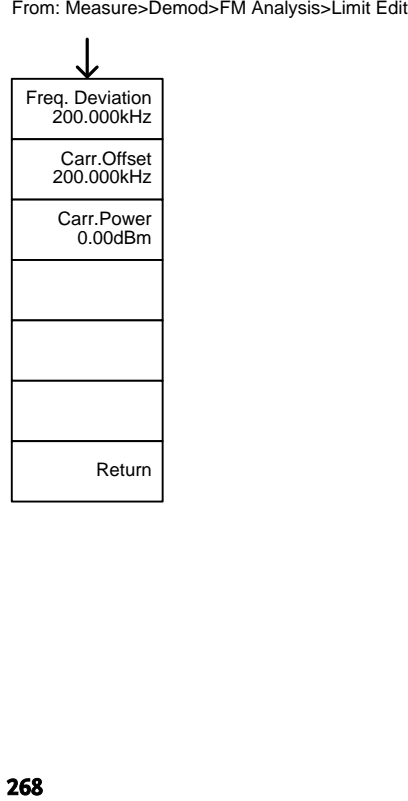

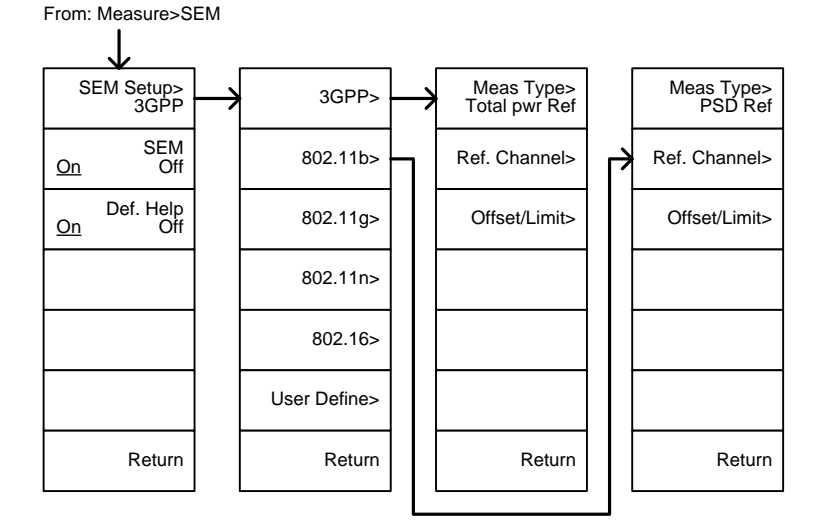

From: Measure>SEM>3GPP>

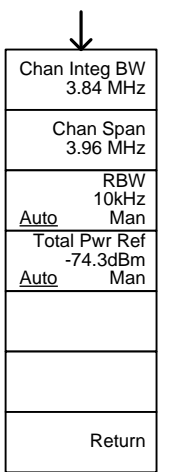

From: Measure>SEM>3GPP> Offset/Limit

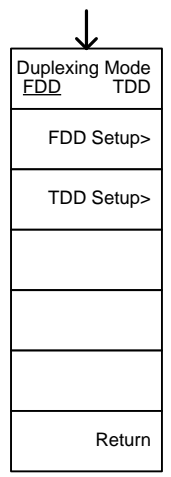

839145 010-62176775 www.hyxyyq.com

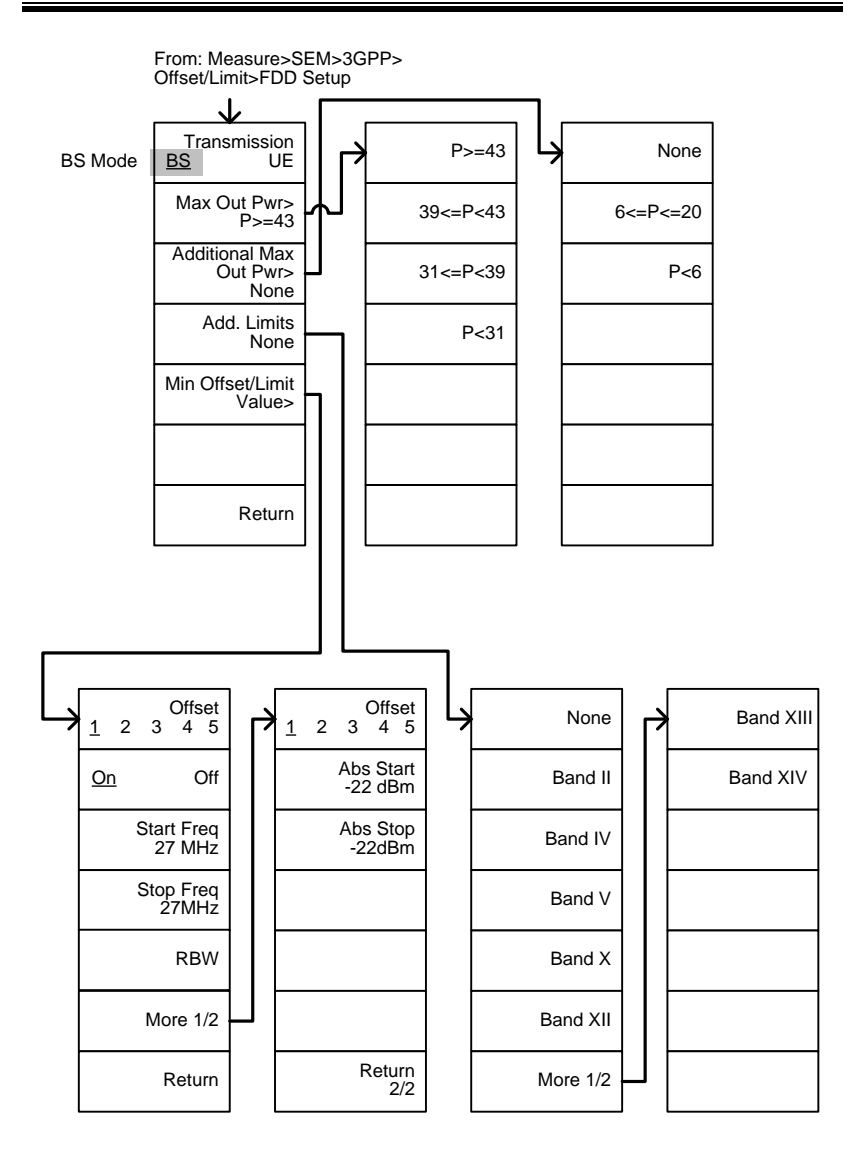

From: Measure>SEM>3GPP> Offset/Limit>FDD Setup ↓ Transmission<br>Band XII<br>Band II Rand XIV None Band XIII UE Mode BS <u>UE</u> Band II Band IV Add. Limits Band V None Min Offset/Limit Band X Value> Band XII More 1/2 Return Offset Offset  $1 \t2 \t3 \t4 \t5$ 1 2 3 4 5 Abs Start -22 dBm Start Freq 27 MHz Abs Stop -22dBm Rel Start Stop Freq 27MHz -35dBc Rel Stop -50dBc RBW More 1/2 Return Return

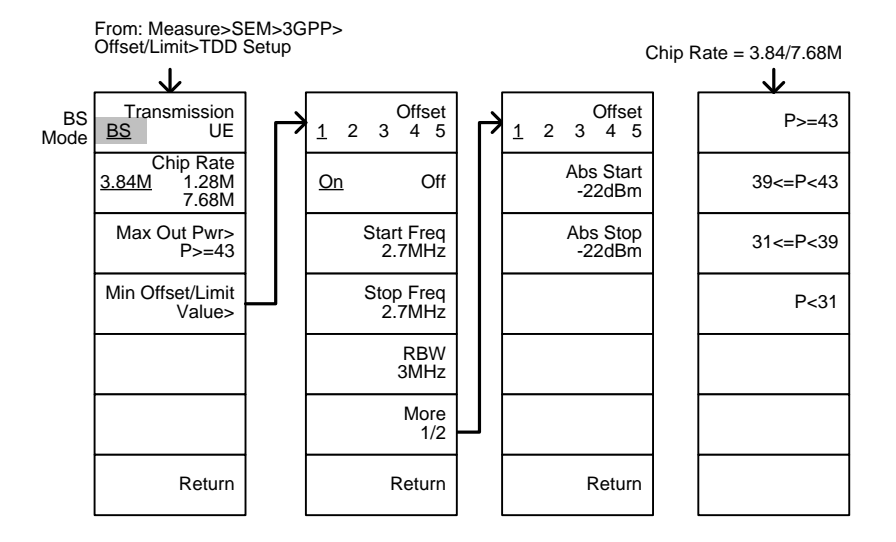

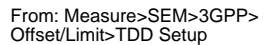

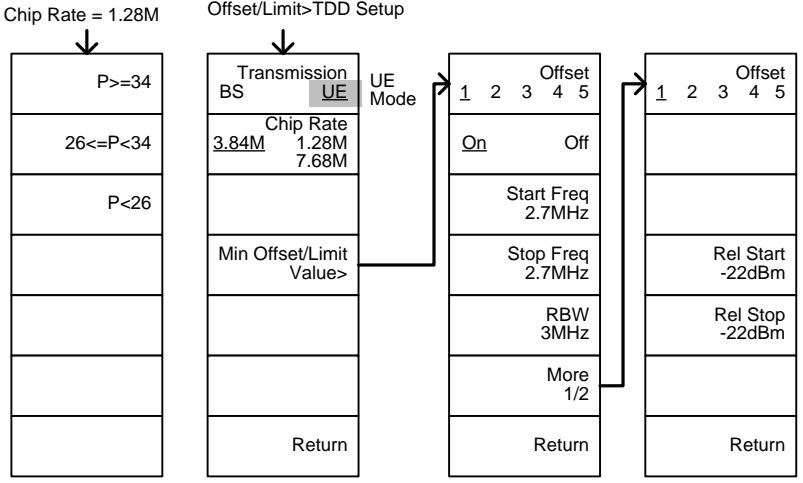

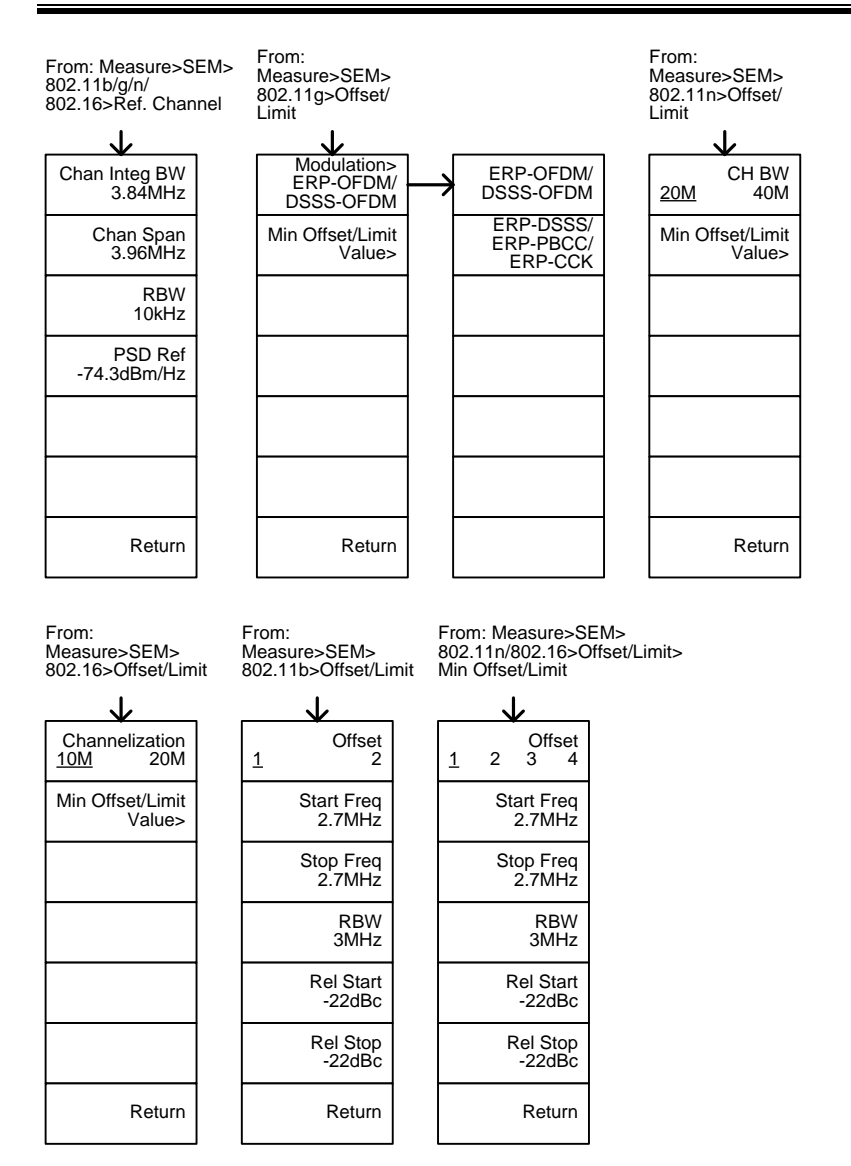

**273**  839145 010-62176775 www.hyxyyq.com

From: Measure>SEM>802.11g> Offset/Limit>Min Offset/Limit

802.11g modulation=DSSS

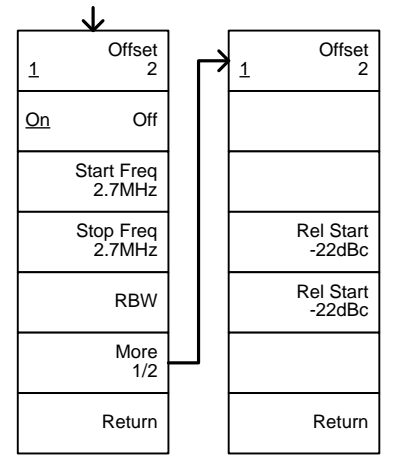

From: Measure>SEM>802.11g><br>Offset/Limit>Min Offset/Limit

802.11g modulation=OFDM

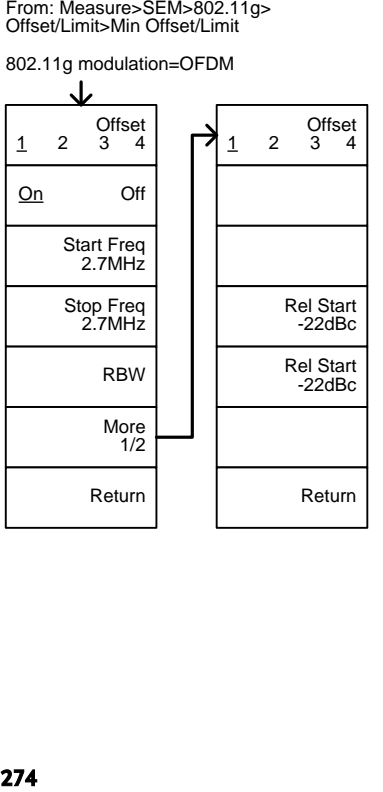

From: Measure>SEM> User Define>

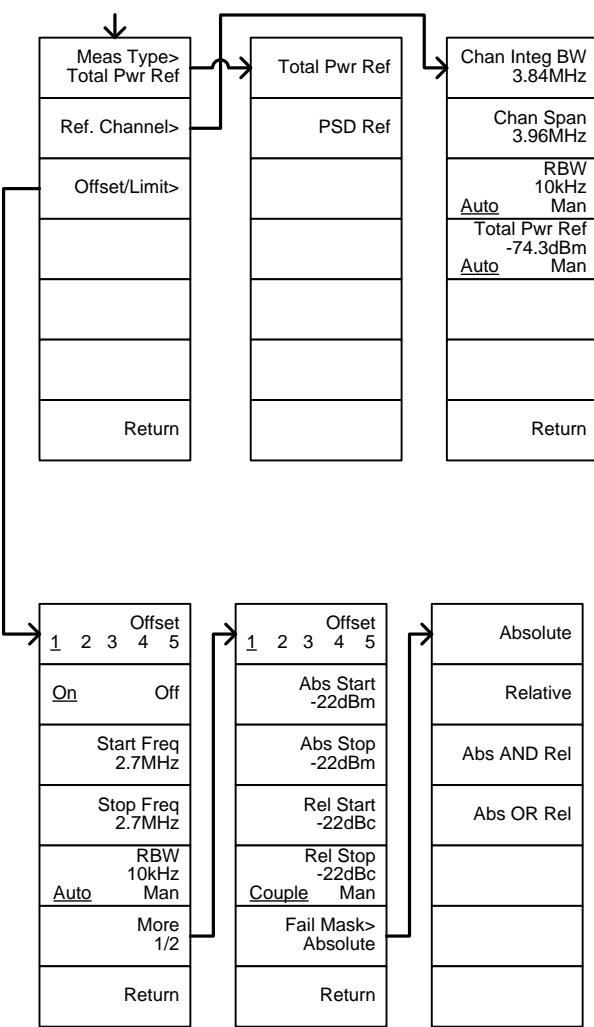

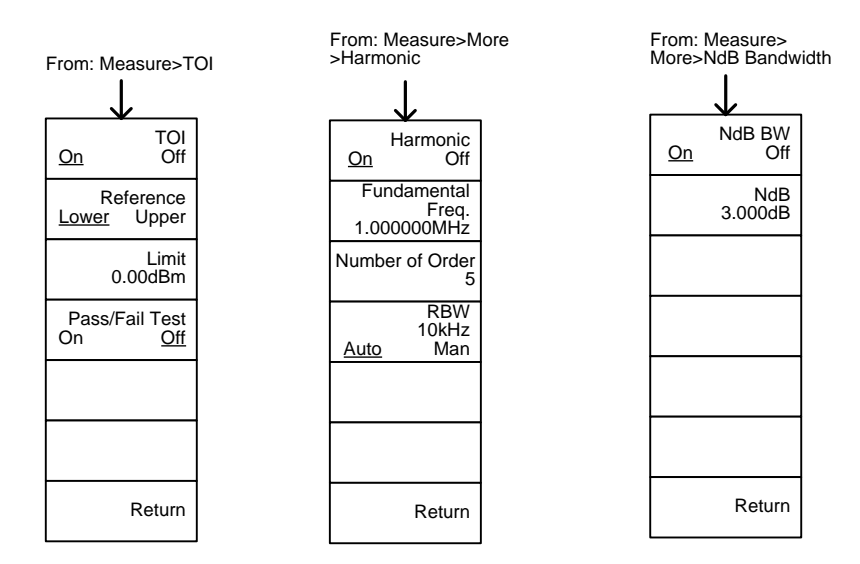

From: Measure>More>P1dB

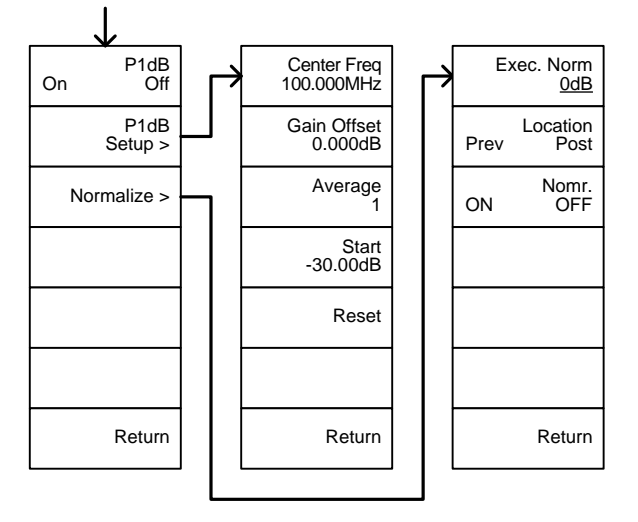

# GSP-9300B Specifications

The specifications apply when the GSP is powered on for 45 minutes\* to warm-up to a temperature of 20˚C to 30˚C, unless specified otherwise.

45 minutes typical, 90 minutes maximum.

#### Frequency

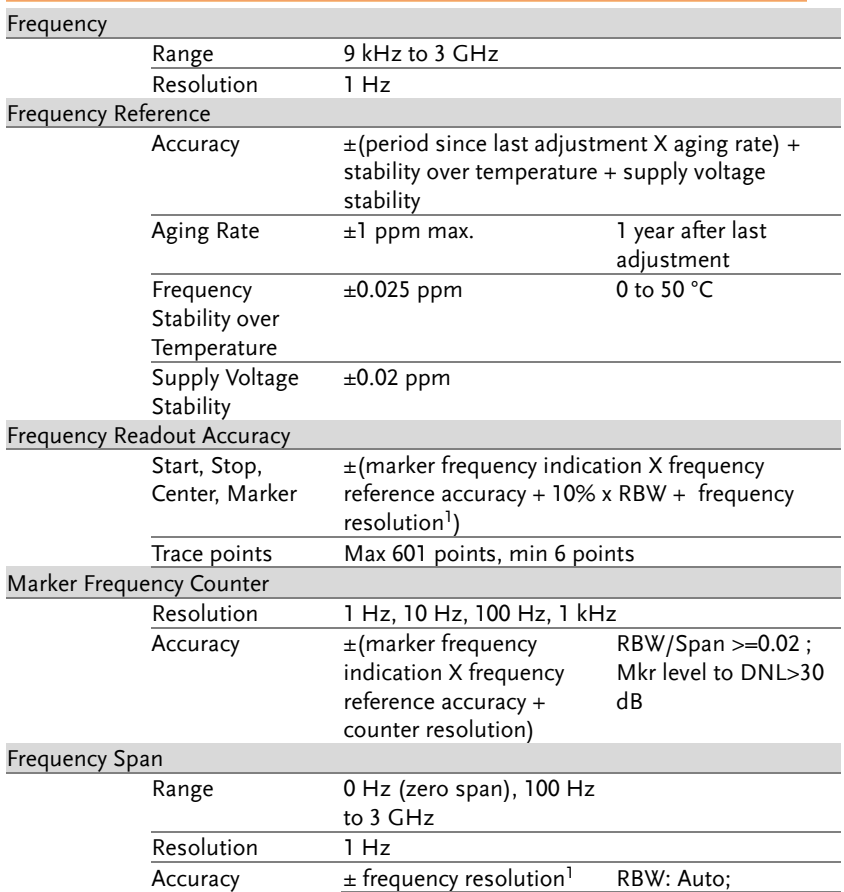

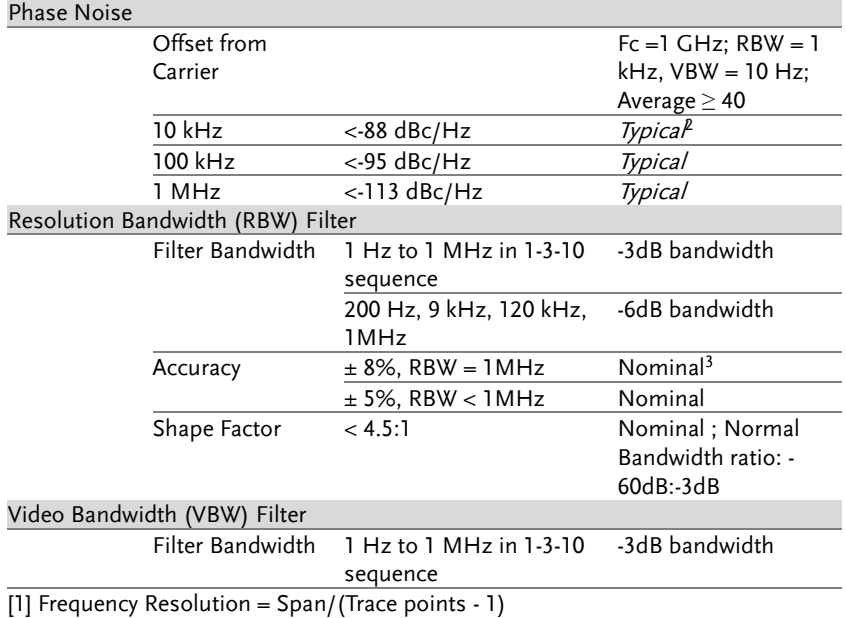

[2] Typical specifications in this datasheet mean that the performance can be exhibited in 80% of the units with a 95% confidence level over the temperature range 20 to 30 °C. They are not covered by the product warranty.

[3] Nominal values indicate expected performance. They are not covered by the product warranty.

#### Amplitude

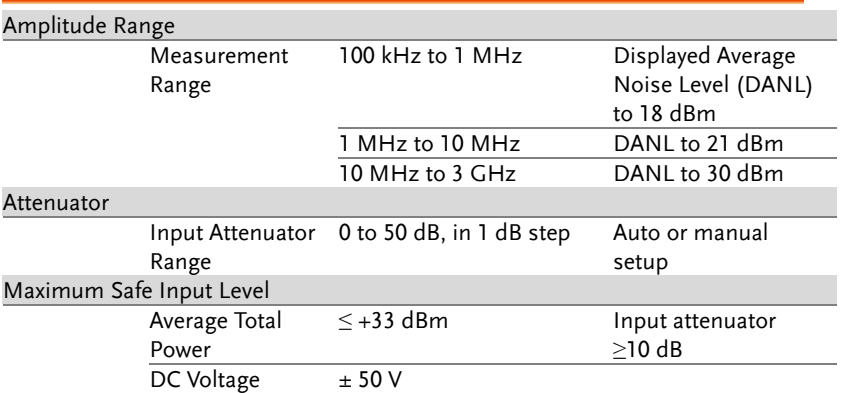

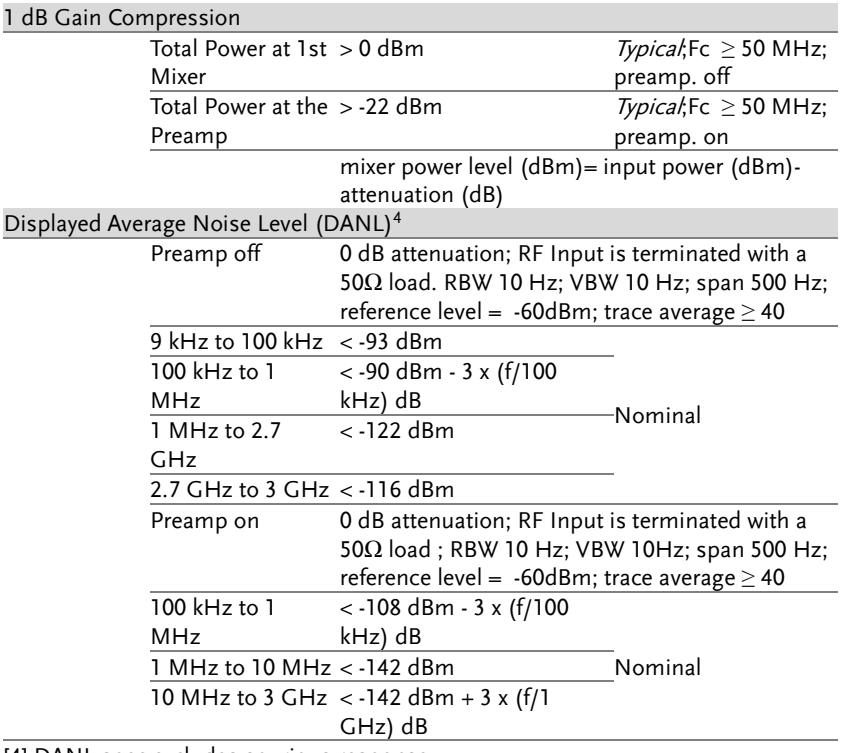

[4] DANL spec excludes spurious response.

#### Level Display Range

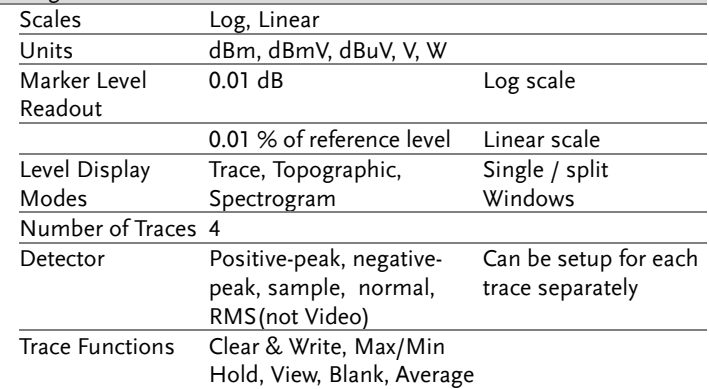

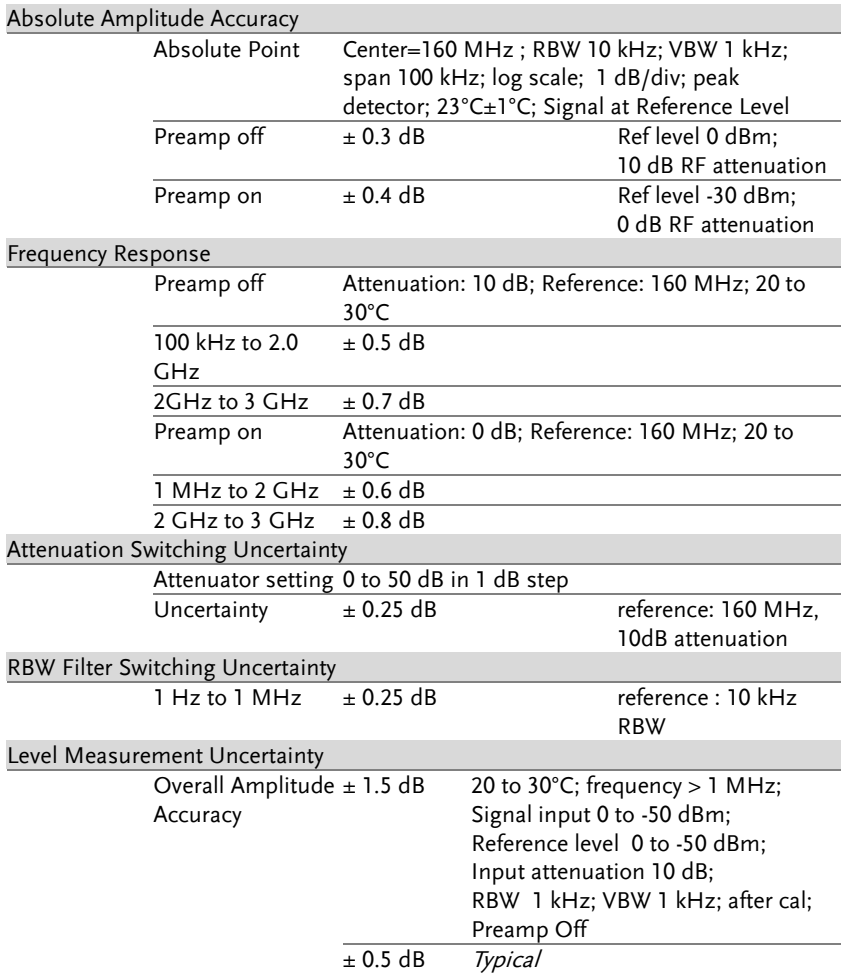

#### Spurious Response

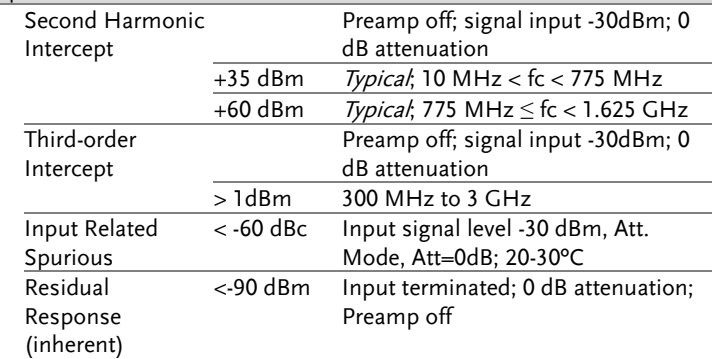

#### Sweep

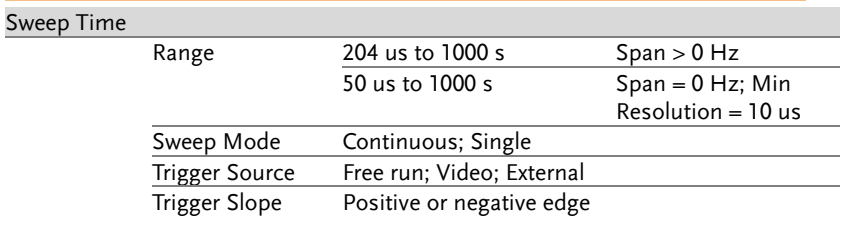

#### RF Preamplifier

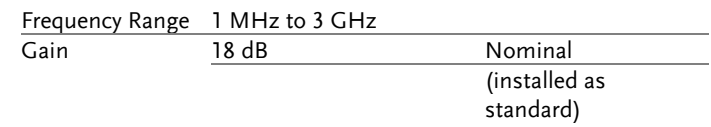

#### Front Panel Input/Output

#### RF Input

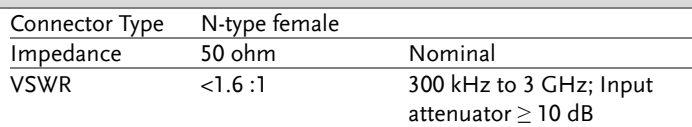

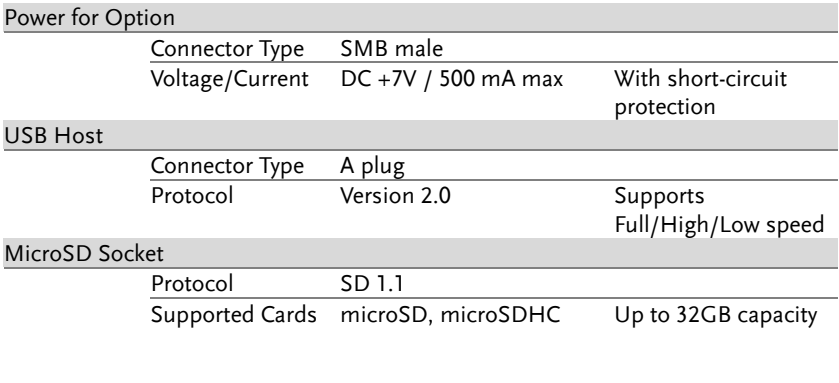

### Rear Panel Input/Output

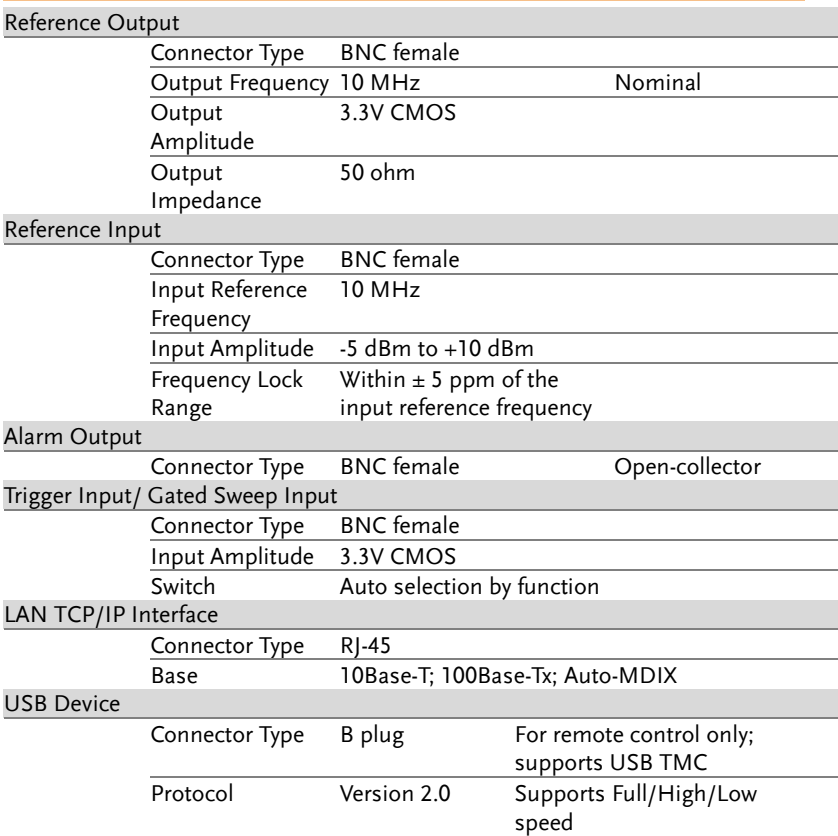

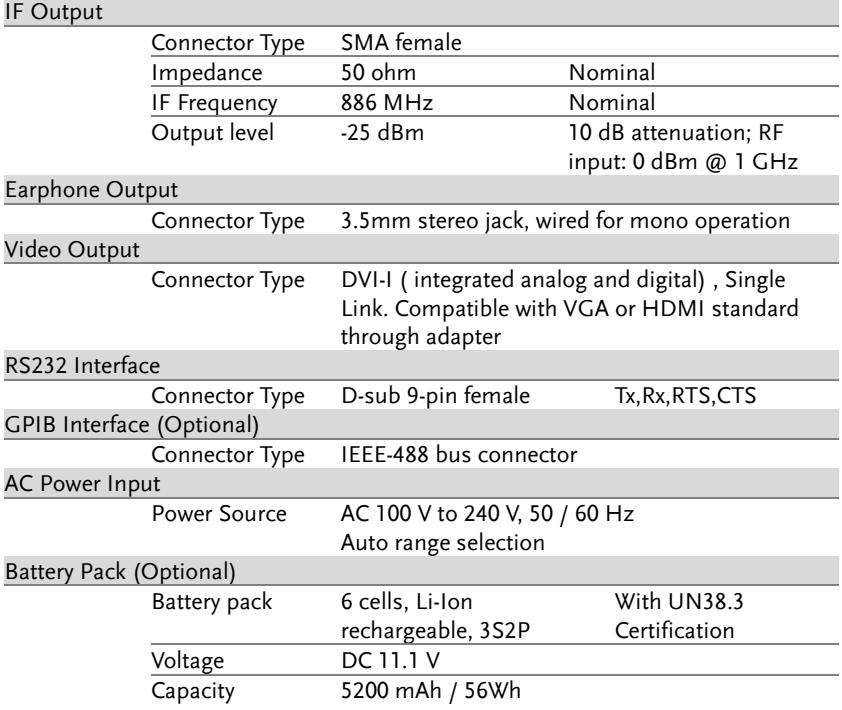

### General

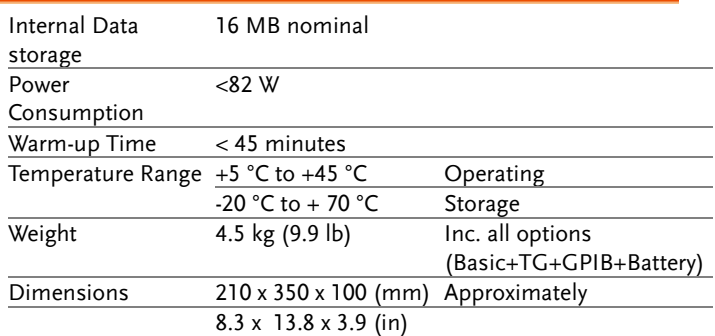

### Tracking Generator<sup>5</sup> (Optional)

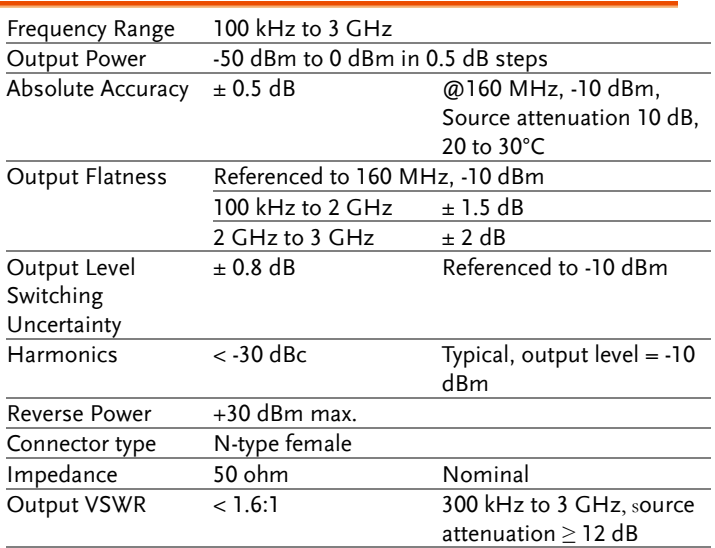

[5] The minimum RBW filter is 10kHz when the TG output is ON.

# GSP-9300B Dimensions

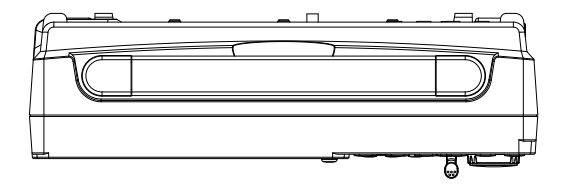

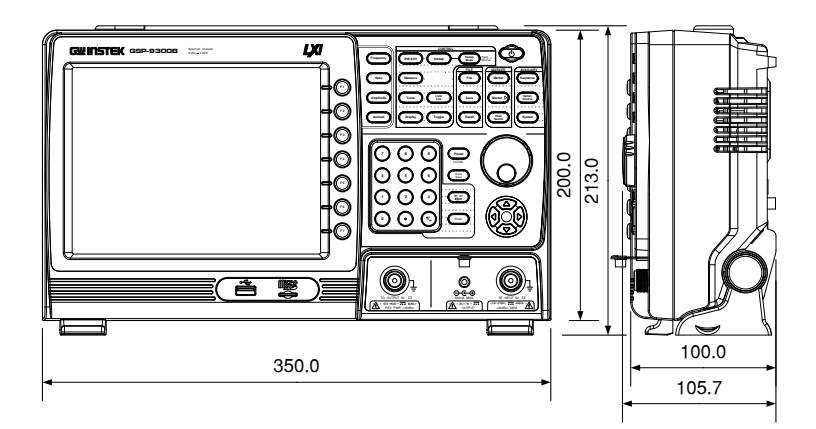

# Declaration of Conformity

#### We

#### **GOOD WILL INSTRUMENT CO., LTD.**

declare that the below mentioned product

#### **Type of Product: Spectrum Analyzer**

**Model Number:** GSP-9300B

is herewith confirmed to comply with the requirements set out in the Council Directive on the Approximation of the Laws of the Member States relating to the EMC: 2014/30/EU, LVD: 2014/35/EU, WEEE: 2012/19/EU and RoHS: 2011/65/EU.

For the evaluation regarding the Electromagnetic Compatibility and Low Voltage Directive, the following standards were applied:

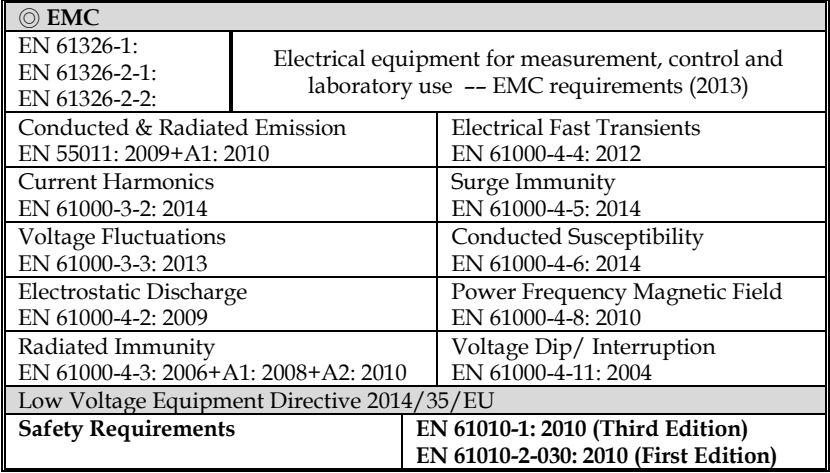

#### **GOOD WILL INSTRUMENT CO., LTD.**

No. 7-1, Jhongsing Road, Tucheng Dist., New Taipei City 236, Taiwan Tel: +886-2-2268-0389 Fax: +866-2-2268-0639 Web[: www.gwinstek.com](file:///C:/Users/kevin_yang/AppData/Local/Microsoft/Windows/Temporary%20Internet%20Files/Content.Outlook/S4MQQ9BI/www.gwinstek.com) Email[: marketing@goodwill.com.tw](mailto:marketing@goodwill.com.tw)

#### **GOOD WILL INSTRUMENT (SUZHOU) CO., LTD.**

No. 521, Zhujiang Road, Snd, Suzhou Jiangsu 215011, China Tel: +86-512-6661-7177 Fax: +86-512-6661-7277 Web[: www.instek.com.cn](http://www.instek.com.cn/) Email[: marketing@instek.com.cn](mailto:marketing@instek.com.cn)

#### **GOOD WILL INSTRUMENT EURO B.V.**

De Run 5427A, 5504DG Veldhoven, The Netherlands

Tel: +31(0)40-2557790 Fax: +31(0)40-2541194 Email[: sales@gw-instek.eu](mailto:sales@gw-instek.eu)

# **INDEX**

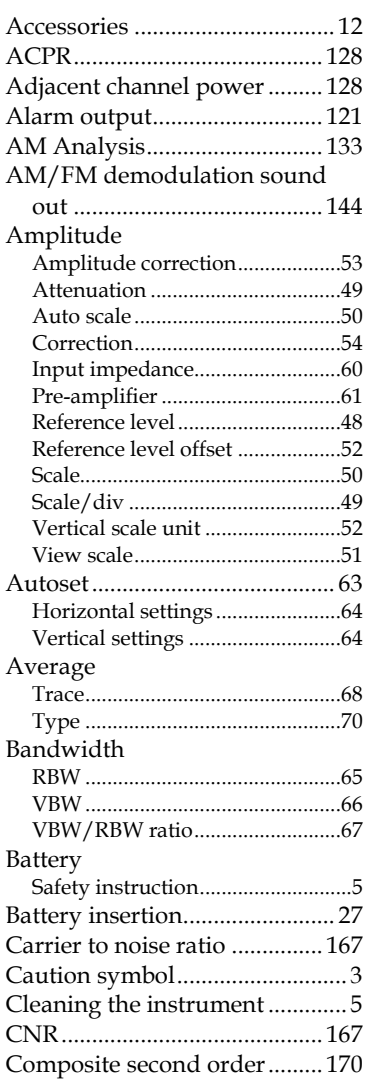

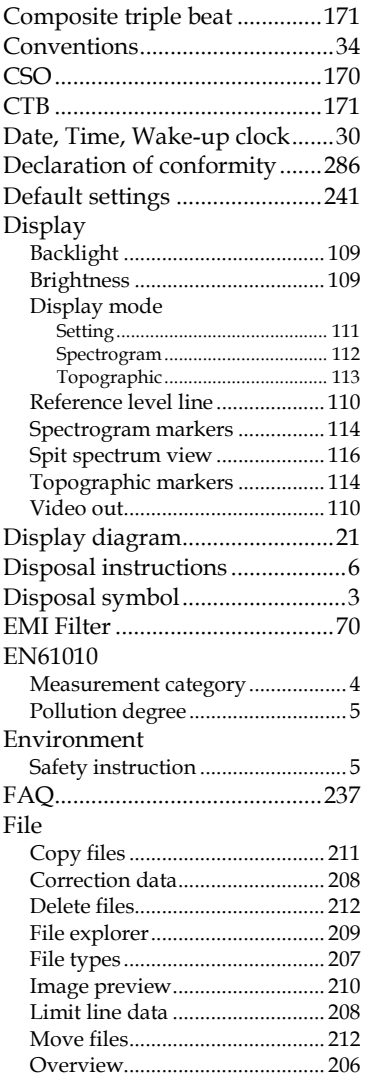
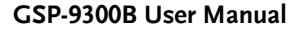

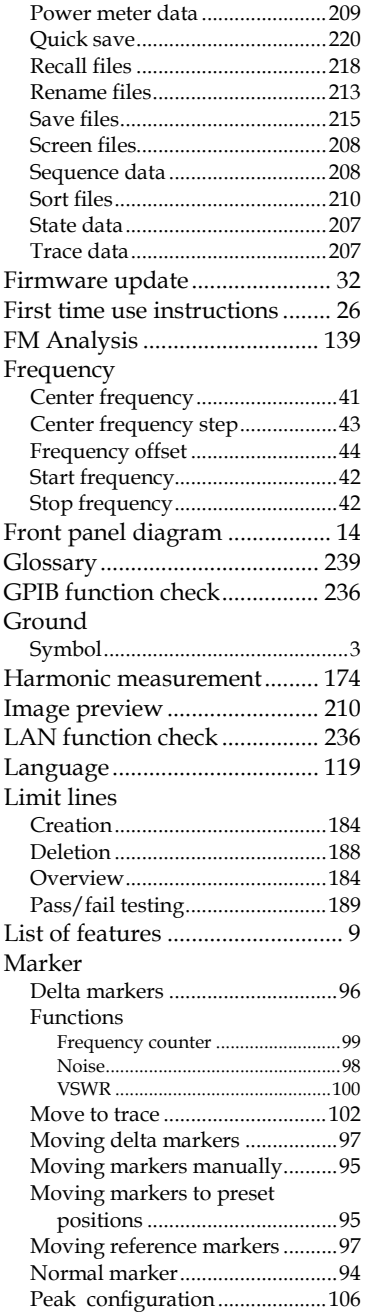

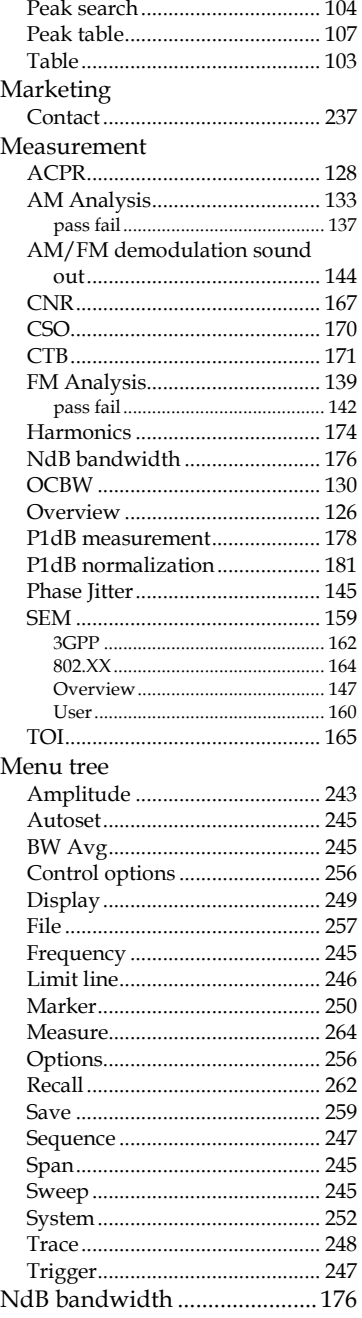

## **GWINSTEK**

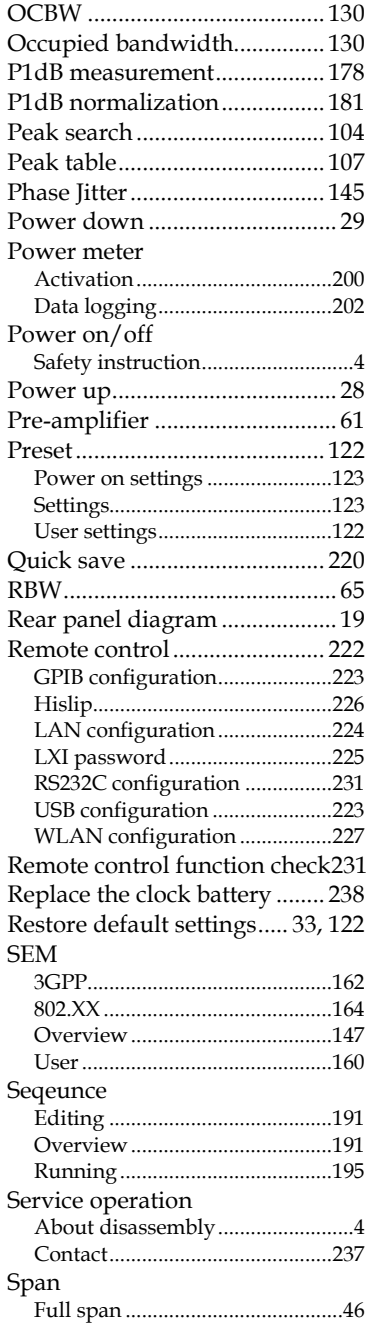

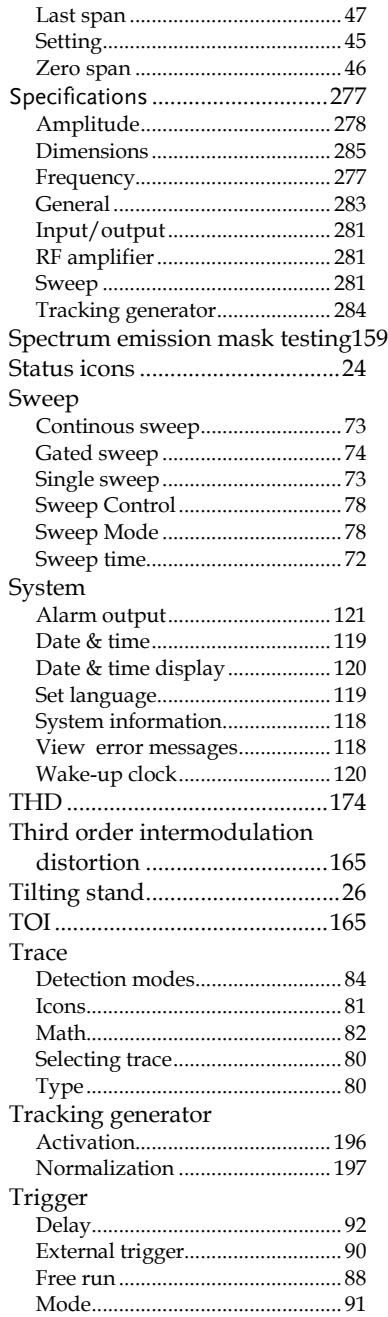

## **INDEX**

## **GWINSTEK**

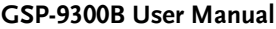

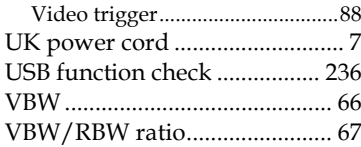

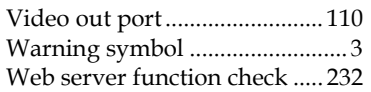

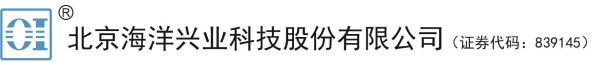

北京市西三旗东黄平路19号龙旗广场4号楼(E座) 906室 电话: 010-62176775 62178811 62176785 企业QQ: 800057747 维修QQ: 508005118 企业官网: www.hyxyyq.com

邮编: 100096 传真: 010-62176619 邮箱: market@oitek.com.cn 购线网: www.gooxian.com 查找微信公众号:海洋仪器

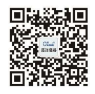

扫描二维码关注我们